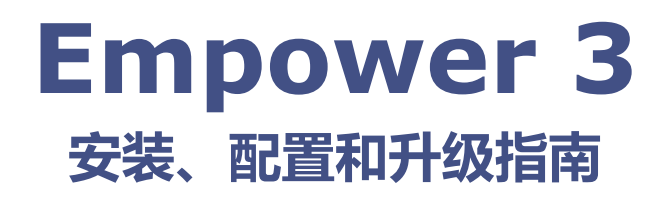

**715005266ZH/修订版 B**

# Waters THE SCIENCE OF WHAT'S POSSIBLE.<sup>®</sup>

**版权所有 © Waters Corporation 2002 - 2017 保留所有权利**

#### 2017 年 08 月 08 日, 715005266ZH 修订版 B **第 ii 页**

## <span id="page-2-0"></span>**常规信息**

## <span id="page-2-1"></span>**版权声明**

© 2002 - 2017 WATERS CORPORATION。在美国和爱尔兰印刷。保留所有权利。未经出版商的 书面允许,不得以任何形式转载本文档或其中的任何部分。

本文档中的信息如有更改,恕不另行通知,且这些信息不应被视为 Waters Corporation 的承诺。 Waters Corporation 对本文档中可能出现的任何错误不承担任何责任。本文档在出版时被认为是 完整并且准确的。任何情况下,对与使用本文档有关或因使用本文档而导致的直接或间接损失, Waters® Corporation 不承担任何责任。有关此文档最新修订版本的信息,请访问 Waters 网站 (waters.com)。

## <span id="page-2-2"></span>**商标**

ACOUITY、 Empower、 "THE SCIENCE OF WHAT'S POSSIBLE." 和 Waters 是 Waters Corporation 的注册商标, LAC/E、 PowerLine 和 SAT/IN 是 Waters Corporation 的商标。

Chrome 是 Google, Inc. 的注册商标。

Citrix 和 ICA 是 Citrix Systems, Inc. 在美国和/或其他国家/地区的注册商标, XenApp 是 Citrix Systems, Inc. 在美国和/或其他国家/地区的商标。

Edgeport 是 Digi International, Inc. 的注册商标。

Ethernet 是 High-Speed Solutions, LLC. 的注册商标。

Intel 和 Xeon 是 Intel Corporation 的注册商标, Core 是 Intel Corporation 的商标。

Microsoft、Internet Explorer 和 Windows 是 Microsoft Corporation 在美国和/或其他国家/ 地区的注册商标。

Oracle 和 Solaris 是 Oracle Corporation 和/或其附属公司的注册商标。

Red Hat 是 Red Hat, Inc 的注册商标。

SmartBear 是 SmartBear Software 的注册商标, TestExecute 是 SmartBear Software 的 商标。

Unix 是 X/Open Company, Ltd. 的注册商标。

VMware 是 VMware, Inc. 在美国和/或其他国家/地区的注册商标或商标。

其它注册商标或商标均为其各自所有者的专有资产。

## <span id="page-3-0"></span>**客户意见或建议**

Waters 的技术交流部门恳请您告诉我们您在使用该文档时所遇到的任何错误或向我们提出改进建 议。请协助我们了解您最希望从文档中获得什么内容,让我们可以不断改进其准确性及可用性。

我们会认真对待收到的每条客户意见。您可以通过 tech\_comm@waters.com 与我们联系。

## <span id="page-3-1"></span>**联系 Waters**

如果您就使用、运输、移除或处理 Waters® 的任何产品有更高要求或技术问题, 请联系 Waters。 可以通过 Internet、电话或传统邮件联系我们。

#### **Waters 联系信息**

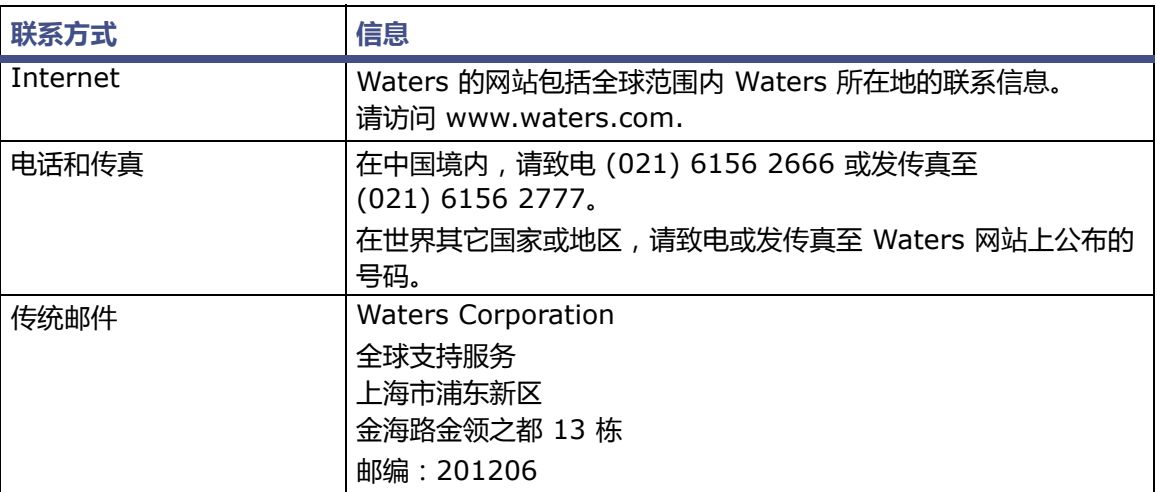

## <span id="page-3-2"></span>**Empower 软件**

## <span id="page-3-3"></span>**设计用途**

Waters<sup>®</sup> Empower<sup>®</sup> 3 Feature Release 4 (FR4) 软件用于采集、处理、报告和管理色谱信息。 本指南将介绍 Empower 3 (FR4) 软件的安装和配置过程, 还将介绍如何从 Empower 3 Feature Release 2 (FR2)、 Empower 3 FR2 Hotfix 1、 Empower 3 Service Release 2 (SR2)、 Empower 3 SR2 Hotfix 1、 Empower 3 SR2 Hotfix 2、 Empower 3 Feature Release 3 (FR3) 或 Empower 3 FR3 Hotfix 1 升级到 Empower 3 FR4 软件。

## <span id="page-3-4"></span>**安全信息**

有关如何安全操作和维护的信息,请参阅本软件相关仪器或设备的操作员指南。

日录

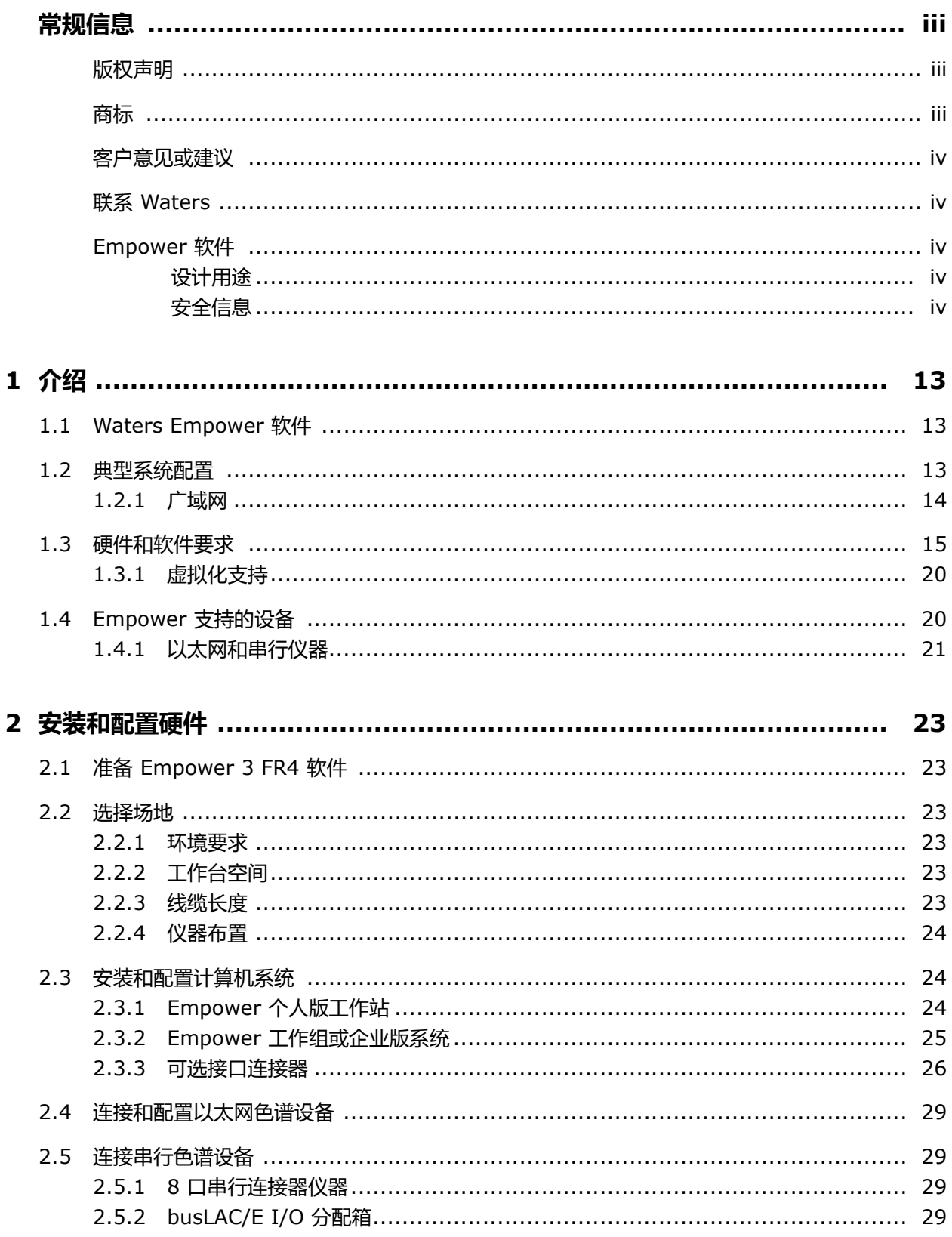

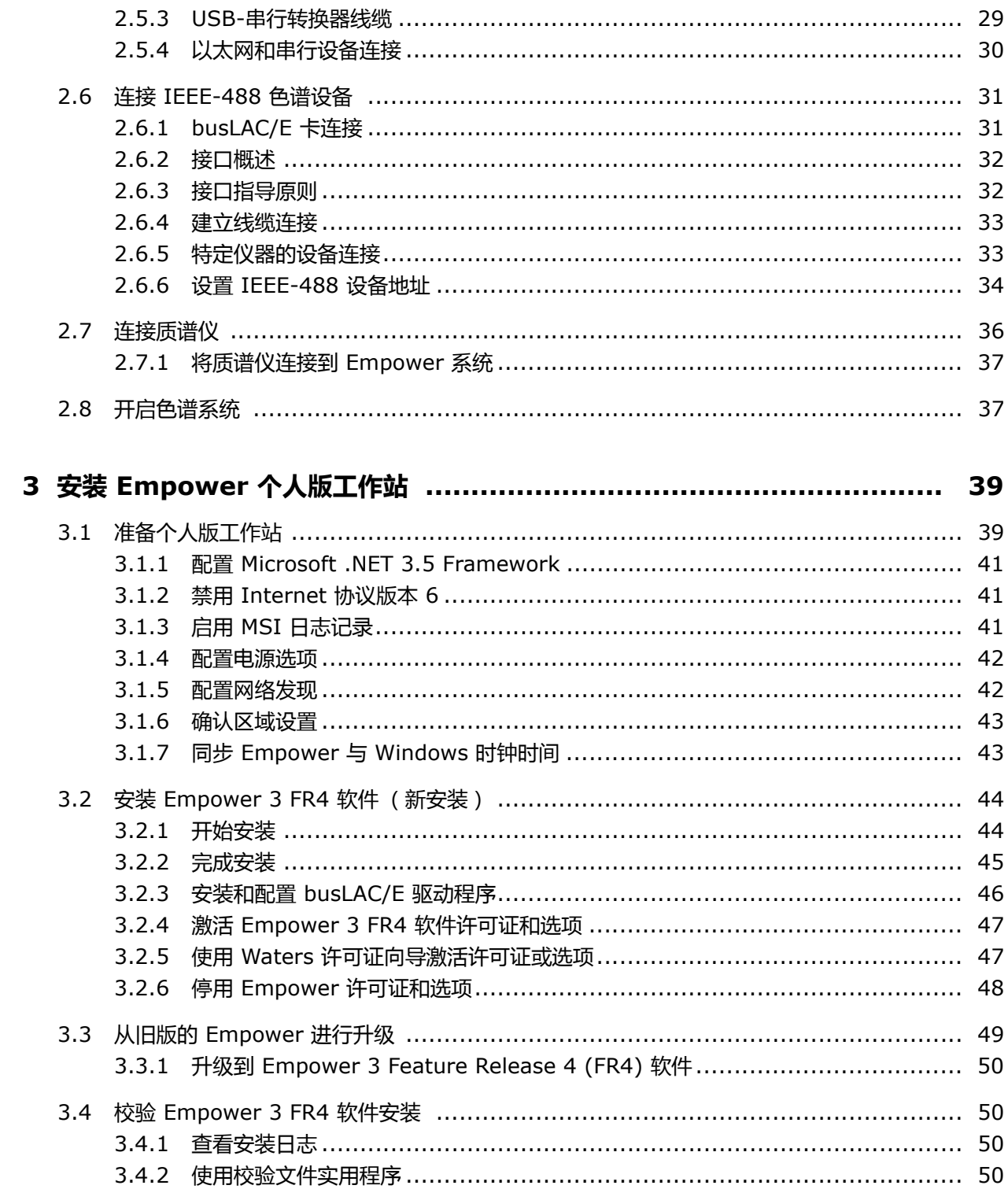

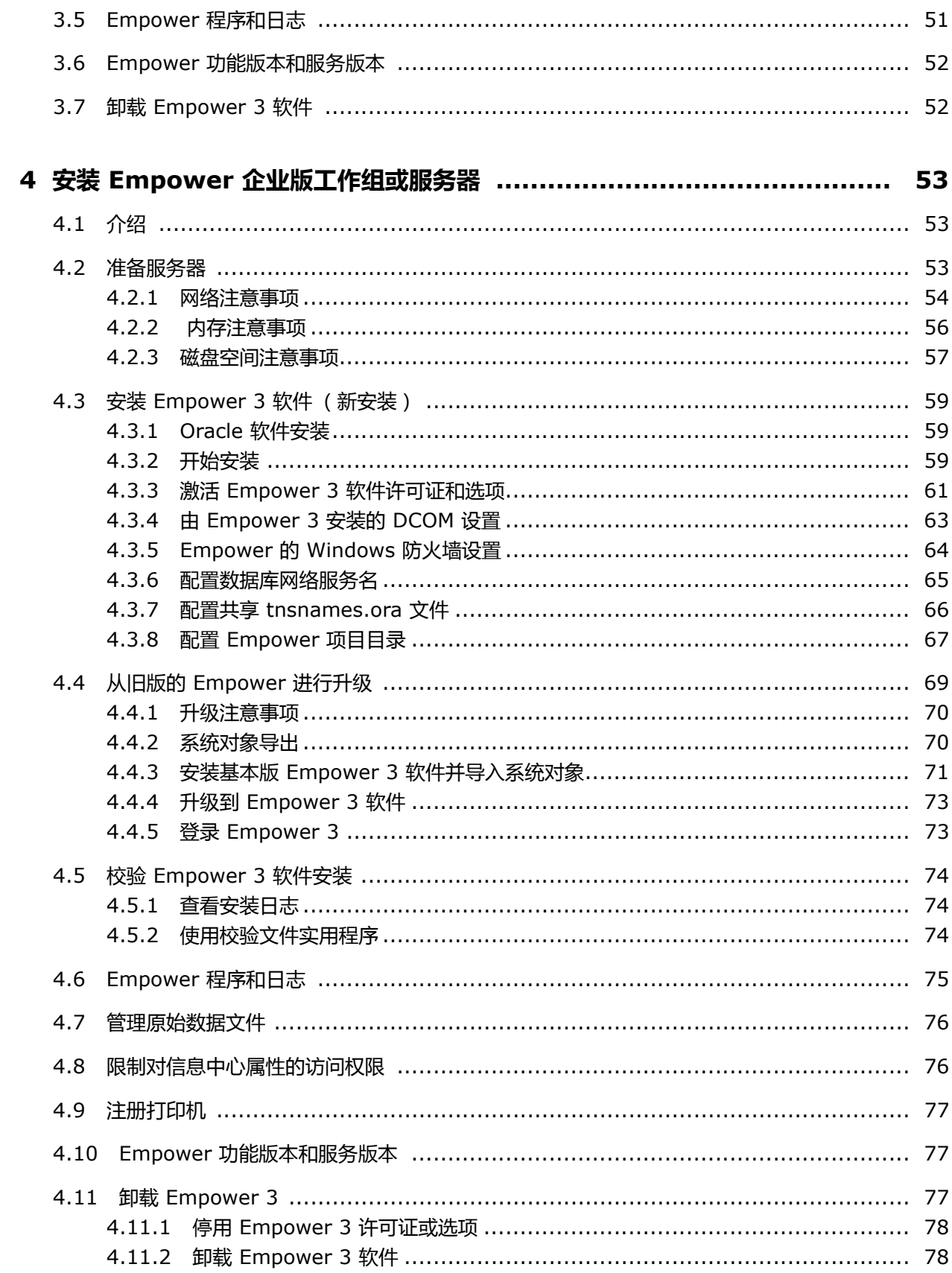

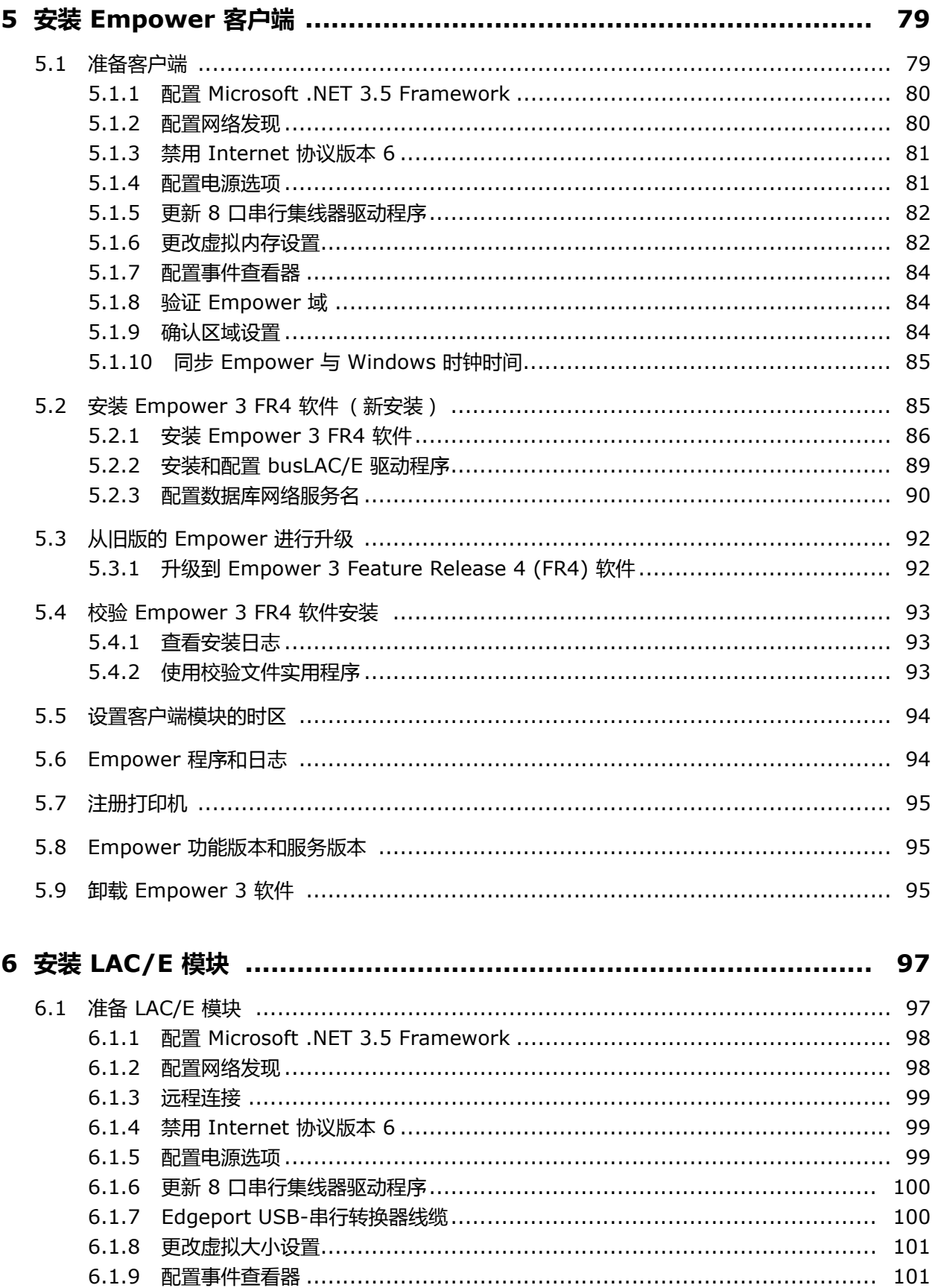

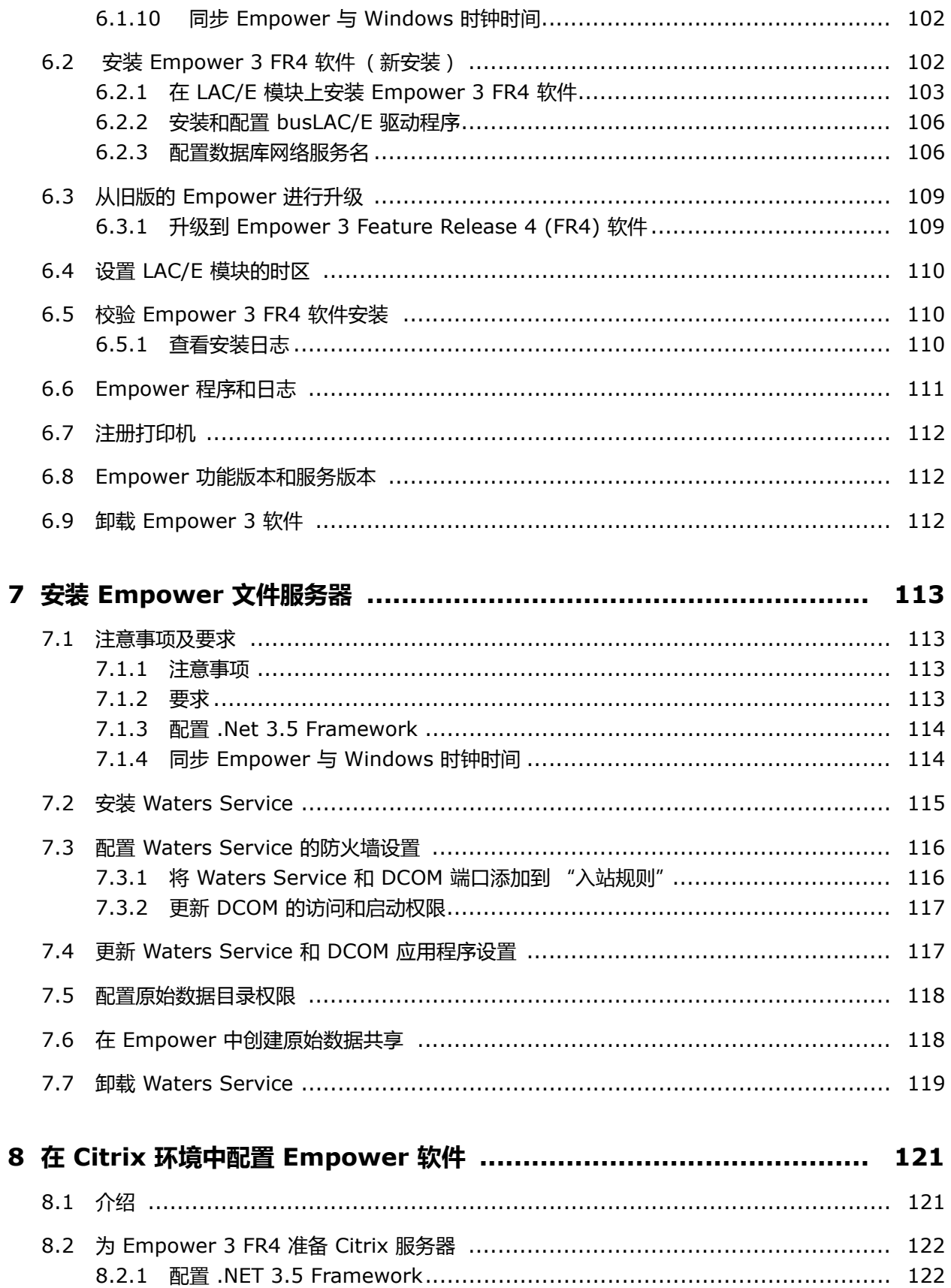

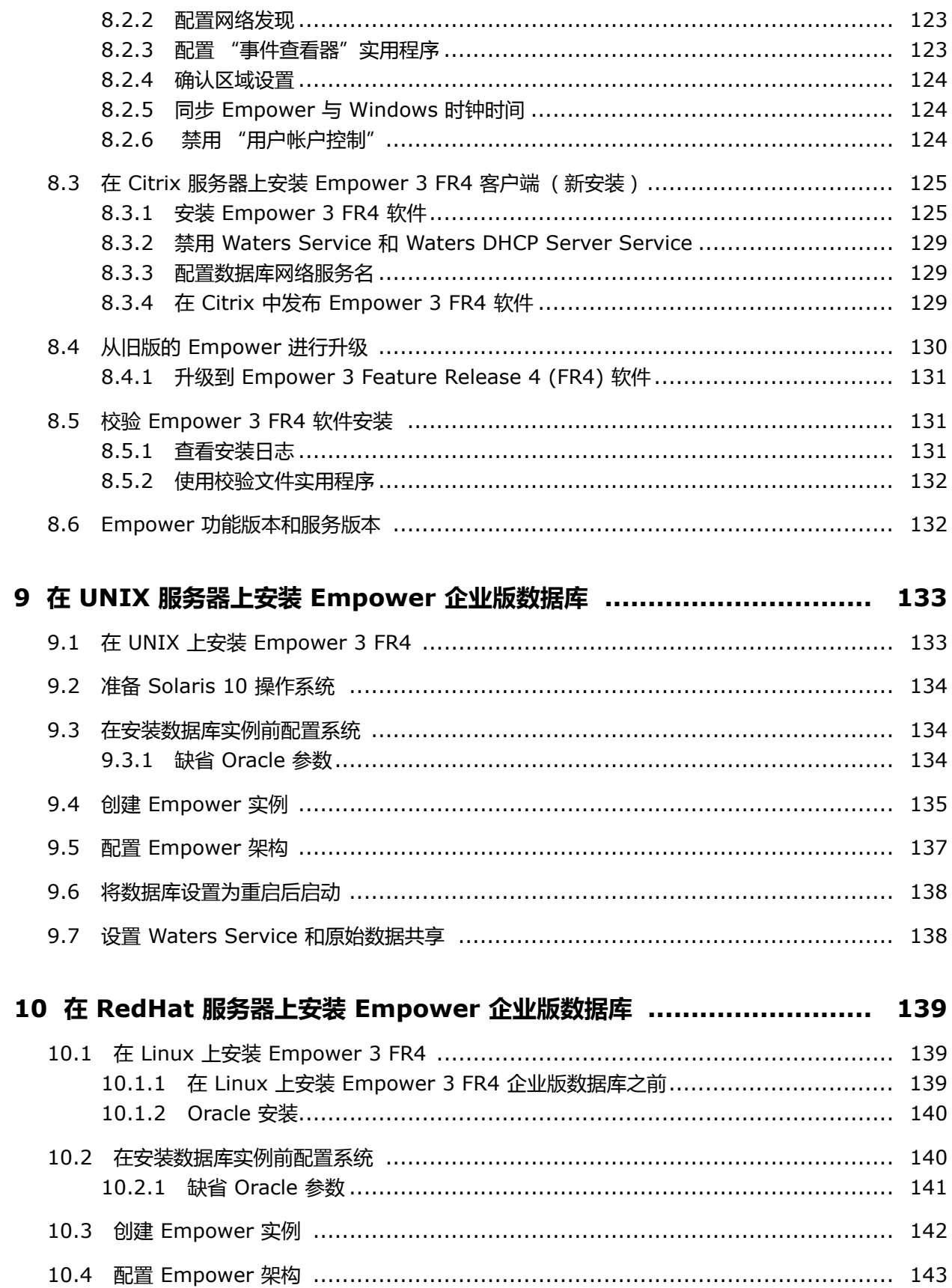

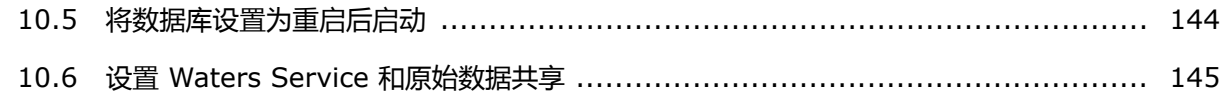

## 11.1 推送安装准备 …………………………………………………………………………… 147 11.1.1 引言 ………………………………………………………………………………… 147

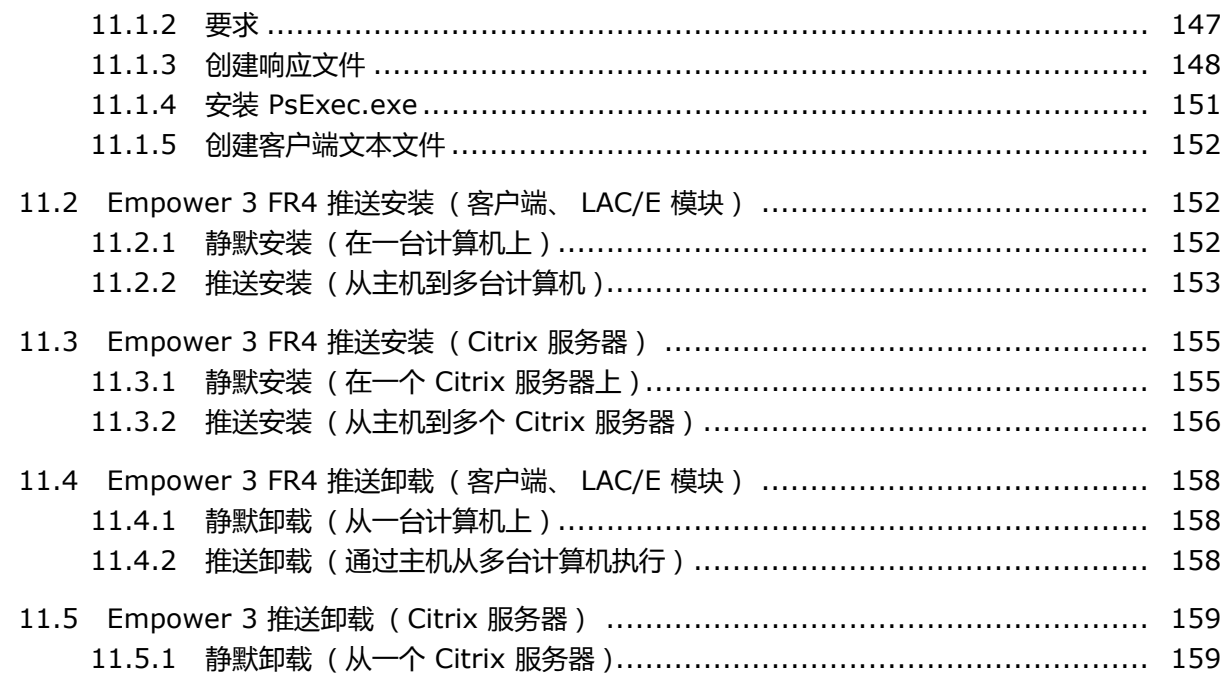

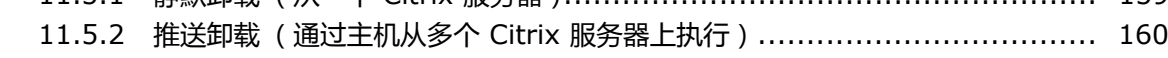

## 

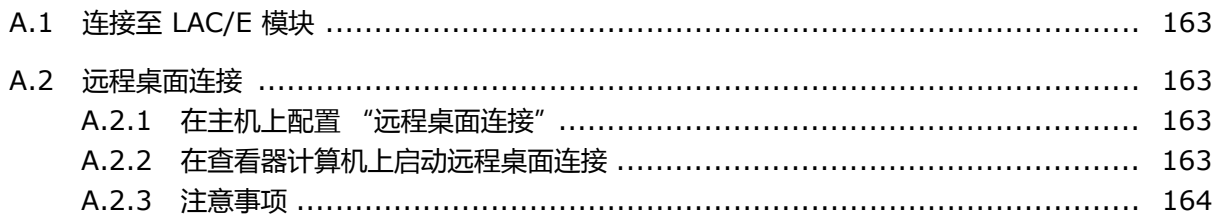

#### 2017 年 08 月 08 日, 715005266ZH 修订版 B **第 xii 页**

<span id="page-12-0"></span>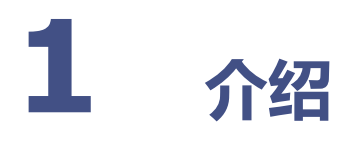

## <span id="page-12-1"></span>**1.1 Waters Empower 软件**

Waters<sup>®</sup> Empower<sup>®</sup> 3 软件系统包括下列组件:

- 色谱仪器
- 色谱数据采集和数据处理计算机
- Empower 软件,它是一种数据采集和管理软件应用程序,具有先进的集成数据库体系结构

该系统用于采集、处理、报告和管理色谱信息。 Empower 软件提供了简单易用的技术, 在满足安 全性和规章符合性要求的基础上,将高质量的准确数据转换为可用的信息。它是一套完整的色谱和 结果管理系统,可根据需要使用若干 Empower 软件功能,以使其符合您的需求。

本版 Empower 3 Feature Release 4 (FR4) 软件在基于 Microsoft® Windows® 的环境下运 行。 Empower 3 FR4 软件也可以在 UNIX® 服务器的 Solaris 操作系统和 Linux 服务器的 Red Hat 操作系统上运行。系统的所有其它组件 (客户端、LAC/E™ 和文件服务器)必须在 Windows 中运行。

## <span id="page-12-2"></span>**1.2 典型系统配置**

Empower 软件可在以下配置中运行:

- Empower 个人版工作站 (请参阅第 [14](#page-13-1) 页)
- Empower 工作组系统或企业版客户端/服务器 (请参阅第 [14](#page-13-2) 页)

下图显示了典型的 Empower 个人版工作站和 Empower 工作组系统或企业版客户端/服务器配 置。用户实际的配置可能不同,可通过查看安装日志确定当前配置中的各组件。

#### **图 1–1: 典型的 Empower 个人版工作站配置**

<span id="page-13-1"></span>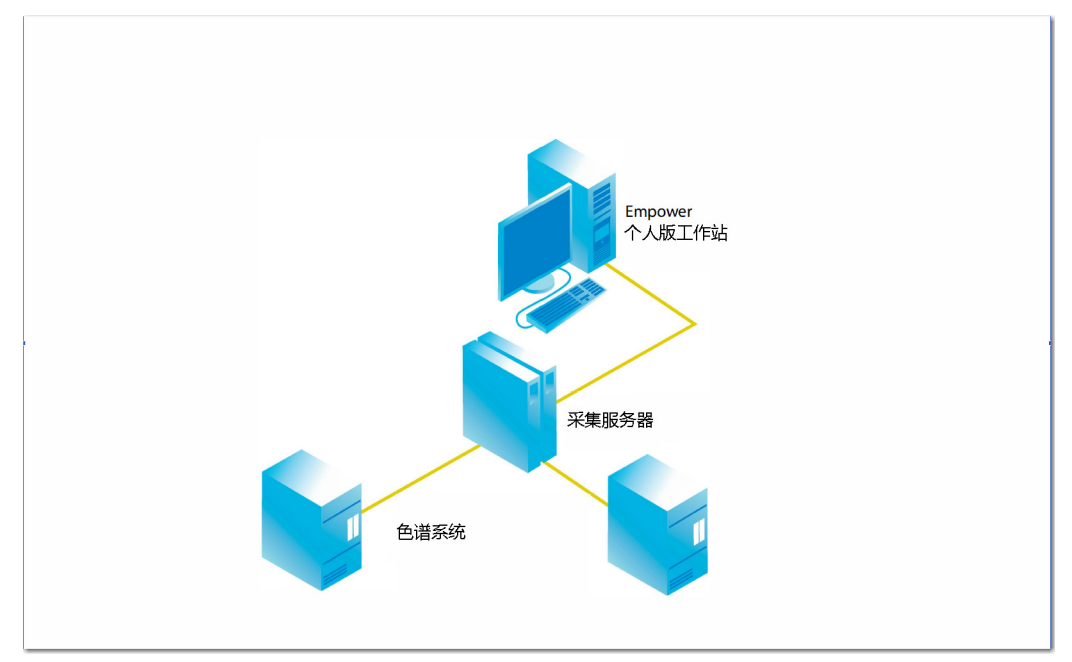

**图 1–2: 典型的 Empower 工作组系统或企业版客户端/服务器配置**

<span id="page-13-2"></span>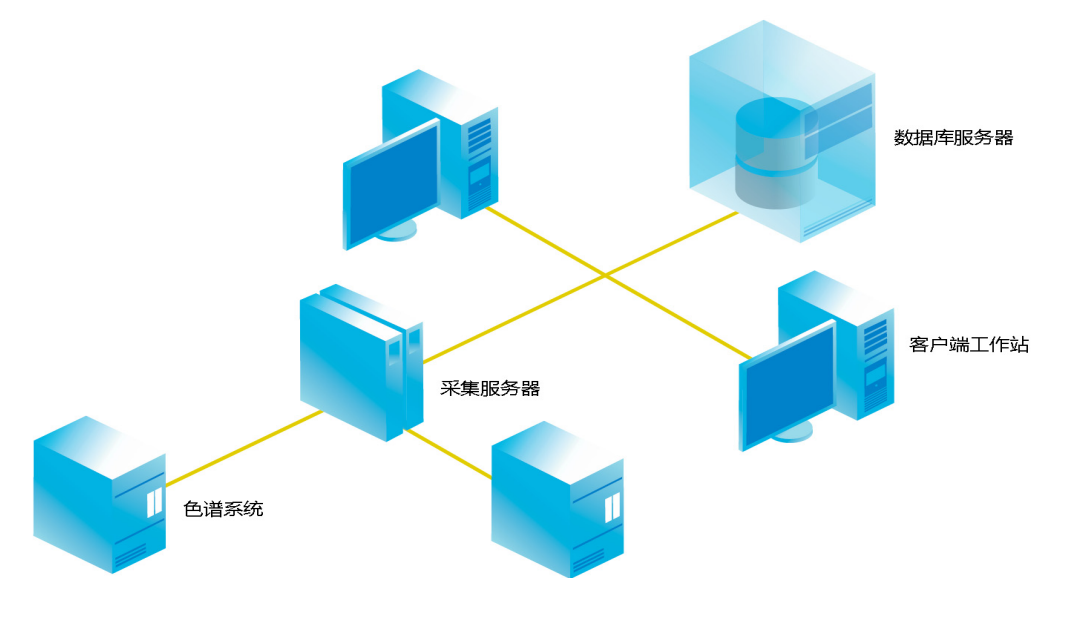

## <span id="page-13-0"></span>**1.2.1 广域网**

**要求:**在广域网 (WAN) 中运行 Empower 软件时,要求网络延迟不超过 200 ms。如果网络延迟 高于 200 ms,将会对系统性能产生不利影响。其它 WAN 特性,诸如带宽和数据包丢失将影响 Empower 在 WAN 中的性能。

## <span id="page-14-0"></span>**1.3 硬件和软件要求**

下表介绍了 Empower 3 软件支持的主要子系统、硬件及操作系统配置。

**注:**用户可采用新安装的方式将 Empower 3 FR4 安装在当前未安装有色谱数据软件 (CDS) 的系 统上, 也可从 Empower 3 Feature Release 2 (FR2)、Empower 3 FR2 Hotfix 1、Empower 3 Service Release 2 (SR2)、 Empower 3 SR2 Hotfix 1、 Empower 3 SR2 Hotfix 2、 Empower 3 Feature Release 3 (FR3) 或 Empower 3 FR3 Hotfix 1 进行升级。

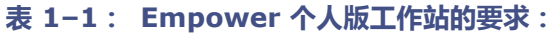

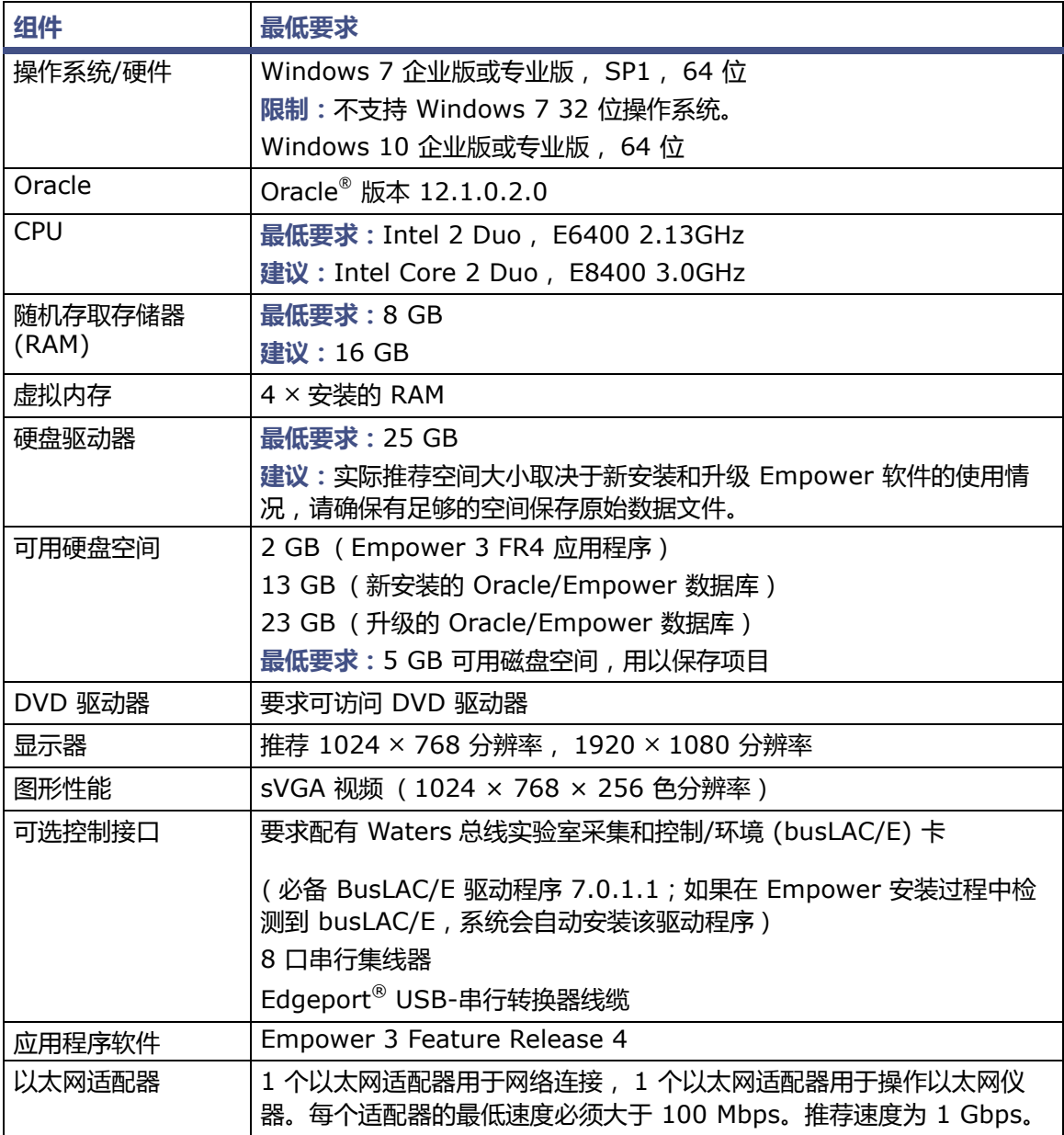

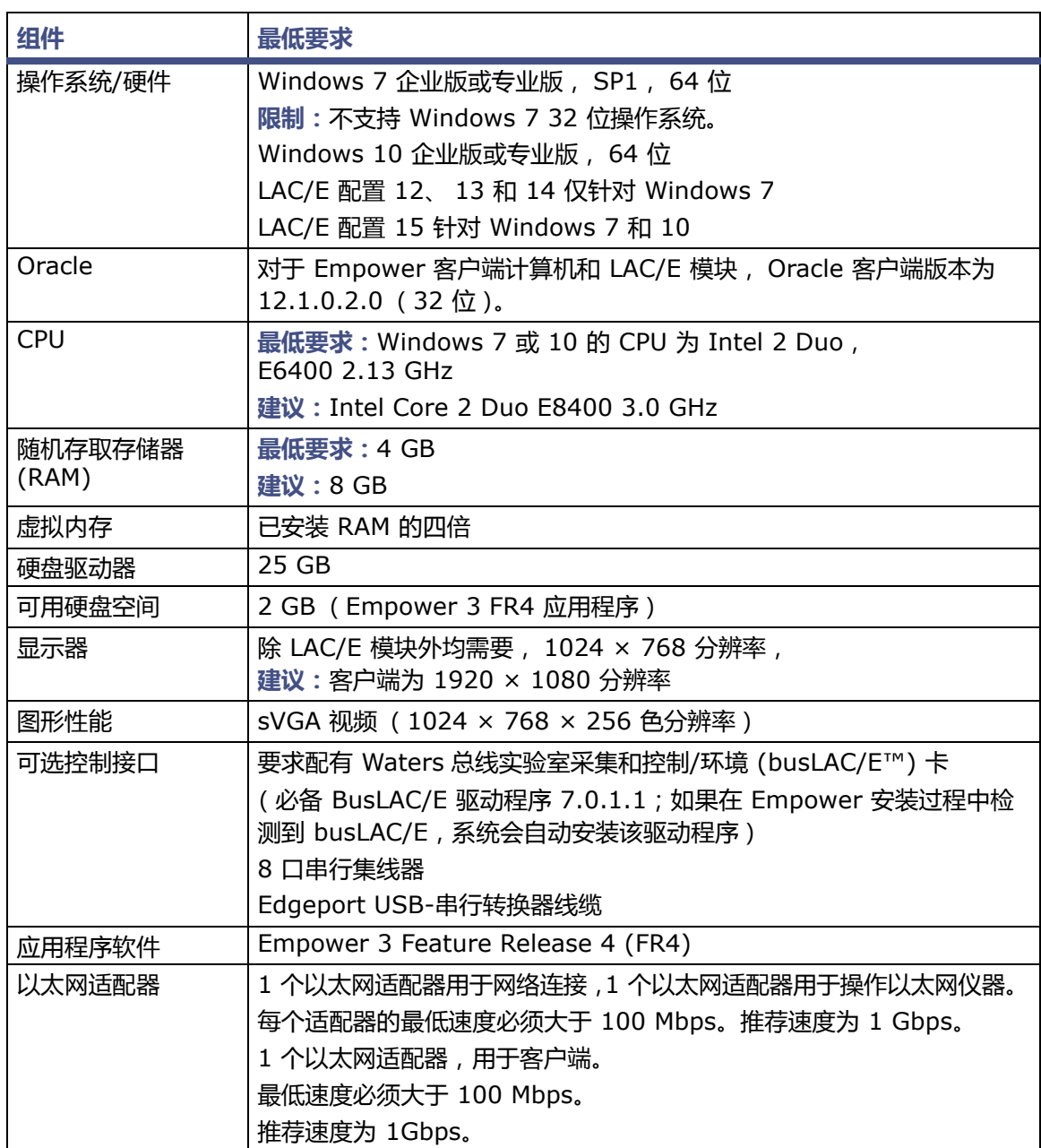

#### **表 1–2: Empower 客户端计算机或 LAC/E 模块的要求**

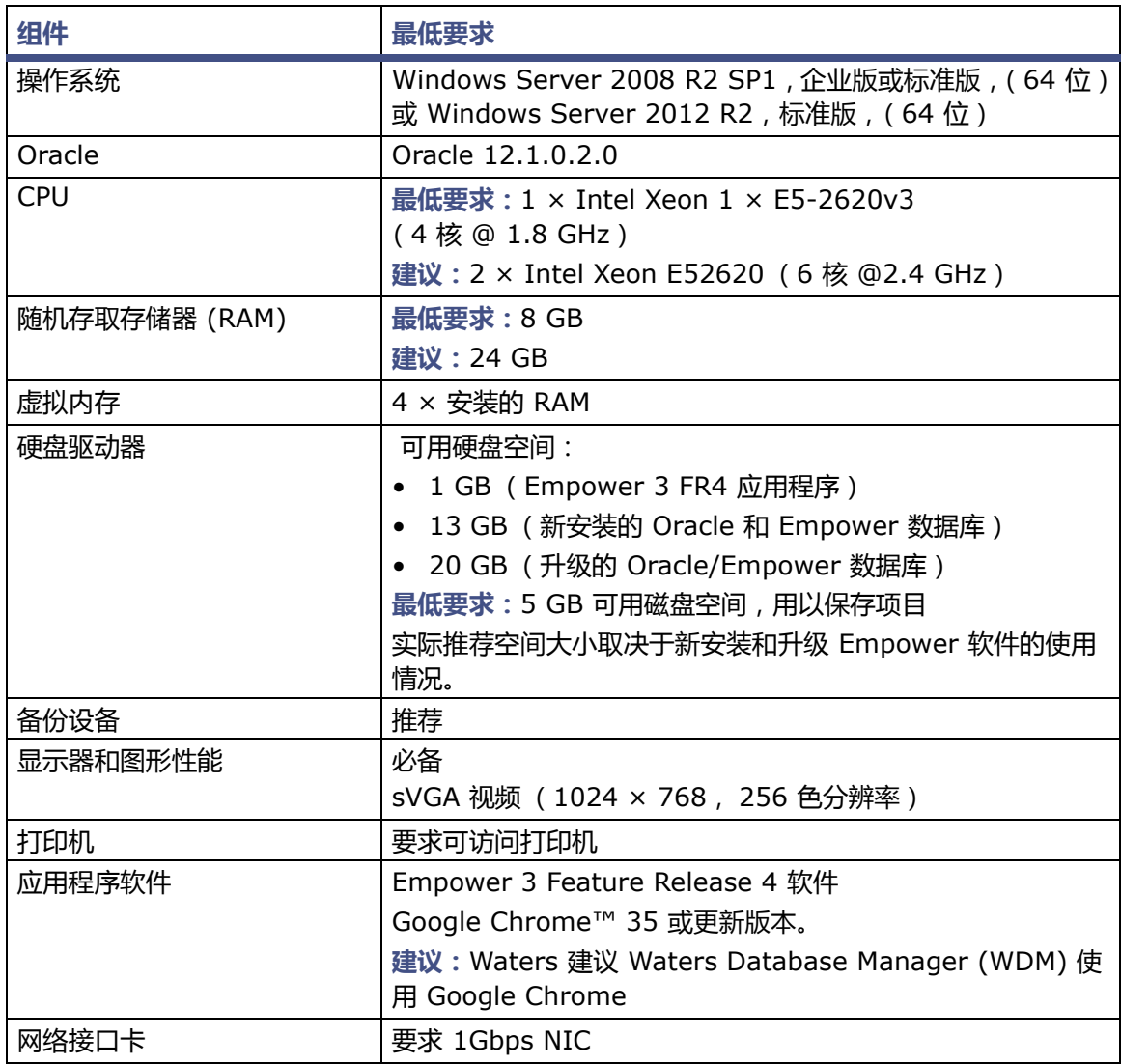

#### **表 1–3: Empower 企业版和工作组服务器的要求**

#### **表 1–4: Citrix 服务器支持的要求**

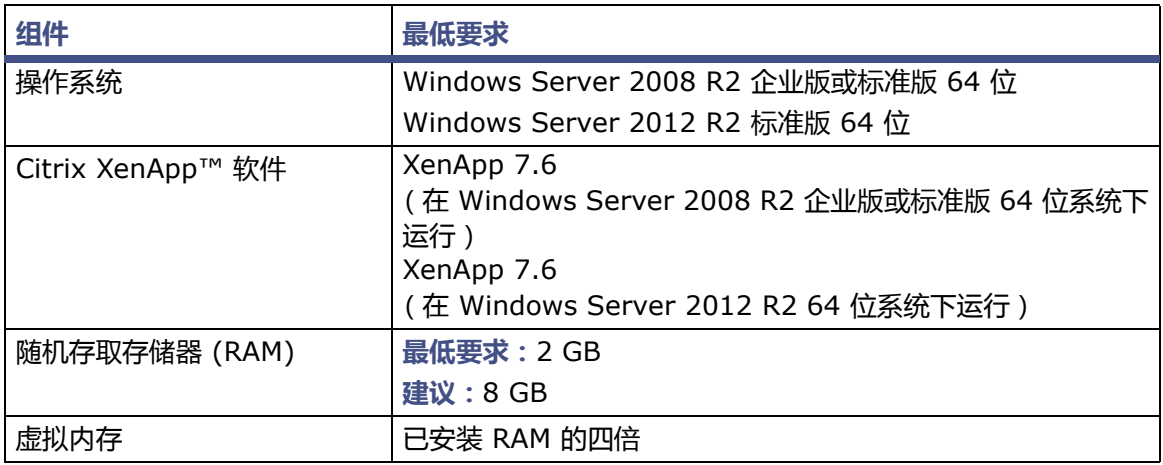

### **表 1–5: UNIX 服务器的要求**

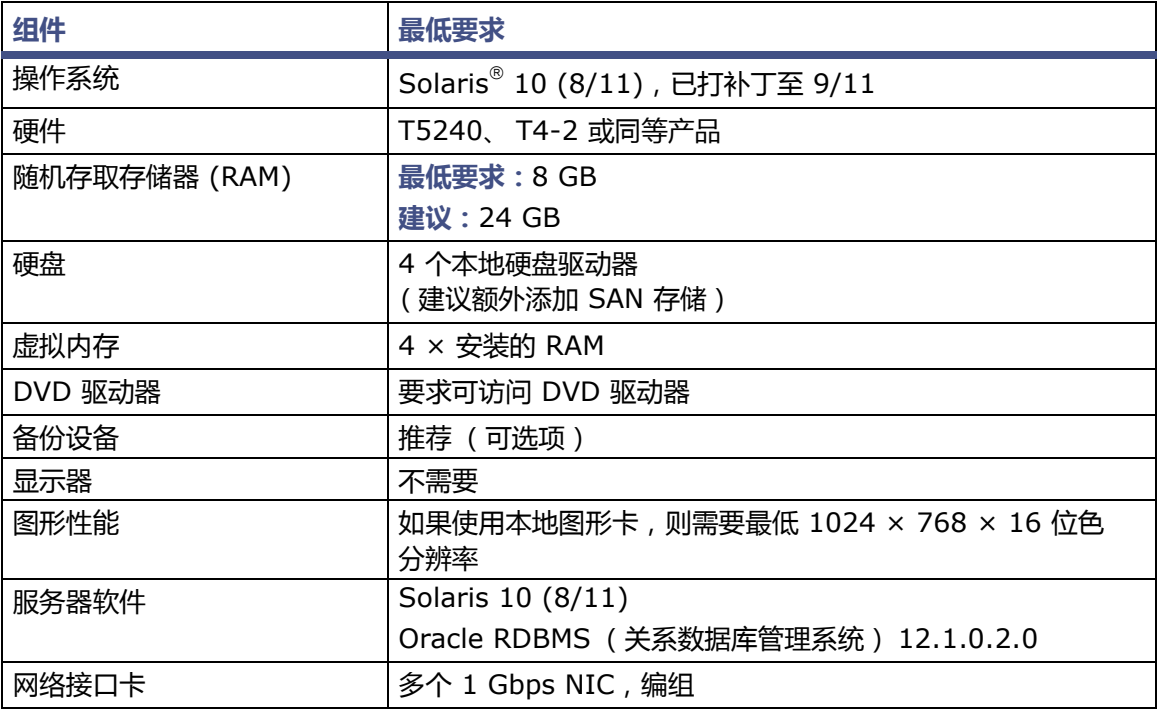

#### **表 1–6: 对 Linux 服务器的要求**

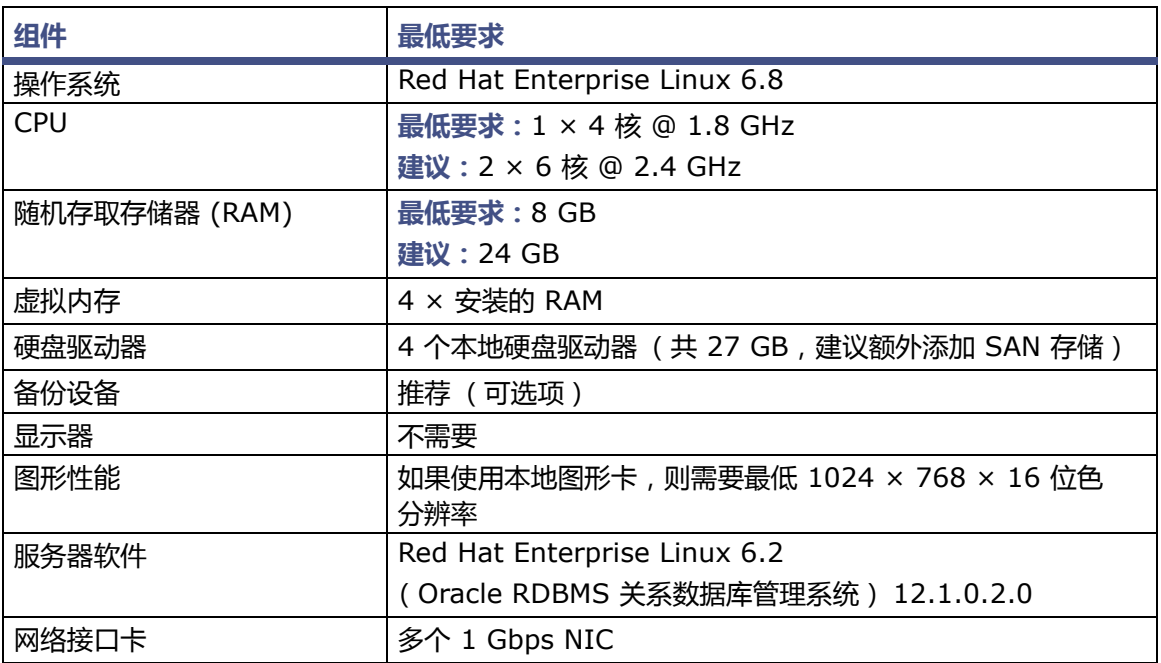

#### **表 1–7: Empower 文件服务器的要求**

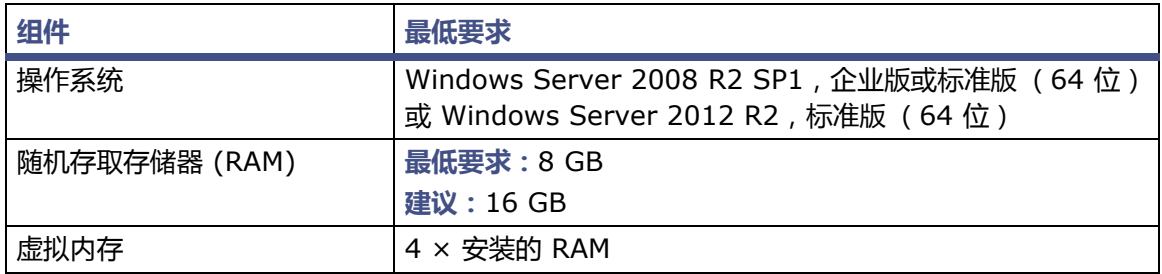

**例外:**Empower 3 软件安装程序 (部署管理器)将收集有关您系统的信息,并将系统设置与要求 的最低规格进行比较。安装程序可显示错误信息并继续安装,或者安装停止并退出,这取决于以下 条件:

• 如果系统中包含不兼容的处理器,安装会继续,且不显示警告信息。处理器信息记录在安装 日志中。

**提示:**单击 "开始" > "所有程序" > Empower > "Empower 安装日志"查看安装 日志。

- 如果系统不符合内存要求,将显示一条错误信息,提示内存不足,并中止安装。此内存不足 的错误信息将记录在安装日志中。
- 如果系统不符合所需功能的硬盘空间要求,屏幕将显示一条错误信息,提示空间不足。继续 安装之前必须释放磁盘空间或更改安装驱动器。
- 如果安装 Empower 项目目录的驱动器不符合 1 GB 的最低要求,屏幕将显示一条警告信息, 提示空间不足。安装将继续,但无法结束。

## <span id="page-19-0"></span>**1.3.1 虚拟化支持**

Empower 3 FR4 支持在以下平台和操作系统上使用 VMware® vSphere ESXi 5.5 进行的虚拟 化操作:

- Windows Server 2008 R2 企业版或标准版,Windows Server 2012 R2 标准版,64 位 文件服务器和数据库服务器
- Empower 3 客户端 Windows 7, Windows 10 专业版或企业版, 64 位
- Windows Server 2012 上的 Citrix,64 位(包括 Citrix 服务器、许可证服务器、服务器 场控制器以及网络服务器)、带 12 版客户端在线插件的 XenApp 7.6
- Windows Server 2008 R2 企业版或标准版上的 Citrix,64 位,带 12 版客户端在线插件 的 XenApp 7.6
- **例外:**虚拟环境中不支持使用采集客户端或 LAC/E 模块。

## <span id="page-19-1"></span>**1.4 Empower 支持的设备**

每个 Empower 3 FR4 采集服务器都可支持下列设备:

- 最多四个色谱系统
- 最多四个 busSAT/IN™ 模块,可通过独立 Empower 个人版工作站、客户端和 LAC/E 模 块上的 I/O 分配箱进行安装
- 多个基于 RS-232 的设备 (如气相色谱仪和检测器)
- 以太网设备
- Avocent® 以太网多接口串行集线器 (ESP™-8 MI) [8 口串行集线器]
- Edgeport USB-串行转换器线缆提供了与串行仪器的标准 PC COM 端口连接 通常通过 连接第二线缆与仪器专用的接线实现。
- <span id="page-19-2"></span>• 最多 14 台基于 IEEE-488 的设备,使用设备间不超过 4 米、总长不超过 20 米的线缆进行 安装。

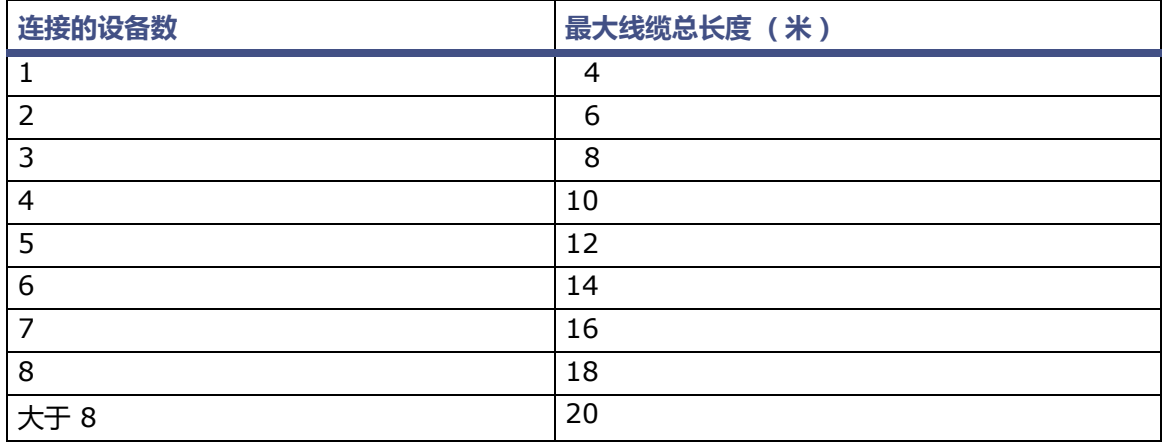

#### **表 1–8: IEEE-488 设备的最大线缆长度**

## <span id="page-20-0"></span>**1.4.1 以太网和串行仪器**

*Empower 3 Supported Instruments Reference Guide* ( 《Empower 3 支持的仪器参考指 南》)包含支持的仪器及其仪器组件软件 (ICS) 版本(如果适用)列表。该指南可通过 Waters 网 站获取。

最新版本的 Waters Driver Pack 2016 Release 2 Installation and Configuration Guide (《Waters Driver Pack 2016 Release 2 安装和配置指南》)或 Waters Driver Pack 2017 Release 1 Installation and Configuration Guide (《Waters Driver Pack 2017 Release 1 安装和配置指南》)包含仪器驱动程序兼容性的相关信息。

下表所列仪器将不再受到支持。

#### **表 1–9: 不再支持的仪器**

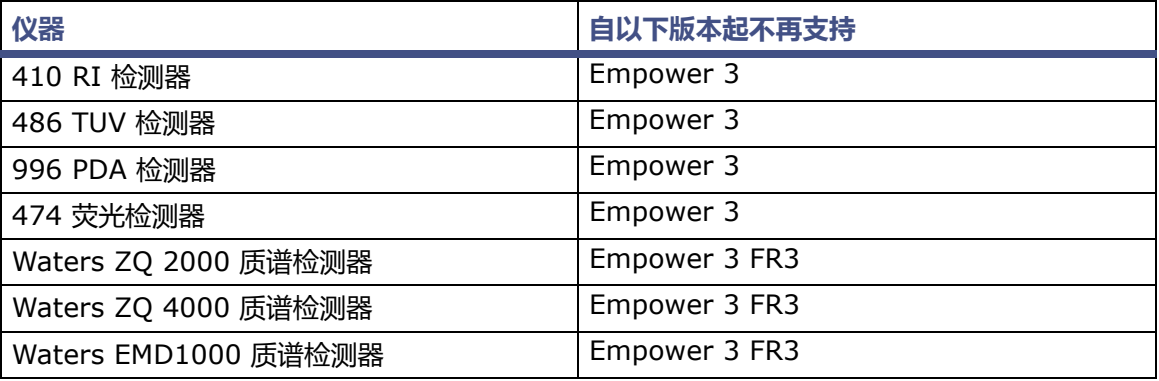

#### 2017 年 08 月 08 日, 715005266ZH 修订版 B **第 22 页**

# <span id="page-22-0"></span>**2 安装和配置硬件**

## <span id="page-22-1"></span>**2.1 准备 Empower 3 FR4 软件**

除 Empower 个人版工作站外,所有配置都需要在场地内安装网络,这样工作组或 Empower 企 业版系统才能工作。 Waters 人员不负责运行或安装网络线缆。

**要求:**必须使用连接到 Internet 的计算机,才能安装和激活 Waters 的许可证及选项。此计算机 无需运行 Empower 软件。请参阅 "激活 Empower 3 FR4 [软件许可证和选项"](#page-46-2)。

**提示:**如果 Waters 技术服务代表已经为您安装并配置了系统,请继续阅读 ["开启色谱系统"。](#page-36-1)

**建议:**安装任何硬件或软件之前,请先对硬盘驱动器中的资料作完整备份 (请参阅计算机厂商提供 的说明)。安装后,请定期备份 Empower 3 FR4 数据。

## <span id="page-22-2"></span>**2.2 选择场地**

将 Empower 3 FR4 系统置于清洁、无冲击、无振动、温度和湿度适宜的地方。

## <span id="page-22-3"></span>**2.2.1 环境要求**

请在以下温度和湿度范围内运行 Empower 3 FR4 系统:

- 温度:10 至 31 °C
- 湿度:20% 至 80% 的相对湿度,无冷凝,最大湿球温度 25 °C ,最低露点 2 °C

允许的温度和湿度范围视计算机和打印机的型号以及色谱系统所包含仪器和设备而定。

请保护设备免受阳光直射、热通风设备或空调通风口的影响。

## <span id="page-22-4"></span>**2.2.2 工作台空间**

请依照计算机附带文档中的建议,为 Empower 个人版工作站、工作组或客户端 (键盘、监视器、 系统装置及打印机)留出足够的工作台空间。可将计算机放在实验台或桌面上靠近色谱仪器的地方。 所需的工作台总空间视计划配置的设备数而定 (泵、检测器、自动样品器、 eSAT/IN 模块等等)。

#### <span id="page-22-5"></span>**2.2.3 线缆长度**

布置色谱系统的组件,使线缆的长度尽可能小。应使用最佳的线缆长度,以保证信号能正确传输。 第 [20](#page-19-2) 页上的表格中列出了最大线缆长度。

## <span id="page-23-0"></span>**2.2.4 仪器布置**

确保所有仪器上的通风槽均没有堵塞现象。每台仪器的所有侧面都要保留至少 15 cm 的空间,以 保证足够的空气流通。

有关最合理布置 Empower 系统及连接的仪器的信息,请咨询 Waters 技术服务代表。

## <span id="page-23-1"></span>**2.3 安装和配置计算机系统**

本节介绍安装和配置 Empower 计算机系统及其它组件的过程。

## <span id="page-23-2"></span>**2.3.1 Empower 个人版工作站**

Empower 个人版工作站支持以下可选接口:

- 用于以太网仪器的第二块网络接口卡
- 用于连接 Waters IEEE-488 设备的 busLAC/E (IEEE-488 接口)卡
- 8 口串行集线器
- USB-串行转换器线缆

#### **要安装并设置 Empower 个人版工作站:**

- 1. 打开包装,将工作站置于理想的位置。
- 2. 将键盘、鼠标和监视器连入工作站。
- 3. 要安装其它计算机外围设备,如打印机或存储设备,请参阅随设备提供的安装文档。
- 4. 如果适用,请安装并连接可选的网络设备:
	- 连接并配置以太网设备 ( 请参阅 "连接和配置以太网色谱设备" )。
	- 连接并配置串行设备 (请参阅 ["连接串行色谱设备"\)](#page-28-1)。
	- 确保在工作站中安装并正确设置了 busLAC/E (IEEE-488 接口)卡 (请参阅 "busLAC/ $E \neq$ ").
	- 使用 IEEE-488 线缆将 IEEE-488 色谱仪器与工作站中的 busLAC/E 卡相连(请参阅 "连接 [IEEE-488](#page-30-0) 色谱设备")。
- 5. 开启工作站电源 (请参阅 ["开启色谱系统"](#page-36-1))。

## <span id="page-24-0"></span>**2.3.2 Empower 工作组或企业版系统**

Empower 工作组或 Empower 企业版系统由一台或多台服务器、一台或多台客户端以及一台或 多台 LAC/E 模块组成。 Empower 工作组或企业版系统中的每台计算机都至少需要安装一个网络 接口卡。

Empower 工作组或企业版系统中的色谱设备将连接到 LAC/E 模块或采集客户端。LAC/E 模块或 采集客户端为工作组和企业版配置提供分布式采集,并提供了:

- 数据采集
- 仪器控制
- 远程访问仪器
- "运行并报告"模式中的远程数据处理和打印

LAC/E 模块和客户端支持以下可选接口:

- MACPort 桥配置中的第二个或多个网络接口卡
- 用于连接 Waters IEEE-488 设备的 busLAC/E (IEEE-488 接口)卡
- 8 口串行集线器
- USB-串行转换器线缆

#### **要安装和设置 Empower 工作组或企业版服务器:**

- 1. 打开包装,将服务器置于理想的位置。
- 2. 将键盘、监视器和鼠标连入服务器。
- 3. 要安装其它计算机外围设备,如打印机或存储设备,请参阅随设备提供的安装文档。
- 4. 确保服务器中安装了网络接口卡。
- 5. 安装客户端。

#### <span id="page-24-1"></span>**要安装和设置 Empower 工作组或企业版客户端:**

- 1. 打开包装,将客户端置于理想的位置。
- 2. 将键盘、鼠标和监视器连入计算机。
- <span id="page-24-2"></span>3. 确保客户端中安装了网络接口卡,并且设置正确。 **要求:**如果使用的是以太网仪器,请确保准备了第二块网络接口卡。如果使用的是串行仪 器,请确保准备了串行集线器或串行卡。
- 4. 对企业版系统中的每个客户端重复<del>[步骤](#page-24-2)</del> 1 至步骤 3。
- 5. 将客户端连接到网络。
- 6. 安装 LAC/E 模块。

**要安装和设置 LAC/E 模块:**

- 1. 打开包装,将 LAC/E 模块置于理想的位置。
- 2. 确保 LAC/E 模块中安装了网络接口卡,并且设置正确,对于串行设备和 busLAC/E 卡也是 如此。

**要求:**如果使用的是以太网仪器,请确保额外准备了至少一块网卡。如果使用的是串行仪 器,请确保准备了 USB-串行线缆。

- 3. 将 LAC/E 模块连接到网络。
- 4. 将色谱仪器连接到 LAC/E 模块。

### <span id="page-25-0"></span>**2.3.3 可选接口连接器**

从 SAT/IN2 模块采集数据时,可在没有 busLAC/E 卡的情况下,直接连接到 Empower 个人版 工作站或采集客户端的 COM 端口。

#### **2.3.3.1 以太网仪器网络接口卡**

客户端、 LAC/E 模块或个人版工作站必须使用额外的网络接口卡 (NIC),才能与以太网仪器 (例 如, ACQUITY、 e-SAT/IN 或 2475 检测器)进行通讯。必须向此网卡 (也称为仪器网卡)分配 IP 地址,以便能够为以太网仪器分配 IP 地址。要设置 IP 地址,必须首先在客户端、LAC/E 模块 或工作站上安装 Empower 软件。要配置仪器 LAN,请访问 Waters DHCP 服务器配置向导。在 "配置管理器"中,右键单击 "Empower 节点",然后选择 "属性"。在 "节点属性"对话框中, 单击 "配置 DHCP",然后单击 "配置 DHCP"按钮。在 "Waters DHCP 服务器配置"对话框 中,单击"服务器",然后单击"配置向导"。在"选择网络连接"对话框中,选择"仪器 LAN", 然后按照向导的步骤操作。请为 NIC 分配与当前公司网络所使用的子网络不同的 IP 地址。有关详 细信息,请参阅 *Ethernet Instrument Getting Started Guide* (《以太网仪器入门指南》)或 Empower 帮助中的 "配置色谱仪器"主题。

#### **2.3.3.2 为以太网仪器桥接多端口网卡**

采集客户端、LAC/E 模块, 或个人工作站均可支持单端口网卡和桥接多端口网卡。如果您使用的是 单端口网卡,请参阅 Empower 帮助主题:"配置 DHCP 设置"。

如果在运行 Windows 7 的计算机 (采集客户端、 LAC/E 模块或个人工作站)上使用多端口网卡 和桥接端口,请使用操作系统中的缺省设置。为运行 Windows 10 的计算机桥接端口时, 必须按 如下所述配置仪器 LAN。

**注:**此过程采用 Waters 硬件进行过测试。如果您使用的是非 Waters 计算机,执行此过程时可能 会存在差异。请联系 Waters 寻求帮助。

**要为 Windows 10 系统中的桥接多端口网卡配置仪器 LAN:**

- 1. 从"控制面板"> "网络和 Internet" > "网络连接", 右键单击用于桥接的"本地连接"。
- 2. 在 "局域连接属性"对话框中,单击 "配置"。
- 3. 在 "属性"对话框中,单击 "高级"选项卡。 **要求:**您必须为所有包含仪器 LAN 桥接的 "本地连接"更改以下设置。
- 从 "属性"列表框中,选中以下项,将值更改为 "已禁用",然后单击 "确定":
- IPv4 校验和卸载
- TCP 校验和卸载 (IPv4)
- UDP 校验和卸载 (IPv4)
- 4. 在 Windows 的 "网络连接"页面中,选中所有包含桥接的 "本地连接",然后右键单击选 择 "桥接"。
	- **注:**桥接发生时会显示 "网桥"信息。
- 5. 桥接创建完成后,右键单击,选择"重命名",然后键入"Instrument LAN"(仪器 LAN)。
- 6. 从 Windows "控制面板" > "设备管理器" > "网络适配器",选择 "Microsoft 多路传 送器驱动程序",然后右键单击 "属性"。
- 7. 在 "Microsoft 网络适配器多路传送器驱动程序属性"对话框中,单击 "高级"选项卡。
	- 从 "属性"列表框中,选中以下项,将值更改为 "已禁用",然后单击 "确定":
	- IPv4 校验和卸载
	- TCP 校验和卸载 (IPv4)
	- UDP 校验和卸载 (IPv4)

**结果:**网卡将正确配置;但是,您还必须完成 Empower 帮助主题中所述的附加步骤:"配 置 DHCP 设置"。

#### <span id="page-26-0"></span>**2.3.3.3 busLAC/E 卡**

busLAC/E 卡是一种基于微处理器的接口卡,可通过 IEEE-488 线缆将命令从 Empower 软件传 输到 IEEE-488 接口上的检测器、自动样品器、泵和其它设备。来自各设备的数据通过 busLAC/E 卡传输到计算机,以供分析。

Empower 个人版工作站、客户端和 LAC/E 模块可通过 busLAC/E 卡使用 Empower 软件。将 IEEE-488 色谱设备连接到 busLAC/E 卡。

busLAC/E 卡执行两项主要功能:

- 控制色谱设备
- 从检测器采集数据,并将数据传输给计算机

每四个项目的四个系统中,与 busLAC/E 卡连接的所有检测器的最大总计数据采集速率为每秒 400 点,含有 PDA 检测器的配置或含有 LC 与 GC 仪器组合的配置除外。下表介绍了每种仪器类 型的数据采集速率的例外情况。

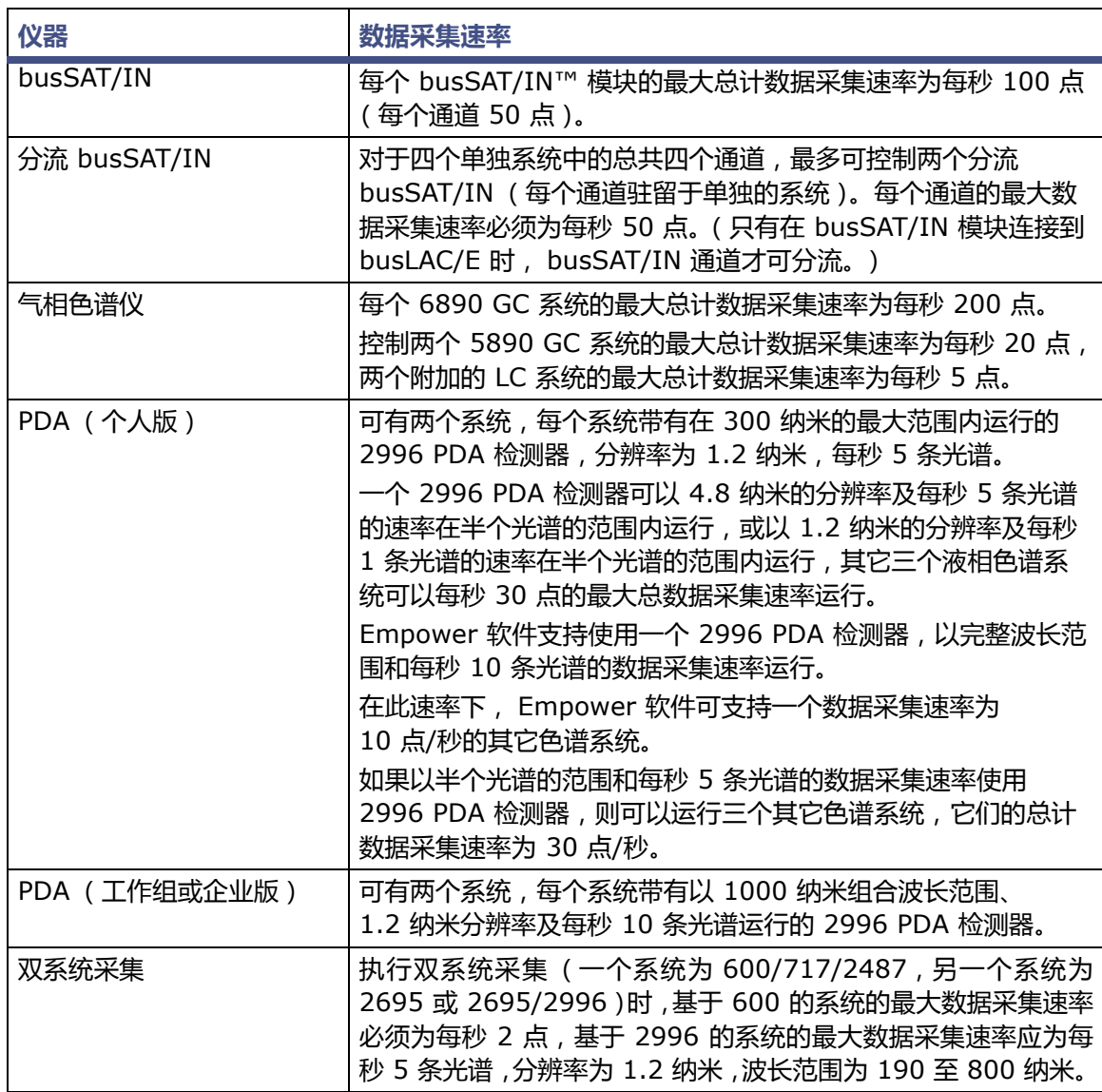

#### **表 2–1: busLAC/E 卡连接的数据采集速率**

#### **2.3.3.4 8 口串行连接**

8 口串行集线器会将命令从 Empower 传输到串行仪器。来自色谱的数据通过串行集线器 (或卡) 上的单个端口传输到 Empower 以供分析。

串行连接可以有八个。每种仪器类型均需要一个连接。8 口串行集线器(或卡)可连接到以下支持 的仪器,限制条件如后面所注:

- 5890S/7673S 系统 (最多四个)
- 6890 仪器 (最多四个)
- 6890/SAT/IN2 系统 (最多四个)
- SAT/IN2 仪器 (最多八个,将用作四个多通道系统)

要安装 8 口串行集线器或 8 口串行卡,请参阅每个设备的发行说明或安装说明。

**限制:**在安装串行集线器或串行卡后,首次启动期间,请勿使用 Microsoft Windows 提供的串行 集线器或串行卡驱动程序。

Edgeport USB-串行转换器线缆提供了与串行仪器的标准 PC COM 端口连接 — 通常通过连接第 二线缆与仪器专用的接线实现。

**要求:**必须将 Windows 安装的驱动程序更新为支持的版本。有关说明,请参阅第 [100](#page-99-2) 页。

## <span id="page-28-0"></span>**2.4 连接和配置以太网色谱设备**

以太网仪器直接连接到计算机的网络接口卡。如果要连接多台以太网仪器,请先使用 Waters 提供 的交换机并将以太网线缆从计算机连接到交换机,然后再将每台仪器插入交换机。

**提示:**

- 用于仪器连接的网络接口卡 (NIC) 是对用于和公司网络通讯的 NIC 的补充。
- 单一直接的以太网连接需要一条交叉线缆来控制 A1100、 6850 或 eSAT/IN 模块。

打开客户端或 LAC/E 模块的电源之后再打开以太网设备的电源。有关连接和配置以太网设备的详 细信息,请参阅 *Ethernet Instrument Getting Started Guide* (《以太网仪器入门指南》)。

## <span id="page-28-1"></span>**2.5 连接串行色谱设备**

## <span id="page-28-2"></span>**2.5.1 8 口串行连接器仪器**

**限制:**对于 Windows 7,请使用 8 口串行集线器。

有关详细信息,请参阅 *Waters 8-Port Serial Hub Support Release Notes*(《Waters 8 口串 行集线器支持套件发行说明》)。

## <span id="page-28-3"></span>**2.5.2 busLAC/E I/O 分配箱**

I/O 分配箱与 busLAC/E 卡相连。busSAT/IN 模块通过 I/O 分配箱,使用串行线缆与 busLAC/E 卡进行通讯。 I/O 分配箱最多允许连接四个 busSAT/IN 模块。

## <span id="page-28-4"></span>**2.5.3 USB-串行转换器线缆**

USB-串行转换器线缆提供了与串行仪器的标准 PC COM 端口连接 — 通常通过连接第二线缆 与仪器专用的接线实现。

## <span id="page-29-0"></span>**2.5.4 以太网和串行设备连接**

下表中列出了 Empower 软件支持的以太网和 8 口串行设备连接。

## **表 2–2: 以太网和串行设备连接**

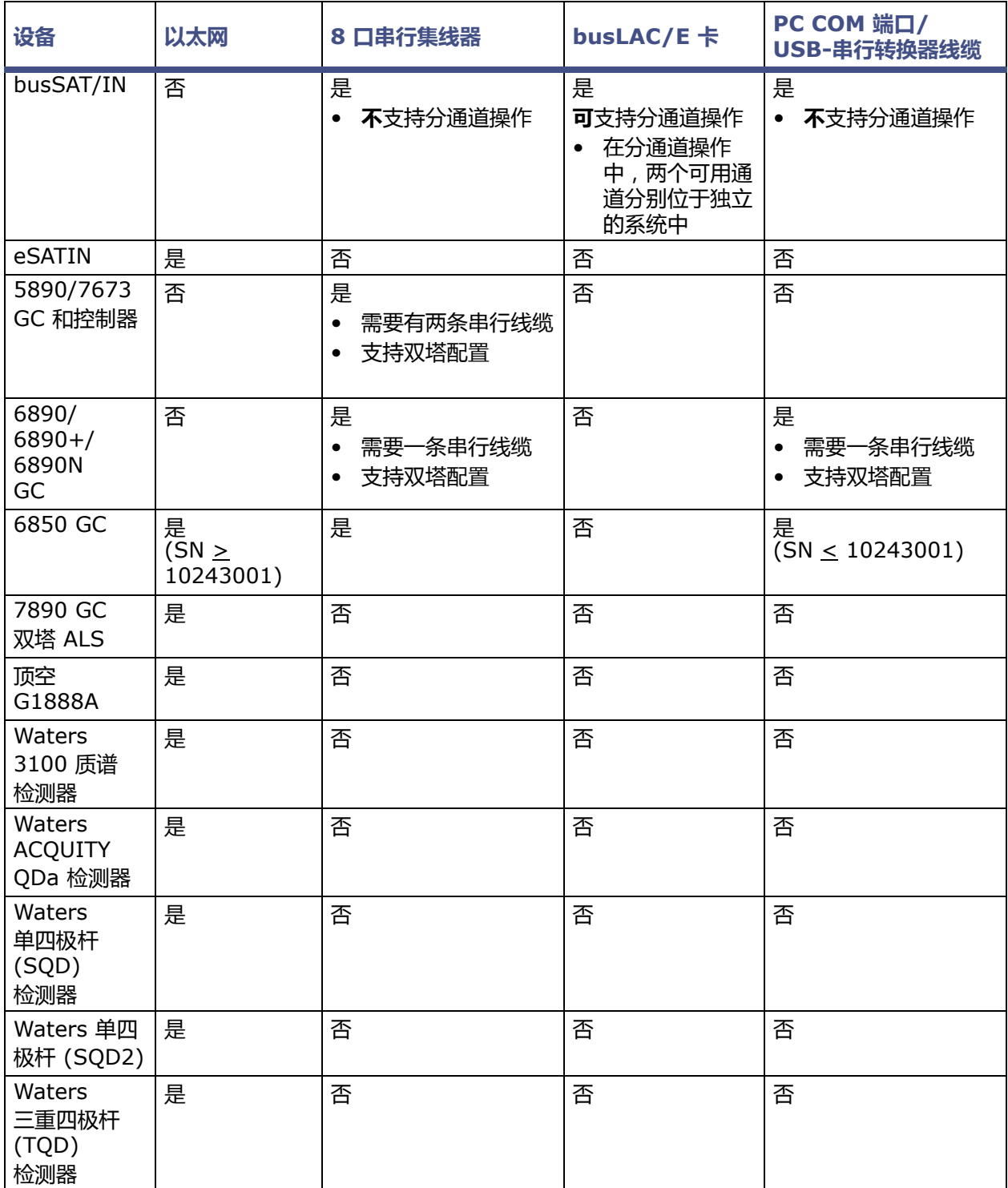

#### **表 2–2: 以太网和串行设备连接 (续)**

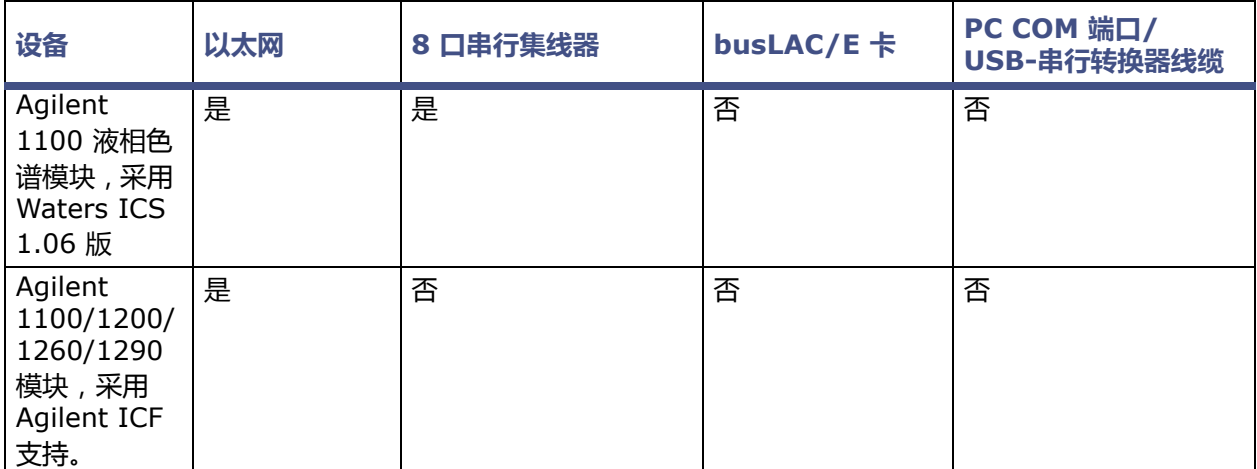

**注:**对于表中未列出的其它仪器,请参阅 Instrument Control Guide (《仪器控制指南》, USRM134905487)。

## <span id="page-30-0"></span>**2.6 连接 IEEE-488 色谱设备**

将色谱系统的 IEEE-488 组件连接到 Empower 个人版工作站或 LAC/E 模块中的 busLAC/E 卡 时,请参阅本节。

## <span id="page-30-1"></span>**2.6.1 busLAC/E 卡连接**

busLAC/E 卡通过卡后面的两个端口与外围设备相连,如下图所示:

- IEEE-488 端口 用于连接由 IEEE-488 控制的设备, 例如:
	- Waters 2690/2695 分离单元
	- Waters 2996 PDA 检测器
	- Waters 717plus 自动进样器
	- Waters 2487 双波长吸光度检测器
- I/O 分配端口 用于连接 Waters busSAT/IN 模块

IEEE-488 线缆可将 2690/2695 分离单元、 2996 PDA 检测器、 2487 吸光度检测器及其它 IEEE-488 设备连接到 busLAC/E 卡。

I/O 分配线缆可将 I/O 分配箱连接到 busLAC/E 卡的 I/O 分配端口, busSAT/IN 模块通过 I/O 分配箱与 busLAC/E 卡相连。

#### **图 2–1: busLAC/E 卡端口连接**

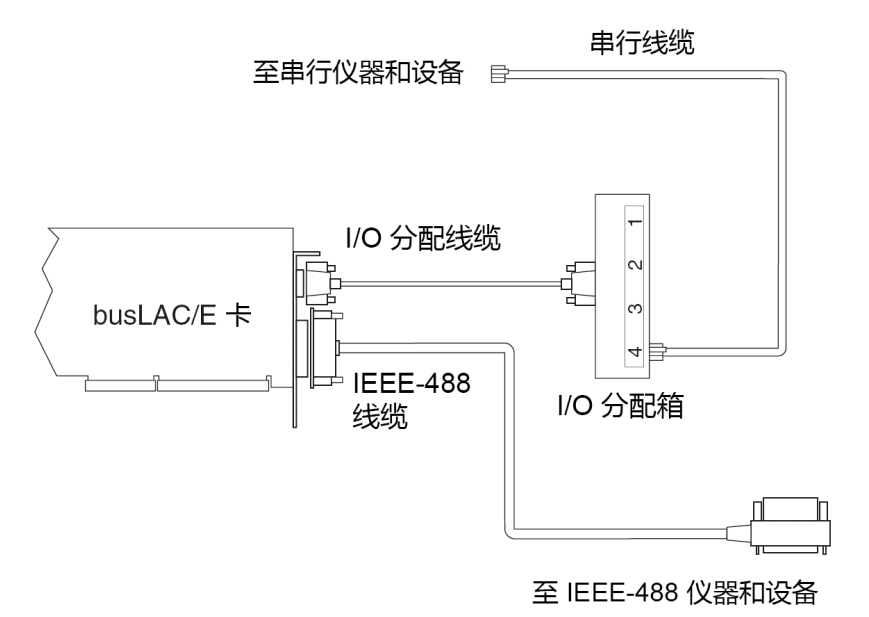

## <span id="page-31-0"></span>**2.6.2 接口概述**

IEEE-488 总线是一种仪器接口,使用 IEEE-488 通讯协议连接设备。在 Empower 系统中, Waters IEEE-488 色谱设备将连接到 busLAC/E 卡,并使用 IEEE-488 总线进行通讯。

busLAC/E 卡是一种仪器控制器,可向每个连接 IEEE-488 总线的设备指定活动发话者或收听者的 角色。每个被指定为活动发话者的仪器将向 IEEE-488 总线上的其它设备提供信息。每个被指定为 收听者的设备将从活动发话者设备处接收信息。在同一时刻,只能有一个活动发话者,但可以有多 个收听者处于活动状态。

## <span id="page-31-1"></span>**2.6.3 接口指导原则**

根据 IEEE-488 协议规范, 请将以下指导原则应用于接口系统:

- 系统使用过程中,应使所有设备均保持开启状态。
- 可以连接在一起以形成一个接口系统的最大设备数为 15 (14 台仪器加上 1 个 busLAC/ $E \neq$ )。
- 在一个接口系统中, 连接设备和 busLAC/E 卡的最大线缆总长为设备数乘以 2 米, 或 20 米, 取两者之中的较小值。
- 两台设备间的最大线缆长度为 4 米。
- 两台设备间的最小线缆长度为 1 米。

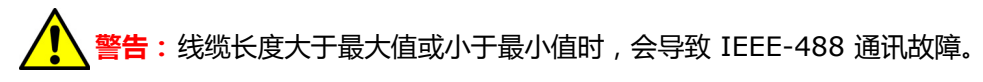

- 将地址 2 到 29 分配给仪器。 **建议:**使用 IEEE 9 及大于此数的地址,地址之间间隔为 2。示例:9、 11、 13 等等。 **提示:**有关设置 IEEE-488 设备地址的详细信息,请参阅第 [34](#page-33-0) 页。
- 系统在 IEEE-488 总线中处于活动状态时,不要开启或关闭总线上的任何设备。

## <span id="page-32-0"></span>**2.6.4 建立线缆连接**

#### **要连接 IEEE-488 设备:**

- 1. 将 IEEE-488 线缆 (与色谱系统一起提供)的单插孔端连接到 busLAC/E 卡。 **重要说明:**请仅将线缆的单插孔端连接到 busLAC/E 卡。进行首次连接时,请勿使用堆迭式 连接器。将 IEEE-488 线缆的另一端 (带有堆迭式连接器,用于将其它仪器以菊花链式相 连)与仪器上的 IEEE-488 连接器相连。
- <span id="page-32-2"></span>2. 使用另一条 IEEE-488 线缆,将其一端连接到第一台仪器上的堆迭式连接器。将该线缆的另 一端接入下一台仪器的 IEEE-488 端口。
- 3. 对其它每台设备重[复步骤](#page-32-2) 2,最多可连接 14 台 IEEE-488 仪器。有关线缆长度限制的信息, 请参阅第 [20](#page-19-2) 页。

**提示:**将 IEEE-488 设备连接到 busLAC/E 卡的顺序并不重要。例如,在检测器之前或之 后连接进样器都是可以的。

4. 确保拧紧所有 IEEE-488 线缆接头的螺钉。

## <span id="page-32-1"></span>**2.6.5 特定仪器的设备连接**

#### **2.6.5.1 泵连接**

如果使用 2690/2695、600 系列泵(Waters 600E、616、625 LC、626、650E、ActION 分 析器、Delta Prep 和 Prep LC),可通过 IEEE-488 端口连接到 busLAC/E 卡,或连接至堆叠配 置中的其它 IEEE-488 设备 ( 请参阅<mark>第</mark> [32](#page-31-0) 页 )。

**要求:**如果在 600 系列多溶剂输送系统中使用 PowerLine*™*/Gradient 版本软件,请使用前面板 键 (而不通过 Empower 软件)将控制器软件配置为 "梯度"控制器。有关配置控制器的信息, 请参阅相应的操作指南。

#### **2.6.5.2 进样器连接**

对于由非 Empower 系统控制的检测器和系统控制器 (例如, 2690/2695、 600 系列控制器和 GC)而言,在每次进样时,都需要来自进样器的进样开始触发信号(接点闭合)。进样开始触发信 号将指示检测器和系统控制器启动数据采集或运行方法。

Waters 自动样品器通过 IEEE-488 总线或触发线传输进样开始信号。如果将 Waters 2690/2695、717 或 717plus 连接到 IEEE-488 接口,则无需为进样开始信号进行额外的连接。

在 IEEE-488 控制下,2690/2695 样品管理系统、717 和 717plus 自动样品器在数据采集期间 直接通过 IEEE-488 总线传输进样开始信号。当这些仪器进行进样时,所有受控设备将同时触发。 如果色谱系统中的所有仪器都通过 IEEE-488 总线进行控制,则无需触发线。

**要求:**任何非 Empower 软件控制的仪器,或当 Empower 系统采用混合连接 (例如 IEEE 或以 太网)时,均需要进样开始触发线连接。

## <span id="page-33-0"></span>**2.6.6 设置 IEEE-488 设备地址**

必须为连接到 IEEE-488 总线的每台设备设置一个唯一的地址,使 busLAC/E 卡能够识别每台设 备。 IEEE-488 仪器的有效地址为 2 到 29。请通过软件或 DIP 开关设置系统中 Waters 仪器的 IEEE-488 地址。

**建议:**使用 IEEE 9 及大于此数的地址,地址之间间隔为 2。示例:9、 11、 13 等等。

**表 2–3: 设置 IEEE-488 地址**

| 仪器                            | 设置 IEEE-488 地址的方法 |
|-------------------------------|-------------------|
| 2487 检测器                      | 软件(仪器前面板)         |
| 717 自动样品器                     | 软件(仪器前面板)         |
| 717plus 自动样品器                 | 软件(仪器前面板)         |
| 600 系列控制器:                    | DIP 开关            |
| 600E 和 650E 系统 (v. 3.0 或更高版本) | 软件 ( 仪器前面板 )      |
| 616 和 626 系统 (v. 4.2 或更高版本)   | 软件 ( 仪器前面板 )      |
| PCM、TCM 和 2996                | DIP 开关 $1$        |

1. 请参阅第 [35](#page-34-0) 页

下图显示了 DIP 开关组的 DIP 开关布置 (在设备后面板上)。

#### **图 2–2: DIP 开关组**

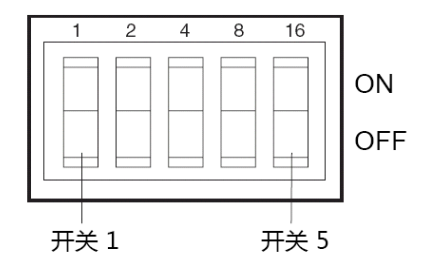

#### **2.6.6.1 使用软件设置 IEEE-488 地址**

要使用软件设置 IEEE-488 地址,请从设备的前面板设置地址。有关设置 IEEE-488 地址的详细 说明,请参阅具体设备的操作员指南。

#### **2.6.6.2 使用 DIP 开关设置 IEEE-488 地址**

**要设置地址:**

- 1. 确保 busLAC/E 卡没有连接任何仪器。
- 2. 关闭 IEEE-488 设备。
- 3. 使用设备后面板上的 DIP 开关为设备设置唯一的 IEEE-488 地址。

**提示:** 

- 虽然有效的地址一共有 28 个 ( 2 到 29 ), 但 IEEE-488 协议最多只允许连接 14 台 设备。
- 要为 Waters 600 系列控制器、 2996 检测器、 PCM 或 TCM 设置 IEEE-488 地址, 请参阅第 35 页上标题为 "Waters 600、 2996、 PCM 和 TCM [的设置"的表格](#page-34-0)。
- 4. 开启设备。

#### <span id="page-34-0"></span>**表 2–4: Waters 600、 2996、 PCM 和 TCM 的设置**

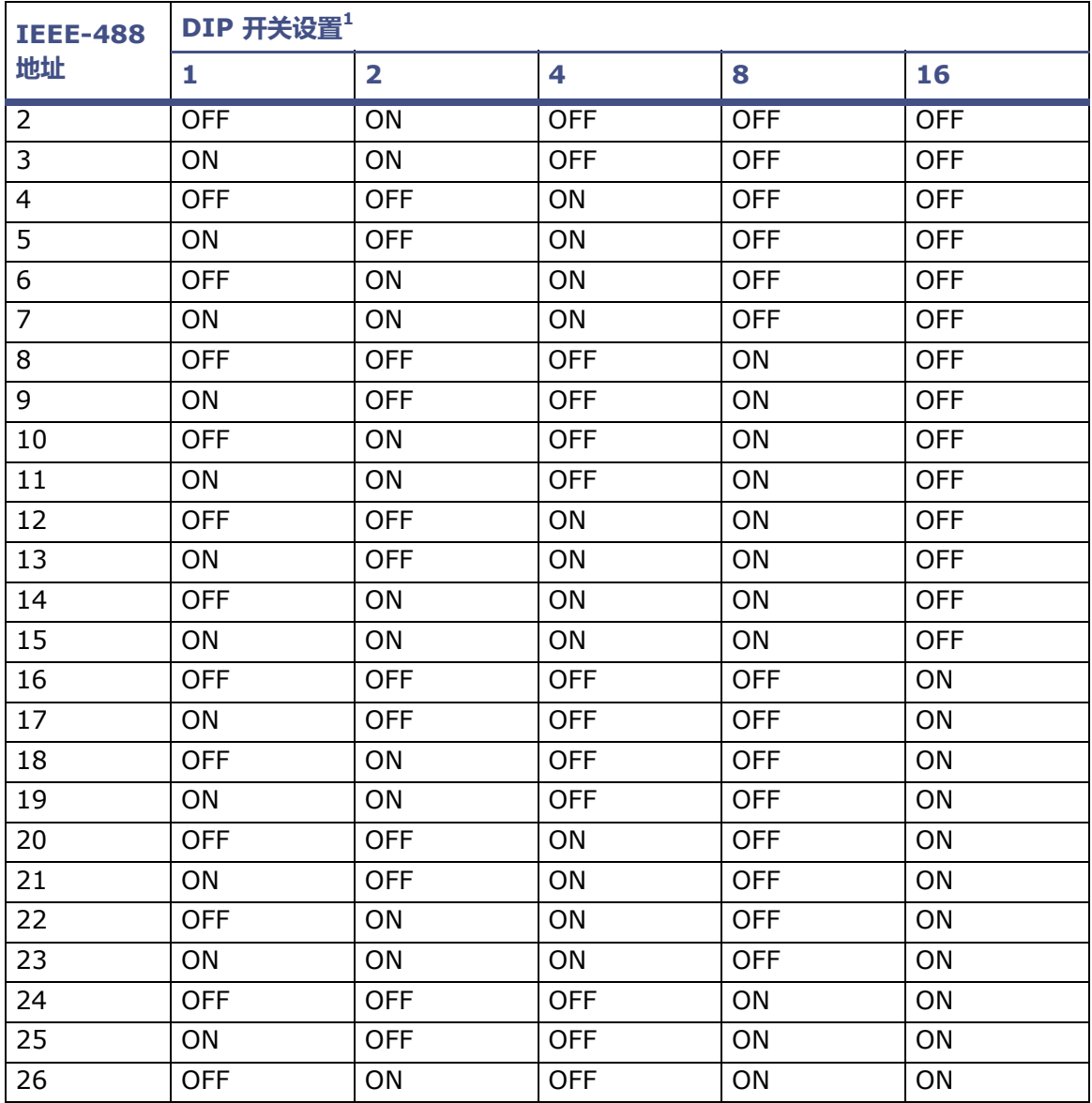

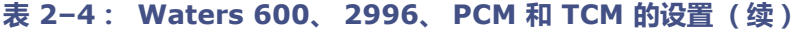

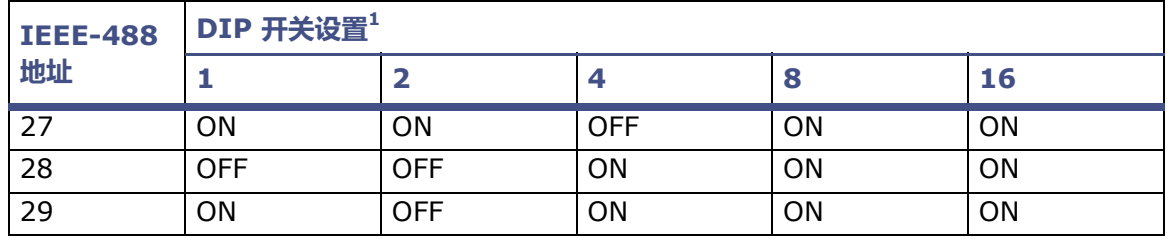

1. ON = 闭合或 1。 OFF = 打开或 0。

各设备的操作员指南提供了有关设置 IEEE-488 地址的详细信息。

#### **2.6.6.3 扫描 IEEE-488 总线**

为设备设置了 IEEE-488 地址后,busLAC/E 卡必须扫描 IEEE-488 总线。要扫描 IEEE-488 总 线,请参阅 Empower 帮助中的 "配置色谱仪器"。

## <span id="page-35-0"></span>**2.7 连接质谱仪**

用户可将 ACQUITY QDa 检测器、以及 SQD、TQD 或 3100 质谱仪连接到 Empower 个人版工 作站或连接到采集客户端 (直接连接到一个或多个色谱系统的客户端)。

**注:**本节示例反映的是当前的系统配置, Waters 提供的具体网卡类型随时可能会变更。

该计算机需要有两块网卡:

- 用于连接质谱仪和计算机的 MS 网卡
- 用于连接场地网络的网卡

**要求:**如果要切换使用 QDa、 SQD、 TQD 或 3100,则必须执行以下操作:

- 卸载所有质谱检测器的现有仪器组件软件 (ICS)。
- 为要使用的质谱检测器安装 ICS,使其成为活动的质谱检测器。如果要为多台检测器安装 ICS, 请选择要安装的所有质谱检测器, 然后选择活动的质谱检测器。
- 配置新系统。

如果您是从 Waters 购得该计算机 (Empower 个人版工作站或采集客户端), 则网卡在发货前已 安装并配置完毕。如果安装了自己的网卡,请遵循以下指导原则。
# **2.7.1 将质谱仪连接到 Empower 系统**

**限制:**除 Waters ACQUITY QDa 检测器外,其它质谱仪不能连接至 LAC/E 模块。 **要将质谱仪连接至 Empower 系统:**

- 1. 将计算机放置在距离仪器 5 m 以内。
- 2. 确保计算机有两块网卡:
	- 用于连接至质谱仪的网卡
	- 用于连接场地网络的网卡
- 3. 如果使用交换机, 请将其连接到计算机的 MS 网卡, 然后再将质谱仪连接到交换机。请使用 Waters 提供的交换机进行此连接,将网络线缆的另一端接到 Empower 工作站后面板上标 有 MS 的端口上。
- 4. 开启系统电源 (请参阅 ["开启色谱系统"](#page-36-0))。
- 5. 继续执行["开启色谱系统"](#page-36-0)中所述的步骤。

# <span id="page-36-0"></span>**2.8 开启色谱系统**

开启 Empower 色谱系统时,需要以特定顺序开启各仪器和设备。

本节将介绍 Empower 色谱系统及其外围设备的启动顺序。

I **注意:** 确保场地的计算机电源设置了正确的电压。如果设置有误,将会损坏计算机。

#### **要开启仪器和设备:**

- 1. 开启通过 IEEE-488 总线控制的所有设备,等候内部诊断测试完成。 查看您的仪器操作指南, 获取启动说明。
- 2. 开启计算机。
- 3. 开启所有由 Empower 系统控制、但不在 IEEE-488 控制下的设备,即所有以太网设备、所 有串行设备和所有第三方 USB 设备。
- 4. 开启所有非 Empower 系统控制的设备 (例如,打印机之类的计算机外围设备)。

#### 2017 年 08 月 08 日, 715005266ZH 修订版 B **第 38 页**

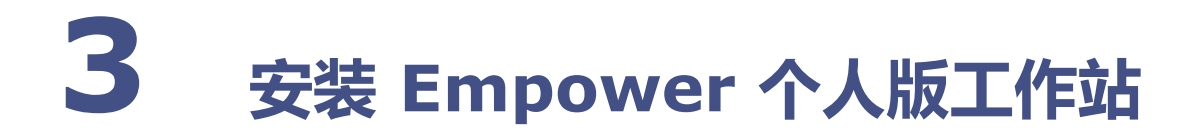

**限制:**仅 Windows 7 专业版或企业版 SP1、 Windows 10 专业版或企业版 (均为 64 位)支持 Empower 3 FR4 个人版。

**建议:**安装任何硬件或软件之前,请先对硬盘驱动器中的资料作完整备份 (请参阅计算机厂商提供 的说明)。安装后,请定期备份 Empower 3 FR4 数据。

要从先前版本的 Empower(Empower 3 FR2 之前)进行升级,请备份所有项目并卸载所有仪器 组件软件。接下来,停用许可证和选项,然后卸载之前版本的 Empower。然后,按照本章所述的 步骤安装 Empower 3 FR4 软件。在此之后,即可将项目还原至 Empower 3 FR4。用户需要重 新创建色谱系统、用户和库。

# **3.1 准备个人版工作站**

在个人版工作站上安装 Empower 3 FR4 软件需要具备第 [16](#page-15-0) 页的表格中指定的硬件和软件。

用户可采用新安装的方式将 Empower 3 FR4 安装在当前未安装有色谱数据软件 (CDS) 的系统 上,也可从 Empower 3 Feature Release 2 (FR2)、Empower 3 FR2 Hotfix 1、Empower 3 Service Release 2 (SR2)、 Empower 3 SR2 Hotfix 1、 Empower 3 SR2 Hotfix 2、 Empower 3 Feature Release 3 (FR3) 或 Empower 3 FR3 Hotfix 1 进行升级。

如果要更改计算机名,请遵循以下指导原则:

- 请在安装 Empower 软件之前更改名称。
- 不要在安装 Empower 之后更改计算机名。
- 计算机名的长度必须小于 16 个字符。
- 计算机名必须以字母字符 (A 至 Z)开头,并且不得以数字字符 (0 至 9)开头。 Empower123 可用作计算机名,但不能使用 123Empower。

**注:**从 Feature Release 2 (FR2)、 Empower 3 FR2 Hotfix 1、 Empower 3 Service Release 2 (SR2)、 Empower 3 SR2 Hotfix 1、 Empower 3 SR2 Hotfix 2、 Empower 3 Feature Release 3 (FR3) 或 Empower 3 FR3 Hotfix 1 升级至 Empower 3 FR4 是一种就地 升级方式,,会保留所有数据。在安装或升级前,,请完成以下任务;

- 确保工作站满足第 [16](#page-15-0) 页的表中指定的硬件和软件要求。
- 使用具有本地管理员权限的帐户登录到操作系统。
- 备份并整理硬盘驱动器碎片 (请参阅 Microsoft 文档及 "帮助"系统),以确保 Empower 能顺利安装,并从 Empower 获得最佳性能。
- 配置系统,使虚拟内存设置自动管理页面文件大小。请参阅 ["更改虚拟内存设置"。](#page-81-0)
- 关闭所有应用程序,包括 Web 浏览器,然后重新启动工作站。
- 如果工作站没有网络连接,请按照 "激活 Empower 3 FR4 [软件许可证和选项"](#page-46-0)中给出的 步骤进行操作。
- 禁用 Windows 中的 IPv6。请参阅第 [41](#page-40-0) 页。
- 配置系统电源选项。请参阅第 [42](#page-41-0) 页。
- 在 Windows 中通过注册表启用 MSI 日志记录。请参阅第 [41](#page-40-1) 页。
- 确定硬盘驱动器是否具有足够的磁盘空间来安装 Empower 3 FR4 软件 (请参阅下表)。

#### **表 3–1: 最低磁盘空间要求**

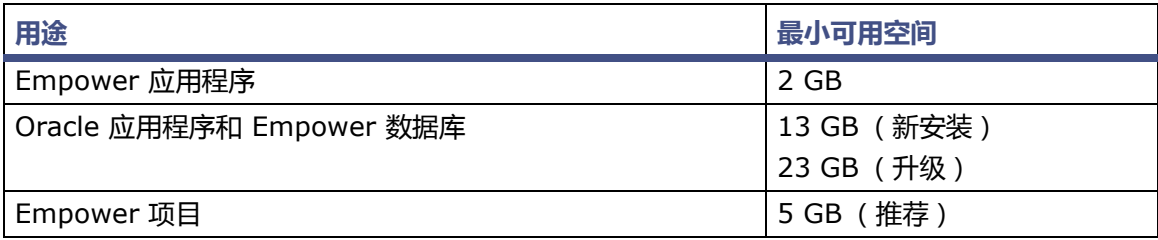

#### **表 3–2: CPU 和 RAM 的最低配置要求和推荐配置**

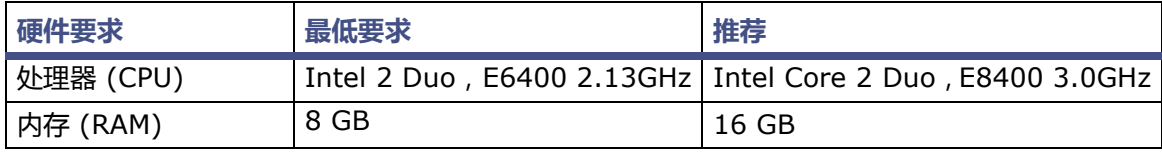

Empower 3 FR4 安装程序(部署管理器)将收集有关系统的信息,并将其设置与要求的最低规格 进行比较。安装程序可显示错误信息并继续安装,或者安装停止并退出,这取决于以下条件:

- 如果系统不符合所需功能的硬盘空间要求,屏幕将显示一条错误信息,提示空间不足。继续 安装之前必须释放磁盘空间或更改安装驱动器。
- 如果安装有 Empower 项目目录的驱动器不符合 5 GB 的最低要求,系统将显示一条警告信 息,提示空间不足,安装将继续。 **建议:**如果在多个驱动程序上安装 Empower,请确保安装项目目录的驱动器上最少留有 1 GB 的可用空间。
- 如果系统中包含不兼容的处理器,安装会继续,且不显示警告信息。处理器信息记录在安装 日志中。
- 如果系统不符合内存要求,将显示一条错误信息,提示内存不足,并中止安装。此内存不足 的错误信息将记录在安装日志中。

对于在 Windows 10 上运行的工作站,.NET 4.6 已预安装且可以向后兼容所有版本至 4.0。用户无需在 Windows 10 上安装 .NET 4.0。

# **3.1.1 配置 Microsoft .NET 3.5 Framework**

用户必须在 Windows 10 上手动安装 Microsoft .NET 3.5 Framework , 在缺省情况下 , 系统会 在 Windows 10 上安装并启用 Microsoft .NET 4.0 Framework。

**要在 Windows 10 上安装 .Net 3.5 Framework:**

- 1. 从 "控制面板"中,选择 "程序" > "程序和功能" > "已安装更新"。 **提示:**要访问 Windows 10 的 "控制面板,请在 Cortana "搜索"框中键入 "控制 面板"。
- 2. 单击 "打开或关闭 Windows 功能"。
- 3. 选中 ".NET Framework 3.5 (包括 .NET 2.0 和 3.0)"复选框,并单击 "确定"。
- 4. 在 "Windows 功能"页面上, 在安装完成后单击 "关闭"。

# <span id="page-40-0"></span>**3.1.2 禁用 Internet 协议版本 6**

安装 Empower 软件前必须禁用 Internet 协议版本 6。禁用此功能可确保 Oracle 监听程序正常 工作。

**要禁用 Windows 中的 IP 版本 6 (IPv6):**

1. 单击 "开始" > "控制面板" > "网络和 Internet" > "网络和共享中心" > "更改适配 器设置"。

提示: 要在 Windows 10 中访问 "控制面板" , 请将光标定位于屏幕的左下角, 右键单击 "开始",并单击 "控制面板"。

- 2. 右键单击 "本地连接"、选择 "仪器 LAN", 然后单击 "属性"。
- <span id="page-40-2"></span>3. 在"网络"选项卡上,清除"Internet 协议版本 6 (TCP/IPv6)"复选框,然后单击"确定"。

# <span id="page-40-1"></span>**3.1.3 启用 MSI 日志记录**

Windows Installer 带有一个选项,可在安装软件包时记录事件。用户可通过将注册表项和值添加 到注册表中来启用 MSI 日志记录。启用 MSI 日志记录后,安装日志文件将写入用户的 Temp 文 件夹中。

**要启用 MSI 日志记录:**

- 1. 使用 Regedit 打开 Windows 注册表。
- 2. 创建路径 HKEY\_LOCAL\_MACHINE\Software\Policies\Microsoft\Windows\Installer.
- 3. 创建字符串值名称 Logging。
- 4. 将值设置为 voicewarmupx。
- 5. 关闭 Regedit。

## <span id="page-41-0"></span>**3.1.4 配置电源选项**

用户必须配置工作站的电源管理设置,以禁用节能功能。

#### **要在 Windows 中配置电源选项:**

- 1. 在 Windows "控制面板"中,单击 "系统和安全",然后是 "电源选项"。 **或者:**在 "搜索程序和文件"中,键入 "电源选项"。
- 2. 提示: 要在 Windows 10 中访问 "控制面板",请将光标定位于屏幕的左下角, 右键单击 "开始",并单击"控制面板"。在"电源选项"页面上,单击"显示附加计划",选择"高 性能",然后单击 "更改计划设置"。
- 3. 在"编辑计划设置"页面上,执行以下任务,然后单击"保存更改":
	- 在 "关闭显示器"字段中选择 "从不"。
	- 在 "使计算机进入休眠模式"字段中选择 "从不"。
- 4. 在 "编辑计划设置"页面上,单击 "更改高级电源设置"。
- 5. 在 "电源选项"对话框中,完成以下任务,然后单击 "确定"。

#### **表 3–3: 电源选项设置**

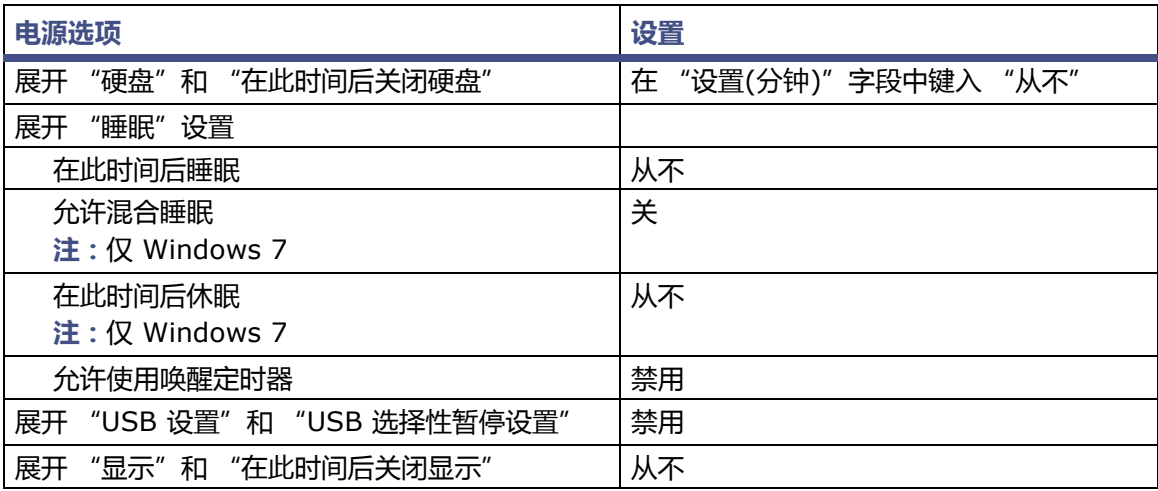

## **3.1.5 配置网络发现**

必须启用网络发现功能以及文件和打印机共享功能,客户端和服务器才能够进行通讯。要在域设备 上启用网络发现功能,必须启动某些服务。

**要启动必需的服务:**

1. 从"控制面板"中选择"系统和安全"(在"类别"视图中时)>"管理工具">"服务"。 提示: 要在 Windows 10 中访问 "控制面板" , 请将指针定位于屏幕的左下角, 右键单击 Windows 图标,然后单击 "控制面板"。

- 2. 将启动类型更改为 "自动"并启动以下服务:
	- DNS Client
	- Function Discovery Resource Publication
	- SSDP Discovery
	- UPnP Device Host

**提示:**所有这些服务都运行后,便可以修改网络发现和打印机共享设置。

**要启用网络发现与文件和打印机共享功能:**

1. 在 "开始"菜单上,选择 "控制面板" > "网络和 Internet"(在 "类别"视图中时) > "网络和共享中心"。

**提示:**要在 Windows 10/Windows Server 2012 中访问 "控制面板",请将指针定位于 屏幕的左下角, 右键单击 Windows 图标, 然后单击 "控制面板"。

- 2. 单击 "更改高级共享设置",然后启用以下功能:
	- 网络发现
	- 文件和打印机共享

# **3.1.6 确认区域设置**

如果要在使用英文系统的计算机上安装 Empower 软件,则必须确认 Windows 区域设置配置为 English (United States) (英语 (美国))。英语 (美国)的符号使用小数点,而不是逗号格式, 这在显示数值时非常重要 (显示 "12.56",而非 "12,56")。

**要确认区域设置是否正确:**

- 1. 单击 Windows Start (开始)菜单,然后在搜索文本框中键入 Regional Settings (区域 设置)。
- 2. 单击 Change date, time, or number formats (更改日期、时间或数字格式)。
- 3. 在 Region and Language (区域和语言)对话框中,确认在 Formats (格式)选项卡中 将 English (United States) (英语 (美国))选择作为格式。

# **3.1.7 同步 Empower 与 Windows 时钟时间**

同步 Waters Empower 软件时间与主机 Windows 操作系统的时钟时间可避免任何偏差,该偏差 通常可达一小时。

**要同步 Empower 与 Windows 时钟时间:**

- 1. 单击"开始"> "控制面板"> "时钟、语言和区域"(在"类别"视图中时)> "日期和时间"。
- 2. 在 "日期和时间"选项卡中,单击 "更改时区"。
	- **注:**如果提示输入管理员密码或确认,请键入密码或提供确认。
- 3. 在"时区"设置中,选中复选框"自动调整夏令时时钟",并在每个打开的对话框中单击 "确定"。

# <span id="page-43-2"></span>**3.2 安装 Empower 3 FR4 软件 (新安装)**

如果是新安装的 Empower 3 FR4 软件,请按照本节中的说明进行操作。如果要升级,请按照从 第 [49](#page-48-0) 页开始的说明进行操作。

用户可从 Empower 3 FR4 软件媒体安装 Empower 3 FR4 软件。您可以执行典型安装,将软件 安装在 C 驱动器或缺省位置。或者,可以执行自定义安装,指定其它驱动器进行安装。安装软件大 约需要 60 分钟。

**限制:**仅 Windows 7 专业版、企业版 SP1、 Windows 10 专业版或企业版 (均为 64 位)支持 Empower 3 FR4 个人版。

**要求:**如果使用实时病毒扫描,请在安装完成后将所有与 Empower 相关的目录及其子目录以及所 有原始数据目录或共享文件夹排除在扫描范围外。某些实时病毒扫描程序会将正常的 Empower 功 能错误地视为病毒活动,因此可能影响数据缓冲或导致运行停止。

**重要说明:**在 Empower 3 FR4 安装过程中,SmartBear® TestExecute™ 软件将与 Empower 3 FR4 软件一起安装。即使 TestExecute 显示在 "控制面板"中,也请勿将其卸载。卸载 TestExecut 会使 Empower 3 FR4 安装无效, 导致 "校验文件"实用程序失败, 需要完全重新 安装软件。

## **3.2.1 开始安装**

#### **要安装 Empower 3 FR4 软件:**

- 1. 将 Empower 3 FR4 软件媒体插入 DVD 驱动器。
- 2. 如果未自动显示安装菜单,请浏览至软件媒体上的主文件夹并双击 setup.exe 文件。 **提示:**双击 setup.exe 后会打开 dism.exe 窗口。此窗口无需关闭,几秒钟后它将自动 关闭。
- 3. 在 "选择设置语言"页面上,从列表中选择要使用的语言(如果不同于显示的缺省语言), 并单击 "确定"。
- 4. 在主页面中,选择 "安装 Empower 软件"。
- 5. 在 "选择产品类型"页面中,选择 "个人版"。
- 6. 在 "客户信息"页面上,输入您的用户名、组织和软件支持 ID 号,然后单击 "下一步"。
- 7. 在 "最终用户许可证协议"页面上,阅读并接受许可证协议,然后单击 "下一步"。
- 8. 在 "安装类型"页面上,选择以下选项之一:
	- 典型:选择此选项,然后继续[至步骤](#page-43-0) 10。所有 Empower 和 Oracle 文件和项目将安 装到系统驱动器 (通常为 C:\)上。
	- 自定义: 选择此选项, 然后继续[至步骤](#page-43-1) 9。 Empower 应用程序、项目和 Oracle 文件 将安装到其它驱动器上。
- <span id="page-43-1"></span>9. 在"目标文件夹"页面上,从列表中为"Empower 应用程序"、"Empower 项目"和"带 有数据库的 Empower Oracle"选择合适的驱动器,然后单击 "下一步"。
- <span id="page-43-0"></span>10. 在 "准备安装"页面上,单击 "下一步"开始安装。

**提示:**如果显示任何 Windows 安全警报信息,单击 "允许访问"。

**结果:**软件开始安装。此过程大约需要 60 分钟,但根据计算机和环境的不同可能有所变化。

- 11. 在 "状态"页面上,单击 "完成"。
- 12. 出现重启信息时,单击 "是"。 **结果:**计算机将重新启动。
- 13. 继续执行 ["完成安装"](#page-44-0)中所述的步骤。

# <span id="page-44-0"></span>**3.2.2 完成安装**

重新启动计算机后,请执行下列任务以完成安装:

- 使用具有本地管理员权限的帐户登录到操作系统。(该帐户必须与安装软件时登录的帐户 相同。)
- 如果要为一台或多台仪器安装仪器驱动程序,请使用 Empower 3 仪器驱动程序包媒体进行 安装。请参阅驱动程序相应的安装指南和发行说明。请访问 Waters 网站 (www.waters.com),获取最新的仪器驱动程序。
- 激活 Empower 3 FR4 软件许可证和选项许可证。有关说明,请参阅 "激活 [Empower 3](#page-46-0) FR4 [软件许可证和选项"。](#page-46-0)
- 首次登录 Empower 3 FR4 时,必须选择要使用的时区。
- 校验安装的文件。有关说明,请参阅"校验 [Empower 3 FR4](#page-49-0) 软件安装"。

**注:**Empower 3 FR4 软件附带了一个缺省的系统用户帐户,该帐户不需要指定用户许可证。此管 理员帐户可以被禁用,但是不能将其从 Empower 3 FR4 软件中删除。该帐户的缺省用户名为 "system",并且缺省密码为 "manager"。用户名和密码均不区分大小写。

**提示:**如果遇到仪器通讯故障,请查看防火墙例外列表。在 "控制面板"中双击 "Windows 防火 墙",然后单击 "例外"选项卡。确保在 "程序和服务"列表中选中了以下例外:

- 与 Empower 相关的端口和进程:
	- DCOM Port (135)
	- Empower
	- Empower Configuration Manager
	- Processing Monitor
	- Processing Server
	- Waters Instrument Server
	- Waters Service
	- WDHCP Server Configuration
	- WDHCP Server Svc.exe
- 与仪器组件软件相关的进程:
	- ACQUITY ASM Server
	- ACQUITY BSM Server
	- ACQUITY CM Server
	- ACQUITY Console Client
	- ACQUITY Console Server
	- ACQUITY ELSD Server
	- ACQUIRY MDServer
- ACQUITY FLR Server
- ACQUITY PDA Server
- ACQUITY SM Server
- ACQUITY SQ Server
- ACQUITY TQ Server
- ACQUITY TUV Server
- Local Console Controller (LCC 手持式控制器)
- Trinity UI (如果适用)
- W2489 Server
- W2707 Server
- W2998 Server

# **3.2.3 安装和配置 busLAC/E 驱动程序**

如果您的系统包含 busLAC/E 卡,则必须在安装 Empower 3 FR4 软件后安装和配置 busLAC/E 驱动程序。要求的 busLAC/E 驱动程序版本为 7.0.1.1。

**例外:**仅在安装 Empower 3 FR4 软件之后安装 busLAC/E 卡时,才需要安装和配置 busLAC/E 驱动程序。如果在安装软件前安装该卡,则驱动程序将自动安装,并应用必要的设置。这种情况下, 可以跳过这些说明。

**要在 Windows 上安装和配置 busLAC/E 驱动程序:**

- 1. 右键单击 "计算机",然后选择 "管理"。 **提示:**在 Windows 10 中,请将指针定位于屏幕的左下角,右键单击 "开始"并单击 "计 算机管理"。
- 2. 在"计算机管理"页面上,单击"设备管理器"(在"计算机管理(本地)">"系统工具"下)。
- 3. 在右侧窗格中,右键单击 "其他设备" > "PCI 设备",然后选择 "更新驱动程序软件"。
- 4. 在"更新驱动程序软件 PCI 设备"页面("您想如何搜索驱动程序软件?")上,选择"浏 览计算机以查找驱动程序软件",手动安装 busLAC/E 驱动程序。
- 5. 在 "更新驱动程序软件 PCI 设备"页面 ( "浏览计算机上的驱动程序软件" )上,单击 "浏览"。
- 6. 在 "浏览文件夹"对话框中,浏览到 X:\Empower\BuslaceDrivers64 (其中, X:\ 为安装 Empower 的驱动器),然后单击 "确定"。
- 7. 在"更新驱动程序软件 PCI 设备"页面 ("浏览计算机上的驱动程序软件")上,确保路 径正确,然后单击 "下一步"。 **结果:**此操作将启动驱动程序的安装。
- 8. 出现 "Windows 已成功更新驱动程序软件"屏幕时,单击 "关闭"。 **结果:**"设备管理器"现在将把 BusLAC/E PCI 卡列于 "Waters 仪器控制设备"下方。

## **3.2.3.1 为以太网仪器桥接多端口网卡**

个人版工作站支持单端口网卡和桥接多端口网卡。如果您使用的是单端口网卡,请参阅 Empower 帮助主题:"配置 DHCP 设置"。

如果在运行 Windows 7 的个人版工作站上使用多端口网卡和桥接端口,请使用操作系统中的缺省 设置。为运行 Windows 10 的计算机桥接端口时,必须按第 26 [页上的 "为以太网仪器桥接多端](#page-25-0) [口网卡"](#page-25-0)所述配置仪器 LAN。

# <span id="page-46-0"></span>**3.2.4 激活 Empower 3 FR4 软件许可证和选项**

访问 Empower 3 FR4 软件之前,必须先激活 Empower 3 FR4 基本软件许可证。除 Empower 3 FR4 基本软件许可证之外的其它许可证可以在激活 Empower 3 FR4 基本软件许可证之后激活 或与其同时激活,但无法在激活 Empower 3 FR4 基本许可证之前激活其它许可证。

激活 Empower 许可证和选项许可证时,需要使用从 Waters 购买的许可证序列号或所购买许可证 的订单号。如果必须将软件许可证或选项许可证从一个 Empower 个人版工作站转移到另一个上, 则必须在新的个人版工作站中执行激活操作前,停用原个人版工作站上的该许可证。

Empower 3 FR4 基本软件许可证具有 5 个命名用户许可证加上 1 个系统许可证 ( 单系统 ) 或 4 个系统许可证 (多系统)。软件中可创建的指定用户数取决于所安装指定用户许可证的数量。您 可以创建多个用户帐户;但一次仅可以激活与所用许可证相同数量的账户。(活动帐户的数量不能 超过您购买的指定用户许可证数量。)

允许的在线色谱系统数量由购买的配置 (单系统或多系统)决定。

- **注意:** 为避免导致许可证和选项无法使用,在卸载 Empower 软件之前请停用所有许可证和
- 选项。如果出现许可证和选项无法使用的情况,请致电 Waters 技术支持寻求帮助。 如果必须卸载 Empower 3 软件,请首先卸载任何仪器组件软件,停用许可证和选项,然后 卸载 Empower 软件。

软件选项许可证适用于可选的软件功能,例如"系统适应性"、"溶出度"、GPC/SEC 或"方法认 证管理器"。这些选项是可配置项目的选项。按照本节所述的步骤激活选项许可证时,可以根据需 要启用项目中的各选项。用户可禁用特定项目中的选项 (请参阅 Empower 帮助中的 "修改项目 属性")。

**例外:**用户不能在 Empower 个人版工作站中激活用于企业版或工作组系统的许可证,也不能在 企业版或工作组系统中激活用于 Empower 个人版工作站的许可证。

**限制:**仅可使用 Empower 3 FR4 许可证和选项附带的序列号激活 Empower 3 FR4 软件许可 证。不能使用任何 Empower 2 许可证序列号;它们在 Empower 3 FR4 中为无效许可证序列号。

**注:**您可能也需要为某些其它系统安装第三方控制许可证,例如 Agilent LC、 Agilent GC、 Hitachi LC、 Shimadzu LC 等。

# **3.2.5 使用 Waters 许可证向导激活许可证或选项**

#### **要激活 Empower 个人版基本软件许可证和选项许可证:**

- 1. 在"开始"菜单中,单击"开始">"所有程序"> Empower >"Waters 许可证向导"。 **提示:**要访问 Windows 10 中的 Empower 实用程序,请单击 Windows 图标,选择 "Empower",然后选择 "Waters 许可证向导"。
- 2. 在 "Waters 许可证向导"登录页面上,输入缺省用户名和密码,将 "本地"保留为数据库 参数。

**注:**Empower 软件提供有缺省的系统用户帐户,可以禁用该帐户,但不能将它从软件中删 除。该帐户的缺省用户名为"system",缺省密码为"manager"。登录 Empower 软件 且第一次使用许可证向导时,请输入缺省的用户名和密码。以后,拥有管理员权限的任何用 户都可以访问 "Waters 许可证向导"。

- 3. 单击 "登录"。
- 4. 在任务页面上,单击 "请求软件注册"。
- 5. 在"请求软件注册 创建注册文件"页面中,输入软件注册文件的有效名称和位置,然后单 击 "下一步"。 **提示:**此文件将存储软件注册信息。
- 6. 当出现 "请求软件注册 注册文件已创建"页面时,单击地址链接。

**结果:**如果计算机能够访问 Internet,它将连接到 Waters 许可证激活中心网站,以完成该 请求过程并接收许可证激活文件。

**或者:**如果计算机不能访问 Internet,请将新创建的软件注册文件移到可访问 Internet 的 计算机上,然后连接至 Waters 许可证激活中心网站

(https://www.waters.com/activate/licenseintro.htm)。

**注:**按照说明获取许可证激活文件。您必须输入许可证和选项序列号或所购买许可证和选项 的订单号,才能获取此文件。

- 7. 许可证激活中心网站将提供许可证激活文件。将该文件放置到 Empower 3 计算机可访问的 位置,登录 "Waters 许可证向导"(请参阅步骤 1)并选择 "激活许可证"。
- 8. 浏览并选择从 Waters 许可证激活中心网站下载的许可证激活文件,然后单击 "下一步"。 **要求:**必须使用最初创建该软件注册文件的同一计算机完成激活过程。 **结果:**在 "许可证激活完成"页面上,将出现已经成功激活的许可证和选项列表。
- 9. 单击 "完成"。

**提示:**要查看激活的许可证和选项,请使用 Waters 许可证向导中的 "显示许可证"选项。

# **3.2.6 停用 Empower 许可证和选项**

卸载 Empower 3 之前,或者如果某一许可证或选项当前已在要使用的另一个人版工作站上激活, 则必须使用 Waters 许可证向导和许可证激活中心网站先停用当前工作站上的该许可证或选项。停 用后即可在新系统中重新激活该许可证或选项。

**限制:**如果停用基本软件许可证,许可证向导软件将自动停用并移去全部用户许可证、系统许可证 和选项许可证。

**要停用许可证或选项:**

- 1. 在"开始"菜单中,单击"开始">"所有程序"> Empower >"Waters 许可证向导"。 **提示:**要访问 Windows 10 中的 Empower 实用程序,请单击 Windows 图标,选择 "Empower",然后选择 "Waters 许可证向导"。
- 2. 在 "Waters 许可证向导"登录页面上,输入缺省用户名和密码,将 "本地"保留为数据库 参数。
- 3. 单击 "登录"。
- 4. 在任务页面,单击 "停用许可证"。
- 5. 在 "停用许可证 选择许可证"页面中,单击要停用的选项,然后单击 "下一步"。
- 6. 在"停用许可证 创建停用文件"页面中,输入许可证停用文件的有效名称和位置,并单击 "下一步"。

**提示:**此文件将存储许可证停用信息。

- 7. 出现 "停用许可证 停用文件已创建"页面后,请记录文件位置,然后单击地址链接。 **提示:**如果计算机能够访问 Internet,它将连接到 Waters 许可证激活中心网站以完成停用 过程。 **或者:**如果计算机不能访问 Internet,请将新创建的许可证停用文件移到可访问 Internet 的计算机上,然后连接至 Waters 许可证激活中心网站 (https://www.waters.com/activate/licenseintro.htm)。
- 8. 按照说明停用许可证。 **结果:**该过程完成后,将显示列出所有停用许可证和选项的确认页面。

# <span id="page-48-0"></span>**3.3 从旧版的 Empower 进行升级**

请按照本节中的说明升级到 Empower 3 FR4。如果不升级, 请按照第 [44](#page-43-2) 页上的 Empower 3 FR4 新安装相关说明进行操作。

您可以从 Empower 3 Feature Release 2 (FR2)、 Empower 3 FR2 Hotfix 1、 Empower 3 Service Release 2 (SR2)、 Empower 3 SR2 Hotfix 1、 Empower 3 SR2 Hotfix 2、 Empower 3 Feature Release 3 (FR3) 或 Empower 3 FR3 Hotfix 1 升级到 Empower 3 FR4。

**注:**请等待足够的时间以执行升级,从上述任一版本升级至 Empower 3 FR4 都可能需要 1 至 2 小时,甚至更久。

**要求:**

- 在升级到 Empower 3 FR4 之前,必须升级到 Empower 3 FR2。
	- **注:**如果使用的是 Empower 3 FR2 软件之前的 Empower 版本,可以升级到最低要求的 Empower 3 FR2,也可完全卸载旧版 Empower,并确保系统满足本指南第 1 章中所述的 硬件和软件要求。
- 请按照本章开始处的说明采用新安装的方式安装 Empower 3 FR4 软件。
- 在升级到 Empower 3 FR4 之前,确保已经将所有项目备份至单独的驱动器位置。

**注:**在执行 Empower 软件升级时,如果 Oracle Sys 密码已更改或 Oracle 侦听程序未开启运 行,系统将提示您输入 Oracle Sys 的密码。 Oracle 侦听程序未开启运行的原因可能如下:IPv6 已启用,Empower 数据库处于空闲状态,或与主机名称存在冲突。解决这些问题然后重启 Oracle 侦听程序。

**要启动 Oracle 侦听程序服务:**

- 1. 单击 "开始" > "管理工具" > "计算机管理"。
- 2. 在 "计算机管理"窗口中,展开 "服务和应用程序",然后单击 "服务"。
- 3. 在服务列表中,右键单击 OracleEmpowerOracle12c TNSListener,然后选择 "属性"。

4. 单击 "开始"。

# **3.3.1 升级到 Empower 3 Feature Release 4 (FR4) 软件**

您可以从 Feature Release 2 (FR2)、 Empower 3 FR2 Hotfix 1、 Empower 3 Service Release 2 (SR2)、 Empower 3 SR2 Hotfix 1、 Empower 3 SR2 Hotfix 2、 Empower 3 Feature Release 3 (FR3) 或 Empower 3 FR3 Hotfix 1 升级到 Empower 3 FR4。

#### **要升级到 Empower 3 FR4:**

- 1. 将 Empower 3 FR4 软件媒体插入 DVD 驱动器。
- 2. 在 "维护模式: Empower 3 个人版"页面上,选择 "升级 Empower 软件"。
- 3. 在 "准备升级"页面上,单击 "下一步"。
- 4. 出现 "Windows 安全警报"时,选择 "域网络"并单击 "允许访问"继续安装。 **注:**从 Empower 3 FR2 或 SR2 升级到 Empower 3 FR4 可能需要 1 到 2 个小时或更长 时间。
- 5. 在 "状态"页面上,升级完成并出现 "成功"信息时,请单击 "完成"。
- 6. 出现重启信息时,单击 "是"。

# <span id="page-49-0"></span>**3.4 校验 Empower 3 FR4 软件安装**

# **3.4.1 查看安装日志**

安装日志将记录 Empower 安装的相关信息。用户可以读取该日志文件,查看安装选择、安装环境 以及安装步骤的状态。如果是部分安装或安装不成功,可通过查看安装日志来检查错误。

"安装成功或错误状态"值显示在安装日志结尾处。如果该值显示为 0,则安装成功。如果该值显 示不为 0,请记录此值并联系 Waters 技术支持。

#### **要查看安装日志:**

- 1. 单击 "开始" > "所有程序" > Empower > "Empower 安装日志"。 **提示:**要访问 Windows 10 中的 Empower 实用程序,请单击 Windows 图标,选择 "Empower",然后选择 "Empower 安装日志"。 **结果:**Empower.log 文件会在 "记事本"中打开。
- 2. 查看安装日志文件的内容。
- 3. 单击 "文件" > "退出"。

# **3.4.2 使用校验文件实用程序**

"校验文件"实用程序可确保已安装的 Empower 程序文件和 Oracle 程序文件(由 Empower 安 装)的完整性。

安装 Empower 3 FR4 后,运行 "校验文件"实用程序以确认 Empower 和 Oracle 程序文件 (而非数据库或数据文件)在安装之后没有出现更改。

#### **要运行文件校验实用程序:**

1. 单击 "开始" > "所有程序"或 "所有应用" > Empower > "校验文件"。

**提示:**要访问 Windows 10 中的 Empower 实用程序,请单击 Windows 图标,选择 "Empower",然后选择 "校验文件"。

**结果:**"校验文件"实用程序会将已安装的 Empower 文件的校验和与先前存储的校验和进 行比较,然后创建文件校验结果日志,命名为 checksum.txt。

2. 查看文件内容以确保未检测到安装更改。打印或保存结果的副本。

#### **要查看文件校验结果:**

- 1. 单击 "开始" > "所有程序"或 "所有应用" > Empower > "查看校验文件"。 **提示:**要访问 Windows 10 中的 Empower 实用程序,请单击 Windows 图标,选择 "Empower",然后选择 "查看校验文件"。 **结果:**checksum.txt 文件将在 "记事本"中打开。
- 2. 查看校验和文件的内容。

如果所有文件的状态均为 OK (正常), 并且最后一页的安装检定摘要指出"未检测到安装更改", 则说明 Empower 3 FR4 软件的安装通过了校验检查。如果 checksum.txt 文件提示有任何文件 被标记为 "更改",请联系 Waters 技术支持。

# **3.5 Empower 程序和日志**

Empower 程序文件夹 (在 "开始"菜单中)包含以下项目:

#### **表 3–4: Empower 程序和日志**

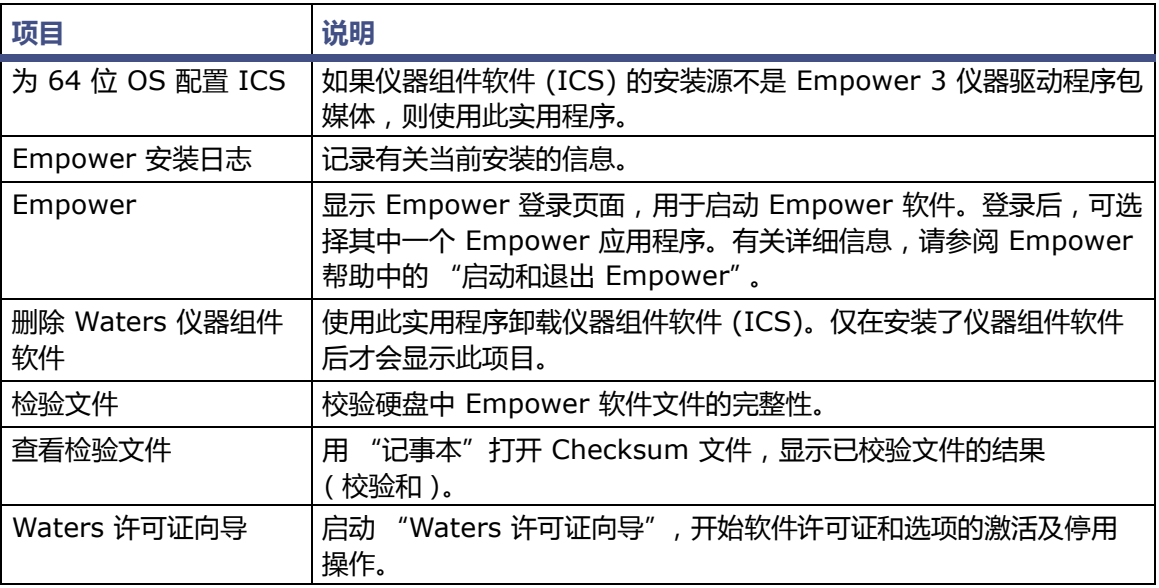

#### **表 3–4: Empower 程序和日志 (续)**

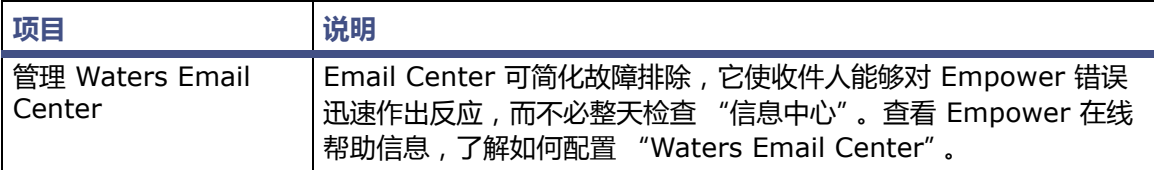

# **3.6 Empower 功能版本和服务版本**

Waters 会定期发布功能版本和服务版本,用于增强软件功能和解决现有问题。这些版本可从 Waters Elite 网站 (面向具有软件支持计划的客户)下载,且必须按照各自的相关发行说明进行安 装。如果需要物理介质,请记下网站上的部件号,并联系当地的 Waters 分公司进行订购 (需支付 少额费用)。

要确定安装了哪些功能版本或服务版本,请查看安装日志,或在任意 Empower 3 FR4 应用程序窗 口中选择 "帮助"下的 "关于"选项了解安装信息。

# **3.7 卸载 Empower 3 软件**

如果要卸载 Empower 3 软件,请使用 Windows "控制面板"的 "程序和功能"实用工具移除 软件。

#### **要卸载 Empower 3 软件:**

1. 打开 Windows "控制面板",单击 "程序和功能",然后双击 "Empower 3 个人版"。 提示: 在 Windows 10 中, 单击 "开始" > "所有应用" > 右键单击 "Empower 3 个人 版",然后单击 "卸载"。

**结果:**Empower 部署管理器将以维护模式打开。

- 2. 按照 "部署管理器向导"中的步骤卸载 Empower 软件。
- 3. 重新启动工作站。

# **4 安装 Empower 企业版工作组或 服务器**

**建议:**安装任何硬件或软件之前请备份您的计算机 (请参阅计算机制造商提供的说明) 。安装后, 请定期备份 Empower 数据。

# **4.1 介绍**

Empower 3 Feature Release 4 (FR4) 软件的安装具有以下几种可选的选项:以全新安装的形 式执行 Empower 3 的安装, 或者从先前版本的 Empower 软件进行升级, 或执行系统对象导入 升级。

不论选择哪种安装选项,第一步均是准备服务器。然后可安装或升级到 Empower 3。

# **4.2 准备服务器**

如表中所示,数据库服务器将运行以下两个应用程序:

#### **表 4–1: 数据库服务器应用**

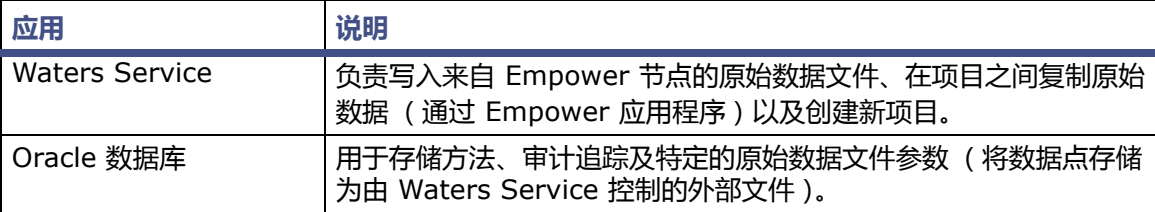

**注:**缺省的 Empower 服务器安装会将 Waters Service 和 Oracle 数据库设置在同一台服务器 上。Empower 也支持将 Waters Service 设置在 Windows 服务器上,与 Oracle 数据库隔离开。

Empower 服务器安装程序会计算系统的物理内存量,然后根据可用资源自动配置 Oracle 初始化 参数。

安装程序假定服务器专门用作 Empower 数据库服务器。该服务器上运行的其它应用程序可能需要 相应地调整初始化参数。

为帮助排除潜在故障,请确保 Windows 已启用 MSI 日志记录。有关详细信息,请参阅第 [41](#page-40-2) 页。

**重要说明:**如果要更改计算机名,请遵循以下指导原则:

- 请在安装 Empower 软件之前更改名称。
- 不要在安装 Empower 之后更改计算机名。
- 计算机名的长度必须小于 16 个字符。
- 计算机名必须以字母字符 (A 至 Z)开头,并且不得以数字字符 (0 至 9)开头。 Empower123 可用作计算机名,但不能使用 123Empower。

## **4.2.1 网络注意事项**

Empower 企业版/工作组系统要求具备基于域的网络基础结构。所有与 Empower 相关的计算机 (客户端、 LAC/E 模块和服务器) 都必须与时间服务器同步。

在基于 Windows Server 2008 R2 Enterprise 的域中,域控制器自动配置为该域的时间服务器。 在基于 Windows Server 2012 R2 的域中,域控制器自动配置为该域的时间服务器。

为最大程度延长使用时间,同时最大程度减少与网络环境相关的问题,Waters 建议遵循以下要求:

- 所有与 Empower 相关的用户帐户和计算机都必须位于同一域中。
- 如果使用实时病毒扫描,请在安装完成后将所有与 Empower 相关的目录及其子目录以及所 有原始数据目录或共享文件夹排除在扫描范围外。某些实时病毒扫描程序会将正常的 Empower 操作错误地视为病毒活动,因此可能影响数据缓冲或导致运行停止。
- 安装完 Empower 软件后,不要更改企业版服务器或个人版工作站上的名称和 IP(Internet 协议)地址。主机名称应包含 15 个以内的字符、划线或符号。建议为 Empower 服务器使 用静态 IP 地址,如果使用 DHCP (动态主机配置协议)而不是静态 IP,请确保主机名称保 持相同。

**要求:**服务器名称必须以字母字符 (A 到 Z)开头,而不能以数字字符 (0 到 9)开头。 Empower123 可用作服务器名称,但不能使用 123Empower。

- 在 Waters Database Manager (WDM) 中配置参数,以便在表空间达到用户定义的大小 时通过电子邮件通知用户。这样做可帮助用户监视数据库空间使用情况。有关详细信息,请 参阅 *Waters Database Manager* 在线帮助或 *Empower 3 FR4 System Administrator's Guide* (《Empower 3 FR4 系统管理员指南》)。
- 在向域中添加服务器、LAC/E 模块或客户端时,请确保这些计算机的 Windows 网络发现功 能已打开。

## **4.2.1.1 组策略对象**

系统管理员使用组策略对象 (GPO) 定义和强制使用活动目录网络中的设置。管理员根据本地定义 的组和场地成员标准,可将设置应用于用户和计算机。在 Empower 网络中定义 GPO 之前,请记 住 Empower 软件是一个分布式色谱数据采集系统,它依赖于远程访问和分布式组件对象模块 (DCOM) 配置来实现其活动。Empower 软件将使用存储在数据库及各个平面文件中的信息,例如 instsrv.dat ( 仪器配置信息 ) 和 channel id.dat ( 原始数据文件 )。

如果在 Empower 网络中使用 GPO, Waters 建议遵循以下原则:

- 将 Empower 节点放置在其自己的组织单元 (OU) 中。为 OU 定义能够最大限度降低可允许 更改的 GPO:例如,完成对 Microsoft 补丁程序和服务包的测试后,再将其应用到环境中。
- 授予管理员对注册表和文件系统的完全访问权限,以便他们能够正确安装软件。
- 限制对 Empower 应用程序所需的文件系统保护的更改。

GPO 可能会干扰 Empower 操作的成功完成。例如,如果修改了对原始数据共享的匿名访问权限, 则可能会发生数据缓冲;如果修改了 HTML 目录的访问控制列表,则 COM 仪器的编辑器有时可能 无法正常运转。

## **4.2.1.2 配置 Microsoft .NET 3.5 Framework**

用户必须在 Windows 10 和 Windows Server 2012 上手动安装 Microsoft .NET 3.5 Framework,在缺省情况下,系统会安装并启用 .NET 4.0 Framework。

"Empower 3 FR4 部署管理器"会根据需要在支持的操作系统上安装 .NET 4.0 Framework, 但不包括 Windows 2012 , 因为 .NET 4.0 已经在此操作系统上启用。

Windows 10 预装有.NET 4.6, 而.NET 4.6 可以向后兼容所有版本直至 4.0, 因此无需在 Windows 10 上安装 .NET 4.0。

**在 Windows Server 2012 上安装 .Net 3.5 Framework:**

- 1. 单击 "开始" > "服务器管理器",并在 "管理"菜单中单击 "添加角色和功能"。
- 2. 在 "向导"中单击 "下一步",选择 "基于角色或基于功能的安装",然后单击 "下一步"。
- 3. 选择 "从服务器池中选择服务器",选择目标服务器,然后单击 "下一步"。
- 4. 在 "服务器角色"中,跳过该部分,然后单击 "下一步"。
- 5. 在 "功能"中,选择 ".NET Framework 3.5 功能",然后单击 "下一步"。
- 6. 在 "确认安装选择"页面上,选择 "如果需要,自动重启目标服务器",然后单击 "安装"。

## **4.2.1.3 禁用 Internet 协议版本 6**

安装 Empower 软件前必须禁用 Internet 协议版本 6。禁用此功能可确保 Oracle 监听程序正常 工作。

**要禁用 Windows 中的 IP 版本 6 (IPv6):**

- 1. 单击 "开始" > "控制面板" > "网络和 Internet"(选中 "类别"视图) > "网络和共 享中心" > "更改适配器设置"。
- 2. 右键单击 "本地连接"、选择 "仪器 LAN", 然后单击 "属性"。
- 3. 在 "网络"选项卡上,清除 "Internet 协议版本 6 (TCP/IPv6)"复选框,然后单击 "确定"。

## **4.2.1.4 将 IPv4 IP 地址添加到主机文件**

在服务器上安装 Empower 软件之前,也必须将 IPv4 IP 地址添加到主机文件。添加 IP 地址可确 保 Oracle Enterprise Manager 完成其安装。

**要查找 IPv4 IP 地址:**

1. 打开 "命令"窗口。

**提示:**要在 Windows Server 2012 中运行命令窗口,请右键单击 "开始" > 单击 "运行" > 键入 "cmd",然后单击 "确定"。

- 2. 键入 "ipconfig"。
- 3. 在 "以太网适配器本地连接"下,查找与 IPv4 相关的 IP 地址。
- 4. 在 Windows 资源管理器中,浏览到 <系统根目录>\System32\drivers\etc,然后以管理 员身份在 "记事本"中打开主机文件。
- 5. 将 IP 地址和主机名添加到主机文件,然后单击 "保存"。

**示例:**10.4.106.194 AS2008ENT.evaluation.waters.com AS2008ENT

#### **4.2.1.5 确认区域设置**

如果要在使用英文系统的计算机上安装 Empower 软件,则必须确认 Windows 区域设置配置为 English (United States) (英语 (美国))。英语 (美国)的符号使用小数点,而不是逗号格式, 这在显示数值时非常重要 (显示 "12.56",而非 "12,56")。

#### **要确认区域设置是否正确:**

- 1. 单击 Windows Start (开始)菜单,然后在搜索文本框中键入Regional Settings (区域 设置)。
- 2. 单击 Change date, time, or number formats (更改日期、时间或数字格式)。
- 3. 在 Region and Language (区域和语言)对话框中,确认在 Formats (格式)选项卡中 将 English (United States) (英语 (美国))选择作为格式。

## **4.2.1.6 同步 Empower 与 Windows 时钟时间**

同步 Waters Empower 软件时间与主机 Windows 操作系统的时钟时间可避免任何偏差,该偏差 通常可达一小时。

#### **要同步 Empower 与 Windows 时钟时间:**

1. 单击 "开始" > "控制面板" > "时钟、语言和区域"(选中 "类别"视图) > "日期和 时间"。

**提示:**要在 Windows Server 2012 中访问"控制面板",请右键单击 Windows 图标,并 单击 "控制面板"。

2. 在 "日期和时间"选项卡中,单击 "更改时区"。

**注:**如果提示输入管理员密码或确认,请键入密码或提供确认。

3. 在"时区"设置中,选中复选框"自动调整夏令时时钟",并在每个打开的对话框中单击 "确定"。

# **4.2.2 内存注意事项**

企业版系统或工作组中的服务器需要足够的内存来运行 Oracle *12.1.0.2* 和 Empower 软件。所 需的内存量视应用程序数、用户数和操作系统而定。 Oracle 占用的内存最多。 Oracle 初始化时, 它会为多数 Oracle 功能创建内存空间。该空间称为系统全局区 (SGA)。(有关 SGA 的详细信息, 请参阅 Oracle 文档或向数据库管理员咨询。)服务器必须有足够的内存空间,且内存必须正确配 置。需要的内存量视客户端和 LAC/E 模块数、用户数、每个项目的色谱数和每个通道的积分峰数 而定。

**要求:**将服务器上的虚拟内存设置为已安装物理内存的至少四倍。请参阅 ["更改虚拟大小设置"。](#page-100-0)

# **4.2.3 磁盘空间注意事项**

每个工作组或企业版系统都需要有足够的磁盘空间来运行 Oracle 12.1.0.2.0 和 Empower 3 软件。

#### **表 4–2: 最低磁盘空间要求**

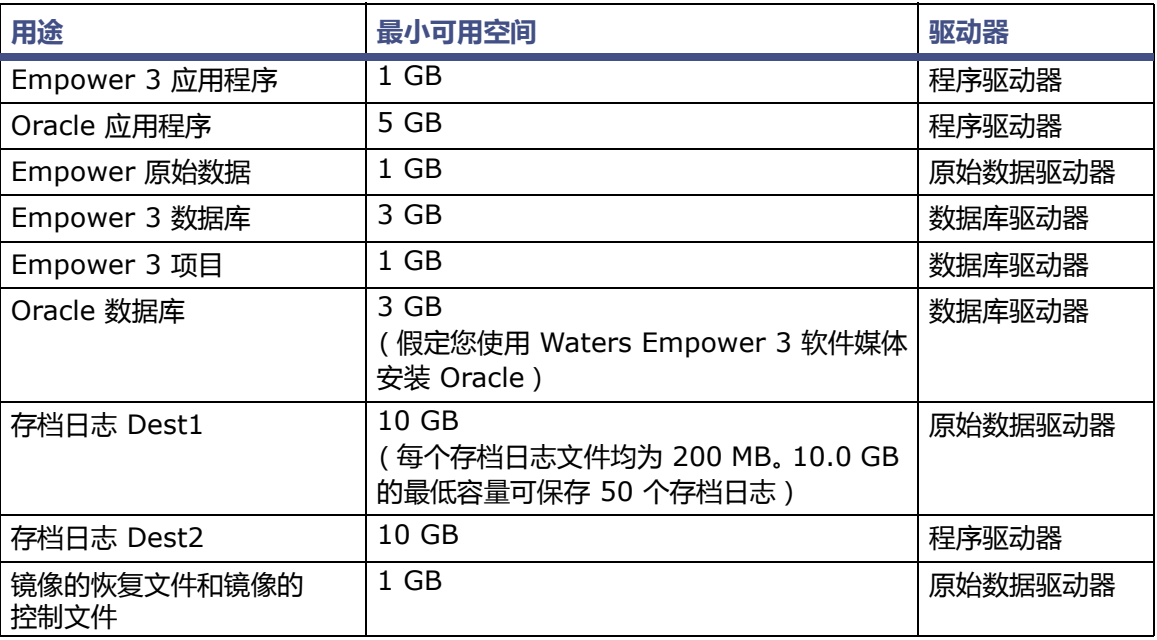

必须将各种不同的软件组件安装在多个驱动器上,以便最大程度地优化性能和提高磁盘故障恢复能 力。最低磁盘空间要求表 (上表)列出了最低的安装要求。但必须考虑系统运行所需要的额外磁盘 空间。

要针对以后的实际使用来调整驱动器大小,请考虑以下事项:

- Empower 程序文件
- Empower 原始数据文件
- Empower 数据库

**建议:**为避免安装失败,请确保程序磁盘驱动器上总共有 10 GB 的可用空间。如果在多个驱动程 序上安装 Empower,请确保安装项目目录的驱动器上最少留有 1 GB 的可用空间。

## **4.2.3.1 Empower 程序文件**

以下为推荐的存储要求。

- Empower 和 Oracle 应用程序文件 安装时大小固定,约为 6 GB。
- 存档日志文件 每个为 200 MB;可容纳至少 50 个日志 (10 GB 总磁盘空间)。生成的 存档日志数量将取决于数据库活动的级别。服务器上保留的存档日志的数目取决于数据库的 备份频率及整个活动情况。如果每天执行备份,存档日志文件将在备份后删除。 **提示:**存档日志的两个位置都包含一组完整的日志。存档日志对恢复数据库十分必要。如果 存档日志的空间被填满了,数据库将 "挂起",直到为日志提供了更多空间。

## **4.2.3.2 Empower 原始数据文件**

Empower 色谱原始数据文件的大小会根据采样速率、运行时间和样品数而变化。PDA 和 MS 文件 是三维数据 (必须包含波长和质量数范围),因此这两种文件较大。总空间要求取决于存档的频率 及正在创建原始数据文件的系统数。

**提示:**原始数据文件大小可能会增长很快。可能需要几百 GB 的空间用于存储原始数据。如果您耗 用了太多空间,可将较早期的项目备份后删除,以便重新获得原始数据驱动器上的空间。

## **4.2.3.3 Empower 数据库**

数据库数据文件 (表空间文件)配置为 "自动扩展"。创建项目、原始数据文件和结果时,初始数 据库数据文件必须自动扩展,以存储所有信息。

**提示:**可用磁盘空间大小将限制数据库文件的扩展。您可能需要在其它空间充足的硬盘驱动器上添 加额外的表空间文件,或者释放原始驱动器上的一些空间以使数据库文件可以充分扩展。请联系 Waters 获取有关此项的详细信息。请参阅 "联系 [Waters](#page-3-0)"。

存储在数据库中的大部分信息均由结果组成。每个结果所占用的实际表空间与积分峰 (已命名峰或 未知峰)的数目有关。如果启用了诸如 "系统适应性"之类的选项 (会计算其它结果),或者数据 来自 3D 检测器且要求进行额外的处理计算 (例如,启用了多通道纯度的 PDA 通道),则还需要 额外的空间。

## **4.2.3.4 Empower 数据库备份**

在服务器上安装 Empower 3 软件时,数据库备份会同时安装并启用。安装后系统将运行首次数据 库备份。此外,RMAN 每日(热)数据库备份也将启用并作为计划任务在凌晨 2:59 运行。您可以 在 Waters Database Manager 应用程序中禁用数据库备份任务,修改时间和其它备份设置。

"快速恢复区"是储存数据库备份的位置,此位置必须能够同时容纳两个备份。在软件确认当前备份 已经完成后,才会删除过时备份。在线热备份也包含存档日志。快速恢复区的缺省路径为 [安装驱 动器]:\Empower\Oracle\Fast\_Recovery\_Area。

用户必须在 Waters Database Manager 中指定原始数据文件的位置。

有关如何更改数据库备份的位置以及指定原始数据文件位置的相关信息,请参阅 *Empower 3 FR4 System Administrator's Guide* (《Empower 3 FR4 系统管理员指南》)。

在移动数据库备份的位置之前,请考虑待保留数据库的位置、大小和数量:

- 选择可以容纳待保留数据库备份数量的网络位置或存储阵列。
- 请每天将数据库备份文件夹复制到网络共享区或存储阵列中。如果计划任务以复制数据库备 份文件夹,请确保此任务不在计划的备份时间 (凌晨 2:59)时运行。复制数据库备份的文 件夹位置的路径名中不得含有空格。

数据库备份会生成带有时间戳的日志文件,其中包含了备份进程每个具体步骤的详细信息。此日志 文件位于:[安装驱动器]:\Waters\tmp\scripts\logs。

FRA 中会保留一个完整的备份集。进行新的备份时,存档日志将被删除。运行新的完全数据库备份 (0 级)时,一周前的备份将从 FRA 中删除。

该数据库将使用 Waters Database Manager 中自动创建并运行的备份作业进行备份。用户可以 使用以下位置的脚本来还原数据库:[安装驱动器]:\Waters\Oracle\scripts\ BackupRecoveryScripts 文件夹。

数据库备份过程通常会压缩数据库,使数据库大小减少一半。

# <span id="page-58-0"></span>**4.3 安装 Empower 3 软件 (新安装)**

如果是新安装 Empower 3 软件,请按照本节中的说明进行操作。如果要进行升级,请按照从 第 [69](#page-68-0) 页开始的说明进行操作,将当前版本的 Empower 软件升级到 Empower 3。

**重要说明:**在安装 Empower 3 的过程中, TestExecute 软件将与 Empower 3 软件一起安装。 即使 TestExecute 显示在 "控制面板"中,也请勿将其卸载。卸载 TestExecut 会使 Empower 3 安装无效,导致 "校验文件"实用程序失败,需要完全重新安装软件。

# **4.3.1 Oracle 软件安装**

Waters 在 Empower 3 软件媒体中提供有 Oracle 软件和 Empower 3 软件。本章中的所述步骤 假定您要使用缺省设置自动安装 Oracle。安装软件大约需要 60 分钟。

缺省情况下,在完整安装过程中, Empower 安装程序 (部署管理器)将同时安装 Oracle 12.1.0.2.0 和 Empower 3 软件。如果您有自己的 Oracle 许可证,并且希望将 Oracle 12.1.0.2.0 软件作为独立应用程序进行安装, 请考虑以下安装问题:

- 在安装 Empower 3 软件之前仅安装 Oracle 12.1.0.2.0 软件 (即不包括数据库)。
- 将 HKEY\_LOCAL\_MACHINE\Software\Wow6432Node\Oracle\ KEY EmpowerOracle12cClient\NLS\_LANG 中的语言注册表项值更改为 AMERICAN\_AMERICA.WE8ISO8859P1
- 安装过程中,系统会显示对话框询问是否希望使用已安装的 Oracle 软件。单击"是",并输 入 Oracle 程序文件所在的位置。
- 自定义安装期间不会安装 Waters Database Manager 应用程序。

# **4.3.2 开始安装**

**要启动 Empower 3 软件安装:**

- 1. 以本地管理员用户身份登录到计算机。
- 2. 将 Empower 3 软件媒体插入 DVD 驱动器。
- 3. 如果未自动显示安装菜单,请浏览至软件媒体上的主文件夹并双击 setup.exe 文件。 **提示:**双击 setup.exe 后会打开 dism.exe 窗口。此窗口无需关闭,几秒钟后它将自动 关闭。
- 4. 从列表中选择语言,然后单击 "确定"。
- 5. 在主页面中,选择 "安装 Empower 软件"。
- 6. 在 "选择产品类型"页面中,根据您的环境选择 "企业版"或 "工作组"。
- 7. 在 "选择安装类型"页面中,选择 "服务器"。
- 8. 在 "客户信息"页面上,输入您的用户名、组织和软件支持 ID 号,然后单击 "下一步"。
- 9. 在 "最终用户许可证协议"页面上,接受许可证协议中的条款,然后单击 "下一步"。
- 10. 在 "选项"页面中,选择 "全部",然后单击 "下一步"。
- 11. 在 "目标文件夹"页面中, 从列表中选择驱动器盘符, 指定程序功能的安装位置。 **提示:**缺省情况下,所有位置均指向 C:\ 驱动器。 **要求:**请勿将所有功能都安装在驱动器 C:\ 上。 **建议:**为获得最佳性能及系统容错能力,请将组件分布至多个驱动器。
- 12. 在 "数据库选项"页面上,指定存档和镜像目录的位置 (通过更改给定路径中的驱动器盘 符),然后单击 "下一步"。

**提示:**

- 通常,镜像目录(包含镜像的控制文件和恢复日志)和第一个存档目录会安装在原始 数据驱动器上。而将第二个存档目录安装在程序文件驱动器上。这些都是推荐的安装 位置。
- 缺省情况下,所有位置均指向 C:\ 驱动器。

**重要说明:**如果要安装的服务器的物理驱动器少于 4 个,应确保 EmpowerMirrorDB 目录 路径中的驱动器不同于为 Empower Oracle 数据库选择的驱动器。如果镜像文件与数据库 位于同一物理驱动器上,在磁盘故障的情况下,则数据库可能无法恢复。

- 13. 在 "数据库识别"页面上,执行以下操作:
	- a. 输入 Oracle 服务标识 (SID)。 **要求:**数据库 SID 可以是字母数字字符的任意组合 (最多可包含 8 个字符),但必须 以 WAT 开头。 **结果:**这样做会自动更改 "全局数据库名"框中的标识。
	- b. 输入 "全局数据库名",然后单击 "下一步"。 **提示:**全局数据库名称通常由 "SID.<计算机名>.域"(例如, WATN.EMPSRVR1.WATERS.COM, 其中的 SID 为 WATN, 计算机名为 EMPSRVR1,域为 WATERS.COM)组成。
- 14. 在 "准备安装"页面上,单击 "下一步"开始安装。 **提示:**如果显示任何 Windows 安全警报信息,单击 "允许访问"。 **结果:**软件开始安装。此过程通常需要大约 40 分钟,但根据计算机和环境的不同可能有所 变化。
- 15. 在 "状态"页面上,单击 "完成"。
- 16. 出现重启信息时,单击 "是"。 **结果:**计算机将重新启动。

# **4.3.3 激活 Empower 3 软件许可证和选项**

必须激活 Empower 3 基本软件许可证才能访问 Empower 3 软件。 Empower 3 基本软件许可 证之外的其它许可证必须在激活 Empower 3 基本软件许可证之后激活或同时激活,但不能在此之 前激活。

**注:**Empower 3 工作组的许可策略代表对 Empower 先前版本的更改。工作组配置与企业版配置 相同,但工作组许可证将安装次数限制为 10 次或更少的指定用户许可证。

**要求:**

- "Waters 许可证向导"提供了在线表格,可在其中输入序列号进行激活。如果要将工作组升 级到企业版,请在"基本软件许可证"字段 (表格顶部)中输入该许可证的序列号,便可激 活升级许可证。必须在该字段中输入工作组到企业版的升级许可证。
- 如果使用的是从 Waters 购买的 LAC/E 模块, 则必须在在线表格的 "LAC/E 采集服务器" 字段中输入其序列号进行注册。这样可以激活与各个 LAC/E 模块一同购买的系统许可证。

激活 Empower 许可证和选项许可证时,需要使用从 Waters 购买的许可证序列号或所购买许可证 的订单号。如果必须将软件许可证或选项许可证从一个 Empower 服务器转移到另一个服务器上, 则必须在新的企业版系统中执行激活操作前,停用原企业版系统中的该许可证。

Empower 3 基本软件许可证包括 5 个指定用户许可证。软件中可创建的指定用户数取决于所安装 指定用户许可证的数量。您可以创建多个用户帐户;但一次仅可以激活与所用许可证相同数量的账 户。(活动帐户的数量不能超过您购买的指定用户许可证数量。)

允许的在线色谱系统数量由购买的系统许可证数量决定。

**重要说明:**停用许可证和选项之前,请勿卸载 Empower 3 软件。否则会造成它们无法使用。如果 发生这种情况,请致电 Waters 技术支持寻求帮助。请参阅 "联系 [Waters](#page-3-0)"。

如果必须卸载 Empower 3 软件,请先卸载所有仪器组件软件,再卸载服务版本和更新、停用许可 证和选项,然后卸载 Empower 3。

软件选项许可证适用于可选的软件功能,例如"系统适应性"、"溶出度"、GPC/SEC 或"方法认 证管理器" 。这些选项均具有项目可配置功能。按照本节所述的步骤激活选项许可证时,可以根据 需要启用项目中的各选项。用户可禁用特定项目中的选项 (请参阅 Empower 帮助中的 "修改项 目属性")。

**例外:**用户不能在 Empower 个人版工作站中激活用于企业版或工作组系统的许可证,也不能在企 业版或工作组系统中激活用于 Empower 个人版工作站的许可证。

**限制:**仅可使用 Empower 3 许可证和选项附带的序列号激活 Empower 3 软件许可证。不能使 用任何 Empower 2 许可证序列号;它们在 Empower 3 中为无效许可证序列号。

对于 "可配置项目"选项,使用本节所述过程安装某选项后,系统会为所有项目都启用该选项。可 禁用特定项目中的选项 (请参阅 Empower 帮助中的 "修改项目属性")。

## **4.3.3.1 使用 Waters 许可证向导激活 Empower 许可证或选项**

#### <span id="page-61-0"></span>**要激活 Empower 许可证或选项:**

- 1. 在"开始"菜单中,单击"开始">"所有程序"或"所有应用"> Empower > "Waters 许可证向导"。
- 2. 在 "Waters 许可证向导"登录页面上,输入用户名 (拥有管理员权限的用户名)和密码, 然后选择要使用的数据库。

**注:**Empower 软件提供有缺省的系统用户帐户,可以禁用该帐户,但不能将它从软件中删 除。该帐户的缺省用户名为"system",缺省密码为"manager"。登录 Empower 软件 且第一次使用许可证向导时,请输入缺省的用户名和密码。以后,拥有管理员权限的任何用 户都可以访问 "Waters 许可证向导"。

- 3. 单击 "登录"。
- 4. 在任务页面上,单击 "请求软件注册"。
- 5. 在"请求软件注册 创建注册文件"页面中,输入许可证注册文件的有效名称和位置,或接 受缺省值,然后单击 "下一步"。 **提示:**此文件将存储许可证注册信息。
- 6. 当出现 "请求软件注册 注册文件已创建"页面时,单击地址链接。

**结果:**如果计算机能够访问 Internet,它将连接到 Waters 许可证激活中心网站,以完成该 请求过程并接收许可证激活文件。

**或者:**如果计算机不能访问 Internet,请将新创建的软件注册文件移到可访问 Internet 的计算机上,然后连接至 Waters 许可证激活中心网站

(https://www.waters.com/activate/licenseintro.htm)。为了获得最佳结果,请使用 Google Chrome 浏览器。

**注:**按照说明获取许可证激活文件。您必须具有许可证和选项序列号或所购买许可证和选项 的订单号才能完成此步骤。

7. 许可证激活中心网站将提供许可证激活文件。将该文件放置到 Empower 3 计算机可访问的 位置, 登录 "Waters 许可证向导"( 请参[阅步骤](#page-61-0) 1) 并选择 "激活许可证"。

**要求:**

- "Waters 许可证向导"提供了在线表格,可在其中输入序列号进行激活。如果要将工作 组升级到企业版,请在 "基本软件许可证"字段 (表格顶部)中输入其序列号,便可激 活升级许可证。
- 如果使用的是从 Waters 购买的 LAC/E 模块,则必须在在线表格的 "系统控制"字段 中输入其序列号进行注册。这样可以激活与各个 LAC/E 模块一同购买的系统许可证。
- 8. 浏览并选择从 Waters 许可证激活中心网站下载的许可证激活文件, 然后单击 "下一步"。 **要求:**必须在最初创建软件注册文件的同一数据库上,或在可访问相同数据库的客户端上完 成激活过程。
- 9. 在 "许可证激活完成"页面上,单击 "完成"。 **结果:**将显示已成功激活的许可证和选项列表。
- **提示:**要查看激活的许可证和选项,请使用 Waters 许可证向导中的 "显示许可证"选项。

# **4.3.4 由 Empower 3 安装的 DCOM 设置**

Empower 3 软件将在安装期间设定相应的 DCOM 应用程序设置,以及访问和启动权限。下表列 出了这些设置及其设置路径。

#### **表 4–3: 安装过程中的 DCOM 设置和权限设置**

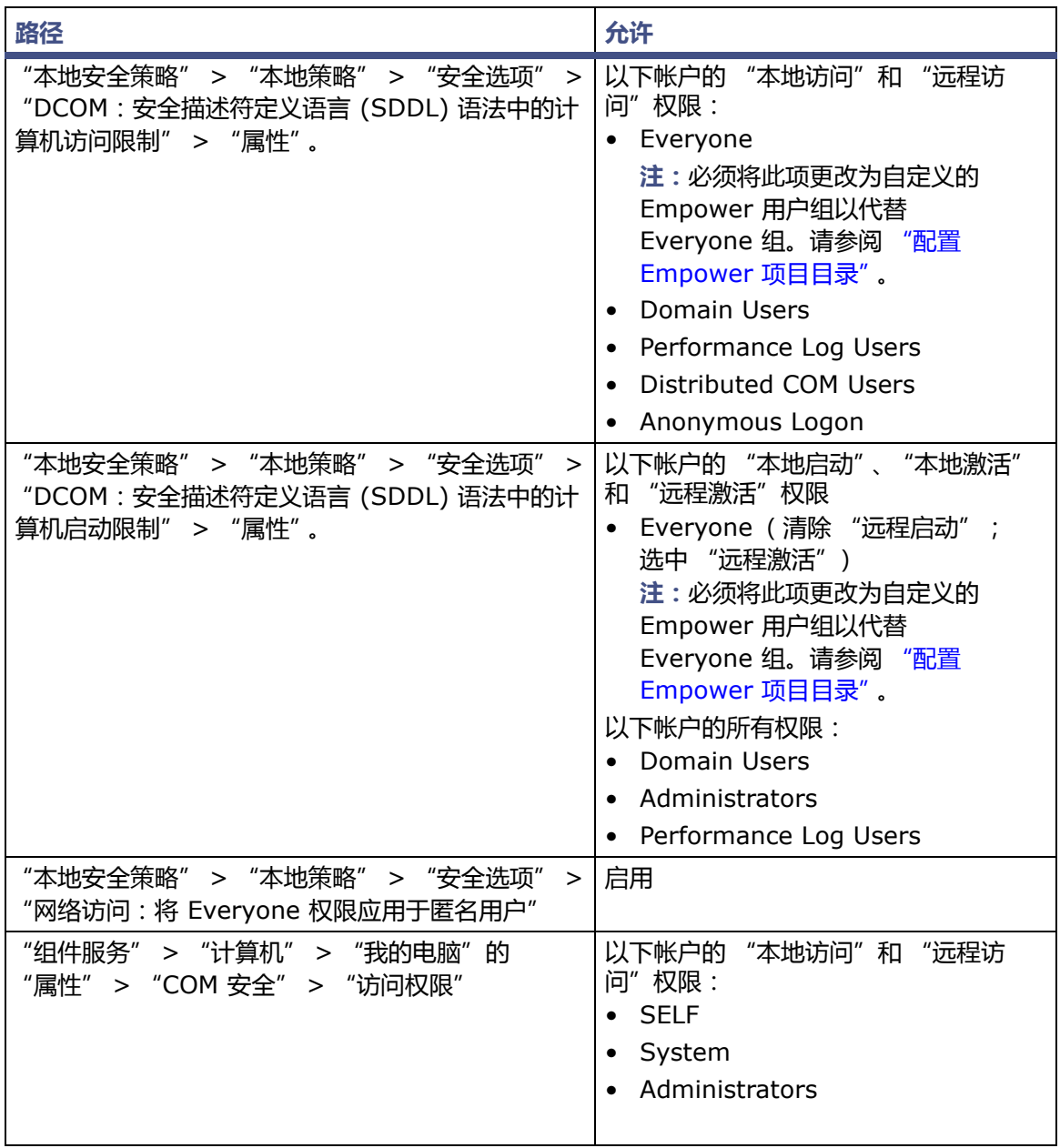

## **表 4–3: 安装过程中的 DCOM 设置和权限设置 (续)**

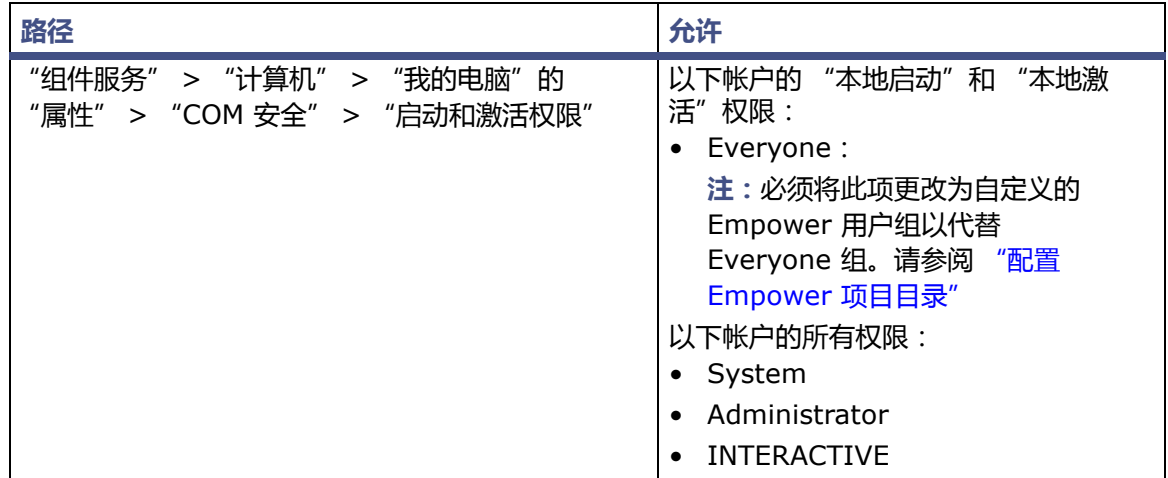

# **4.3.5 Empower 的 Windows 防火墙设置**

在服务器上安装 Empower 3 后,请打开 "Windows 防火墙"设置,确保 "Windows 防火墙" 的 "例外"列表中列出了以下例外:

- 与 Empower 相关的端口和进程:
	- DCOM Port (135)
	- Oracle.exe
	- TNSLSNR.exe
	- Empower
	- Empower Configuration Manager
	- Processing Monitor
	- Processing Server
	- Waters Instrument Server
	- Waters Service
	- WDHCP Server Configuration
	- WDHCP Server Svc.exe
- 与仪器组件软件相关的进程:
	- ACQUITY ASM Server
	- ACQUITY BSM Server
	- ACQUITY CM Server
	- ACQUITY Console Client
	- ACQUITY Console Server
	- ACQUITY ELSD Server
	- ACQUITY FLR Server
	- ACQUITY MD Server
	- ACQUITY PDA Server
	- ACQUITY SM Server
- ACQUITY SQ Server
- ACQUITY TQ Server
- ACQUITY TUV Server
- Local Console Controller (LCC 手持式控制器)
- Trinity UI (如果适用)
- W2489 Server
- W2707 Server
- W2998 Server

# **4.3.6 配置数据库网络服务名**

如果不使用 TNS\_ADMIN 环境变量,则必须在每台客户端上均配置一个数据库网络服务名 (以前 称为数据库别名)才能连接到 Empower 数据库。数据库网络服务名是单个 Empower 数据库的 名称,该名称将显示在 "Empower 登录"页面的 "数据库"字段中。

**提示:**TNS\_ADMIN 变量在安装期间设置,系统会创建 tnsnames.ora 文件。TNS\_ADMIN 变量 指向该 tnsnames.ora 文件。 tnsnames.ora 文件包括可通过客户端或 LAC/E 模块访问的 Empower 数据库列表。

请使用以下步骤创建新的数据库网络服务名或修改现有的网络服务名。用户必须在每个客户端或 LAC/E 模块上定义相同的数据库网络服务名。

**提示:**如果之前在另一个客户端或服务器中创建了 tnsnames.ora 文件,可以复制该主文件并将其 添加至指定的文件夹,例如, C:\Empower\oracle\oracle12cClient\network\admin。

**要配置数据库网络服务名:**

1. 选择 "开始" > "所有程序"或 "所有应用" > Empower > "Waters 网络配置助手"。 **或者:**单击 "开始",然后键入 "Waters 网络配置助手"。

提示: 在 Windows 2012 中, 请单击 "开始"中的向下箭头 (<sup>4)</sup>) 以显示 "应用"页面 > 指向 Empower > 选择 "Waters 网络配置助手"。

- 2. 在 "Waters 网络配置助手"实用程序中,单击第一行以编辑列详细信息。
- 3. 在 "别名"列中,键入数据库服务的另一名称。 **示例:**WATWIN2008R2 **规则:**数据库服务标识必须以字符开头,不得以数字开头,并且不可为空格。
- 4. 在 "服务器名称"列中,键入数据库服务器的计算机名或 IP 地址。 **要求:**计算机名必须以字母字符 (A 至 Z)开头,并且不得以数字字符 (0 至 9)开头。 Empower123 可用作计算机名,但不能使用 123Empower。
- 5. 在"服务器名称"列中,使用以下格式键入数据库服务名:<SID.ServerName.domain>。
	- 其中 SID 为 Oracle 服务标识。
		- **注:**
		- SID 必须以 "WAT"为开头,随后为长度最多可达 8 个字符的字母数字字符。
		- 缺省值为 "WAT12"。
	- 其中 ServerName 为 "服务器名称"列中输入的值。
	- 其中 domain 是指服务器以及客户端或 LAC/E 计算机的域。

**提示:**如果不知道服务名称,可以使用 "监听程序配置"在数据库服务器上查找名称。客户 端上的"监听程序配置"为禁用状态。要执行此操作,请单击"配置">"监听程序配置"。 "Waters 网络配置助手"将显示服务名称 (服务 = "servicename")。

- 6. 在 "端口号"列中,确保缺省端口选择为 1521。
- 7. 单击 "保存"。 **结果:**系统将创建 tnsnames.ora 文件。
- 8. 选择行,右键单击,然后选择 "测试"。
- 9. 在"更改登录"对话框中,核实用户名"System"和密码"empower"已经预填好,然 后单击 "确定"。

**提示:**Empower 3 软件中 Oracle System 帐户的缺省密码为"empower"。密码不区分 大小写。

10. 连接测试成功后, 请单击 "确定"。

**结果:**从客户端登录至 Empower 3 软件时, "登录"对话框中会自动填充数据库别名。

# **4.3.7 配置共享 tnsnames.ora 文件**

tnsnames.ora 文件使用网络服务名定义可通过客户端和 LAC/E 模块访问的 Empower 数据库 列表。

使用 Empower 3 客户端/LACE 模块安装程序 (部署管理器)创建名为 TNS\_ADMIN 的环境变 量。此变量的值为包含预配置 tnsnames.ora 文件的共享文件夹的路径。

使用客户端和 LAC/E 模块上的 TNS\_ADMIN 变量省去了手动配置和维护单个 tnsnames.ora 文 件的需要。如果使用此功能,请确保将 tnsnames.ora 文件置于服务器上的某个共享文件夹中,并 且 Empower 3 用户可访问该服务器。

**建议:**将正常 Empower 3 功能所用的共享 tnsnames.ora 文件放置在 \Empower\Projects 目 录中,使其可与所应用的安全设置自动共享。

## **4.3.7.1 为共享的 tnsnames.ora 文件配置 Windows Server**

要将 TNS\_ADMIN 环境变量与运行于 Windows Server 2008 R2 SP1 企业版或标准版 (64 位)或 Windows Server 2012 R2 标准版 (64 位)中的 Empower 数据库服务器配合使 用,必须修改缺省的 "本地安全策略"。

**提示:**Empower 3 安装程序 (部署管理器)通常会进行相应的安全设置。否则,必须手动配置该 设置。

**要配置 Windows Server 本地安全设置:**

- 1. 以管理员身份登录到 Empower 数据库服务器。
- 2. 访问 "管理工具" > "本地安全策略"。
	- **提示:**在 Windows Server 2012 中,选择"服务器管理器">"工具">"本地安全策略"。
- 3. 在树视图中,单击 "安全设置" > 展开 "本地策略", 然后单击 "安全选项"。
- 4. 在右侧窗格中, 双击策略 "网络访问: 将 Everyone 权限应用于匿名用户", 然后选择 "已 启用"。
- 5. 单击 "应用",然后单击 "确定"。
- 6. 退出 "本地安全策略"。

#### **要配置共享 tnsnames.ora 文件:**

- 1. 在 Empower 数据库服务器上,浏览到 <Oracle 程序驱动器盘符>:\Empower\Oracle\ Oracle12cClient\network\admin 目录。
- 2. 找到 tnsnames.ora 文件, 右键单击此文件, 然后单击 "复制"。 **要求:**如果有多个 Empower 数据库服务器,请在复制 tnsnames.ora 文件之前,先使用 Net Configuration Assistant (请参阅 "登录 [Empower 3](#page-72-0)")将它们添加至该文件中。
- 3. 浏览到 <原始数据驱动器>:\Empower\Projects 目录,然后将 tnsnames.ora 文件粘贴 到该文件夹中。

**建议:**将共享文件夹放置在将存储 Empower 原始数据的同一目录下。如果使用自定义目 录,必须按照下一节中所述的步骤设置共享权限。

## <span id="page-66-0"></span>**4.3.8 配置 Empower 项目目录**

Empower 项目目录是存储原始数据的位置。

**注:**如果将系统项目导入作为 Empower 3 安装的一部分来执行,并且希望使用服务器上的 \Empower\Projects 文件夹作为原始数据共享文件夹,则必须手动配置 Empower 3 的共享。

#### **要求:**

为确保项目目录的正确访问级别和安全级别,必须为 Empower 用户分配共享文件夹的只读访问权 限,以使他们能够查看原始数据。执行此任务的一种简便方法是创建用户组( 例如, "Empower 用户"),也可以向单个用户分配共享文件夹的权限。如果创建用户组,请将"Empower 用户"对 共享文件的访问权设置为 "只读访问" ,并将 System 用户对共享文件的访问权设置为 "完全访 问"。必须在 "共享属性"页面的 "安全"选项卡上共享此文件夹并配置访问权设置。

#### **要创建 "Empower 用户"组:**

- 1. 右键单击 Projects 文件夹,然后选择 "属性"。
- 2. 启动 "服务器管理器",并选择 "工具" > "计算机管理"。
- 3. 展开 "本地用户和组" > 右键单击 "组",并选择 "新建组"。
- 4. 在 "新建组"对话框的 "组名"字段中键入组名称,例如 "Empower 用户"。
- 5. 根据需要添加用户名,然后单击 "创建"。

**要在 "共享"选项卡上配置设置:**

- 1. 单击 "共享"选项卡。
- 2. 单击 "高级共享"。
- 3. 单击 "共享该文件夹"。
- 4. 输入共享名 (通常为 Waters\_Projects\$, 也可更改为其它任意名称)。
- 5. 单击 "权限"。
- 6. 在 "共享权限"选项卡上,单击 "添加",键入 "SYSTEM",然后单击 "确定"。
- 7. 在 "共享权限"选项卡上,确保已选择 "SYSTEM",然后单击 "完全控制"。
- 8. 单击 "应用",然后单击 "确定"。
- 9. 在 "高级共享"选项卡上,单击 "确定"。

**要在 "安全"选项卡上配置设置:**

- 1. 单击 "安全"选项卡。
- 2. 单击 "高级"。
- 3. 在 "高级安全设置"页面中,单击 "更改权限"。
- 4. 删除 "包括来自此对象父系的可继承权限"旁的复选标记,然后在 "Windows 安全"框中 单击 "添加"。
- 5. 使用 "删除",删除除 SYSTEM 以外的所有用户。
- 6. 单击 "添加",执行以下任务之一,然后单击 "确定":
	- 键入名称,例如 "Empower 用户"。该组可包括您想授予其权限的任何人,您可以分 别为其命名,或按组进行命名。
	- 如果需要执行更严格的安全策略,应添加获准访问该数据的单个用户名或用户组。在使 用用户组时,任何不属于该组的用户将无法访问该数据。
- 7. 选中接下来的 "Empower 用户的权限"的复选框, 然后单击 "确定"。
	- "遍历文件夹/运行文件"
	- "列出文件夹/读取数据"
	- "读取属性"
	- "读取扩展属性"
	- "读取权限"
- 8. 选择 "使用可从此对象继承的权限替换所有子对象权限",并单击 "应用"。
- 9. 在 "Windows 安全"信息上,单击 "是"然后单击 "确定"。
- 10. 在 "权限"选项卡上,单击 "确定"然后单击 "关闭"。

**注:**如果使用 "Empower 用户"组而非 Everyone,则必须更新 DCOM 和 COM 设置以便包含 此用户组,使其具有为 Everyone 分配的相同权限。(否则,无法访问必须读取原始数据文件的任 何任务,例如查看色谱或处理数据等。)

# <span id="page-68-0"></span>**4.4 从旧版的 Empower 进行升级**

请按照本节中的说明升级到 Empower 3 FR4。如果不升级,请按照本指南第 [59](#page-58-0) 页上的 Empower 3 FR4 新安装相关说明进行操作。

您可以从 Empower 3 Feature Release 2 (FR2)、 Empower 3 FR2 Hotfix 1、 Empower 3 Service Release 2 (SR2)、 Empower 3 SR2 Hotfix 1、 Empower 3 SR2 Hotfix 2、 Empower 3 Feature Release 3 (FR3) 或 Empower 3 FR3 Hotfix 1 升级到 Empower 3 FR4。

**注:**请等待足够的时间以执行升级,从上述任一版本升级至 Empower 3 FR4 都可能需要 2 小时 以上。

**要求:**

- 在升级到 Empower 3 FR4 之前,必须升级到 Empower 3 FR2。
	- **注:**如果使用的是 Empower 3 FR2 软件之前的 Empower 版本,可以升级到最低要求的 Empower 3 FR2,也可完全卸载旧版 Empower,并确保系统满足本指南第 1 章中所述的 硬件和软件要求。
- 请按照本章开始处的说明采用新安装的方式安装 Empower 3 FR4 软件。

**重要说明:**如果要更改计算机名,请遵循以下指导原则:

- 请在安装 Empower 软件之前更改名称。
- 计算机名的长度必须小于 16 个字符。
- 计算机名必须以字母字符 (A 至 Z)开头,并且不得以数字字符 (0 至 9)开头。 Empower123 可用作计算机名,但不能使用 123Empower。

**注:**在执行 Empower 软件升级时,如果 Oracle Sys 密码已更改或 Oracle 侦听程序未开启运 行,系统将提示您输入 Oracle Sys 的密码。 Oracle 侦听程序未开启运行的原因可能如下:IPv6 已启用,Empower 数据库处于空闲状态,或与主机名称存在冲突。解决这些问题然后重启 Oracle 侦听程序。

**要启动 Oracle 侦听程序服务:**

- 1. 单击 "开始" > "管理工具" > "计算机管理"。
- 2. 在 "计算机管理"窗口中,展开 "服务和应用程序",然后单击 "服务"。
- 3. 在服务列表中,右键单击 OracleEmpowerOracle12c TNSListener,然后选择 "属性"。
- 4. 单击 "开始"。

# **4.4.1 升级注意事项**

在服务器上从 Empower 3 Feature Release 3 升级至 Empower 3 Feature Release 4 时,系 统将自动安装数据库备份,但不会启用。

建议:打开 Waters Database Manager 应用程序并执行以下任务:

- 在 Manage Backup settings (管理备份)设置选项卡上, 选择复选框以启用 Backup Empower Raw Data Shares (备份 Empower 原始数据共享)选项,指定原始数据文件 的备份位置 (必须是数据库服务器上的本地驱动器),然后单击 Submit (提交)。
- 在 Scheduled Backups (计划备份)选项卡上,以编辑模式打开 First full backup job (第一个完全备份任务),然后单击 Enable (启用)以运行数据库和原始数据文件的完整备 份。查看以下日志以确保没有错误:Waters Database Manager 中的备份任务日志和原始 数据文件日志,位于 <数据库驱动器>:\Empower\tmp\scripts\logs 文件夹。
- 在 Scheduled Backups (计划备份)选项卡上,以编辑模式打开 Full and Incremental backup jobs (完全和增量备份任务), 选择 Enable (启用)在其计划的时间运行任务。 增量任务除周一外会每天运行一次,而完全备份会在每周一的一早执行。

有关详细信息,请参阅 *Empower 3 FR4 System Administrator's Guide*(《Empower 3 FR4 系统管理员指南》)

# **4.4.2 系统对象导出**

**限制:**无法从之前版本的 Empower 软件进行就地升级,例如 FR5 之前的 Empower 1154 或 Empower 2154。如果希望升级 Empower 3 FR2 之前的安装系统,可以执行系统对象导出。

用户可以从以下版本中导出系统对象:

- Empower 2 Feature Release 5,包括服务版本和更新。
- Empower 3 Feature Release 1 (FR1)
- Empower 3 Feature Release 2 (FR2)
- Empower 3 FR2 Hotfix 1
- Empower 3 Service Release 1 (SR1)
- Empower 3 Service Release 2 (SR2)
- Empower 3 SR2 Hotfix 1
- Empower 3 SR2 Hotfix 2
- Empower 3 Feature Release 3 (FR3)
- Empower 3 FR3 Hotfix 1

系统对象导出操作将从 "配置管理器"中捕获大部分对象,例如色谱系统、用户、用户组、库等。

**注:**系统对象导出中不包括 Empower 项目和许可证。

在安装 Empower 3 软件前执行系统对象导出。然后,在 Empower 3 安装期间,可执行系统对 象导入,将它们导入到 Empower 3 安装中。

**要执行系统对象导出:**

- 1. 备份所有项目。
- 2. 以本地管理员用户身份登录到计算机。
- 3. 将 Empower 3 软件媒体插入 DVD 驱动器。
- 4. 浏览至 Optional Components\Export Utility\WATEXP.exe。
- 5. 在 "欢迎"屏幕上,单击 "下一步"。
- 6. 在 "已找到 Waters 应用程序"屏幕上,单击 "下一步"。
- 7. 为 Oracle 用户 "System"输入密码,然后单击 "校验密码"。
- 8. 在 "有效密码"信息上,单击 "确定"。 **要求:**如果从客户端导出系统对象,还必须输入数据库网络服务名(之前称为数据库别名)。 System 的密码是系统对象导出所需的唯一密码。 **注:**System 的缺省密码为 "empower"。密码不区分大小写。
- 9. 单击 "浏览"按钮,选择放置系统对象导出 (\*.Exp) 的目录,然后单击 "下一步"。 **结果:**开始系统对象导出。
- 10. 对象导出完成后,单击 "完成"。
- 11. 将导出文件复制到 Empower 3 服务器。

## **4.4.3 安装基本版 Empower 3 软件并导入系统对象**

**重要说明:**在安装 Empower 3 的过程中, TestExecute 软件将与 Empower 3 软件一起安装。 即使 TestExecute 软件会显示在"控制面板"中, 也请勿将其卸载。卸载 TestExecute 软件会使 Empower 3 安装无效, 导致 "校验文件"实用程序失败, 需要完全重新安装软件。

**建议:**确保在执行此步骤之前已经完全备份所有项目。

**要启动 Empower 3 软件安装:**

- 1. 以本地管理员用户身份登录到计算机。
- 2. 将 Empower 3 软件媒体插入 DVD 驱动器。
- 3. 如果未自动显示安装菜单,请浏览至软件媒体上的主文件夹并双击 setup.exe 文件。 **提示:**双击 setup.exe 后会打开 dism.exe 窗口。此窗口无需关闭,几秒钟后它将自动 关闭。
- 4. 从列表中选择语言,然后单击 "确定"。
- 5. 在主页面中,选择 "安装 Empower 软件"。
- 6. 在 "选择产品类型"页面中,根据您的环境选择 "企业版"或 "工作组"。
- 7. 在 "选择安装类型"页面中,选择 "服务器"。
- 8. 在 "客户信息"页面上,输入您的用户名、组织和软件支持 ID 号,然后单击 "下一步"。
- 9. 在 "最终用户许可证协议"页面上,接受许可证协议中的条款,然后单击 "下一步"。
- 10. 在"选项"页面中,选择"全部",然后单击"下一步"。
- 11. 在 "导入系统对象"页面上,执行以下操作:
	- 单击 "导入系统对象"复选框。
	- 您可以单击相应的复选框,从 "信息中心"中排除节点和色谱系统、系统审计追踪和 信息。
	- 浏览至要导入 Empower 数据库的系统对象文件 (\*.exp) 的位置,然后单击 "下 一步"。
- 12. 在 "目标文件夹"页面中,从列表中选择驱动器盘符,指定程序功能的安装位置。

**提示**:缺省情况下,所有位置均指向 C:\ 驱动器。

**要求:**请勿将所有功能都安装在驱动器 C:\ 上。

**建议:**为获得最佳性能及系统容错能力,请从列表中选择各组件,将它们分布在多个驱动 器上。

13. 在 "数据库选项"页面上,指定存档和镜像目录的位置 (通过更改给定路径中的驱动器盘 符),然后单击 "下一步"。

**提示:**

- 镜像目录 (包含镜像的控制文件和恢复日志)和第一个存档目录的推荐安装位置为原始 数据驱动器。第二个存档目录的推荐位置为程序文件驱动器。
- 缺省情况下,所有位置均指向 C:\ 驱动器。

**重要说明:**如果要安装的服务器的物理驱动器少于 4 个,应确保 EmpowerMirrorDB 目录路径中的驱动器不同于为 Empower Oracle 数据库选择的驱动器。如果镜像文件 与数据库位于同一物理驱动器上,在磁盘故障的情况下,数据库可能无法恢复。

- 14. 在 "数据库识别"页面上,执行以下操作:
	- a. 输入 Oracle 服务标识 (SID)。 **要求:**数据库 SID 可以是字母数字字符的任意组合,最多 8 个字符。但请注意,序列 的前三个字母必须为 "WAT"。 **结果:**这样做会自动更改 "全局数据库名"框中的标识。
	- b. 输入 "全局数据库名",然后单击 "下一步"。 **提示:**全局数据库名称通常由 "SID.<计算机名>.域"(例如, WATN.EMPSRVR1.WATERS.COM, 其中的 SID 为 WATN, 计算机名为 EMPSRVR1,域为 WATERS.COM)组成。
- 15. 在 "准备安装"页面上,单击 "下一步"开始安装。 **提示:**如果显示任何 Windows 安全警报信息,单击 "允许访问"。 **结果:**软件开始安装。此过程通常需要大约 60 分钟,但根据计算机和环境的不同可能有所 变化。
- 16. 在 "状态"页面上,单击 "完成"。
- 17. 出现重启信息时,单击 "是"。 **结果:**计算机将重新启动。
## **4.4.4 升级到 Empower 3 软件**

您可以从 Empower 3 Feature Release 2 (FR2)、 Empower 3 FR2 Hotfix 1、 Empower 3 Service Release 2 (SR2)、 Empower 3 SR2 Hotfix 1、 Empower 3 SR2 Hotfix 2、 Empower 3 Feature Release 3 (FR3) 或 Empower 3 FR3 Hotfix 1 升级到 Empower 3 FR4。升级会安装新版的 Oracle 软件 (12.1.0.2)。

**建议:**升级之前,请确保已经完全备份了所有项目。

**要升级到 Empower 3:**

- 1. 将 Empower 3 软件媒体插入 DVD 驱动器。
- 2. 在 "维护模式"页面上, 选择 "升级 Empower 软件"。
- 3. 在 "准备升级"页面上,单击 "下一步"。
- 4. 在 "状态"页面上,升级完成并出现 "成功"信息时,请单击 "完成"。 **注:**升级过程可能需要 1 至 2 小时,具体取决于数据库的大小。
- 5. 出现重启信息时,单击 "是"。 **结果:**计算机将重新启动。

## **4.4.5 登录 Empower 3**

在安装 Empower 3 后,必须登录 Empower 3 以更新数据库。

**要在导入系统对象后登录并更新数据库:**

- 1. 以具有本地管理员权限的用户身份登录到计算机。
- 2. 以管理员用户身份登录到 Empower 3。
- 3. 在"客户端/服务器更新服务器数据库"屏幕上的"密码"框中,输入下列密码: EMPOWER3CSUPDATE。
- 4. 在 "数据库更新"信息中,单击 "确定"。
- 5. 屏幕将显示一条信息,提示尚未安装 Empower 3 基本软件包选项。单击 "确定"。
- 6. 单击 "取消",关闭 "登录"窗口。请转至下一节 ("激活许可证和选项")。

**要在升级至 Empower 3 (未导入系统对象)后登录并更新数据库:**

- 1. 以具有本地管理员权限的用户身份登录到计算机。
- 2. 以管理员用户身份登录到 Empower 3。
- 3. 在 "客户端/服务器更新服务器数据库"屏幕上的 "密码"框中,输入下列密码: EMPOWER3CSUPDATE。
- 4. 在 "数据库更新"信息中,单击 "确定"。
- **要求:**在激活 Empower 3 许可证和选项之前确保更新已完成。

# **4.5 校验 Empower 3 软件安装**

## **4.5.1 查看安装日志**

安装日志包含 Empower 安装的相关信息。用户可以读取日志文件,查看安装选择、安装环境以及 安装步骤的状态。如果是部分安装或安装不成功,可通过查看安装日志来检查错误。

"安装成功或错误状态"值显示在安装日志结尾处。如果该值显示为 0,则安装成功。如果该值显 示不为 0, 请记录此数字并联系 Waters 技术支持。

#### **要查看安装日志:**

1. 选择 "开始" > "所有程序" > Empower > "安装日志"。

提示: 在 Windows Server 2012 中, 请单击 "开始"中的向下箭头 (  $\overline{(\Psi)}$  ) 以显示 "应用" 页面 > 指向 Empower,并单击 "Empower 安装日志"。

**结果:**Empower.log 文件会显示在 "记事本"中。

2. 查看文件内容,

**提示:**可以选择 "文件" > "打印"以打印副本。

3. 单击 "文件" > "退出"。

#### **4.5.2 使用校验文件实用程序**

"校验文件"实用程序可确保所安装 Empower 程序、数据和数据库文件的完整性。

安装 Empower 3 后,请运行 "校验文件"实用程序对 Empower 和 Oracle 程序文件 (而非数 据库或数据文件 ) 进行校验 :

- 作为安装检定的一部分 (如果购买了 Empower 检定选项)
- 确保安装后 Empower 文件没有发生更改

#### **要运行文件校验实用程序:**

1. 选择 "开始" > "所有程序" > Empower > "校验文件"。

提示: 在 Windows Server 2012 中, 请单击 "开始"中的向下箭头 (  $\overline{\mathbb{Q}}$  ) 以显示 "应用" 页面 > 指向 Empower,并单击 "校验文件"。

**结果:**"校验文件"实用程序会将已安装的 Empower 文件的校验和与先前存储的校验和进 行比较,然后创建文件校验结果日志,命名为 checksum.txt。

- 2. 检查文件内容,然后打印或保存结果的副本。
- 3. 单击 "文件" > "退出"。

#### **要查看文件校验结果:**

1. 单击 "开始" > "所有程序" > Empower > "查看校验文件"。

提示: 在 Windows Server 2012 中, 请单击 "开始"中的向下箭头 (  $\overline{\mathcal{P}}$  ) 以显示 "应用" 页面 > 指向 Empower,并单击 "查看校验文件"。

**结果:**checksum.txt 文件将显示在 "记事本"中。

2. 查看校验和文件的内容。

如果所有文件的状态均为 OK (正常), 并且最后一页的安装检定摘要指出 "未检测到安装更改", 则说明 Empower 3 软件的安装通过了校验检查。如果 checksum.txt 文件提示有任何文件被标 记为 "更改",请联系 Waters 技术支持。

## **4.6 Empower 程序和日志**

在 Windows 中, Empower 程序文件夹 (在 "开始"菜单中)包含以下项目:

**提示:**要在 Windows Server 2012 中访问 Empower 实用程序,请单击 "开始"中的向下箭头  $(\overline{\mathbb{Q}})$  以显示 "应用"页面 > 指向 Empower, 并单击 Empower 实用程序。

**建议:**从 "开始"菜单中,右键单击程序,并单击 "固定到 '开始'屏幕" ,在 "开始"页面上 创建该程序的快捷方式。

#### **表 4–4: Empower 程序和日志**

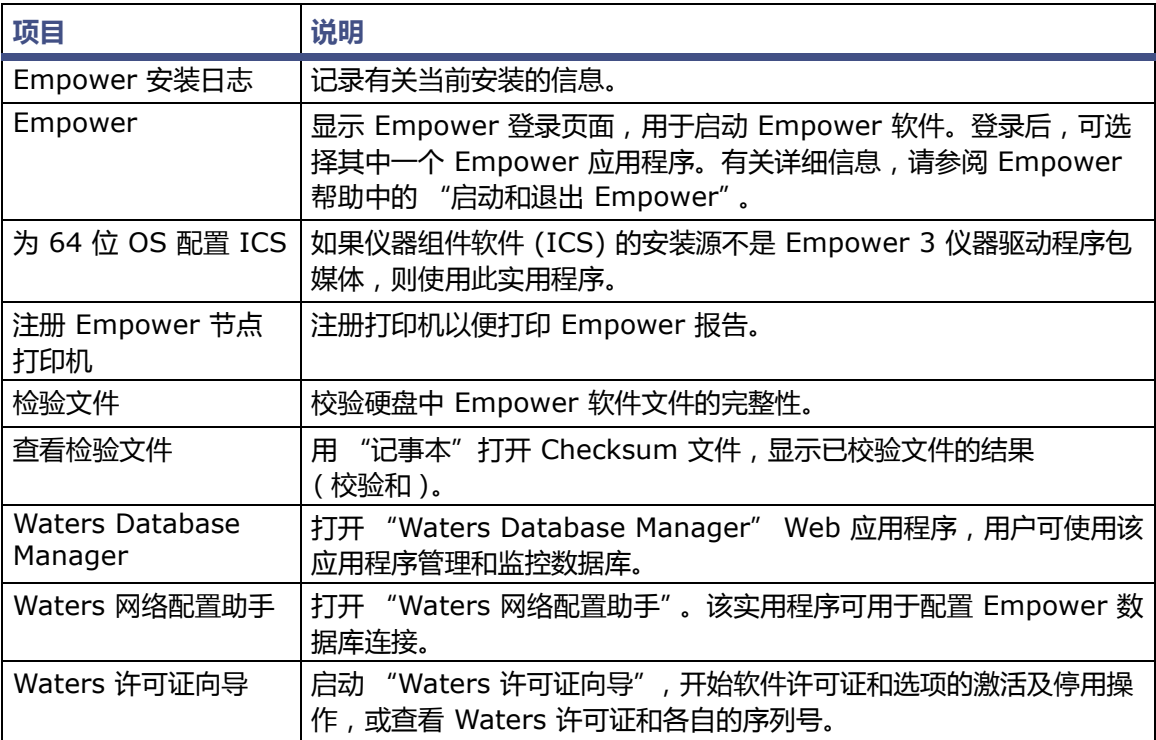

#### **表 4–4: Empower 程序和日志 (续)**

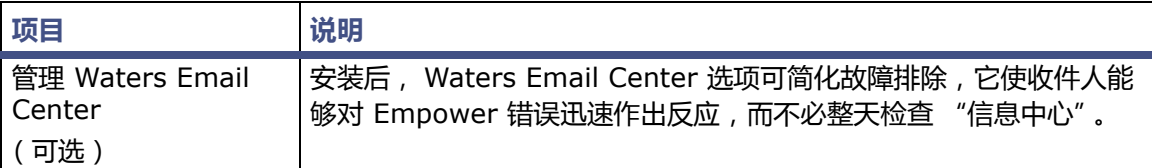

# **4.7 管理原始数据文件**

如果执行了系统对象导入,并且希望使用服务器上的 Empower\Projects 文件夹作为原始数据共 享文件夹,则必须手动配置 Empower 3 的共享。有关其它详细信息,请参阅 Empower 帮助中 的 "在企业版客户端/服务器配置中管理原始数据文件"或 ["配置原始数据目录权限"](#page-117-0)。

# **4.8 限制对信息中心属性的访问权限**

在 Empower 3 软件中,"信息中心"属性对于企业版/工作组环境为全局属性。在服务器进入生产 模式前必须对其进行保护。安装数据库后应立即启用 "信息中心"属性的密码保护,以确保只有经 过授权的人员才能修改这些属性。

**要限制对信息中心属性的访问权限:**

1. 使用用户名"system"及密码"manager"(预配置的 Empower 3 管理员用户的缺省密 码)登录到 Empower 软件。

**或者:**以对 "信息中心"具有访问权的用户身份登录。

- 2. 右键单击系统托盘 (任务栏 / 通知区域,通常位于右下角)中的 "信息中心"图标,然后选 择 "打开"。 **提示:**将 "信息中心"图标设置为永久显示在通知区域中。要执行此操作,请单击 "开始" > "控制面板" > "通知区域图标":
	- 在任务栏上,选择 "自定义"图标,然后在 "MSGCENTER MFC APPLICATION"旁 边,从下拉列表中选择 "显示图标和通知",并单击 "确定"。
	- 选择 "导航属性" > "任务栏"选项卡,清空 "自动隐藏任务栏"复选框,然后单击 "确定"。
- 3. 在 "信息中心"中,选择 "视图" > "属性"。
- 4. 单击 "密码"选项卡,启用 "密码保护",然后输入并确认密码。 **要求:**启用密码保护后,用户必须提供正确的密码,以便能访问 "信息中心"属性。

# **4.9 注册打印机**

要打印 Empower 报告,必须先注册要使用的打印机。

#### **要为 Empower 报告注册打印机:**

1. 选择 "开始" > "所有程序" > Empower > "注册 Empower 节点打印机"。

**提示: 在 Windows Server 2012 中, 请单击 "开始" 中的向下箭头 ( ↓) 以显示 "应用"** 页面 > 指向 Empower > 然后选择 "注册 Empower 节点打印机"。

**要求:**必须以本地管理员身份或以具有注册表写入权限的用户身份登录到 Empower 节点。

- 2. 在 "注册 Empower 节点打印机"页面上, 查看当前已注册的打印机列表。 **提示:**"注册 Empower 节点打印机"页面仅显示使用 "添加打印机"功能添加的打印机。 要添加新的打印机,请单击 "开始" > "设备和打印机" > "添加打印机"。
- 3. 如果必须必须注册其它打印机,请单击 "提取打印机",选择打印机,然后单击 "确定"。
- 4. 单击 "确定",保存所做更改并关闭页面。

# **4.10 Empower 功能版本和服务版本**

Waters 会定期发布功能版本和服务版本,用于增强软件功能和解决现有问题。这些功能版本和服 务版本均可从 Waters Elite 网站 (面向具有软件支持计划的客户)下载,且必须按照各自的相关 发行说明进行安装。如果需要物理介质,请记下网站上的部件号,并联系当地的 Waters 分公司进 行订购 (需支付少额费用)。

要确定安装了哪些功能版本或服务版本,请查看安装日志,或在任意 Empower 3 应用程序窗口中 选择 "帮助" > "关于"。

# **4.11 卸载 Empower 3**

卸载 Empower 3 之前,或者如果某一许可证或选项已安装在另一 Empower 企业版服务器或工 作组上,而您想要将其转移到另一台 Empower 企业版服务器或工作组中,则必须先将该许可证或 选项从当前位置中卸载。为此,必须使用 "Waters 许可证向导"和许可证激活中心网站。

**注:**如果必须卸载 Empower 3 软件,请先卸载所有仪器组件软件,再停用许可证和选项,然后卸 载 Empower 3。

**限制:**如果停用基本软件许可证,许可证向导软件将自动停用并移去全部用户许可证、系统许可证 和选项许可证。

## **4.11.1 停用 Empower 3 许可证或选项**

#### **要停用许可证或选项:**

1. 在"开始"菜单中,单击"开始" > "所有程序" > Empower > "Waters 许可证向导"。

提示: 在 Windows Server 2012 中, 请单击 "开始"中的向下箭头 (  $\overline{(\Psi)}$  ) 以显示 "应用" 页面 > 指向 Empower > 然后选择 "Waters 许可证向导"。

2. 在 "Waters 许可证向导"登录页面上,输入用户名 (拥有管理员权限的用户名)和密码, 并选择要使用的数据库。

**注:**Empower 软件提供有缺省的系统用户帐户,可以禁用该帐户,但不能将它从软件中删 除。该帐户的缺省用户名为 "system",缺省密码为 "manager"。登录 Empower 软件 且第一次使用许可证向导时,请输入缺省的用户名和密码。以后,拥有管理员权限的任何用 户都可以访问 "Waters 许可证向导"。

- 3. 单击 "登录"。
- 4. 在任务页面,单击 "停用许可证"。
- 5. 在 "停用许可证 选择许可证"页面中,单击要停用的选项,然后单击 "下一步"。
- 6. 在"停用许可证 创建停用文件"页面中,输入许可证停用文件的有效名称和位置,并单击 "下一步"。

**提示:**此文件将存储许可证停用信息。

- 7. 出现 "停用许可证 停用文件已创建"页面后,请记录文件位置,然后单击地址链接。 **提示:**如果计算机能够访问 Internet,它将连接到 Waters 许可证激活中心网站以完成停用 过程。 **或者:**如果计算机不能访问 Internet,请将新创建的许可证停用文件移到可访问 Internet 的计算机上,然后连接至 Waters 许可证激活中心网站 (https://www.waters.com/activate/licenseintro.htm)。
- 8. 按照说明停用许可证。 **结果:**该过程完成后,将显示列出所有停用许可证和选项的确认页面。

## **4.11.2 卸载 Empower 3 软件**

如果要卸载 Empower 3 软件,请使用 Windows "控制面板"的 "程序和功能"实用工具移除 软件。

**要卸载 Empower 3 软件:**

- 1. 打开 Windows "控制面板",单击 "程序和功能",然后双击 "Empower 3 服务器"。 提示: 在 Windows 10 中, 单击 "开始" > "所有应用" > 右键单击 "Empower 3 服务 器",然后单击 "卸载"。 **结果:**Empower 部署管理器将以维护模式打开。
	-
- 2. 按照 "Empower 部署管理向导"中的提示卸载 Empower 软件。
- 3. 重新启动服务器。

卸载服务器上的 Empower 3 软件时,系统不会删除项目路径和 Empower 数据库路径。如果在 服务器上重新安装 Empower 软件, 则必须删除这些路径之后再重新安装软件。

# <span id="page-78-0"></span>**5 安装 Empower 客户端**

请按照本章中的说明将 Empower 3 FR4 软件安装到 Empower 企业版或工作组系统的客户端 (或采集客户端)中,或将当前 Empower 客户端升级到 Empower 3 FR4 客户端。

• **建议:**安装任何硬件或软件之前,请先对硬盘驱动器中的资料作完整备份 (请参阅计算机厂 商提供的说明)。

# **5.1 准备客户端**

客户端上的 Empower 3 FR4 软件都需要系统具备第 [16](#page-15-0) 页的表格中指定的硬件和软件。

用户可采用新安装的方式安装 Empower 3 FR4 (在当前未安装有色谱数据软件 [CDS] 的客户端 上), 也可从 Empower 3 Feature Release 2 (FR2)、Empower 3 Feature Release 2 Hotfix 1、Empower 3 Service Release 2、Empower 3 Service Release 2 Hotfix 1、Empower 3 Service Release 2 Hotfix 2、 Empower 3 Feature Release 3 (FR3) 或 Empower 3 FR3 Hotfix 1 进行升级。

**重要说明:**如果要更改计算机名,请遵循以下指导原则:

- 请在安装 Empower 软件之前更改名称。
- 不要在安装 Empower 之后更改计算机名。
- 计算机的名称必须以字母开头 (A 到 Z),且长度小于 16 个字符。

按照以下步骤准备处理或采集客户端:

- 客户端通过 8 口串行集线器控制串行设备时,(仅在采集客户端上)请安装或更新该集线器 的驱动程序 (请参阅 "更新 8 [口串行集线器驱动程序"\)](#page-81-0)。
- 更改页面文件大小 (请参阅 ["更改虚拟内存设置"](#page-81-1))。
- 根据需要,配置事件查看器以改写事件 ( 请参阅 ["配置事件查看器"](#page-83-0))。
- 配置系统电源选项。
- 禁用 Windows 中的 IPv6。
- 在 Windows 中启用 MSI 日志记录 (请参阅 "启用 MSI [日志记录"\)](#page-40-0)。
- 确保客户端是 Empower 软件所在域的成员 (请参阅 "验证 [Empower](#page-83-1) 域")。 **要求:**
	- 如果在安装 Empower 和任何 ICS 后更改了域,但防火墙设置未从一个域延伸到另一 个域,则必须手动更改防火墙例外列表。
	- 如果使用实时病毒扫描,请在安装完成后将所有与 Empower 相关的目录及其子目录以 及所有原始数据目录或共享文件夹排除在扫描范围外。某些实时病毒扫描程序会将正常 的 Empower 功能错误地视为病毒活动,因此可能影响数据缓冲或导致运行停止。

## **5.1.1 配置 Microsoft .NET 3.5 Framework**

用户必须在 Windows 10 上手动安装 Microsoft .NET 3.5 Framework , 在缺省情况下 , 系统会 在 Windows 10 上安装并启用 Microsoft .NET 4.0 Framework。

#### **要在 Windows 10 上安装 .Net 3.5 Framework:**

- 1. 从 "控制面板"中,选择 "程序" > "程序和功能" > "已安装更新"。 **提示:**要访问 Windows 10 的 "控制面板,请在 Cortana "搜索"框中键入 "控制 面板"。
- 2. 单击 "打开或关闭 Windows 功能"。
- 3. 选中 ".NET Framework 3.5 (包括 .NET 2.0 和 3.0)"复选框,并单击 "确定"。

4. 在 "Windows 功能"页面上, 在安装完成后单击 "关闭"。 Windows 10 已预装有 .NET 4.6, 而 .NET 4.6 可以向后兼容所有版本直至 4.0, 因此无需在 Windows 10 上安装 .NET 4.0。

## **5.1.2 配置网络发现**

必须启用网络发现功能以及文件和打印机共享功能,客户端和服务器才能够进行通讯。要在域设备 上启用网络发现功能,必须启动某些服务。

#### **要启动必需的服务:**

- 1. 从"控制面板"中选择"系统和安全"(在"类别"视图中时)>"管理工具">"服务"。 **提示:**要在 Windows 10 中访问 "控制面板" ,请将指针定位于屏幕的左下角,右键单击 Windows 图标,然后单击 "控制面板"。
- 2. 将启动类型更改为 "自动"并启动以下服务:
	- DNS Client
	- Function Discovery Resource Publication
	- SSDP Discovery
	- UPnP Device Host

#### **提示:**所有这些服务都运行后,便可以修改网络发现和打印机共享设置。

#### **要启用网络发现与文件和打印机共享功能:**

1. 在 "开始"菜单上,选择 "控制面板" > "网络和 Internet"(在 "类别"视图中时) > "网络和共享中心"。

**提示:**要在 Windows 10/Windows Server 2012 中访问 "控制面板",请将指针定位于 屏幕的左下角, 右键单击 Windows 图标, 然后单击 "控制面板"。

- 2. 单击 "更改高级共享设置",然后启用以下功能:
	- 网络发现
	- 文件和打印机共享

## **5.1.3 禁用 Internet 协议版本 6**

安装 Empower 软件前必须禁用 Internet 协议版本 6。禁用此功能可确保 Oracle 监听程序正常 工作。

**要禁用 Windows 中的 IP 版本 6 (IPv6):**

- 1. 单击 "开始" > "控制面板" > "网络和 Internet"(在 "类别"视图中时) > "网络和 共享中心" > "查看网络状态和任务" > "更改适配器设置"。 **提示:**要在 Windows 10 中访问 "控制面板" ,请将指针定位于屏幕的左下角,右键单击 Windows 图标,然后单击 "控制面板"。
- 2. 右键单击 "本地连接"、选择 "仪器 LAN",然后单击 "属性"。
- 3. 在 "网络"选项卡上,清除 "Internet 协议版本 6 (TCP/IPv6)"复选框,然后单击 "确定"。

## **5.1.4 配置电源选项**

用户必须配置工作站的电源管理设置,以禁用节能功能。

**要配置 Windows 计算机上的电源选项:**

- 1. 在"开始"菜单中,选择"控制面板" > "系统和安全"(在"类别"视图中时),然后单 击 "电源选项"。 **或者:**在 "搜索程序和文件"中,键入 "电源选项"。 提示: 要在 Windows 10 中访问 "控制面板" , 请将鼠标移至屏幕的左下角, 右键单击 Windows 图标,并单击 "控制面板"。
- 2. 在 "电源选项"页面上,针对当前选择的计划,单击 "更改计划设置"。
- 3. 在 "编辑计划设置"页面上,单击 "更改高级电源设置"。
- 4. 在 "电源选项"对话框中,完成以下任务,然后单击 "确定"。
	- 在 "睡眠"中,单击加号 (+) 以显示 "在此时间后睡眠"数字显示框,并在该字段中 输入 "从不"。
	- 在 "显示"中,单击加号 (+) 以显示 "在此时间后关闭显示"数字显示框,并在该字 段中输入 "从不"。

**表 5–1: 电源选项设置**

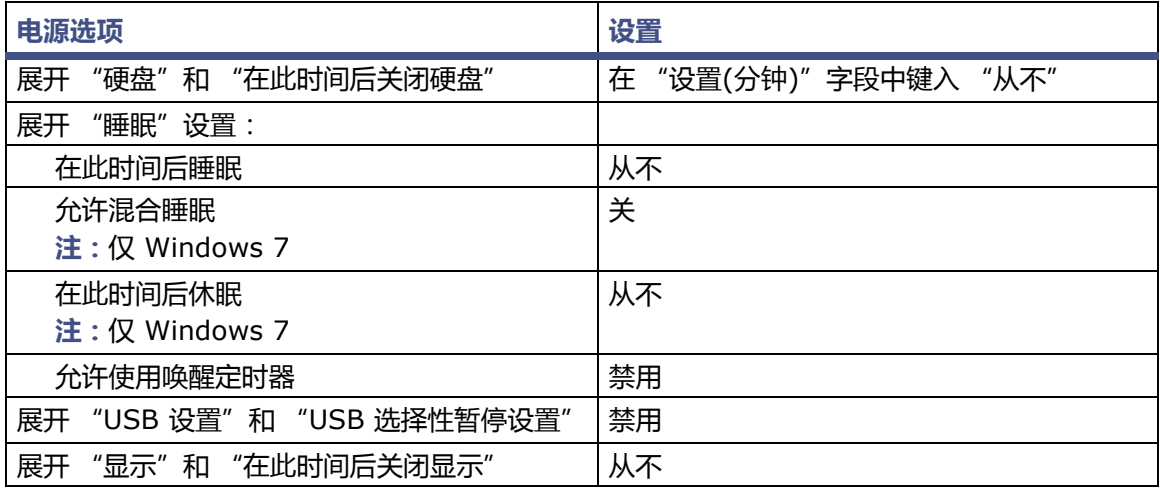

## <span id="page-81-0"></span>**5.1.5 更新 8 口串行集线器驱动程序**

Empower 3 FR4 软件仅支持 6.0.0.3 版的 8 口串行集线器驱动程序。如果 Empower 节点上安 装有 8 口串行集线器, 安装串行集线器后的首次启动期间, Windows 会检测到它并自动为其安装 驱动程序。请根据需要检验驱动程序版本并安装 6.0.0.3 版驱动程序。如果 Empower 节点未安 装 8 口串行集线器驱动程序, 请继续执行 ["更改虚拟内存设置"中](#page-81-1)所述的步骤。

有关安装、配置和更新 8 口串行集线器的说明,请参阅 *Waters 8-Port Serial Hub Support Release Notes* (《Waters 8 口串行集线器支持套件发行说明》)。请访问 Waters 网站 (www.waters.com),获取发行说明的最新版本。

USB-串行转换器线缆提供了与串行仪器的标准 PC COM 端口连接 — 通常通过连接第二线缆与仪 器专用的接线实现。有关如何使用 USB-串行转换器线缆的说明,请参阅线缆随附的说明书。

## <span id="page-81-1"></span>**5.1.6 更改虚拟内存设置**

配置系统,以使虚拟内存设置为已安装物理内存的至少四倍。

#### **要在 Windows 中配置虚拟内存:**

- 1. 在 Windows 的 "资源管理器"中, 右键单击 "计算机", 然后单击 "属性"。 提示: 要在 Windows 10 中访问 "计算机属性",请将指针定位于屏幕的左下角,右键单击 Windows 图标,然后单击 "文件资源管理器"。右键单击 "此电脑",然后单击 "属性"。
- 2. 单击 "高级系统设置"。 **提示:**如果显示 "权限"屏幕,请单击 "继续"。
- 3. 在 "系统属性"页面上,单击 "高级"选项卡。
- 4. 在 "性能"面板上,单击 "设置"。
- 5. 单击 "高级"选项卡。
- 6. 在 "虚拟内存"页面上,单击 "更改"。
- 7. 清除 "自动管理所有驱动器的分页文件大小"复选框。
- 8. 单击 "自定义",为 "初始值"和 "最大值"分配相同的值 (比已安装的 RAM 大四倍), 然后单击 "确定"。

## <span id="page-83-0"></span>**5.1.7 配置事件查看器**

**要配置 Windows 的 "事件查看器":**

- 1. 单击 "开始" > "管理工具" > "事件查看器"。 **或者:**如果 "开始"列表中无 "事件查看器",请单击 "开始",在框中键入 "事件查看 器",然后单击 "事件查看器"。 提示: 要在 Windows 10 中访问 "事件查看器",请将指针定位于屏幕的左下角, 右键单击 Windows 图标,然后单击 "事件查看器"。 **建议:**搜索 "事件查看器",右键单击,然后选择 "固定到 "开始"屏幕"以在 "开始"页 面上放置此程序的快捷方式,或选择 "固定到任务栏"供日后使用。
- 2. 在 "事件查看器"页面上,展开 "Windows 日志"。
- 3. 右键单击 "应用程序",然后选择 "属性"。
- 4. 在 "日志属性 应用程序"页面上,对于说明 "达到事件日志最大大小时",选择 "按需 要覆盖事件"。
- 5. 单击 "应用",然后单击 "确定"。
- 6. 对 "安全"、"Setup"、"系统"和 "转发事件"重复步骤 3 到步骤 5。
- 7. 关闭 "事件查看器"页面。

## <span id="page-83-1"></span>**5.1.8 验证 Empower 域**

**要在 Windows 上查看当前用于 Empower 的域:**

- 1. 单击 "开始"。
- 2. 右键单击 "计算机",并选择 "属性"。 提示: 要在 Windows 10 中访问 "计算机属性",请将指针定位于屏幕的左下角, 右键单击 Windows 图标,然后单击 "文件资源管理器"。右键单击 "此电脑",然后单击 "属性"。
- 3. 记录计算机全名。

## **5.1.9 确认区域设置**

如果要在使用英文系统的计算机上安装 Empower 软件,则必须确认 Windows 区域设置配置为 English (United States) (英语 (美国))。英语 (美国)的符号使用小数点,而不是逗号格式, 这在显示数值时非常重要 (显示 "12.56",而非 "12,56")。

**要确认区域设置是否正确:**

- 1. 单击 Windows Start (开始)菜单,然后在搜索文本框中键入Regional Settings (区域 设置)。
- 2. 单击 Change date, time, or number formats (更改日期、时间或数字格式)。
- 3. 在 Region and Language (区域和语言)对话框中,确认在 Formats (格式)选项卡中 将 English (United States) (英语 (美国))选择作为格式。

## **5.1.10 同步 Empower 与 Windows 时钟时间**

同步 Waters Empower 软件时间与主机 Windows 操作系统的时钟时间可避免任何偏差,该偏差 通常可达一小时。

**要同步 Empower 与 Windows 时钟时间:**

1. 单击 "开始" > "控制面板" > "时钟、语言和区域"(选中 "类别"视图) > "日期和 时间"。

**提示:**要在 Windows Server 2012 中访问"控制面板",请右键单击 Windows 图标,并 单击 "控制面板"。

2. 在 "日期和时间"选项卡中,单击 "更改时区"。

**注:**如果提示输入管理员密码或确认,请键入密码或提供确认。

3. 在"时区"设置中,选中复选框"自动调整夏令时时钟",并在每个打开的对话框中单击 "确定"。

# <span id="page-84-0"></span>**5.2 安装 Empower 3 FR4 软件 (新安装)**

如果是新安装 Empower 3 FR4 软件,请按照本节中的说明进行操作。如果是进行升级,请按照从 第 [92](#page-91-0) 页开始的说明将当前版本的 Empower 软件升级到 Empower 3 FR4。

Waters 在 Empower 3 FR4 软件媒体中提供有 Empower 3 FR4 软件。

可以执行典型安装,将软件安装在 C 驱动器或缺省位置上,也可执行自定义安装,指定其它驱 动器。

缺省情况下, Empower 3 安装程序 (部署管理器)会安装 Oracle 12.1.0.2.0 客户端和 Empower 3 FR4 软件。如果您有自己的 Oracle 许可证,并且希望将 Oracle 12.1.0.2.0 作为独 立应用程序来安装,请记住以下注意事项:

- 安装 Empower 3 FR4 软件之前,先安装 Oracle 12.1.0.2.0 Enterprise Client 软件。
	- 仅安装 32 位客户端。系统不支持 64 位客户端。
- 将语言注册表项值更改为 AMERICAN\_AMERICA.WE8ISO8859P1 通向此项值的路径取决于您的环境:
	- 对于 32 位环境,该路径为 HKEY\_LOCAL\_MACHINE\Software\Oracle\KEY\_EmpowerOracle12cClient\ NLS\_LANG。
	- 对于 64 位环境,该路径为 HKEY\_LOCAL\_MACHINE\Software\WOW6432Node\Oracle\ KEY\_EmpowerOracle12cClient\NLS\_LANG。
- 必须将 "组用户"对 Oracle 主目录 (及其子目录)的权限更改为允许除 "完全控制"以外 的所有权限。
- 在 Empower 3 的安装过程中,系统会询问是否希望使用已安装的 Oracle 软件。选择 "是",并输入 Oracle 程序文件所在的位置。

**重要说明:**在安装 Empower 3 的过程中, TestExecute 软件将与 Empower 3 FR4 软件一 起安装。即使 TestExecute 显示在 "控制面板"中,也请勿将其卸载。卸载 TestExecut 会使 Empower 3 FR4 安装无效,导致 "校验文件"实用程序失败,需要完全重新安装软件。

## **5.2.1 安装 Empower 3 FR4 软件**

**要启动 Empower 3 FR4 软件安装:**

- 1. 将 Empower 3 FR4 软件媒体插入 DVD 驱动器。
- 2. 如果未自动显示安装菜单,请浏览至软件媒体上的主文件夹并双击 setup.exe 文件。 **提示:**双击 setup.exe 后会打开 dism.exe 窗口。此窗口无需关闭,几秒钟后它将自动 关闭。
- 3. 从列表中选择语言,然后单击 "确定"。
- 4. 在主页面中,选择 "安装 Empower 软件"。
- 5. 在 "选择产品类型"页面中,根据您的环境选择 "企业版"或 "工作组"。
- 6. 在 "选择安装类型"页面中,选择 "客户端"。
- 7. 在 "客户信息"页面上,输入您的用户名、组织和软件支持 ID 号,然后单击 "下一步"。
- 8. 在 "最终用户许可证协议"页面上,接受许可证协议中的条款,然后单击 "下一步"。
- 9. 在 "TNS\_ADMIN 环境变量"页面中,可选择设置 TNS\_ADMIN 环境变量, 此变量设置将 向客户端添加一个指向预配置 tnsnames.ora 文件(位于网络可访问共享文件夹中)的环境 变量。(tnsnames.ora 文件包括可通过客户端访问的 Empower 数据库列表。)此选项使 得大型安装可以只在共享文件夹中保留一个 tnsnames.ora 文件,而不用在每台客户端计算 机上均配置一个 tnsnames.ora 文件。
	- 如果不希望使用此选项,则不选中此框,并单击 "下一步"。
	- 如果要启用 TNS\_ADMIN 变量,请选中此复选框,输入包含预配置 tnsnames.ora 文 件的共享文件夹的网络路径 ( 例如: \\servername\sharename\$) , 然后单击 "下 一步"。
		- **提示:**使用在 "配置共享 [tnsnames.ora](#page-65-0) 文件"中设置的 TNS\_ADMIN 目录。

**规则:**如果设置了 TNS\_ADMIN 变量,客户端将忽略本地的 tnsnames.ora 文件。

- 10. 在安装页面上,选择下列选项之一:
	- 典型 选择此选项,然后转到[步骤](#page-85-0) 12, 将所有 Empower 和 Oracle 文件安装到系统 驱动器,通常为 C:\。
	- 自定义 选择此选项,然后继续至[步骤](#page-85-1) 11, 将 Empower 和 Oracle 文件安装到其它 驱动器上。
- <span id="page-85-1"></span>11. 在"目标文件夹"页面上,从列表中为 Empower 应用程序和 Empower Oracle 文件选择 合适的驱动器,然后单击 "下一步"。
- <span id="page-85-0"></span>12. 在 "准备安装"页面上,单击 "下一步"开始安装。 **提示:**如果显示任何 Windows 安全警报信息,单击 "允许访问"。
- 13. 在 "状态"页面上,单击 "完成"。
- 14. 出现重启信息时,单击 "是"。

**结果:**计算机将重新启动。

- 15. 计算机重新启动后,请使用具有本地管理员权限的帐户登录。 **提示:**如果屏幕显示 Windows 安全警报信息,请单击 "允许访问"或 "解除阻止"。
- 16. 如果不使用 TNS ADMIN 环境变量,请参阅["配置数据库网络服务名"](#page-89-0)中的步骤配置本地 tnsnames.ora 文件。

如果要将先前版本 Empower 所用的客户端用于 Empower 3 FR4 软件安装,请在开始安装之前从 各自的安全存储位置复制 instsrv.dat 文件和 dhcp.xml 文件, 并使用这两个文件替换 Empower 软件所安装的文件。(分别替换 \Empower\InstrumentServer 中的 instsrv.dat 和 \Empower\Instruments 中的 dhcp.xml。)

**注:**Empower 3 FR4 软件附带了一个缺省的系统用户帐户,该帐户不需要指定用户许可证。此管 理员帐户可以被禁用,但是不能将其从 Empower 3 FR4 软件中删除。该帐户的缺省用户名为 "system",并且缺省密码为 "manager"。用户名和密码均不区分大小写。

如果要为一台或多台仪器安装软件支持,请访问 Waters 网站 (www.waters.com) 查看最新仪器 驱动程序的列表。

**提示:**如果遇到仪器通讯故障,请查看防火墙例外列表。在 "控制面板"中双击 "Windows 防火 墙",然后单击 "例外"选项卡。确保在 "程序和服务"列表中选中了以下例外:

- 与 Empower 相关的端口和进程:
	- DCOM Port (135)
	- Empower
	- Empower Configuration Manager
	- Processing Monitor
	- Processing Server
	- Waters Instrument Server
	- Waters Service
	- WDHCP Server Configuration
	- WDHCP Server Svc.exe
- 与仪器组件软件相关的进程:
	- ACQUITY ASM Server
	- ACQUITY BSM Server
	- ACQUITY CM Server
	- ACQUITY Console Client
	- ACQUITY Console Server
	- ACQUITY ELSD Server
	- ACQUIRY MDServer
	- ACQUITY FLR Server
	- ACQUITY PDA Server
	- ACQUITY SM Server
	- ACQUITY SQ Server
	- ACQUITY TQ Server
	- ACQUITY TUV Server
- Local Console Controller (LCC 手持式控制器)
- Trinity UI (如果适用)
- W2489 Server
- W2707 Server
- W2998 Server

## **5.2.1.1 由 Empower 3 安装的 DCOM 设置**

Empower 3 FR4 软件在安装期间将对 DCOM 应用程序进行相应设置,并会设置访问和启动权 限。下表列出了这些设置及其设置路径。

#### **表 5–2: 安装过程中的 DCOM 设置和权限设置**

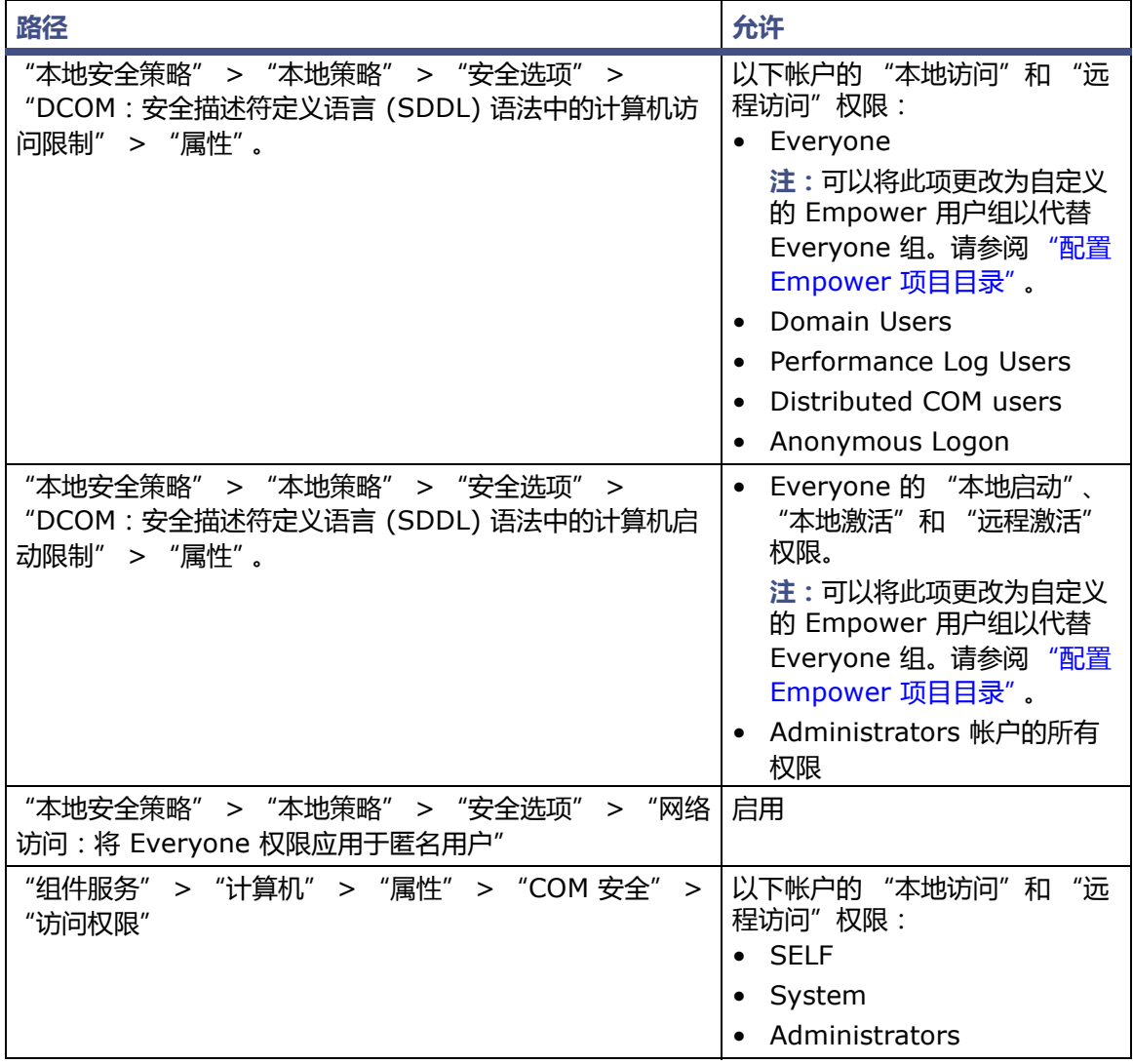

#### **表 5–2: 安装过程中的 DCOM 设置和权限设置 (续)**

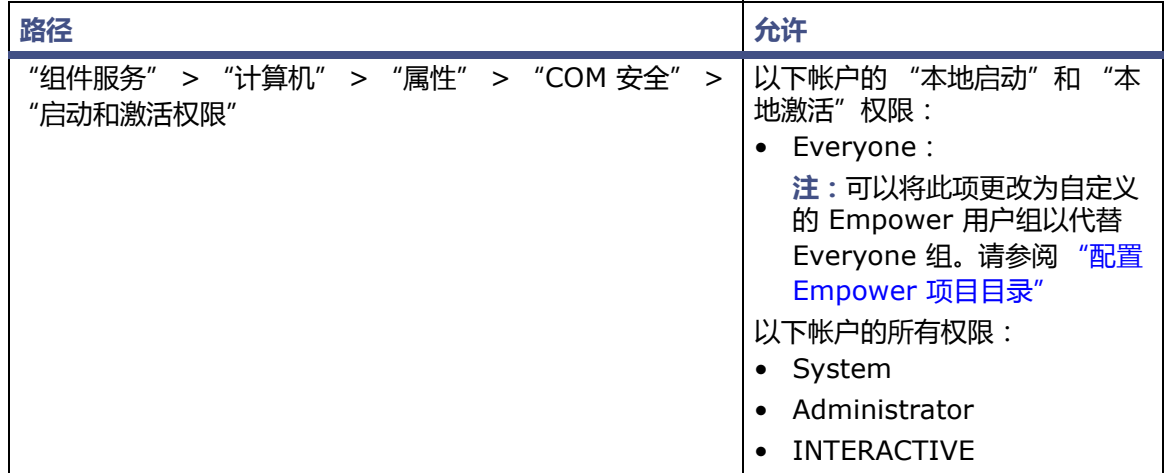

## **5.2.2 安装和配置 busLAC/E 驱动程序**

如果您的系统包含 busLAC/E 卡,则必须在安装 Empower 3 FR4 软件后安装和配置 busLAC/E 驱动程序。 Windows 7 和 Windows 10 上的步骤略有不同。

**例外:**仅在安装 Empower 3 FR4 软件之后安装 busLAC/E 卡时,才需要安装和配置 busLAC/E 驱动程序。如果在安装软件前安装卡,则驱动程序将自动安装并应用必要的设置。这种情况下,可 以跳过这些说明。

**提示:**如果自动显示"找到新硬件向导"对话框,则从步骤 4 开始。如果没有显示该对话框,请按 以下步骤手动访问向导。

**要安装和配置 busLAC/E 驱动程序:**

- 1. 右键单击 "计算机",然后选择 "管理"以显示 "计算机管理"页面。 提示: 要在 Windows 10 中访问"计算机管理",请将指针定位于屏幕的左下角, 右键单击 Windows 图标,然后单击 "计算机管理"。
- 2. 在 "计算机管理 (本地)" > "系统工具"节点下,单击 "设备管理器"。
- 3. 在右侧窗格中,右键单击 "PCI 设备",然后选择 "更新驱动程序软件"。
- 4. 在"更新驱动程序软件 PCI 设备"页面 ("您想如何搜索驱动程序软件?")上,选择"浏 览计算机以查找驱动程序软件",手动安装 busLAC/E 驱动程序。
- 5. 在 "更新驱动程序软件 PCI 设备"页面 ( "浏览计算机上的驱动程序软件" )上,单击 "浏览"。
- 6. 在"浏览文件夹"对话框中,浏览至 C:\Empower\BuslaceDrivers64,然后单击"确定"。
- 7. 在"更新驱动程序软件 PCI 设备"页面 ("浏览计算机上的驱动程序软件")上,确保路 径正确,然后单击 "下一步"。 **结果:**此操作将启动驱动程序的安装。 **提示:**确认所有 Windows 安全信息。
- 8. 出现 "Windows 已成功更新驱动程序软件"屏幕时,单击 "关闭"。 **结果:**"设备管理器"现在将把 BusLAC/E PCI 卡列于 "Waters 仪器控制设备"下方。

#### **5.2.2.1 为以太网仪器桥接多端口网卡**

采集客户端支持单端口网卡和桥接多端口网卡。如果您使用的是单端口网卡,请参阅 Empower 帮 助主题:"配置 DHCP 设置"。

如果在运行 Windows 7 的计算机上使用多端口网卡和桥接端口,请使用操作系统中的缺省设置。 为运行 Windows 10 的计算机桥接端口时,必须按第 26 页上的 "为以太网仪器桥接多端口网卡" 所述配置仪器 LAN。

#### <span id="page-89-0"></span>**5.2.3 配置数据库网络服务名**

如果不使用 TNS ADMIN 环境变量,则必须在每台客户端上均配置一个数据库网络服务名 (以前 称为数据库别名)才能连接到 Empower 数据库。数据库网络服务名是单个 Empower 数据库的 名称,该名称将显示在 "Empower 登录"页面的 "数据库"字段中。

**提示:**TNS\_ADMIN 变量在安装期间设置,系统会创建 tnsnames.ora 文件。TNS\_ADMIN 变量 指向该 tnsnames.ora 文件。 tnsnames.ora 文件包括可通过客户端或 LAC/E 模块访问的 Empower 数据库列表。

请使用以下步骤创建新的数据库网络服务名或修改现有的网络服务名。用户必须在每个客户端或 LAC/E 模块上定义相同的数据库网络服务名。

**提示:**如果之前在另一个客户端或服务器中创建了 tnsnames.ora 文件,可以复制该主文件并将其 添加至指定的文件夹,例如, C:\Empower\oracle\Oracle12cClient\network\admin。

#### **要配置数据库网络服务名:**

- 1. 选择 "开始" > "所有程序" > Empower > "Waters 网络配置助手"。 **或者:**单击 "开始",然后键入 "Waters 网络配置助手"。 **提示:**在 Windows 10 中,单击 Windows 图标,展开 Empower,然后选择 "Waters 网络配置服务助手"。
- 2. 在 "Waters 网络配置助手"实用程序中,单击第一行以编辑列详细信息。
- 3. 在 "别名"列中,键入数据库服务的另一名称。
	- **示例:**WATWIN2008R2
	- **规则:**数据库服务标识必须以字符开头,不得以数字开头,并且不可为空格。
- 4. 在 "服务器名称"列中,键入数据库服务器的计算机名或 IP 地址。
- 5. 在"服务器名称"列中,使用以下格式键入数据库服务名:<SID.ServerName.domain>。
	- 其中 SID 为 Oracle 服务标识。

**注:**

- SID 必须以 "WAT"为开头,随后为长度最多可达 8 个字符的字母数字字符。
- 缺省值为 "WAT12"。
- 其中 ServerName 为 "服务器名称"列中输入的值。
- 其中 domain 是指服务器以及客户端或 LAC/e 计算机的域。

**提示:**

- 如果不知道服务名称,可以使用 "监听程序配置"在数据库服务器上查找名称。客户端 上的 "监听程序配置"为禁用状态。请按以下说明在数据库服务器上执行检查:单击 "配置" > "监听程序配置" 。"Waters 网络配置助手"将显示服务名称 (服务 = "<servicename>")。
- 全局数据库名由 Oracle 服务标识 (SID) 和数据库域名组成(在安装过程中提供)。例 如,如果 SID 为 WAT12,数据库域名为 Empower1.Waters.com,则全局数据库名 为 WAT12.Empower1.Waters.com。
- 6. 在 "端口号"列中,确保缺省端口选择为 1521。
- 7. 单击 "保存"。 **结果:**系统将创建 tnsnames.ora 文件。
- 8. 选择行,右键单击,然后选择 "测试"。
- 9. 在"更改登录"对话框中,核实用户名"System"和密码"empower"已经预填好,然 后单击 "确定"。

**提示:**Empower 3 中 Oracle System 帐户的缺省密码为 "empower"。密码不区分大 小写。

10. 连接测试成功后,请单击 "确定"。 **结果:**从客户端登录至 Empower 3 FR4 时,"登录"对话框中会自动填写数据库别名。

# <span id="page-91-0"></span>**5.3 从旧版的 Empower 进行升级**

请按照本节中的说明升级到 Empower 3 FR4。如果不升级, 请按照本指南第 [85](#page-84-0) 页上的 Empower 3 FR4 新安装相关说明进行操作。

您可以从 Empower 3 Feature Release 2 (FR2)、 Empower 3 FR2 Hotfix 1、 Empower 3 Service Release 2 (SR2)、 Empower 3 SR2 Hotfix 1、 Empower 3 SR2 Hotfix 2、 Empower 3 Feature Release 3 (FR3) 或 Empower 3 FR3 Hotfix 1 升级到 Empower 3 FR4。

**注:**请等待足够的时间以执行升级,从上述任一版本升级至 Empower 3 FR4 都可能需要 2 小时 以上。

**要求:**

• 在升级到 Empower 3 FR4 之前,必须升级到 Empower 3 FR2。

**注:**如果使用的是 Empower 3 FR2 软件之前的 Empower 版本,可以升级到最低要求的 Empower 3 FR2,也可完全卸载旧版 Empower,并确保系统满足本指南第 1 章中所述的 硬件和软件要求。

• 请按照本章开始处的说明采用新安装的方式安装 Empower 3 FR4 软件。

## **5.3.1 升级到 Empower 3 Feature Release 4 (FR4) 软件**

您可以从 Empower 3 Feature Release 2 (FR2)、 Empower 3 FR2 Hotfix 1、 Empower 3 Service Release 2 (SR2)、 Empower 3 SR2 Hotfix 1、 Empower 3 SR2 Hotfix 2、 Empower 3 Feature Release 3 (FR3) 或 Empower 3 FR3 Hotfix 1 升级到 Empower 3 FR4。

#### **要升级到 Empower 3 FR4:**

- 1. 将 Empower 3 FR4 软件媒体插入 DVD 驱动器。
- 2. 在 "维护模式: Empower 3 客户端"页面上,选择 "升级 Empower 软件"。
- 3. 在 "准备升级"页面上,单击 "下一步"。
- 4. 出现 "Windows 安全警报"时,选择 "域网络"并单击 "允许访问"继续安装。
- 5. 在 "状态"页面上,升级完成并出现 "成功"信息时,请单击 "完成"。
- 6. 出现重启信息时,单击 "是"。

# **5.4 校验 Empower 3 FR4 软件安装**

## **5.4.1 查看安装日志**

安装日志包含 Empower 安装的相关信息。用户可以读取日志文件,查看安装选择、安装环境以及 安装步骤的状态。如果是部分安装或安装不成功,可通过查看安装日志来检查错误。

"安装成功或错误状态"值显示在安装日志结尾处。如果该值显示为 0,则安装成功。如果该值显 示不为 0, 请记录此数字并联系 Waters 技术支持。

**要查看安装日志:**

- 1. 选择 "开始" > "所有程序"或 "所有应用" > Empower > "Empower 安装日志"。 提示: 在 Windows 10 中, 从 "开始"中单击 Windows 图标, 选择 Empower, 然后选 择 "Empower 安装日志"。 **结果:**该程序会在 "记事本"中显示 empower.log 文件。
- 2. 查看文件内容,可以选择 "文件" > "打印"以打印副本。
- 3. 单击 "文件" > "退出"。

#### **5.4.2 使用校验文件实用程序**

"校验文件实用程序"将检查已安装的 Empower 程序文件和 Oracle 程序文件(由 Empower 安 装)的完整性。

安装 Empower 3 FR4 后,运行 "校验文件"实用程序对 Empower 和 Oracle 程序文件 (而非 数据库或数据文件)进行校验:

- 作为安装检定的一部分 (如果购买了 Empower 检定选项)
- 确保安装后 Empower 文件没有发生更改

**要运行文件校验实用程序:**

- 1. 单击 "开始" > "所有程序"或 "所有应用" > Empower > "校验文件"。 **提示:**在 Windows 10 中,单击 Windows 图标,选择 Empower,然后选择"校验文件"。 **结果:**"校验文件"实用程序会将已安装的 Empower 文件的校验和与先前存储的校验和进 行比较,然后创建文件校验结果日志,命名为 checksum.txt。
- 2. 检查文件内容,然后打印或保存结果的副本。
- 3. 单击 "文件" > "退出"。

#### **要查看文件校验结果:**

- 1. 单击 "开始" > "所有程序"或 "所有应用" > Empower > "查看校验文件"。 **提示:**在 Windows 10 中,单击 Windows 图标,选择 Empower,然后选择"校验文件"。
- 2. **结果:**checksum.txt 文件将显示在 "记事本"中,请查看校验和文件的内容。

如果所有文件的状态均为 OK (正常),并且最后一页的安装检定摘要指出"未检测到安装更改" 则说明 Empower 3 FR4 软件的安装通过了校验检查。如果 checksum.txt 文件提示有任何文件 被标记为 "更改", 请联系 Waters 技术支持。

# **5.5 设置客户端模块的时区**

Empower 可按不同国家/地区和时区记录数据采集和数据处理的日期和时间。

**要求:**在以下情况中,必须重新启动客户端:

- 更改了操作系统的时区。
- 客户端失去网络连接。

如果出现上述任何一种情况时不重新启动客户端,则缓冲期间采集的所有进样的时间戳可能显示不 正确。只有重新启动模块后,对操作系统时区设置所做的更改才会生效。

#### **要为客户端指定时区:**

- 1. 以管理员身份从任何客户端登录到 Empower 软件。
- 2. 访问 "配置管理器",并单击 "Empower 节点"。
- 3. 右键单击客户端,并选择 "Empower 节点属性"。
- 4. 为客户端选择适当的时区,然后单击 "确定"。

# **5.6 Empower 程序和日志**

Empower 程序包含以下项目:

**注:**在 Windows 7 中,这些 Empower 程序和日志列于"开始"菜单的文件夹中。在 Windows 10 和 Windows Server 2012 中,这些程序列在 "开始" > "应用"的 Empower 下。

#### **表 5–3: Empower 程序和日志**

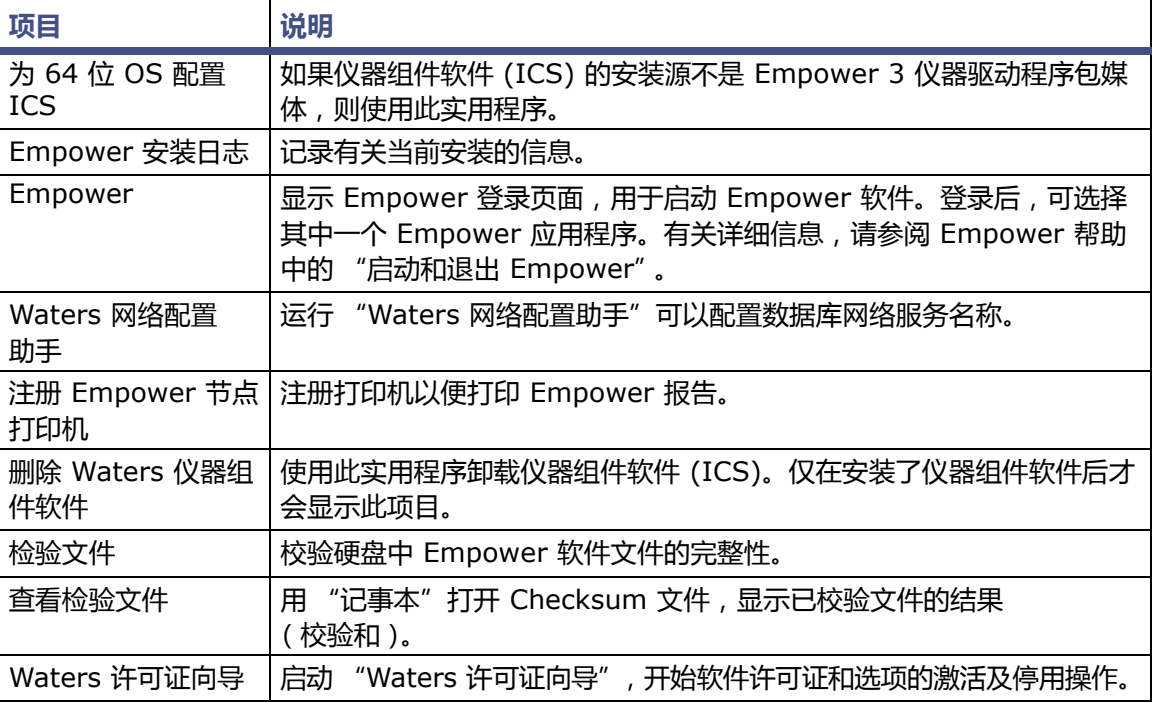

#### **表 5–3: Empower 程序和日志 (续)**

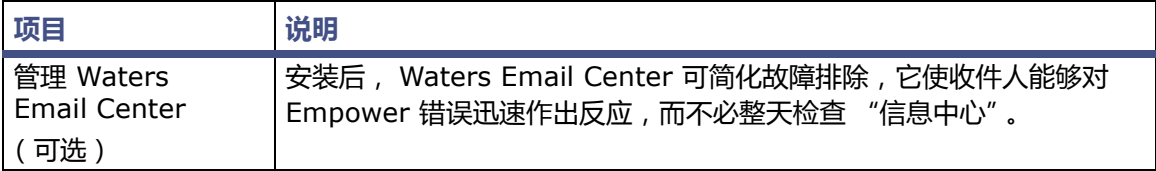

# **5.7 注册打印机**

#### **要为 Empower 报告注册打印机:**

- 1. 选择"开始">"所有程序"或"所有应用"> Empower >"注册 Empower 节点打印机"。 **要求:**必须以本地管理员身份或以具有注册表写入权限的用户身份登录到 Empower 节点。
- 2. 在 "注册 Empower 节点打印机"页面上, 查看当前已注册的打印机列表。 **提示:**"注册 Empower 节点打印机"页面仅显示使用控制面板添加的打印机。要添加新的 打印机,请单击 "开始" > "设置" > "打印机"。
- 3. 如需注册其它打印机,请单击"提取打印机",选择打印机,然后单击"确定"。
- 4. 单击 "确定",保存所做更改并关闭页面。

# **5.8 Empower 功能版本和服务版本**

Waters 会定期发布功能版本和服务版本,用于增强软件功能和解决现有问题。这些功能版本和服 务版本均可从 Waters Elite 网站 (面向具有软件支持计划的客户)下载,且必须按照各自的相关 发行说明进行安装。如果需要物理介质,请记下网站上的部件号,并联系当地的 Waters 分公司进 行订购 (需支付少额费用)。

如需确定安装了哪些功能版本或服务版本,请查看安装日志,或从任意 Empower 3 应用程序窗口 中选择 "帮助"下的 "关于"选项。

# **5.9 卸载 Empower 3 软件**

如果要卸载 Empower 3 软件,请使用 Windows "控制面板"的 "程序和功能"实用工具移除 软件。

#### **要卸载 Empower 3 软件:**

- 1. 打开 Windows "控制面板",单击 "程序和功能",然后双击 "Empower 3 客户端"。 提示: 在 Windows 10 中, 单击 "开始" > "所有应用" > 右键单击 "Empower 3 客户 端",然后单击 "卸载"。 **结果:**Empower 部署管理器将以维护模式打开。
- 2. 按照 "Empower 部署管理向导"中的提示卸载 Empower 软件。
- 3. 重新启动客户端。

#### 2017 年 08 月 08 日, 715005266ZH 修订版 B **第 96 页**

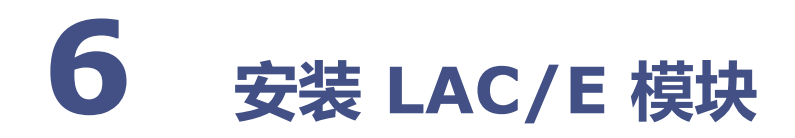

请按照本章中的说明在 Waters LAC/E 模块上安装 Empower 3 FR4 软件,或将当前的 Empower LAC/E 模块升级到 Empower 3 FR4 LAC/E 模块。要在采集客户端上安装 Empower 3 FR4 软 件,请按[照第](#page-78-0) 5 章中的说明进行操作。

**建议:**

• 安装任何硬件或软件之前,请先对硬盘驱动器中的资料作完整备份 (请参阅计算机厂商提供 的说明)。安装后,请定期备份 Empower 3 数据。

# **6.1 准备 LAC/E 模块**

用户可采用新安装的方式安装 Empower 3 FR4 (在当前未安装有色谱数据软件 [CDS] 的 LAC/E 模块上), 也可从 Empower 3 Feature Release 2、 Empower 3 Feature Release 2 Hotfix 1、 Empower 3 Service Release 2、 Empower 3 Service Release 2 Hotfix 1、 Empower 3 Service Release 2 Hotfix 2、 Empower 3 Feature Release 3 或 Empower 3 Feature Release 3 Hotfix 1 进行升级。

**重要说明:**如果要更改计算机名,请遵循以下指导原则:

- 请在安装 Empower 之前更改名称。
- 不要在安装 Empower 之后更改计算机名。
- 计算机名的长度必须小于 16 个字符。
- 计算机名必须以字母字符 (A 至 Z)开头,并且不得以数字字符 (0 至 9)开头。 Empower123 可用作计算机名,但不能使用 123Empower。

各 LAC/E 模块都需要系统具备第 [16](#page-15-0) 页的表格中所述的硬件和软件。通常,Waters 会在系统出厂 前安装软件。

**重要说明:**如果按照本章中的说明对 LAC/E 模块进行安装和配置,则 Waters 会将您的 LAC/E 模 块认定为已经过结构性验证。如果不对 LAC/E 模块进行配置,可能会导致未知运行行为。

按以下步骤准备 LAC/E 模块:

- 远程连接到 LAC/E 模块 ( 请参阅[附录](#page-162-0) A )。
- LAC/E 模块通过 8 口串行集线器控制串行设备时,请安装或更新该集线器的驱动程序 (请 参阅 "更新 8 口串行集线器驱动程序")。
- 更改页面文件大小 (请参阅 ["更改虚拟大小设置"](#page-100-0))。
- 根据需要,配置事件查看器以改写事件 (请参阅 ["配置事件查看器"](#page-100-1))。
- 配置系统电源选项。
- 禁用 Windows 中的 IPv6。
- 在 Windows 中启用 MSI 日志记录 (请参阅 "启用 MSI [日志记录"\)](#page-40-0)。

**要求:**如果使用的是从 Waters 购买的 LAC/E 模块,则必须在 "Waters 许可证向导"在线表格 的"LAC/E 采集服务器"字段中输入其序列号进行注册。这样可以激活与各个模块一同购买的系统 许可证。

**要求:**如果使用实时病毒扫描,请在安装完成后将所有与 Empower 相关的目录及其子目录以及所 有原始数据目录和共享文件夹排除在扫描范围外。某些实时病毒扫描程序会将正常的 Empower 功 能错误地视为病毒活动,因此可能影响数据缓冲或导致运行停止。

## **6.1.1 配置 Microsoft .NET 3.5 Framework**

用户必须在 Windows 10 上手动安装 Microsoft .NET 3.5 Framework, 在缺省情况下, 系统会 在 Windows 10 上安装并启用 Microsoft .NET 4.0 Framework。

#### **要在 Windows 10 上安装 .Net 3.5 Framework:**

1. 从 "控制面板"中,选择 "程序" > "程序和功能" > "已安装更新"。

**提示:**要访问 Windows 10 的 "控制面板,请在 Cortana "搜索"框中键入 "控制 面板"。

- 2. 单击 "打开或关闭 Windows 功能"。
- 3. 选中 ".NET Framework 3.5 (包括 .NET 2.0 和 3.0)"复选框,并单击 "确定"。
- 4. 在 "Windows 功能"页面上, 在安装完成后单击 "关闭"。

Windows 10 已预装有.NET 4.6, 而.NET 4.6 可以向后兼容所有版本直至 4.0, 因此无需在 Windows 10 上安装 .NET 4.0。

#### **6.1.2 配置网络发现**

必须启用网络发现功能以及文件和打印机共享功能,客户端和服务器才能够进行通讯。要在域设备 上启用网络发现功能,必须启动某些服务。

**要启动必需的服务:**

- 1. 从"控制面板"中选择"系统和安全"(在"类别"视图中时)>"管理工具">"服务"。 **提示:**要在 Windows 10 中访问 "控制面板" ,请将指针定位于屏幕的左下角,右键单击 Windows 图标,然后单击 "控制面板"。
- 2. 将启动类型更改为 "自动"并启动以下服务:
	- DNS Client
	- Function Discovery Resource Publication
	- SSDP Discovery
	- UPnP Device Host

**提示:**所有这些服务都运行后,便可以修改网络发现和打印机共享设置。

**要启用网络发现与文件和打印机共享功能:**

1. 在 "开始"菜单上,选择 "控制面板" > "网络和 Internet"(在 "类别"视图中时) > "网络和共享中心"。

**提示:**要在 Windows 10/Windows Server 2012 中访问 "控制面板",请将指针定位于 屏幕的左下角,右键单击 Windows 图标,然后单击 "控制面板"。

- 2. 单击 "更改高级共享设置",然后启用以下功能:
	- 网络发现
	- 文件和打印机共享

#### **6.1.3 远程连接**

使用 "远程桌面"功能远程访问 LAC/E 模块。有关详细信息, 请参阅[附录](#page-162-0) A。

## **6.1.4 禁用 Internet 协议版本 6**

安装 Empower 软件前必须禁用 Internet 协议版本 6。禁用此功能可确保 Oracle 监听程序正常 工作。

#### **要禁用 Windows 中的 IP 版本 6 (IPv6):**

- 1. 单击 "开始" > "控制面板" > "网络和 Internet"(在 "类别"视图中时) > "网络和 共享中心" > "查看网络状态和任务" > "更改适配器设置"。 提示: 要在 Windows 10 中访问 "控制面板" , 请将指针定位于屏幕的左下角, 右键单击 Windows 图标,然后单击 "控制面板"。
- 2. 右键单击 "本地连接"、选择 "仪器 LAN", 然后单击 "属性"。
- 3. 在 "网络"选项卡上,清除 "Internet 协议版本 6 (TCP/IPv6)"复选框,然后单击 "确定"。

#### **6.1.5 配置电源选项**

用户必须配置工作站的电源管理设置,以禁用节能功能。

**要配置 Windows 计算机上的电源选项:**

- 1. 在 "开始"菜单中,选择 "控制面板" > "系统和安全"(在 "类别"视图中时),然后单 击 "电源选项"。 **或者:**在 "搜索程序和文件"中,键入 "电源选项"。 **提示:**要在 Windows 10 中访问 "控制面板" ,请将鼠标移至屏幕的左下角,右键单击 Windows 图标,并单击 "控制面板"。
- 2. 在 "电源选项"页面上,针对当前选择的计划,单击 "更改计划设置"。
- 3. 在 "编辑计划设置"页面上,单击 "更改高级电源设置"。
- 4. 在 "电源选项"对话框中,完成以下任务,然后单击 "确定"。
	- 在 "睡眠"中,单击加号 (+) 以显示 "在此时间后睡眠"数字显示框,并在该字段中 输入 "从不"。
	- 在 "显示"中,单击加号 (+) 以显示 "在此时间后关闭显示"数字显示框,并在该字 段中输入 "从不"。

**表 6–1: 电源选项设置**

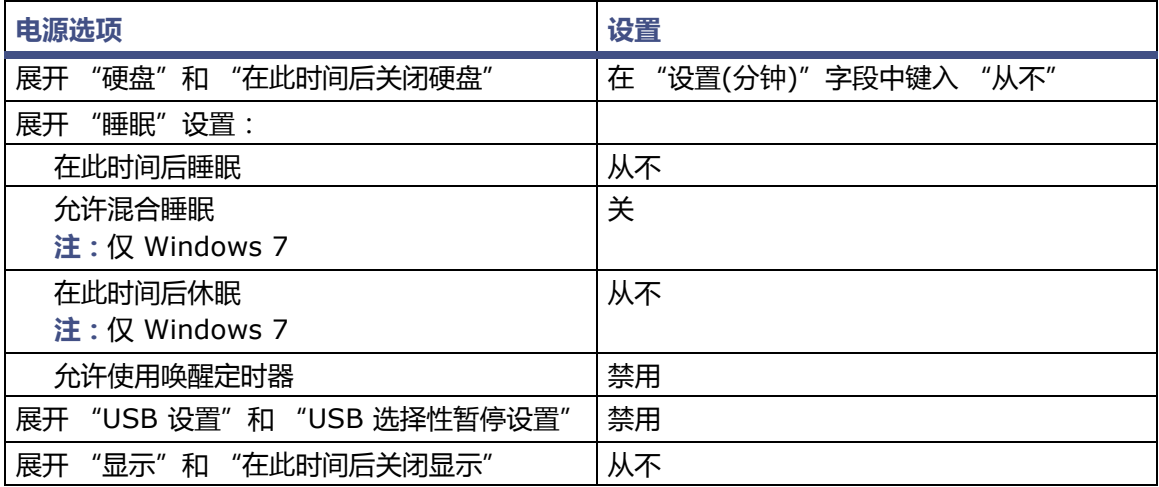

## **6.1.6 更新 8 口串行集线器驱动程序**

Empower 3 FR4 软件仅支持 6.0.0.3 版的 8 口串行集线器驱动程序。如果 Empower 节点上安 装有 8 口串行集线器,安装串行集线器后的首次启动期间,Windows 会检测到它并自动为其安装 驱动程序。请根据需要检验驱动程序版本并安装 6.0.0.3 版驱动程序。如果 Empower 节点未安 装 8 口串行集线器驱动程序, 请继续执行 ["更改虚拟大小设置"中](#page-100-0)所述的步骤。

有关安装、配置和更新 8 口串行集线器的说明,请参阅 *Waters 8-Port Serial Hub Support Release Notes* (《Waters 8 口串行集线器支持套件发行说明》)。请访问 Waters 网站 (www.waters.com),获取发行说明的最新版本。

## **6.1.7 Edgeport USB-串行转换器线缆**

Edgeport USB-串行转换器线缆提供了与串行仪器的标准 PC COM 端口连接 — 通常通过连接第 二线缆与仪器专用的接线实现。有关说明,请参阅文档 *Serial Communications Support Using the Edgeport® USB-to-Serial Converter Cable* (《使用 Edgeport*®* USB-串行转换器线缆的 串行通讯支持》)。

## <span id="page-100-0"></span>**6.1.8 更改虚拟大小设置**

配置系统,以使虚拟内存设置为已安装物理内存的至少四倍。

#### **要在 Windows 中配置虚拟内存:**

- 1. 在 Windows 的 "资源管理器"中, 右键单击 "计算机", 然后单击 "属性"。 提示: 要在 Windows 10 中访问 "计算机属性",请将指针定位于屏幕的左下角, 右键单击 Windows 图标,然后单击 "文件资源管理器"。右键单击 "此电脑",然后单击 "属性"。
- 2. 单击 "高级系统设置"。 **提示:**如果显示 "权限"屏幕,请单击 "继续"。
- 3. 在 "系统属性"页面上,单击 "高级"选项卡。
- 4. 在 "性能"面板上,单击 "设置"。
- 5. 单击 "高级"选项卡。
- 6. 在 "虚拟内存"页面上,单击 "更改"。
- 7. 清除 "自动管理所有驱动器的分页文件大小"复选框。
- 8. 单击 "自定义",为 "初始值"和 "最大值"分配相同的值 (比已安装的 RAM 大四倍), 然后单击 "确定"。

#### <span id="page-100-1"></span>**6.1.9 配置事件查看器**

**要配置 Windows 的 "事件查看器":**

- 1. 单击 "开始" > "管理工具" > "事件查看器"。 **或者**: 如果 "开始"列表中无 "事件查看器" , 请单击 "开始" , 在框中键入 "事件查看 器",然后单击 "事件查看器"。 提示: 要在 Windows 10 中访问"事件查看器",请将指针定位于屏幕的左下角, 右键单击 Windows 图标,然后单击 "事件查看器"。 **建议:**搜索 "事件查看器",右键单击,然后选择 "固定到 "开始"屏幕"以在 "开始"页 面上放置此程序的快捷方式,或选择 "固定到任务栏"供日后使用。
- 2. 在 "事件查看器"页面上,展开 "Windows 日志"。
- 3. 右键单击 "应用程序",然后选择 "属性"。
- 4. 在 "日志属性 应用程序"页面上,对于说明 "达到事件日志最大大小时",选择 "按需 要覆盖事件"。
- 5. 单击 "应用",然后单击 "确定"。
- 6. 对 "安全"、"Setup"、"系统"和 "转发事件"重复步骤 3 到步骤 5。
- 7. 关闭 "事件查看器"页面。

## **6.1.10 同步 Empower 与 Windows 时钟时间**

同步 Waters Empower 软件时间与主机 Windows 操作系统的时钟时间可避免任何偏差,该偏差 通常可达一小时。

**要同步 Empower 与 Windows 时钟时间:**

1. 单击 "开始" > "控制面板" > "时钟、语言和区域"(选中 "类别"视图) > "日期和 时间"。

**提示:**要在 Windows Server 2012 中访问"控制面板",请右键单击 Windows 图标,并 单击 "控制面板"。

2. 在 "日期和时间"选项卡中,单击 "更改时区"。

**注:**如果提示输入管理员密码或确认,请键入密码或提供确认。

3. 在"时区"设置中,选中复选框"自动调整夏令时时钟",并在每个打开的对话框中单击 "确定"。

# **6.2 安装 Empower 3 FR4 软件 (新安装)**

如果是新安装 Empower 3 FR4 软件,请按照本节中的说明进行操作。如果是进行升级,请按照从 第 [109](#page-108-0) 页开始的说明将当前版本的 Empower 软件升级到 Empower 3 FR4。

缺省情况下,Empower 3 安装程序(部署管理器)会安装 Oracle 12.1.0.2 客户端和 Empower 3 FR4 软件。如果您有自己的 Oracle 许可证,并且希望将 Oracle 12.1.0.2 作为独立应用程序进 行安装,请考虑以下安装问题:

- 仅在安装 Empower 3 FR4 软件之前安装 Oracle 12.1.0.2 软件 (不带数据库)。
	- 仅安装 32 位 Oracle 客户端。系统不支持 64 位 Oracle 客户端。
- 将语言注册表项值更改为 AMERICAN\_AMERICA.WE8ISO8859P1 通向此项值的路径取决于您的环境:
	- 对于 32 位环境, 该路径为 HKEY\_LOCAL\_MACHINE\Software\Oracle\KEY\_EmpowerOracle12cClient\ NLS\_LANG。
	- 对于 64 位环境,该路径为 HKEY\_LOCAL\_MACHINE\Software\WOW6432Node\Oracle\ KEY\_EmpowerOracle12cClientNLS\_LANG。
- 安装过程中,系统询问是否要使用已安装的 Oracle 软件时,选择 "是",然后输入 Oracle 程序文件的位置。

Waters 在 Empower 3 FR4 软件媒体中提供有 Empower 3 FR4 软件。

**重要说明:**在安装 Empower 3 的过程中,TestExecute 软件将与 Empower 3 FR4 软件一起安 装。即使 TestExecute 软件会显示在 "控制面板"中, 也请勿将其卸载。卸载 TestExecut 软件 会使 Empower 3 FR4 安装无效, 导致 "校验文件"实用程序失败, 需要完全重新安装软件。

## **6.2.1 在 LAC/E 模块上安装 Empower 3 FR4 软件**

#### **要安装本软件:**

- 1. 将 Empower 3 FR4 软件媒体插入 DVD 驱动器。
- 2. 如果未自动显示安装菜单,请浏览至软件媒体上的主文件夹并双击 setup.exe 文件。 **提示:**在 Windows 7 系统中,双击 setup.exe 后将打开 dism.exe 窗口。此窗口无需关 闭,几秒钟后它将自动关闭。
- 3. 从列表中选择语言,然后单击 "确定"。
- 4. 在主页面中,选择 "安装 Empower 软件"。
- 5. 在"选择产品类型"页面中,根据您的环境选择"企业版"或"工作组"。
- 6. 在 "选择安装类型"页面上,选择 "LAC/E"。
- 7. 在 "客户信息"页面上,输入您的用户名、组织和软件支持 ID 号,然后单击 "下一步"。
- 8. 在 "最终用户许可证协议"页面上,接受许可证协议中的条款,然后单击 "下一步"。
- 9. 在 "TNS ADMIN 环境变量"页面中,可选择设置 TNS ADMIN 环境变量,此变量设置将 向客户端添加一个指向预配置 tnsnames.ora 文件(位于网络可访问共享文件夹中)的环境 变量。(tnsnames.ora 文件包括 LAC/E 模块可访问的 Empower 数据库列表。)此选项使 得大型安装可以只在共享文件夹中保留一个 tnsnames.ora 文件,而不用在每台客户端计算 机上均配置一个 tnsnames.ora 文件。
	- 如果不希望使用此选项,则不选中此框,并单击 "下一步"。
	- 如果要启用 TNS\_ADMIN 变量,选中此复选框,输入包含预配置 tnsnames.ora 文件 的共享文件夹的网络路径 (例如:\\servername\sharename\$),然后单击 "下 一步"。

**提示:**使用在 "配置共享 [tnsnames.ora](#page-65-0) 文件"中设置的 TNS\_ADMIN 目录。

**规则:**如果设置了 TNS\_ADMIN 变量,客户端将忽略本地的 tnsnames.ora 文件。

- 10. 在设置页面上,选择下列选项之一:
	- 典型 选择此选项,然后转到[步骤](#page-102-0) 12,将所有 Empower 和 Oracle 文件安装到系统 驱动器,通常为 C:\。
	- 自定义 选择此选项,然后继续至[步骤](#page-102-1) 11,将 Empower 和 Oracle 文件安装到其它 驱动器上。
- <span id="page-102-1"></span>11. 在 "目标文件夹"页面上, 从列表中为 Empower 应用程序和 Empower Oracle 文件选择 合适的驱动器,然后单击 "下一步"。
- <span id="page-102-0"></span>12. 在 "准备安装"页面上,单击 "下一步"开始安装。 **提示:**如果显示任何 Windows 安全警报信息,单击 "允许访问"。
- 13. 出现重启信息时,单击 "是"。
- 14. 计算机重新启动后, 请使用具有本地管理员权限的帐户登录。
- 15. 如果不使用 TNS ADMIN 环境变量, 请参阅 ["配置数据库网络服务名"](#page-105-0)中的步骤配置本地 tnsnames.ora 文件。

**提示:**

- 如果之前在另一个客户端或服务器中创建了 tnsnames.ora 文件,可以复制该主文件并将其 添加至指定的文件夹,例如, C:\Empower\oracle\oracle12cClient\network\admin。
- 如果要为一台或多台仪器安装软件支持,请使用 Empower 3 FR4 仪器驱动程序包媒体。请 访问 Waters 网站 (www.waters.com), 获取最新的仪器驱动程序。
- 如果遇到仪器通讯故障,请查看防火墙例外列表。在 "控制面板"中双击 "Windows 防火 墙",然后单击 "例外"选项卡。确保在 "程序和服务"列表中选中了以下例外。

**注:**Empower 3 FR4 软件附带了一个缺省的系统用户帐户,该帐户不需要指定用户许可证。此管 理员帐户可以被禁用,但是不能将其从 Empower 3 FR4 软件中删除。该帐户的缺省用户名为 "system",并且缺省密码为 "manager"。用户名和密码均不区分大小写。

- 与 Empower 相关的端口和进程:
	- DCOM Port (135)
	- Empower
	- Empower Configuration Manager
	- Processing Monitor
	- Processing Server
	- Waters Instrument Server
	- Waters Service
	- WDHCP Server Configuration
	- WDHCP Server Svc.exe
- 与仪器组件软件相关的进程:
	- ACQUITY ASM Server
	- ACQUITY BSM Server
	- ACQUITY CM Server
	- ACQUITY Console Client
	- ACQUITY Console Server
	- ACQUITY ELSD Server
	- ACQUITY FLR Server
	- ACQUITY MD Server
	- ACQUITY PDA Server
	- ACQUITY SM Server
	- ACQUITY SQ Server
	- ACQUITY TQ Server
	- ACQUITY TUV Server
	- Local Console Controller (LCC 手持式控制器)
	- Trinity UI (如果适用)
	- W2489 Server
	- W2707 Server
	- W2998 Server

## **6.2.1.1 由 Empower 3 安装的 DCOM 设置**

Empower 3 FR4 软件在安装期间将对 DCOM 应用程序进行相应设置,并会设置访问和启动权 限。下表列出了这些设置及其设置路径。

#### **表 6–2: 安装过程中的 DCOM 设置和权限设置**

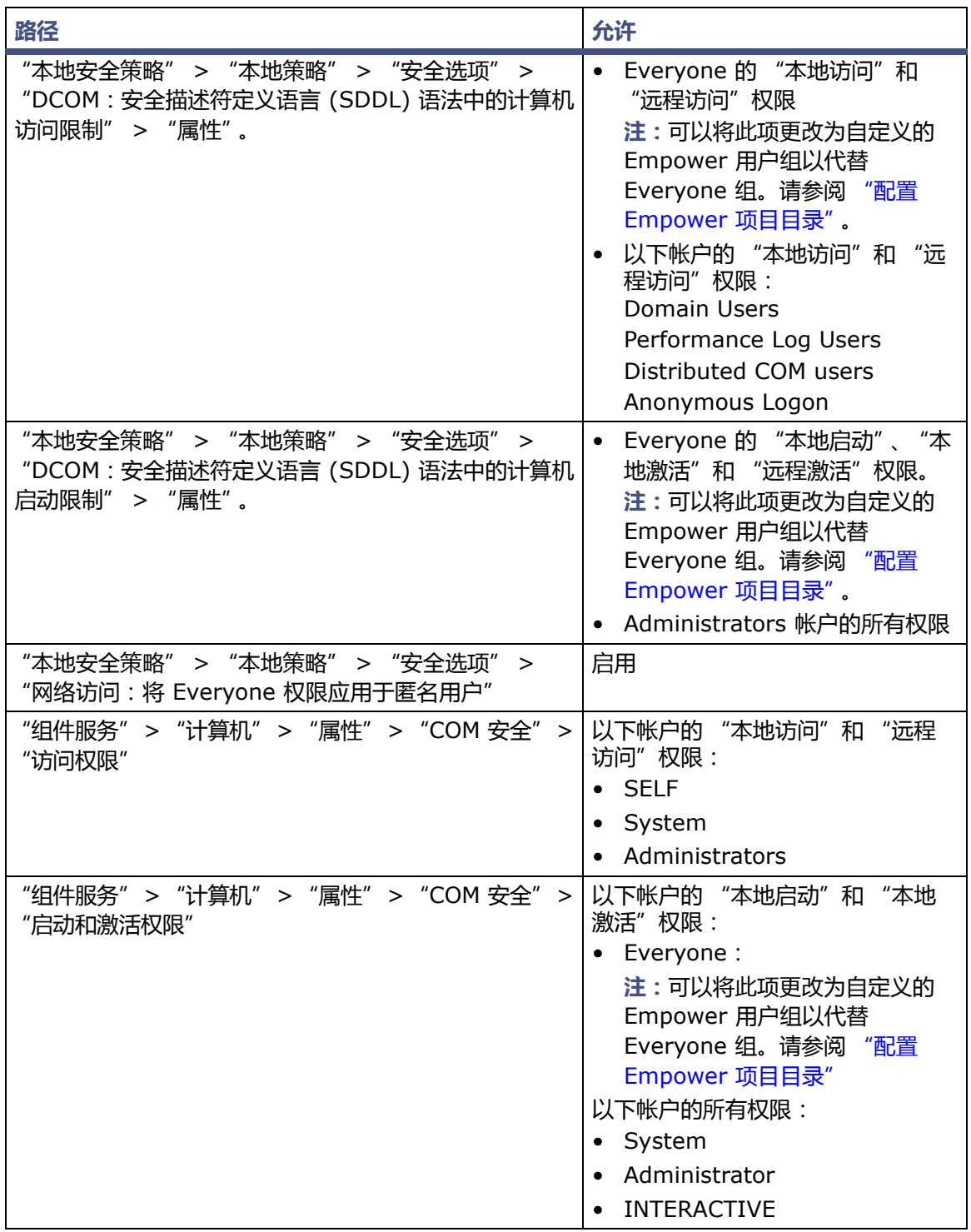

## **6.2.2 安装和配置 busLAC/E 驱动程序**

如果您的系统包含 busLAC/E 卡,则必须在安装 Empower 3 FR4 软件后安装和配置 busLAC/E 驱动程序。

**例外:**仅在安装 Empower 3 FR4 软件之后安装 busLAC/E 卡时,才需要安装和配置 busLAC/E 驱动程序。如果在安装软件前安装此卡,则 Empower 3 安装时驱动程序将自动安装并应用必要的 设置。这种情况下,可以跳过这些说明。

如果自动显示"找到新硬件向导"对话框,则从步骤 4 开始。如果没有显示该对话框,请按以下步 骤手动访问向导。

**要在 Windows 7 上安装和配置 busLAC/E 驱动程序:**

- 1. 右键单击 "计算机",然后选择 "管理"。
- 2. 在"计算机管理"页面上,单击"设备管理器"(在"计算机管理(本地)">"系统工具"下)。
- 3. 在右侧窗格中,右键单击 "PCI 设备",然后选择 "更新驱动程序软件"。
- 4. 在"更新驱动程序软件 PCI 设备"页面 ("您想如何搜索驱动程序软件?")上,选择"浏 览计算机以查找驱动程序软件",手动安装 busLAC/E 驱动程序。
- 5. 在 "更新驱动程序软件 PCI 设备"页面 ( "浏览计算机上的驱动程序软件" )上,单击 "浏览"。
- 6. 在"浏览文件夹"对话框中,浏览至 C:\Empower\BuslaceDrivers64,然后单击"确定"。
- 7. 在"更新驱动程序软件 PCI 设备"页面 ("浏览计算机上的驱动程序软件")上,确保路 径正确,然后单击 "下一步"。

**结果:**此操作将启动驱动程序的安装。

8. 出现 "Windows 已成功更新驱动程序软件"屏幕时,单击 "关闭"。 **结果:**"设备管理器"现在将把 BusLAC/E PCI 卡列于 "Waters 仪器控制设备"下方。

#### **6.2.2.1 为以太网仪器桥接多端口网卡**

LAC/E 模块支持单端口网卡和桥接多端口网卡。如果您使用的是单端口网卡,请参阅 Empower 帮助主题:"配置 DHCP 设置"。

如果在运行 Windows 7 的 LAC/E 模块上使用多端口网卡和桥接端口,请使用操作系统中的缺省 设置。为运行 Windows 10 的计算机桥接端口时,必须按第 26 [页上的 "为以太网仪器桥接多端](#page-25-0) [口网卡"](#page-25-0)所述配置仪器 LAN。

#### <span id="page-105-0"></span>**6.2.3 配置数据库网络服务名**

如果不使用 TNS\_ADMIN 环境变量,则必须在每台客户端上均配置一个数据库网络服务名 (以前 称为数据库别名)才能连接到 Empower 数据库。数据库网络服务名是单个 Empower 数据库的 名称,该名称将显示在 "Empower 登录"页面的 "数据库"字段中。

**提示:**TNS\_ADMIN 变量在安装期间设置,系统会创建 tnsnames.ora 文件。 TNS\_ADMIN 变 量指向该 tnsnames.ora 文件。 tnsnames.ora 文件包括可通过客户端或 LAC/E 模块访问的 Empower 数据库列表。

请使用以下步骤创建新的数据库网络服务名或修改现有的网络服务名。用户必须在每个客户端或 LAC/E 模块上定义相同的数据库网络服务名。

**提示:**如果之前在另一个客户端或服务器中创建了 tnsnames.ora 文件,可以复制该主文件并将其 添加至指定的文件夹,例如, C:\Empower\oracle\oracle12cClient\network\admin。

**要配置数据库网络服务名:**

- 1. 选择 "开始" > "所有程序" > Empower > "Waters 网络配置助手"。 **或者:**单击 "开始",然后键入 "Waters 网络配置助手"。 **提示:**在 Windows 10 的 "所有应用"中搜索 Empower,然后选择 "Waters 网络配置 服务助手"。
- 2. 在 "Waters 网络配置助手"实用程序中,单击第一行以编辑详细信息。
- 3. 在 "别名"列中,键入数据库服务的另一名称。 **示例:**WATWIN2008R2 **规则:**数据库服务标识必须以字符开头 (A 到 Z),不得以数字开头,并且不可为空格。
- 4. 在 "服务器名称"列中,键入数据库服务器的计算机名或 IP 地址。
- 5. 在"服务器名称"列中,使用以下格式键入数据库服务名:<SID.ServerName.domain>。
	- 其中 SID 为 Oracle 服务标识。
		- **注:**
		- SID 必须以 "WAT"为开头,随后为最多 8 个字母数字字符。
		- 缺省值为 "WAT12"。
	- 其中 ServerName 为 "服务器名称"列中输入的值。
	- 其中 domain 是指服务器以及客户端或 LAC/e 计算机的域。

**提示:**如果不知道服务名称,可以使用 "监听程序配置"在数据库服务器上查找名称。客户 端上的 "监听程序配置"为禁用状态。请按以下说明在数据库服务器上执行检查:单击 "配 置" > "监听程序配置"。"Waters 网络配置助手"将显示服务名称 (服务 = "servicename")。

- 6. 在 "端口号"列中,确保缺省端口选择为 1521。
- 7. 单击 "保存"。

**结果:**系统将创建 tnsnames.ora 文件。

- 8. 选择行,右键单击,然后选择 "测试"。
- 9. 在"更改登录"对话框中,核实用户名"System"和密码"empower"已经预填好,然 后单击 "确定"。 **提示:**Empower 3 中 Oracle System 帐户的缺省密码为 "empower"。密码不区分大 小写。
- 10. 连接测试成功后, 请单击 "确定"。 **结果:**从客户端登录至 Empower 3 FR4 时,"登录"对话框中会自动填写数据库别名。
# **6.3 从旧版的 Empower 进行升级**

请按照本节中的说明升级到 Empower 3 FR4。如果不升级,请按照本章节之前的 Empower 3 FR4 新安装相关说明进行操作。

您可以从 Empower 3 Feature Release 2 (FR2)、 Empower 3 FR2 Hotfix 1、 Empower 3 Service Release 2 (SR2)、 Empower 3 SR2 Hotfix 1、 Empower 3 SR2 Hotfix 2、 Empower 3 Feature Release 3 (FR3) 或 Empower 3 FR3 Hotfix 1 升级到 Empower 3 FR4。

**注:**请等待足够的时间以执行升级,从上述任一版本升级至 Empower 3 FR4 都可能需要 2 小时 以上。

**要求:**

- 在升级到 Empower 3 FR4 之前,必须升级到 Empower 3 FR2。
	- **注:**如果使用的是 Empower 3 FR2 软件之前的 Empower 版本,可以升级到最低要求的 Empower 3 FR2,也可完全卸载旧版 Empower,并确保系统满足本指南第 1 章中所述的 硬件和软件要求。
- 请按照本章开始处的说明采用新安装的方式安装 Empower 3 FR4 软件。

### **6.3.1 升级到 Empower 3 Feature Release 4 (FR4) 软件**

您可以从 Empower 3 Feature Release 2 (FR2)、 Empower 3 FR2 Hotfix 1、 Empower 3 Service Release 2 (SR2)、 Empower 3 SR2 Hotfix 1、 Empower 3 SR2 Hotfix 2、 Empower 3 Feature Release 3 (FR3) 或 Empower 3 FR3 Hotfix 1 升级到 Empower 3 FR4。

#### **要升级到 Empower 3 FR4:**

- 1. 将 Empower 3 FR4 软件媒体插入 DVD 驱动器。
- 2. 在 "维护模式: Empower 3 LAC/E"页面上,选择 "升级 Empower 软件"。
- 3. 在 "准备升级"页面上,单击 "下一步"。
- 4. 出现 "Windows 安全警报"时, 选择 "域网络"并单击 "允许访问"继续安装。
- 5. 在 "状态"页面上,升级完成并出现 "成功"信息时,请单击 "完成"。
- 6. 出现重启信息时,单击 "是"。

# **6.4 设置 LAC/E 模块的时区**

Empower 可按不同国家/地区和时区记录数据采集和数据处理的日期和时间。

**要求:**出现以下情况后,必须重新启动 LAC/E 模块:

- 更改了操作系统的时区
- LAC/E 模块失去网络连接

如果出现上述任何一种情况,且未重新启动 LAC/E 模块,则缓冲期间采集的所有进样的时间戳可 能显示不正确。只有重新启动模块后,对操作系统时区设置所做的更改才会生效。

**要为 LAC/E 模块指定时区:**

- 1. 以管理员身份从任何客户端登录到 Empower 软件。
- 2. 访问 "配置管理器",并单击 "Empower 节点"。
- 3. 右键单击 LAC/E 模块,并选择 "Empower 节点属性"。
- 4. 为 LAC/E 模块选择适当的时区,然后单击 "确定"。

# **6.5 校验 Empower 3 FR4 软件安装**

### **6.5.1 查看安装日志**

安装日志包含 Empower 安装的相关信息。用户可以读取日志文件,查看安装选择、安装环境以及 安装步骤的状态。如果是部分安装或安装不成功,可通过查看安装日志来检查错误。

"安装成功或错误状态"值显示在安装日志结尾处。如果该值显示为 0,则安装成功。如果该值显 示不为 0, 请记录此数字并联系 Waters 技术支持。

#### **要查看安装日志:**

- 1. 选择 "开始" > "所有程序" > Empower > "Empower 安装日志"。 提示: 在 Windows 10 中, 从 "开始" > "所有应用"页面 > 选择 "Empower" > 选择 "Empower 安装日志"。 **结果:**该程序会在 "记事本"中显示 empower.log 文件。
- 2. 查看文件内容,可以选择 "文件" > "打印"以打印副本。
- 3. 单击 "文件" > "退出"。

# **6.6 Empower 程序和日志**

Empower 程序包含以下项目:

**注:**在 Windows 7 中,这些 Empower 程序列于 "开始"菜单的文件夹中。在 Windows 10 中,这些程序列在 "开始" > "应用"的 Empower 下方。

#### **表 6–3: Empower 程序和日志**

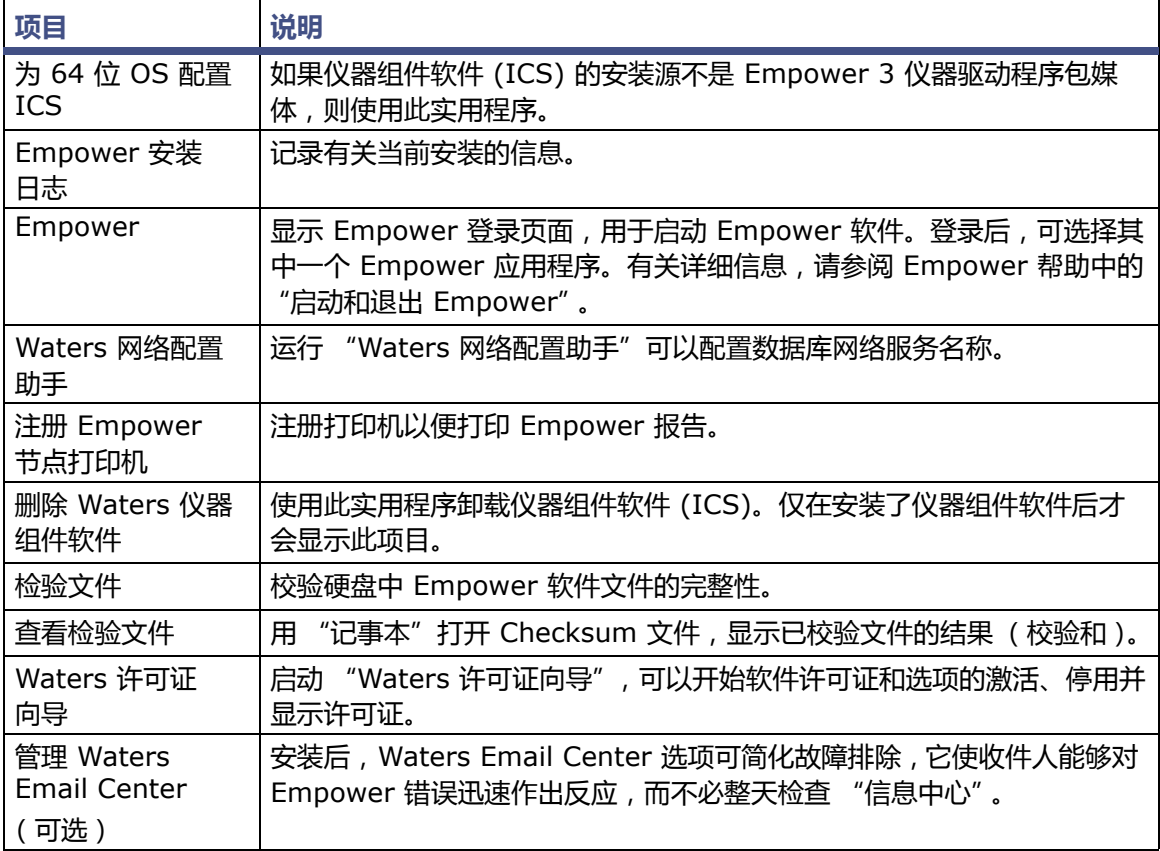

# **6.7 注册打印机**

#### **要为 Empower 报告注册打印机:**

- 1. 选择 "开始" > "所有程序" > Empower > "注册 Empower 节点打印机"。 提示: 在 Windows 10 中, 从 "开始" > "所有应用" > 选择 "Empower" > 选择 "注 册 Empower 节点打印机"。 **要求:**必须以管理员身份或以具有注册表写入权限的用户身份登录到 Empower 节点。
- 2. 在 "注册 Empower 节点打印机"页面上, 查看当前已注册的打印机列表。 **提示:**"注册 Empower 节点打印机"页面仅显示使用控制面板添加的打印机。要添加新的 打印机,请单击 "开始" > "设备和打印机" > "添加打印机"。在 Windows 10 中,单 击 "开始" > "设置" > "设备" > "添加打印机"。
- 3. 如需注册其它打印机,请单击 "提取打印机",选择打印机,然后单击 "确定"。
- 4. 单击 "确定",保存所做更改并关闭页面。

# **6.8 Empower 功能版本和服务版本**

Waters 会定期发布功能版本和服务版本,用于增强软件功能和解决现有问题。这些功能版本和服 务版本均可从 Waters Elite 网站 (面向具有软件支持计划的客户)下载,且必须按照各自的相关 发行说明进行安装。如果需要物理介质,请记下网站上的部件号,并联系当地的 Waters 分公司进 行订购 (需支付少额费用)。

如需确定安装了哪些功能版本或服务版本,请查看安装日志,或从任意 Empower 3 应用程序窗口 中选择 "帮助"下的 "关于"选项。

# **6.9 卸载 Empower 3 软件**

如果要卸载 Empower 3 软件,请使用 Windows "控制面板"的 "程序和功能"实用工具移除 软件。

**要卸载 Empower 3 软件:**

1. 打开 Windows "控制面板",单击 "程序和功能",然后双击 "Empower 3 LAC/E"。 提示:在 Windows 10 中,单击 "开始" > "所有应用" > 右键单击 "Empower 3 LAC/E", 然后单击 "卸载"。

**结果:**Empower 部署管理器将以维护模式打开。

- 2. 按照 "Empower 部署管理向导"中的提示卸载 Empower 软件。
- 3. 重新启动 LAC/E。

<span id="page-112-0"></span>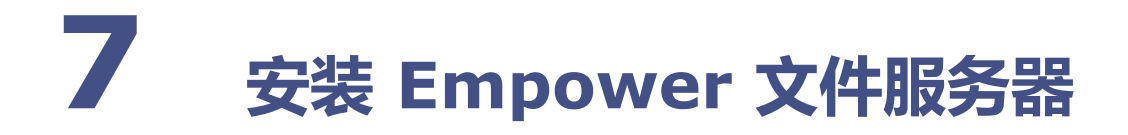

请按照本章中的说明将 Waters Service 作为独立服务安装到 Empower 3 数据库服务器之外的 服务器上。

**建议:**安装任何硬件或软件之前,请先对硬盘驱动器中的资料作完整备份 (请参阅计算机厂商提供 的说明)。安装后,请定期备份 Empower 3 数据。

# **7.1 注意事项及要求**

### **7.1.1 注意事项**

Empower 3 FR4 文件服务器可以存储和检索计算机 (Empower 3 FR4 服务器除外)上的 Empower 原始数据。

Waters Service 允许其所安装的目标计算机用作文件服务器。文件服务器包含 Empower 3 FR4 软 件内配置的原始数据共享文件夹。用户可在这些共享文件夹中存储项目原始数据。该服务通过 Empower 应用程序提供对 Empower 软件原始数据文件的安全访问。虽然可以按照本指南第 [67](#page-66-0) 页 所述的步骤将创建的 Empower 用户组对这些文件的操作系统权限设置为"只读",但这些用户只能 通过 Waters Service 获得写入权限 (仅在他们运行 Empower 软件时)。

如果要更改计算机名,请遵循以下指导原则:

- 请在安装 Empower 软件之前更改名称。
- 不要在安装 Empower 软件之后更改计算机名。
- 计算机名的长度必须小于 16 个字符。
- 计算机名必须以字母字符 (A 至 Z)开头,并且不得以数字字符 (0 至 9)开头。 Empower123 可用作计算机名,但不能使用 123Empower。

**注:**如果要从早期版本的 Empower 3 进行升级,则无需重新安装 Waters Service。

**要求:**如果使用实时病毒扫描,请在安装完成后将所有与 Empower 相关的目录及其子目录以及所 有原始数据目录和共享文件夹排除在扫描范围外。某些实时病毒扫描程序会将正常的 Empower 功 能错误地视为病毒活动,因此可能影响数据缓冲或导致运行停止。

### **7.1.2 要求**

- 客户端与服务器存在有效的网络连接
- Windows Server 2008 R2 SP1,企业版或标准版
- Windows Server 2012 R2,标准版
- 配置 Waters Service 的防火墙设置

### **7.1.3 配置 .Net 3.5 Framework**

用户必须在 Windows 10 和 Windows Server 2012 上手动安装 Microsoft .NET 3.5 Framework,在缺省情况下,系统会安装并启用 .NET 4.0 Framework。

"Empower 3 FR4 部署管理器"会根据需要在支持的操作系统上安装 .NET 4.0 Framework, 但不包括 Windows 2012, 因为.NET 4.0 已经在此操作系统上启用。

Windows 10 预装有 .NET 4.6 , 而 .NET 4.6 可以向后兼容所有版本直至 4.0 , 因此无需在 Windows 10 上安装 .NET 4.0。

**在 Windows Server 2012 上安装 .Net 3.5 Framework:**

- 1. 单击 "开始" > "服务器管理器",并在 "管理"菜单中单击 "添加角色和功能"。
- 2. 在"向导"中单击 "下一步",选择 "基于角色或基于功能的安装",然后单击 "下一步"。
- 3. 选择 "从服务器池中选择服务器",选择目标服务器,然后单击 "下一步"。
- 4. 在 "服务器角色"中,跳过该部分,然后单击 "下一步"。
- 5. 在 "功能"中, 选择 ".NET Framework 3.5 功能", 然后单击 "下一步"。
- 6. 在 "确认安装选择"页面上,选择 "如果需要,自动重启目标服务器",然后单击 "安装"。

### **7.1.4 同步 Empower 与 Windows 时钟时间**

同步 Waters Empower 软件时间与主机 Windows 操作系统的时钟时间可避免任何偏差,该偏差 通常可达一小时。

**要同步 Empower 与 Windows 时钟时间:**

1. 单击 "开始" > "控制面板" > "时钟、语言和区域"(选中 "类别"视图) > "日期和 时间"。

**提示:**要在 Windows Server 2012 中访问"控制面板",请右键单击 Windows 图标,并 单击 "控制面板"。

- 2. 在 "日期和时间"选项卡中,单击 "更改时区"。 **注:**如果提示输入管理员密码或确认,请键入密码或提供确认。
- 3. 在 "时区"设置中,选中复选框 "自动调整夏令时时钟",并在每个打开的对话框中单击 "确定"。

# **7.2 安装 Waters Service**

开始执行此安装步骤前,请确保"事件查看器"中的所有日志均已设置为"按需要覆盖事件"。(请 参阅 ["配置事件查看器"。](#page-100-0))另外,请确保在 Windows 中已启用 MSI 日志记录 (请参阅 ["启用](#page-40-0) MSI [日志记录"](#page-40-0))。

<span id="page-114-0"></span>**要在未加载 Empower 软件的服务器上安装 Waters Service:**

- 1. 将 Empower 3 FR4 软件媒体插入 DVD 驱动器。
- 2. 如果未自动显示安装菜单,请浏览至软件媒体上的主文件夹并双击 setup.exe 文件。
- 3. 从列表中选择语言,然后单击 "确定"。
- 4. 在主页面上,选择 "安装可选组件"。
- 5. 在 "选择可选组件"页面上,选择 "Waters Service"。
- 6. 在 "准备安装"页面上,单击 "下一步"。 **提示:**如果显示任何 Windows 安全警报信息,单击 "允许访问"。
- 7. 在 "欢迎"页面中,单击 "下一步"。
- 8. 在 "自定义安装"页面中,保留缺省安装位置,然后单击 "下一步"。 **或者:**单击 "更改",更改安装位置。仅更改驱动器盘符。单击 "确定",然后单击 "下 一步"。 **注:**如果更改位置中除驱动器盘符之外的任何信息,安装路径将丢失。
- <span id="page-114-1"></span>9. 在 "Empower 原始数据共享"页面上,保留缺省名称 (Waters Projects\$) 或自定义名 称,然后单击 "下一步"。 **要求:**如果自定义名称,则必须使用与原始数据共享文件夹名相同的共享名 (请参阅 ["配置](#page-117-0) [原始数据目录权限"](#page-117-0))。还必须在名称末尾添加 "\$",以便在网络浏览中隐藏共享。
- 10. 在 "已做好安装程序的准备"页面中,单击 "安装"。 **提示:**如果显示任何 Windows 安全警报信息,单击 "允许访问"。
- 11. 在 "InstallShield 向导完成"页面中, 单击 "完成"。
- 12. 在 "状态"页面上,单击 "完成"。(显示此页需要数秒时间。)
- 13. 出现重启信息时,单击 "是"。 **结果:**计算机将重新启动。

# **7.3 配置 Waters Service 的防火墙设置**

为避免在使用 Empower 3 时出现通讯故障,必须将 Waters Service 和分布式组件对象模块 (DCOM) 端口 (135) 添加到 Windows 防火墙例外列表。要将这些项目添加到例外列表中,必须 将它们添加到 "入站规则"。

# **7.3.1 将 Waters Service 和 DCOM 端口添加到 "入站规则"**

#### **要将 Waters Service 添加到 "入站规则":**

- 1. 打开 "高级安全 Windows 防火墙"。
	- 提示: 在 Windows Server 2012 中, 打开"服务器管理器", 并单击"工具"菜单 > "高 级安全 Windows 防火墙"。
- 2. 单击 "入站规则",右键单击,然后选择 "新建规则"。
- 3. 在 "新建入站规则向导" > "规则类型"页面上,选择 "程序"。单击 "下一步",然后执 行以下操作:
	- a. 在 "程序"页面上,选择 "此程序路径",然后单击 "浏览"。
	- b. 在 "打开"页面上,从 Empower\Bin 选择 Waters Service,然后单击 "确定"。
	- c. 在 "程序"页面上,确保显示有包含 "Empower\Bin\WatersService.exe"的路 径,然后单击 "下一步"。
- 4. 在 "操作"页面上,选择 "允许连接",然后单击 "下一步"。
- 5. 在 "配置文件"页面中,选中 "何时应用该规则?"的所有选项,然后单击 "下一步"。
- 6. 在 "名称"页面上,输入所需名称 (如, WatersService),然后单击 "完成"。 **结果:**屏幕将返回到 "高级安全 Windows 防火墙"页面。

**要将 DCOM 端口添加到 "入站规则":**

- 1. 单击 "入站规则", 右键单击, 然后选择 "新建规则"。
- 2. 在 "新建入站规则向导" > "规则类型"页面上,选择 "端口"。单击 "下一步"。
- 3. 在 "协议和端口"页面上,选择 "TCP"和 "特定本地端口"。在 "特定本地端口"字段 中,输入 135,然后单击 "下一步"。
- 4. 在 "操作"页面上,选择 "允许连接",然后单击 "下一步"。
- 5. 在 "配置文件"页面中,选中 "何时应用该规则?"的所有选项,然后单击 "下一步"。
- 6. 在 "名称"页面上,输入一个名称 (如, DCOM 端口),然后单击 "完成"。 **结果:**"高级安全 Windows 防火墙"页面将在"入站规则"列表中显示"DCOM 端口"和 "Waters Service"。

### **7.3.2 更新 DCOM 的访问和启动权限**

**要更新 DCOM 的访问和启动权限:**

- 1. 在 "开始"菜单中,选择 "管理工具" > "本地安全策略"。 **提示:**在 Windows Server 2012 中,打开 "服务器管理器",并单击 "工具"菜单 > "本地安全策略"。
- 2. 在 "本地安全策略"页面上,选择 "本地策略" > "安全选项"。
- 3. 右键单击 "DCOM: 安全描述符定义语言 (SDDL) 语法中的计算机访问限制",然后选择 "属性"。
- 4. 单击 "编辑安全"并确保为所有用户选中 "本地访问"和 "远程访问"的 "允许"框。
- 5. 单击 "确定"。
- 6. 单击 "确定"。
- 7. 右键单击 "DCOM:安全描述符定义语言 (SDDL)语法中的计算机启动限制",然后选择 "属性"。
- 8. 确保为所有用户选中所有权限的 "允许"框,然后单击 "确定"。
- 9. 单击 "确定"。

### **7.4 更新 Waters Service 和 DCOM 应用程序设置**

**要更新 Waters Service 和 DCOM 应用程序设置:**

- 1. 在 "开始"菜单中,选择 "管理工具" > "组件服务"。 提示: 在 Windows Server 2012 中, 打开"服务器管理器", 并单击"工具"菜单 > "组 件服务"。
- 2. 在"组件服务"页面上,浏览至"组件服务" > "计算机" > "我的电脑",然后双击 "DCOM 配置"。
- 3. 向下滚动, 找到 Waters Service。右键单击 "Waters Service", 然后选择 "属性"。
- 4. 单击 "安全"选项卡。
- 5. 在"Waters Service 属性"页面的"安全"选项卡上,"启动和激活权限"下方,选择"自 定义",然后单击 "编辑"。
- 6. 在 "启动和激活权限"页面上,单击 "添加"。
- 7. 在"选择用户或组"页面的 "输入要选择的对象名称"字段中,输入 "domain users", 然后单击 "确定"。
- 8. 选择所有四种权限,然后单击 "确定"。
- 9. 在"启动和激活权限"页面上,单击"添加"。
- 10. 在 "选择用户或组"页面上的 "输入要选择的对象名称"字段中,键入在本指南第 [67](#page-66-0) 页所 述步骤中所创建的 Empower 用户组的名称,并单击 "确定"。
- 11. 选择所有四种权限,然后单击 "确定"。
- 12. 在"启动和激活权限"页面上, 为 SYSTEM 和 INTERACTIVE 选择所有权限。
- 13. 单击 "确定",退出 "启动和激活权限"页面。
- 14. 单击 "确定", 退出 "Waters Service 属性"页面。
- 15. 关闭 "组件服务"。

## <span id="page-117-0"></span>**7.5 配置原始数据目录权限**

指定用于按项目存储 Empower 数据的原始数据共享文件夹。用户可以在创建项目的时候使用"新 建项目向导"的 "输入名称"页面指定原始数据共享文件夹。

文件服务器上的原始数据共享文件夹在创建时具有缺省安全设置 (由安装的操作系统所提供)。为 确保获得正确的访问级别和安全级别,必须严格按照本指南第 [67](#page-66-0) 页中所述步骤设置安全权限。

# **7.6 在 Empower 中创建原始数据共享**

**注:**请在服务器上或从客户端执行此步骤,而不要在文件服务器上执行。

**注:**Empower 3 FR4 软件附带了一个缺省的系统用户帐户,该帐户不需要指定用户许可证。此管 理员帐户可以被禁用,但是不能将其从 Empower 3 FR4 软件中删除。该帐户的缺省用户名为 "system",并且缺省密码为 "manager"。用户名和密码均不区分大小写。

#### **要创建原始数据共享:**

- 1. 以管理员用户身份登录到 Empower 3 FR4 软件,并进入 "配置管理器"。
- 2. 在 "配置管理器"中,单击 "视图" > "管理原始数据文件"。
- 3. 单击 "添加文件服务"。
- 4. 在 "节点名"字段中,输入在上一节中安装 Waters 服务的目标文件服务器的名称或 IP 地址。
- 5. 单击 "测试文件服务"以核实该文件服务器可以访问且配置正确。
- 6. 单击 "文件服务器有效"信息框中的 "确定"。单击 "添加文件服务"页面上的 "确定"。 **提示:**如果测试结果报告文件服务器无效,请检查 "节点名称"字段中的输入。进行必要的 更正,然后再次测试。如果文件服务器仍然报告无效,原因可能是文件服务器配置错误。
- 7. 单击 "添加原始数据共享"。
- 8. 在 "添加 Empower 原始数据共享"页面上,输入 Waters Service 安装步骤 (从第 [115](#page-114-0) 页 开始)中[步骤](#page-114-1) 9 所创建的原始数据共享名称 (Waters Projects\$), 然后单击 "确定"。 **注:**如果输入的共享文件夹名不是文件服务器上预先配置的共享名,则系统将提示您输入此 原始数据共享文件夹的目录路径 (例如, C:\QALab\Projects)。输入后,单击 "确定"。
- 9. 单击 "测试共享"以核实该文件共享可以访问且配置正确。

**提示:**有关其它详细信息,请参阅 Empower 帮助中的 "在企业版客户端/服务器配置中管理原始 数据文件"。

**要求:**安装 Waters Service 之后请务必重新启动计算机。如果从 Optional Components 文件 夹 (位于 Empower 3 FR4 软件媒体中) 安装 Waters Service, 并且不重新启动计算机, 那么 后续安装可能会失败。

# **7.7 卸载 Waters Service**

请使用 "添加/删除"功能卸载 Waters Service。

#### 2017 年 08 月 08 日, 715005266ZH 修订版 B **第 120 页**

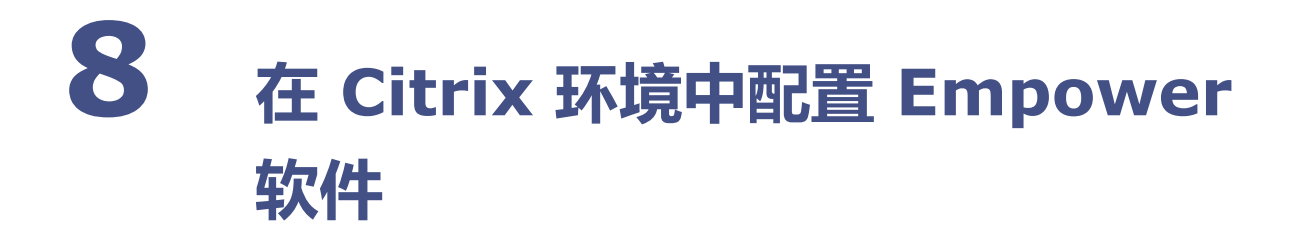

在 Citrix XenApp™ Server 7.6 环境中安装或升级至 Empower 3 FR4 软件时,请参阅本章的 内容。

# **8.1 介绍**

要在 Citrix XenApp 服务器环境中访问 Empower 3 FR4 软件,请将 Empower 3 FR4 客户端 加载至 Citrix 服务器。然后,客户端计算机可以连接到 Citrix 服务器以访问和运行 Empower 3 FR4 软件。客户端将使用 Citrix 开发的独立计算结构 (ICA®) 协议访问 Empower。

也可以使用 Citrix Web Interface Server,以基于 Web 的形式访问 Citrix Empower 服务器。

**要求:**Empower 3 FR4 软件必须是 Citrix 服务器上运行的唯一应用程序。请勿尝试在服务器上运 行其它应用程序。

有关安装和配置 Citrix 服务器的信息,请联系 Citrix Systems, Inc.。

如果要更改计算机名,请遵循以下指导原则:

- 请在安装 Empower 软件之前更改名称。
- 计算机名的长度必须小于 16 个字符。
- 计算机名必须以字母字符 (A 至 Z)开头,并且不得以数字字符 (0 至 9)开头。 Empower123 可用作计算机名,但不能使用 123Empower。

# **8.2 为 Empower 3 FR4 准备 Citrix 服务器**

要将 Citrix 服务器用于 Empower 3 FR4 客户端,请首先确认 Citrix 服务器上使用的是 Microsoft Windows Server 2008 R2 企业版或标准版 64 位操作系统或 Windows 2012 R2 标准版 64 位操作系统,并确保已安装有 Citrix XenApp Server 7.6 软件。

请按下述步骤设置系统:

- 配置 .NET 3.5 Framework。
- 配置 "网络发现"。
- 配置 "事件查看器"实用程序。
- 确认区域设置。
- 同步 Empower 与 Windows 时钟时间。
- 禁用 "用户帐户控制 (UAC)"。
- 启用 Windows MSI 日志记录,以便排除故障 (请参阅 "启用 MSI [日志记录"](#page-40-0))。
- 在 Citrix 服务器上安装 Empower 3 FR4 客户端。
- 禁用 Waters Service 和 Waters DHCP 服务器。
- 配置数据库网络服务名。
- 在 Citrix 上发布 Empower 软件。

### **8.2.1 配置 .NET 3.5 Framework**

用户必须在 Windows 10 和 Windows Server 2012 上手动安装 Microsoft .NET 3.5 Framework,在缺省情况下,系统会安装并启用 .NET 4.0 Framework。

"Empower 3 FR4 部署管理器"会根据需要在支持的操作系统上安装 .NET 4.0 Framework, 但不包括 Windows 2012, 因为, NET 4.0 已经在此操作系统上启用。

Windows 10 预装有.NET 4.6, 而.NET 4.6 可以向后兼容所有版本直至 4.0, 因此无需在 Windows 10 上安装 .NET 4.0。

**在 Windows Server 2012 上安装 .Net 3.5 Framework:**

- 1. 单击 "开始" > "服务器管理器",并在 "管理"菜单中单击 "添加角色和功能"。
- 2. 在"向导"中单击 "下一步",选择 "基于角色或基于功能的安装",然后单击 "下一步"。
- 3. 选择 "从服务器池中选择服务器",选择目标服务器,然后单击 "下一步"。
- 4. 在 "服务器角色"中,跳过该部分,然后单击 "下一步"。
- 5. 在 "功能"中,选择 ".NET Framework 3.5 功能",然后单击 "下一步"。
- 6. 在 "确认安装选择"页面上,选择 "如果需要,自动重启目标服务器",然后单击 "安装"。

### **8.2.2 配置网络发现**

必须启用网络发现功能以及文件和打印机共享功能,客户端和服务器才能够进行通讯。要在域设备 上启用网络发现功能,必须启动某些服务。

#### **要启动必需的服务:**

1. 从 "控制面板"中选择 "系统和安全"(在 "类别"视图中时) > "管理工具" > "服务"。

**提示:**要在 Windows Server 2012 中访问 "控制面板",请将指针定位于屏幕的左下角, 右键单击 Windows 图标,然后单击 "控制面板"。

- 2. 将启动类型更改为 "自动"并启动以下服务:
	- DNS Client
	- Function Discovery Resource Publication
	- SSDP Discovery
	- UPnP Device Host

**提示:**所有这些服务都运行后,便可以修改网络发现和打印机共享设置。

#### **要启用网络发现与文件和打印机共享功能:**

1. 在 "开始"菜单上,选择 "控制面板" > "网络和 Internet"(在 "类别"视图中时) > "网络和共享中心"。

**提示:**要在 Windows 10/Windows Server 2012 中访问 "控制面板",请将指针定位于 屏幕的左下角, 右键单击 Windows 图标, 然后单击 "控制面板"。

- 2. 单击 "更改高级共享设置",然后启用以下功能:
	- 网络发现
	- 文件和打印机共享

### **8.2.3 配置 "事件查看器"实用程序**

#### <span id="page-122-0"></span>**要配置 "事件查看器"实用程序;**

- 1. 单击 "开始" > "管理工具" > "事件查看器"。 **提示:**在 Windows Server 2012 中,打开 "服务器管理器",并单击 "工具"菜单 > "事件查看器"。 **或者:**单击 "开始",然后键入 "事件查看器"。
- 2. 在 "事件查看器"页面上,单击 "窗口日志"旁的加号 (+)。
- 3. 右键单击 "应用程序",然后选择 "属性"。
- <span id="page-122-1"></span>4. 在"应用程序日志属性"页面上,选择"按需要覆盖事件",选择"应用",然后单击"确定"。
- 5. 对 "安全性"、"设置"、"系统"和 "转发的事件"重复[步骤](#page-122-1) 1 到步骤 4。
- 6. 关闭 "事件查看器"页面。

### **8.2.4 确认区域设置**

如果要在使用英文系统的计算机上安装 Empower 软件,则必须确认 Windows 区域设置配置为 English (United States) (英语 ( 美国 ))。英语 (美国)的符号使用小数点,而不是逗号格式, 这在显示数值时非常重要 (显示 "12.56",而非 "12,56")。

#### **要确认区域设置是否正确:**

- 1. 单击 Windows Start (开始)菜单,然后在搜索文本框中键入Regional Settings (区域 设置)。
- 2. 单击 Change date, time, or number formats (更改日期、时间或数字格式)。
- 3. 在 Region and Language (区域和语言)对话框中,确认在 Formats (格式)选项卡中 将 English (United States) (英语 (美国))选择作为格式。

### **8.2.5 同步 Empower 与 Windows 时钟时间**

同步 Waters Empower 软件时间与主机 Windows 操作系统的时钟时间可避免任何偏差,该偏差 通常可达一小时。

#### **要同步 Empower 与 Windows 时钟时间:**

1. 单击 "开始" > "控制面板" > "时钟、语言和区域"(选中 "类别"视图) > "日期和 时间"。

**提示:**要在 Windows Server 2012 中访问"控制面板",请右键单击 Windows 图标,并 单击 "控制面板"。

- 2. 在 "日期和时间"选项卡中,单击 "更改时区"。 **注:**如果提示输入管理员密码或确认,请键入密码或提供确认。
- 3. 在 "时区"设置中,选中复选框 "自动调整夏令时时钟",并在每个打开的对话框中单击 "确定"。

### **8.2.6 禁用 "用户帐户控制"**

#### **要在服务器上禁用 "用户帐户控制 (UAC)":**

- 1. 单击"开始"> "控制面板"> "系统和安全"> "操作中心"> "更改""用户帐户控制"设置。 **提示:**要在 Windows Server 2012 中访问"控制面板",请右键单击 Windows 图标,并 单击 "控制面板"。
- 2. 将滑动条向下拖动至最下方的设置 ("从不"通知),并单击 "确定"。 **或者:**在 Empower > Bin 下的 Waters\_Projects\$ 共享中,将 VerifyOpt.exe 设置为以 管理员身份运行。右键单击此文件,单击 "属性" > "兼容性",然后选择 "以管理员身份 运行该程序"。单击 "应用",然后单击 "确定"。

# <span id="page-124-1"></span>**8.3 在 Citrix 服务器上安装 Empower 3 FR4 客户端 (新安装)**

用户可采用新安装的方式安装 Empower 3 FR4(在当前未安装有色谱数据软件 [CDS] 的 Citrix 服务器的客户端上),也可从 Empower 3 Feature Release 2 (FR2)、Empower 3 FR2 Hotfix 1、 Empower 3 Service Release 2 (SR2)、 Empower 3 SR2 Hotfix 1、 Empower 3 SR2 Hotfix 2、 Empower 3 Feature Release 3 (FR3) 或 Empower 3 FR3 Hotfix 1 进行升级。

如果是新安装 Empower 3 FR4 软件,请按照本节中的说明进行操作。如果是进行升级,请按照从 第 [130](#page-129-0) 页开始的说明将当前版本的 Empower 软件升级到 Empower 3 FR4。

**限制:**

- 请勿尝试将 Empower 3 FR4 客户端从分段网络位置安装到 Citrix 服务器上。应通过本地 或映射的驱动器,使用 Empower 3 FR4 媒体在 Citrix 服务器上安装客户端。
- 请勿使用"添加或删除程序"("卸载或更改程序")安装 Empower 3 FR4。必须将 Citrix 服务器设置为"安装"模式 ( 请参阅第 [125](#page-124-0) 页上 Empower 3 FR4 安装过程中的[步骤](#page-124-0) 1 )。

Waters 在 Empower 3 FR4 软件媒体中提供有 Oracle 软件和 Empower 3 FR4 软件。

本章中的所述步骤假定您要使用缺省设置自动安装 Oracle。安装软件大约需要 30 分钟或更长时间。

缺省情况下, Empower 安装程序 (部署管理器)会安装 Oracle 12.1.0.2 和 Empower 3 FR4 软件。如果您有自己的 Oracle 许可证,并且希望将 Oracle 12.1.0.2 软件作为独立应用程序进行 安装,请考虑以下安装问题:

- 仅可以在安装 Empower 3 FR4 软件之前安装 Oracle 12.1.0.2 软件。
	- 仅安装 32 位 Oracle 客户端。系统不支持 64 位客户端。
- 将 HKEY\_LOCAL\_MACHINE\Software\WOW6432Node\Oracle\ KEY\_EmpowerOracle12cClient\NLS\_LANG 中的语言注册表项值更改为 AMERICAN\_AMERICA.WE8ISO8859P1
- 安装过程中,系统会询问是否希望使用已安装的 Oracle 软件。选择 "是"并输入 Oracle 程序文件所在的位置。

### **8.3.1 安装 Empower 3 FR4 软件**

**重要说明:**在安装 Empower 3 FR4 的过程中,TestExecute 软件将与 Empower 3 FR4 软件一 起安装。即使 TestExecute 软件会显示在 "控制面板"中,也请勿将其卸载。卸载 TestExecut 软件会使 Empower 3 FR4 安装无效,导致"校验文件"实用程序失败,需要完全重新安装软件。

<span id="page-124-0"></span>**要安装 Empower 3 FR4 客户端软件:**

1. 打开命令提示符窗口并键入 "Change user /install" (更改用户/安装 ) , 使服务器进入 Install (安装)模式。

**结果:**响应应为"User session is ready to install applications"(用户会话已准备好安 装应用程序)。

2. 将 Empower 3 FR4 软件媒体插入 DVD 驱动器。

- 3. 如果未自动显示安装菜单,请浏览至软件媒体上的主文件夹并双击 setup.exe 文件。 **提示:**双击 setup.exe 后会打开 dism.exe 窗口。此窗口无需关闭,几秒钟后它将自动 关闭。
- 4. 从列表中选择语言,然后单击 "确定"。
- 5. 在主页面中,选择 "安装 Empower 软件"。
- 6. 在"选择产品类型"页面中,根据您的环境选择"企业版"或"工作组"。
- 7. 在 "选择安装类型"页面中,选择 "客户端"。
- 8. 在 "客户信息"页面上,输入您的用户名、组织和软件支持 ID 号,然后单击 "下一步"。
- 9. 在 "最终用户许可证协议"页面上,接受许可证协议中的条款,然后单击 "下一步"。
- 10. 在"TNS\_ADMIN 环境变量"页面中,可选择设置 TNS\_ADMIN 环境变量,此变量设置将 向 Citrix 服务器添加一个指向预配置 tnsnames.ora 文件 (位于网络可访问的共享文件夹 中)的环境变量。

**注:**tnsnames.ora 文件包括可通过客户端访问的 Empower 数据库列表。此选项使得大型 安装可以只在共享文件夹中保留一个 tnsnames.ora 文件,而不用在每台客户端计算机上均 配置一个 tnsnames.ora 文件。

- 如果不希望使用此选项,则不选中该复选框,并单击 "下一步"。
- 如果要启用 TNS\_ADMIN 变量,请选中此复选框。输入包含预配置 tnsnames.ora 文件的共享文件夹网络路径 (例如:\\servername\sharename\$),然后单击 "下 一步"。

**提示:**使用 "配置共享 [tnsnames.ora](#page-65-0) 文件"中设置的 TNS\_ADMIN 目录。

**规则:**如果设置了 TNS\_ADMIN 变量, Citrix 服务器将忽略本地的 tnsnames.ora 文件。

- 11. 在 "安装类型"页面上, 选择以下选项之一:
	- 典型 选择此选项,然后转到[步骤](#page-125-0) 13,将所有 Empower 和 Oracle 文件安装到系统 驱动器,通常为 C:\。
	- 自定义 选择此选项,然后继续至[步骤](#page-125-1) 12,将 Empower 和 Oracle 文件安装到其它 驱动器上。
- <span id="page-125-1"></span>12. 在"目标文件夹"页面上,从列表中为 Empower 应用程序和 Empower Oracle 文件选择 合适的驱动器,然后单击 "下一步"。
- <span id="page-125-0"></span>13. 在 "准备安装"页面上,单击 "下一步"开始安装。 **提示:**如果显示任何 Windows 安全警报信息,单击 "允许访问"。
- 14. 在 "状态"页面上,单击 "完成"。
- 15. 出现重启信息时,单击 "是"。 **结果:**计算机将重新启动。
- 16. 计算机重新启动后,请使用具有本地管理员权限的帐户登录。 **提示:**如果显示任何 Windows 安全警报信息,单击 "允许访问"。
- 17. 如果不使用 TNS ADMIN 环境变量,请参阅 ["配置数据库网络服务名"](#page-128-0)中的步骤配置本地 tnsnames.ora 文件。

如果要为一台或多台仪器安装软件支持程序,请将服务器切换到 Install (安装)模式,然后使用 Empower 3 仪器驱动程序包媒体进行安装。请访问 Waters 网站 (www.waters.com), 获取最 新的仪器驱动程序和说明。

**注:**Empower 3 FR4 软件附带了一个缺省的系统用户帐户,该帐户不需要指定用户许可证。此管 理员帐户可以被禁用,但是不能将其从 Empower 3 FR4 软件中删除。该帐户的缺省用户名为 "system",并且缺省密码为 "manager"。用户名和密码均不区分大小写。

#### **8.3.1.1 防火墙例外**

如果遇到通讯故障,请查看防火墙例外列表。为此,请单击 "开始",键入 "Windows 防火墙", 选择 "高级安全 Windows 防火墙", 然后单击 "入站规则"。

确保列表中列出了以下例外。

- 与 Empower 相关的端口和进程:
	- DCOM Port (135)
	- Empower
	- Empower Configuration Manager
	- Processing Monitor
	- Processing Server
	- Waters Instrument Server
	- Waters Service
	- WDHCP Server Configuration
	- WDHCP Server Svc.exe
- 与仪器组件软件相关的进程:
	- ACQUITY ASM Server
	- ACQUITY BSM Server
	- ACQUITY CM Server
	- ACQUITY Console Client
	- ACQUITY Console Server
	- ACQUITY ELSD Server
	- ACQUITY FLR Server
	- ACQUITY MD Server
	- ACQUITY PDA Server
	- ACQUITY SM Server
	- ACQUITY SQ Server
	- ACQUITY TQ Server
	- ACQUITY TUV Server
	- Local Console Controller (LCC 手持式控制器)
	- W2489 Server
	- W2707 Server
	- W2998 Server

### **8.3.1.2 由 Empower 3 FR4 安装的 DCOM 设置**

Empower 3 FR4 软件在安装期间将对 DCOM 应用程序进行相应设置,并会设置访问和启动权 限。下表列出了这些设置及其设置路径。

#### **表 8–1: 安装过程中的 DCOM 设置和权限设置**

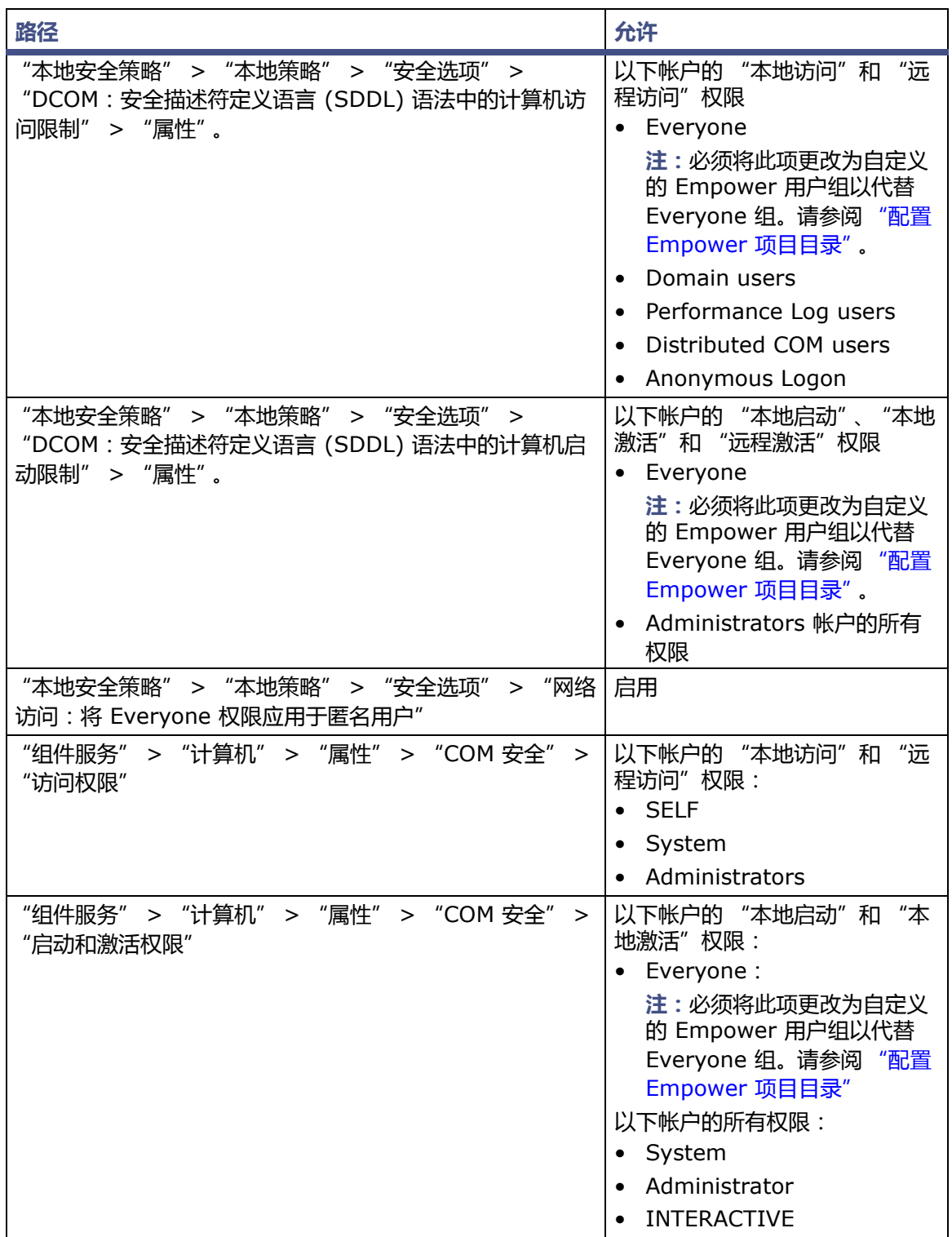

### **8.3.2 禁用 Waters Service 和 Waters DHCP Server Service**

缺省情况下, Waters Service 和 Waters DHCP Server Service 安装的启动类型设置为自动。 为获得更好的性能,请禁用 Waters Service 和 Waters DHCP Server Service。如果让它们运 行队列式处理作业 (以代替执行),则会降低性能。

**要禁用 Waters Service 和 Waters DHCP Server:**

- 1. 在 "开始"菜单中,键入 "服务",然后选择 "服务"。 **提示:在 Windows Server 2012 中, 打开 "服务器管理器", 并单击 "工具"菜单 >** "服务"。
- 2. 右键单击 Waters Service,然后选择 "属性"。
- 3. 在 "属性"页面上,单击 "停止"。
- 4. 在 "属性"页面上,将 "启动类型"更改为 "禁用"。单击 "应用",然后单击 "确定"。
- 5. 重复步骤 2 到步骤 4,禁用 Waters DHCP Server Service。

### <span id="page-128-0"></span>**8.3.3 配置数据库网络服务名**

要配置数据库网络服务名,请参阅 ["配置数据库网络服务名"。](#page-89-0)在 "网络服务名"页面上,请记住 必须为 Citrix 服务器和 LAC/E 模块以及所有安装了 Empower 3 FR4 软件的客户端 (FAT 客户 端或传统客户端)定义相同的网络服务名。

如果要使用服务器中心所配置的多个数据库和多个 Citrix 服务器,则可配置漫游配置文件,以确保 每个 Windows 用户的缺省数据库均设置正确。用户最后成功登录的数据库将为缺省的数据库。

### **8.3.4 在 Citrix 中发布 Empower 3 FR4 软件**

要在 Citrix XenApp 7.6 上发布 Empower 3 FR4 , 必须创建计算机目录和交付组 :

- 计算机目录包含安装 Empower 客户端的计算机服务器的名称,并且可以在发布后通过 Citrix 访问。
- 交付组定义了可以使用计算机目录中所添加计算机的用户,并且指定了这些用户可以使用的 应用程序。

#### **创建计算机目录**

- 1. 在 Citrix Studio 控制台主页中右键单击 Machine Catalog (计算机目录)。
- 2. 在 Machine Catalog Setup Wizard(计算机目录设置向导)上选择 Windows Server OS (Windows 服务器操作系统),然后单击 Next (下一步)。
- 3. 在 Machine Management (计算机管理)页面上,为您的环境选择相应的设置,然后单击 Next (下一步)。
- 4. 在 Machines (计算机)页面上,单击 Add Computers (添加计算机)。
- 5. 在 Select computers (选择计算机)对话框中,选择 Citrix 应用程序服务器,然后单击 OK (确定)。
- 6. 在 Machines (计算机)页面上,单击浏览 (…) 以定位每个 Citrix 应用程序服务器的 Computer AD (计算机 AD)帐户。

7. 在 Summary (摘要 ) 页面上 , 为 Machine Catalog ( 计算机目录 ) 键入名称和说明 , 然 后单击 Finish (完成)。 **结果:**系统将创建并配置计算机目录,用户可以从 Machine Catalogs (计算机目录)页面 进行查看。

**创建交付组:**

- 1. 在 Citrix Studio Console Main Menu(Citrix Studio 控制台主页)上,右键单击 Deliver group (交付组),然后选择 Create Delivery Group (创建交付组)。
- 2. 显示 Create Delivery Group Wizard (创建交付组向导)时,单击 Next (下一步)。
- 3. 在 Machines (计算机)页面上,执行以下操作:
	- 选择希望添加至 Delivery Group ( 交付组 ) 的 Machine Catalog ( 计算机目录 )。
	- 从 Machine Catalog (计算机目录)中选择要在 Delivery Group (交付组)中使用 的计算机编号,然后单击 Next (下一步)。
- 4. 在 Delivery Type (交付类型)页面上,选择 Applications (应用程序),然后单击 Next (下一步)。
- 5. 在 Users (用户)页面上,选择将要访问应用程序的用户或用户组,然后单击 Next (下 一步)。
- 6. 在 Applications(应用程序)页面上,选择希望发布的应用程序,然后单击 Next(下一步)。
- 7. 在 Summary (摘要)页面上,为 Delivery Group (交付组)输入名称和说明,然后单击 Finish (完成)

**结果:**系统将创建并配置交付组,并且可以通过 Delivery Groups (交付组)屏幕进行访 问。用户可以从 Applications (应用程序)选项卡查看所选的所有待发布应用程序。

# <span id="page-129-0"></span>**8.4 从旧版的 Empower 进行升级**

请按照本节中的说明将客户端升级到 Empower 3 FR4。如果不升级,请按照从第 [125](#page-124-1) 页开始的 Empower 3 FR4 新安装相关说明进行操作。

您可以从 Empower 3 Feature Release 2 (FR2)、 Empower 3 FR2 Hotfix 1、 Empower 3 Service Release 2 (SR2)、 Empower 3 SR2 Hotfix 1、 Empower 3 SR2 Hotfix 2、 Empower 3 Feature Release 3 (FR3) 或 Empower 3 FR3 Hotfix 1 升级到 Empower 3 FR4。

**注:**请等待足够的时间以执行升级,从上述任一版本升级至 Empower 3 FR4 都可能需要大约 30 分钟。

**要求:**

• 在升级到 Empower 3 FR4 之前,必须升级到 Empower 3 FR2。

**注:**如果使用的是 Empower 3 FR2 软件之前的 Empower 版本,可以升级到最低要求的 Empower 3 FR2,也可完全卸载旧版 Empower,并确保系统满足本指南第 1 章中所述的 硬件和软件要求。

• 请按照本章开始处的说明采用新安装的方式安装 Empower 3 FR4 软件。

### **8.4.1 升级到 Empower 3 Feature Release 4 (FR4) 软件**

您可以从 Empower 3 Feature Release 2 (FR2)、 Empower 3 FR2 Hotfix 1、 Empower 3 Service Release 2 (SR2)、 Empower 3 SR2 Hotfix 1、 Empower 3 SR2 Hotfix 2、 Empower 3 Feature Release 3 (FR3) 或 Empower 3 FR3 Hotfix 1 升级到 Empower 3 FR4。

#### **要升级到 Empower 3 FR4:**

- 1. 将 Empower 3 FR4 软件媒体插入 DVD 驱动器。
- 2. 在 "维护模式: Empower 3 客户端"页面上,选择 "升级 Empower 软件"。
- 3. 在 "准备升级"页面上,单击 "下一步"。
- 4. 出现 "Windows 安全警报"时,选择 "域网络"并单击 "允许访问"继续安装。 **注:**从 Empower 3 FR2 或 SR2 升级到 Empower 3 FR4 可能需要约 30 分钟。
- 5. 在 "状态"页面上,升级完成并出现 "成功"信息时,请单击 "完成"。
- 6. 出现重启信息时,单击 "是"。

### **8.5 校验 Empower 3 FR4 软件安装**

**要求:**Citrix 服务器上必须安装 PDF 浏览器软件以便查看 Empower 报告。

### **8.5.1 查看安装日志**

安装日志包含 Empower 安装的相关信息。用户可以读取日志文件,查看安装选择、安装环境以及 安装步骤的状态。如果是部分安装或安装不成功,可通过查看安装日志来检查错误。

"安装成功或错误状态"值显示在安装日志结尾处。如果该值显示为 0,则安装成功。如果该值显 示不为 0, 请记录此数字并联系 Waters 技术支持。

#### **要查看安装日志:**

1. 选择 "开始" > "所有程序" > Empower > "Empower 安装日志"。

提示: 在 Windows Server 2012 中, 请单击 "开始"中的向下箭头 (  $\overline{(\Psi)}$  ) 以显示 "应用" 页面 > 指向 Empower ,并单击 "Empower 安装日志"。 **结果:**该程序会在 "记事本"中显示 empower.log 文件。

- 
- 2. 查看文件内容。

**提示:**可以选择 "文件" > "打印"以打印副本。

3. 单击 "文件" > "退出"。

## **8.5.2 使用校验文件实用程序**

校验文件实用程序将检查已安装的 Empower 程序文件和 Oracle 程序文件(如果是由 Empower 安装)的完整性。

安装 Empower 3 FR4 后,运行 "校验文件"实用程序对 Empower 和 Oracle 程序文件 (而非 数据库或数据文件)进行校验:

- 作为安装检定的一部分 (如果购买了 Empower 检定选项)
- 确保安装后 Empower 文件没有发生更改

#### **要运行文件校验实用程序:**

1. 单击 "开始" > "所有程序" > Empower > "校验文件"。

提示: 在 Windows Server 2012 中, 请单击 "开始"中的向下箭头 (  $\overline{(\Psi)}$  ) 以显示 "应用" 页面 > 指向 Empower > 选择 "校验文件"。

**结果:**"校验文件"实用程序将已安装的 Empower 文件的校验和与先前存储的校验和进行 比较,然后创建文件校验结果日志 (例如, checksum\_date\_timestamp.txt)。

- 2. 检查文件内容,然后打印或保存结果的副本。
- 3. 单击 "文件" > "退出"。

#### **要查看文件校验结果:**

1. 单击 "开始" > "所有程序" > Empower > "查看校验文件"。

提示: 在 Windows Server 2012 中, 请单击 "开始"中的向下箭头 (  $\overline{(\Psi)}$  ) 以显示 "应用" 页面 > 指向 Empower > 选择 "校验文件"。

**结果:**checksum.txt 文件将显示在 "记事本"中。

2. 查看校验和文件的内容。

如果所有文件的状态均为 OK (正常),并且最后一页的安装检定摘要指出"未检测到安装更改" 则说明 Empower 3 FR4 软件的安装通过了校验检查。如果 checksum.txt 文件提示有任何文件 被标记为 "更改", 请联系 Waters 技术支持。

# **8.6 Empower 功能版本和服务版本**

Waters 会定期发布功能版本和服务版本,用于增强软件功能和解决现有问题。这些功能版本和服 务版本均可从 Waters Elite 网站 (面向具有软件支持计划的客户)下载,且必须按照各自的相关 发行说明进行安装。如果需要物理介质,请记下网站上的部件号,并联系当地的 Waters 分公司进 行订购 (需支付少额费用)。

要确定安装了哪些功能版本或服务版本,请查看安装日志,或在任意 Empower 3 FR4 应用程序窗 口中选择 "帮助"下的 "关于"选项了解安装信息。

# **9 <sup>在</sup> UNIX 服务器上安装 Empower 企业版数据库**

用户可使用 Oracle Sun 服务器 SPARC 作为 Empower 数据库的主机。有关 Sun 服务器或 Solaris 10 操作系统安装的信息,请参阅 Oracle Corporation 产品文档。有关详细信息,请参 阅 *Oracle Database Installation Guide, 12c Release 1 (12.1) for Oracle Solaris E50818-10* (《适用于 Oracle Solaris 的 Oracle 数据库安装指南 12c Release 1 (12.1)》, E50818-10)和 *Oracle Database Installation Guide, Release 1 (12.1) for Linux E41491-15*(《Linux 的 Oracle 数据库安装指南 Release 1 (12.1)》,E41491-15)。请参阅 本章节内容, 在 UNIX 服务器上安装 Empower 3 FR4 Enterprise 数据库。请按照各步骤执行 Oracle 软件和 Empower 数据库的标准安装。

**建议:**安装任何硬件或软件之前,请先对硬盘驱动器中的资料作完整备份 (请参阅计算机厂商提供 的说明)。

# **9.1 在 UNIX 上安装 Empower 3 FR4**

Waters 以 DVD 形式提供 Empower 数据库软件。本章中所述的步骤假定您要使用缺省设置配置 数据库。

如果要安装 Empower 的服务器上没有配备 DVD 驱动器,可以共享其它已联网工作站上的 DVD 驱动器,并从要安装 Empower 的服务器装载一个驱动器到该共享位置。

**重要说明:**如果要更改计算机名,请在安装 Empower 之前更改。不要在安装 Empower 之后更 改计算机名。

**提示:**如果环境中安装有支持版本的 Oracle,则只能创建和配置数据库。

Empower 3 FR4 UNIX 产品包括两个安装程序,用于在 UNIX 服务器上正确安装并配置 Oracle 12.1.0.2 数据库和 Empower 3 FR4 数据库实例。在每次安装前,必须设置某些环境条件。

要在 UNIX 服务器上安装 Oracle 12.1.0.2 并创建 Empower 3 FR4 数据库实例,必须按所示顺 序执行以下任务:

- 使用 *Oracle Database Quick Installation Guide 12c Release 1 (12.1) for Oracle Solaris on SPARC (64-Bit) E55100-04* (《适用于在 SPARC (64 位)上安装 Oracle Solaris 的 Oracle 数据库快速安装指南 12c Release 1 (12.1)》, E55100-04)作为参 考来准备 Solaris 10 操作环境。
- 配置系统以创建 Empower 3 FR4 数据库实例。
- 安装 Empower 3 FR4 数据库实例 (安装过程第二部分)。
- 配置数据库 (安装监听程序并进入 ORACLE\_SID)。
- 将数据库设置为重启后启动。

# **9.2 准备 Solaris 10 操作系统**

安装 Solaris 10 操作系统以及生产商和贵 IT 部门所提供文档中列出的所有必需服务包。

根据 *Oracle Database Quick Installation Guide 12c Release 1 (12.1) for Oracle Solaris on SPARC (64-Bit) E55100-04* (《适用于在 SPARC (64 位)上安装 Oracle Solaris 的 Oracle 数据库快速安装指南 12c Release 1 (12.1)》,E55100-04)中所述的步骤,为 Oracle 12.1.0.2 数据库的安装准备 Solaris 10 操作系统。

# **9.3 在安装数据库实例前配置系统**

安装数据库实例前,确保 .profile 文件中没有 ORACLE\_SID 实例,并且正确设置了当前环境中的 ORACLE\_HOME。为使安装过程能够运行, .profile 必须是正确的。

**注:**如果有多个 ORACLE\_SID,请确保每一个均正确设置。

**要确定不存在 ORACLE\_SID 以及 Oracle 主目录设置正确:**

- 1. 在终端窗口中,输入以下命令: echo \$ORACLE\_SID **说明:**此命令或返回一个空值表示未设置 SID,或返回所安装目标数据库的值。如果确定存 在 SID,请将其从文件中删除。 2. 输入以下命令以确保 ORACLE\_HOME 设置正确:
	- echo \$ORACLE\_HOME **说明:**此命令应显示 Oracle 主目录的正确路径。 **提示:**缺省路径为指向 /u01/app/oracle/product/12.1.0.2/db\_1 的路径。
- 3. 重新启动服务器。

### **9.3.1 缺省 Oracle 参数**

下表列出了设置用于 Solaris 环境的缺省 Oracle 参数。

**注:**以下值用于 Waters 测试环境。

#### **表 9–1: Solaris 环境的缺省 Oracle 参数**

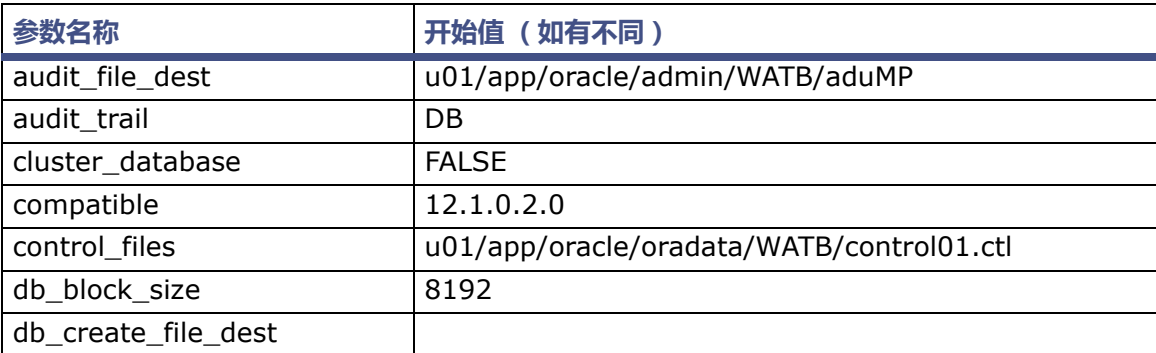

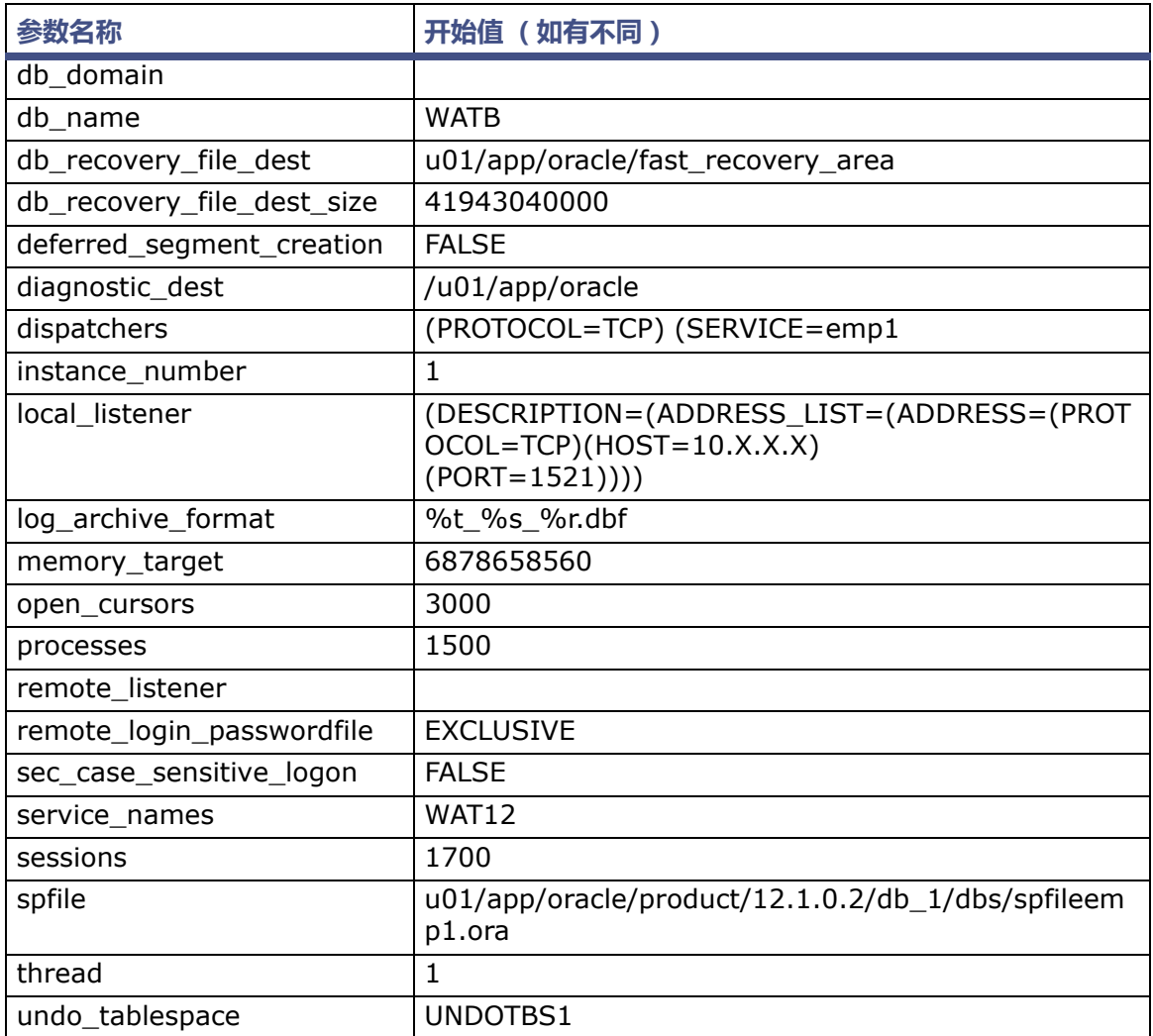

#### **表 9–1: Solaris 环境的缺省 Oracle 参数 (续)**

# **9.4 创建 Empower 实例**

在开始前,确保满足以下条件:

- 操作系统已经过配置,适用于 Empower Oracle High Availability。
- 已安装合适的 Oracle 软件版本。
- 用户对于该平台以及在此平台上运行的 Oracle 软件具有足够的了解。

#### **要创建 Empower 实例:**

- 1. 在服务器上安装 Oracle Enterprise 12.1.0.2。 **注:**仅选择 Enterprise 版和软件。此时,请不要创建数据库实例。
- 2. 根据需要按照 Oracle 补丁文档应用 Oracle July CPU (.160719)。
- 3. 登录 Oracle 帐户,并运行 DBCA 工具。
- 4. 在 "Database Configuration Assistant:操作"页面上,选择 "创建数据库",然后单 击 "下一步"。
- 5. 在 "Database Configuration Assistant: 创建模式"页面中, 选择 "高级模式", 然后 单击 "下一步"。
- 6. 在 Database Configuration Assistant 页面上,选择 "自定义数据库"选项,然后单击 "下一步"创建数据库。
- 7. 在 "Database Configuration Assistant:数据库 ID"页面上,输入数据库名和 SID 前 缀,然后单击 "下一步"。
- 8. 在"Database Configuration Assistant:管理选项"页面上,"配置企业版管理器 (EM) 数据库 Express"和 "注册企业版管理器 (EM) 云控制"均为可选项。
- 9. 在"Database Configuration Assistant:数据库身份证明"页面上,提供两个帐户的密码。 **要求:**
	- 确保记录该密码,稍后配置 Empower 数据库实例时会用到该密码。
	- 对 Empower 设置 SYSTEM 密码, 稍后将需要使用该密码。
- 10. 在 "Database Configuration Assistant:网络配置"页面上,配置新的侦听程序。提供 名称,并将侦听端口设置为 "1521"。如果已经配置了侦听程序,请从列表中选择然后继 续进行下一步。
- 11. 在 "Database Configuration Assistant:存储位置"页面上,选择 "为所有数据库文件使 用通用位置",然后浏览至数据库文件的位置。将快速恢复区 (FRA) 的大小扩大为数据库预计 大小的至少 1.5 倍, FRA 与数据库应位于不同的硬盘上。启用存档,然后单击 "下一步"。
- 12. 在 "Database Configuration Assistant: 数据库选项"页面上, 必选项为 Oracle JVM 和 Oracle Application Express,其余为可选项。
- 13. 在 "Database Configuration Assistant:初始化参数"页面上, 执行以下任务, 然后单 击 "下一步":
	- 在 "内存"选项卡上,选择 "典型"。将光标滑动至 66%,然后选择 "自动共享内存 管理"的 "自定义设置"。此选项下值会继承。
	- 在 "调整大小"选项卡上,将处理数量增加至最低 1,700。
	- 在 "字符集"选项卡上,选择 "从字符集列表中选择" ,并确保数据库字符集为 WE8ISO8859P1。

**要求:**确保已清除 "仅显示建议的字符集"复选框。

- 选择缺省的 "国家字符集", 然后设置为 AL16UTF16。
- 在 "连接模式"选项卡上,选择 "专用服务器模式"。
- 14. 在 "Database Configuration Assistant:创建选项"页面上,访问 "自定义存储位 置",执行以下任务,然后单击 "下一步":
	- 单击 "表空间"旁边的加号,查看表空间名称。表空间名称必须如下所示:
		- 索引表空间必须命名为 INDEX\_DATA
		- 临时表空间必须命名为 TEMPORARY\_DATA
		- 用户表空间必须命名为 USER\_DATA

仅对 TEMPORARY\_DATA:

- 表空间类型必须为临时
- 选中该复选框,将此表空间设置为缺省的临时表

**要求:**这些表空间由 Empower 使用并且必须严格按如上所述要求进行命名。

- 对于 USER\_DATA 和 INDEX\_DATA,请单击"创建",创建 9 个 100 MB 的数据文 件,这些文件将自动扩展。 如果要使用 ASM,请为 USER\_DATA 和 INDEX\_DATA 使用大文件表空间 (BFT)。
- 执行以下步骤增加 "恢复日志"的大小:
	- 选择 "重复日志组"中三个文件的任意一个,然后将大小增加至 200 MB。
	- 如果额外使用了至少一个硬盘,则"重复日志"文件镜像可由其它数据文件创建; 如果仅使用一个硬盘,则性能将大幅削弱,无法用于确保硬盘故障恢复。
- 15. 在 "Database Configuration Assistant:创建选项"页面上,选择 "另存为数据库模 板"并输入名称,然后单击 "完成"。
- 16. 显示 "Database Configuration Assistant: 摘要"页面, 查看选项以确保其正确, 然后 单击 "确定"。

**结果:**Database Configuration Assistant 会显示数据库创建的进度。数据库创建完成 后, Database Configuration Assistant 将显示新的数据库信息。

17. 在 "密码管理"页面上,单击 "退出"。

# **9.5 配置 Empower 架构**

在服务器上直接运行 Fillempowerdb.sh 脚本以创建 Empower 方案,并用下列参数将标准数据 添加到实例中:

./fillempowerdb.sh <ORACLE\_SID> <ORACLE\_HOME> <path to the AdminstratorScriptsdir> <Database Language> <SystemPwd> <SysPassword>

- \* ORACLE\_SID
- \* ORACLE\_HOME
- \* AdministratorScripts 目录的路径
- \* 数据库语言 (en、 ja、 ko、 zh-CHS)
- \* Oracle System 密码
- \* Oracle Sys 密码

**示例:**

./fillempowerdb.sh <ORACLE\_SID> <ORACLE\_HOME> <path to the AdminstratorScriptsdir> <Database Language> <SystemPwd> <SysPassword> ./fillempowerdb.sh <ORACLE\_SID> <ORACLE\_HOME> <path to the AdminstratorScriptsdir> <en> <empower> <oracle> ./fillempowerdb.sh <ORACLE\_SID> <ORACLE\_HOME> <path\_to\_the\_AdminstratorScriptsdir> <en> <empower> <oracle> > fillempowerdb.log

FillEmpowerDB 执行完成后, Empower 数据库已准备就绪,可进行第一次客户端连接。

# **9.6 将数据库设置为重启后启动**

#### **要将数据库设置为重启后启动:**

1. 打开 .profile 文件,并设置 Oracle SID 和 ORAENV 变量。

```
示例:
ORACLE_SID=WATB export ORACLE_SID
ORAENV_ASK=NO
export ORAENV_ASK
. oraenv
提示:WATB 为 SID 示例,您的 Oracle SID 会有所不同。
```
- 2. 更改 oratab 文件并同意环境中的 Oracle SID。 例如: WATB:/u01/app/oracle/product/12.1.0.2/db\_1:Y **提示:**oratab 文件位于 /var/opt/oracle 文件夹中。
- 3. 将 dbora 包含在 /etc/init.d 文件夹中,并运行以下命令以链接开始/关闭操作:

```
ln -s /etc/init.d/dbora /etc/rc0.d/K01dbora
ln -s /etc/init.d/dbora /etc/rc2.d/S99dbora
要求:输入的命令必须与上文所示的命令完全一致。
提示:
```
- 产品 DVD 的示例脚本文件夹中提供了示例 dbora 文件。
- dbora 名称前的 K01 将在关闭时首先终止 Oracle 进程。
- 第二个命令前的 S99 将在重启时最后启动 Oracle 进程。
- 4. 注销并重新登录,然后校验是否能够登录到服务器。

# **9.7 设置 Waters Service 和原始数据共享**

请按照第 7 [章中](#page-112-0)的说明,在独立的 Windows 服务器上安装 Waters Service 和原始数据共享。

# **10在 RedHat 服务器上安装 Empower 企业版数据库**

在 Linux Enterprise 6.8 服务器上安装 Red Hat® 操作系统以及生产商和贵公司 IT 部门提供的 文档中所述的所有必需服务程序包。有关为 Oracle 企业版 12.1.0.2 安装配置环境的详细信息, 请参阅 *Oracle Database Installation Guide 12c Release 1 (12.1) for Linux E41491-15* ( 《Linux 的 Oracle 数据库安装指南 12c Release 1 (12.1)》 , E41491-15)和 *Oracle Database Quick Installation Guide 12c Release 1 (12.1) for Linux x86-64 E54543-08* (《Linux x86-64 的 Oracle 数据库快速安装指南 12c Release 1 (12.1)》, E54543-08)。

在 Linux 服务器上安装 Empower 3 FR4 企业版数据库时请参阅本章中的内容。请按照各步骤执 行 Oracle 软件和 Empower 数据库的标准安装。

**建议:**安装任何硬件或软件之前,请先对硬盘驱动器中的资料作完整备份 (请参阅计算机厂商提供 的说明)。

# **10.1 在 Linux 上安装 Empower 3 FR4**

在 Linux Red Hat Enterprise 6.8 服务器上安装 Linux 操作系统以及生产商和贵公司 IT 部门提 供的文档中所述的所有必需服务程序包。

请根据上述文档中所述的步骤为 Oracle 12.1.0.2 数据库安装准备 Linux 服务器环境。

### **10.1.1 在 Linux 上安装 Empower 3 FR4 企业版数据库之前**

Waters 以 DVD 形式提供 Empower 数据库软件。本章中所述过程假定您要使用缺省设置安装 Empower。

如果要安装 Empower 的服务器上没有配备 DVD 驱动器,可以共享其它已联网工作站上的 DVD 驱动器,并从要安装 Empower 的服务器装载一个驱动器到该共享位置。

**重要说明:**如果要更改计算机名,请在安装 Empower 之前更改。安装 Empower 后,请勿更改 计算机的名称或 IP 地址。

### **10.1.2 Oracle 安装**

如果您的环境已支持所安装 Oracle 的版本,可仅安装 Empower 3 FR4 数据库实例。此时可跳过 第一部分,从第二部分开始<del>安</del>装。

Waters 以 DVD 形式提供 Empower 数据库软件。本章中所述的步骤假定您要使用缺省设置安装 Empower。

如果要安装 Empower 的服务器上没有配备 DVD 驱动器,可以共享其它已联网工作站上的 DVD 驱动器,并从要安装 Empower 的服务器装载一个驱动器到该共享位置。

**重要说明:**如果要更改计算机名,请在安装 Empower 之前更改。安装 Empower 后,请勿更改 计算机的名称或 IP 地址。

Empower 3 FR4 Linux 产品包括两个安装程序,用于在 Linux 服务器上正确安装并配置 Oracle 12.1.0.2 数据库和 Empower 3 FR4 数据库实例。在每次安装前, 必须设置某些环境条件。

要在 Linux 服务器上安装 Oracle 12.1.0.2 并创建 Empower 3 FR4 数据库实例,必须按所示顺 序执行以下任务:

- 使用第一节所列的指南作为参考来准备 Red Hat 操作系统。
- 配置系统以创建 Empower 3 FR4 数据库实例。
- 创建 Empower 3 FR4 数据库实例。在安装过程中包括 Oracle 侦听程序。
- 将数据库设置为重启后启动。

# **10.2 在安装数据库实例前配置系统**

安装数据库实例前,确保 .bash\_profile 文件中没有 ORACLE\_SID 实例,并且正确设置了环境中 的 ORACLE HOME。为使安装过程能够运行, .bash\_profile 必须是正确的。

**注:**如果有多个 ORACLE\_SID,请确保每一个均正确设置。

**要确定不存在 ORACLE\_SID 以及 Oracle 主目录设置正确:**

1. 在终端窗口中,输入以下命令:

echo \$ORACLE\_SID

**说明:**此命令或返回一个空值表示未设置 SID,或返回所安装目标数据库的值。如果确定存 在 SID,请将其从文件中删除。

- 2. 输入以下命令以确保 ORACLE HOME 设置正确: echo \$ORACLE\_HOME **说明:**此命令应显示 Oracle 主目录的正确路径。 **提示:**缺省路径为指向 u01/app/oracle/product/12.1.0.2/db\_1 的路径。
- 3. 重新启动服务器。

# **10.2.1 缺省 Oracle 参数**

下表列出了为 Red Hat 环境设置的缺省 Oracle 参数。

**注:**以下值用于 Waters 测试环境。

#### **表 10–1:Red Hat 环境的缺省 Oracle 参数**

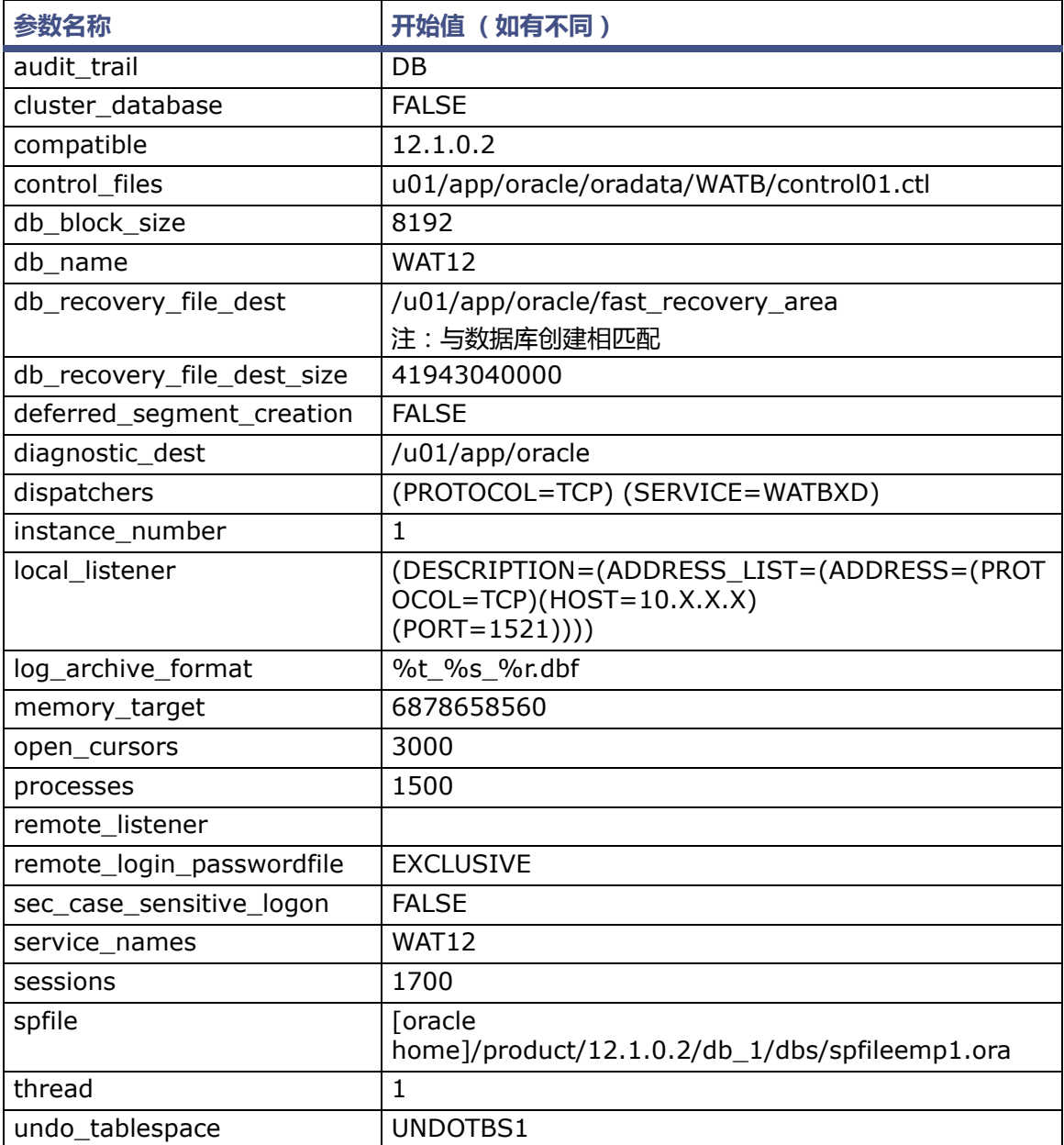

# **10.3 创建 Empower 实例**

在开始前,确保满足以下条件:

- 操作系统已经过配置,适用于 Empower Oracle High Availability。
- 已安装合适的 Oracle 软件版本。
- 用户对于该平台以及在此平台上运行的 Oracle 软件具有足够的了解。

#### **要创建 Empower 实例:**

- 1. 在服务器上安装 Oracle Enterprise 12.1.0.2。
	- **注:**仅选择 Enterprise 版和软件。此时,请不要创建数据库实例。
- 2. 根据需要按照 Oracle 补丁文档应用 Oracle July CPU (.160719)。
- 3. 登录 Oracle 帐户,并运行 DBCA 工具。
- 4. 在 "Database Configuration Assistant: 操作"页面上, 选择 "创建数据库", 然后单 击 "下一步"。
- 5. 在 "Database Configuration Assistant:创建模式"页面中,选择 "高级模式",然后 单击 "下一步"。
- 6. 在 Database Configuration Assistant 页面上,选择 "自定义数据库"选项,然后单击 "下一步"创建数据库。
- 7. 在 "Database Configuration Assistant:数据库 ID"页面上,输入数据库名和 SID 前 缀,然后单击 "下一步"。
- 8. 在 "Database Configuration Assistant:管理选项"页面上,"配置企业版管理器 (EM) 数据库 Express"和 "注册企业版管理器 (EM) 云控制"均为可选项。
- 9. 在"Database Configuration Assistant:数据库身份证明"页面上,提供两个帐户的密码。 **要求:**
	- 确保记录该密码,稍后配置 Empower 数据库实例时会用到该密码。
	- 对 Empower 设置 SYSTEM 密码, 稍后将需要使用该密码。
- 10. 在 "Database Configuration Assistant:网络配置"页面上,配置新的侦听程序。提供 名称,并将侦听端口设置为 "1521"。如果已经配置了侦听程序,请从列表中选择然后继续 进行下一步。
- 11. 在 "Database Configuration Assistant:存储位置"页面上,选择 "为所有数据库文件使 用通用位置",然后浏览至数据库文件的位置。将快速恢复区 (FRA) 的大小扩大为数据库预计 大小的至少 1.5 倍, FRA 与数据库应位于不同的硬盘上。启用存档,然后单击 "下一步"。
- 12. 在 "Database Configuration Assistant:数据库选项"页面上,必选项为 Oracle JVM 和 Oracle Application Express,其余为可选项。
- 13. 在 "Database Configuration Assistant:初始化参数"页面上,执行以下任务,然后单 击  "下一步" :
	- 在 "内存"选项卡上,选择 "典型"。将光标滑动至 66%,然后选择 "自动共享内存 管理"的 "自定义设置"。此选项下值会继承。
	- 在 "调整大小"选项卡上,将处理数量增加至最低 1,700。
	- 在 "字符集"选项卡上,选择 "从字符集列表中选择",并确保数据库字符集为 WE8ISO8859P1。

**要求:**确保已清除 "仅显示建议的字符集"复选框。

- 选择缺省的 "国家字符集",然后设置为 AL16UTF16。
- 在 "连接模式"选项卡上,选择 "专用服务器模式"。
- 14. 在 "Database Configuration Assistant: 创建选项"页面上, 访问 "自定义存储位置", 执行以下任务,然后单击 "下一步":
	- 单击 "表空间"旁边的加号,查看表空间名称。表空间名称必须如下所示:
		- 索引表空间必须命名为 INDEX\_DATA
		- 临时表空间必须命名为 TEMPORARY\_DATA
		- 用户表空间必须命名为 USER\_DATA

仅对 TEMPORARY\_DATA:

- 表空间类型必须为临时
- 选中该复选框,将此表空间设置为缺省的临时表
- **要求:**这些表空间由 Empower 使用并且必须严格按如上所述要求进行命名。
- 对于 USER\_DATA 和 INDEX\_DATA,请单击"创建",创建 9 个 100 MB 的数据文 件,这些文件将自动扩展。

如果要使用 ASM,请为 USER\_DATA 和 INDEX\_DATA 使用大文件表空间 (BFT)。

- 执行以下步骤增加 "恢复日志"的大小:
	- 选择 "重复日志组"中三个文件的任意一个,然后将大小增加至 200 MB。
	- 如果额外使用了至少一个硬盘,则 "重复日志"文件镜像可由其它数据文件创建; 如果仅使用一个硬盘,则性能将大幅削弱,无法用于确保硬盘故障恢复。
- 15. 在"Database Configuration Assistant:创建选项"页面上,选择"另存为数据库模板" 并输入名称,然后单击 "完成"。
- 16. 显示 "Database Configuration Assistant: 摘要"页面, 查看选项以确保其正确, 然后 单击 "确定"。

**结果:**Database Configuration Assistant 会显示数据库创建的进度。数据库创建完成后, Database Configuration Assistant 将显示新的数据库信息。

17. 在 "密码管理"页面上,单击 "退出"。

# **10.4 配置 Empower 架构**

运行 Fillempowerdb.sh 脚本以创建 Empower 方案,并用以下参数将标准数据添加到实例中:

```
./fillempowerdb.sh <ORACLE_SID> <ORACLE_HOME> 
<path_to_the_AdminstratorScriptsdir> <Database Language> 
<SystemPwd> <SysPassword>
```
- \* ORACLE\_SID
- \* ORACLE\_HOME
- \* AdministratorScripts 目录的路径
- \* 数据库语言 (en、 ja、 ko、 zh-CHS)
- \* Oracle System 密码
- \* Oracle Sys 密码

```
示例:
```

```
./fillempowerdb.sh <ORACLE_SID> <ORACLE_HOME> 
<path to the AdminstratorScriptsdir> <Database Language>
<SystemPwd> <SysPassword>
./fillempowerdb.sh <ORACLE_SID> <ORACLE_HOME> 
<path to the AdminstratorScriptsdir> <en> <empower>
<oracle>
./fillempowerdb.sh <ORACLE_SID> <ORACLE_HOME> 
<path_to_the_AdminstratorScriptsdir> <en> <empower> <oracle>
> fillempowerdb.log
```
**要求:**只能从数据库服务器运行 FillEmpowerDB。将本地环境变量设置为数据库,输入 Empower 脚本目录,然后执行 FillEmpDB.sh 文件。针对执行指令打开此脚本。

FillEmpowerDB 执行完成后, Empower 数据库已准备就绪,可进行第一次客户端连接。

# **10.5 将数据库设置为重启后启动**

#### **要将数据库设置为重启后启动:**

1. 打开 .bash\_profile 文件,并设置 Oracle SID 和 ORAENV 变量。 **示例:**

```
ORACLE_SID=WATB export ORACLE_SID
ORAENV_ASK=NO
export ORAENV_ASK
. oraenv
```
**提示:**WATB 为 SID 示例,您的 Oracle SID 会有所不同。

2. 更改 oratab 文件并同意环境中的 Oracle SID。

```
例如:
 WATB:/u01/app/oracle/product/12.1.0.2/db_1.Y 
提示:oratab 文件位于 /var/opt/oracle 文件夹中。
```
3. 将 dbora 包含在 /etc/init.d 文件夹中,并运行以下命令以链接开始/关闭操作:

```
ln -s /etc/init.d/dbora /etc/rc0.d/K01dbora
ln -s /etc/init.d/dbora /etc/rc2.d/S99dbora
要求:输入的命令必须与上文所示的命令完全一致。
提示:
```
- 产品 DVD 的示例脚本文件夹中提供了示例 dbora 文件。
- dbora 名称前的 K01 将在关闭时首先终止 Oracle 进程。
- 第二个命令前的 S99 将在重启时最后启动 Oracle 进程。
- 4. 注销并重新登录,然后校验是否能够登录到服务器。
# **10.6 设置 Waters Service 和原始数据共享**

请按照第 7 [章中](#page-112-0)的说明, 在独立的 Windows 服务器上安装 Waters Service 和原始数据共享。

#### 2017 年 08 月 08 日, 715005266ZH 修订版 B **第 146 页**

# **11管理员 (推送)安装说明**

请按照本章中的说明将 Empower 3 FR4 软件静默部署到客户端、LAC/E 模块和 Citrix 服务器, 或者使用推送或静默安装升级到 Empower 3 FR4。

您可以从 Empower 3 Feature Release 2 (FR2)、 Empower 3 FR2 Hotfix 1、 Empower 3 Service Release 2 (SR2)、 Empower 3 SR2 Hotfix 1、 Empower 3 SR2 Hotfix 2、 Empower 3 Feature Release 3 (FR3) 或 Empower 3 FR3 Hotfix 1 升级到 Empower 3 FR4。

**限制:**已安装有 Oracle 的客户端、 LAC/E 模块和 Citrix 服务器不支持推送安装。

# **11.1 推送安装准备**

## **11.1.1 引言**

Empower 3 FR4 软件可执行推送安装,将 Empower 3 FR4 软件和仪器组件软件安装到客户端、 LAC/E 模块和 Citrix 服务器上。为完成此操作, "Empower 3 FR4 部署管理器" (安装程序)支 持静默安装。(静默或无人参与的安装不需要用户交互。)静默安装过程中不会显示交互式用户界面, 而是将用户信息或安装信息作为预定义属性存储在响应文件中,随后可通过命令行或批处理文件调用 这些信息。

用户可以采用静默安装方式在单机(在所使用的同一台计算机上,无需用户交互)上安装 Empower 3 FR4 软件,也可以使用静默安装方式在多台机器 (在不同的计算机上,无需用户交互)上安装 Empower 3 FR4 软件,但必须使用一台主机以静默方式将安装程序 "推送"到其它机器上。

## **11.1.2 要求**

Empower 3 FR4 软件支持使用名为 PsExec.exe 的 Microsoft 工具执行推送安装。Empower 3 FR4 媒体中不包含此实用程序,可通过以下链接下载:

http://technet.microsoft.com/

**重要说明:**该链接指向最新版的 PsExec。

在 Empower 3 FR4 中使用 PsExec 需要执行以下任务:

- 创建 Empower 3 FR4 响应文件
- 安装 PsExec.exe 工具
- 创建包含节点信息的文本文件 (每台计算机一行)
- 获取每个客户端和 LAC/E 模块的本地管理员权限
- 仅使用系统帐户执行静默安装 (指定选项 -s)
- 在 DOS 中或通过批处理文件运行 PsExec 命令

**限制:**在多台计算机上执行推送安装时,每次安装必须采用相同类型的计算机 (均为客户端、均为 LAC/E 模块或者均为 Citrix 服务器)。用户无法推送安装到不同类型的混合计算机组。

**注:**如果要在任意计算机上使用 busLAC/E 卡,则在安装 Empower 3 FR4 软件后将自动安装 busLAC/E 驱动程序。必要的设置将在安装过程中应用。如果在安装 Empower 3 FR4 之后安装 busLAC/E 卡,则必须手动安装 busLAC/E 驱动程序。有关详细信息,请参阅第 [89](#page-88-0) 页和第 [106](#page-105-0) 页 上的 "安装和配置 busLAC/E 驱动程序"。要求的 busLAC/E 驱动程序版本为 7.0.1.1。

**重要说明:**如果要更改计算机名,请在安装 Empower 之前更改。不要在安装 Empower 之后更 改计算机名。

## <span id="page-147-0"></span>**11.1.3 创建响应文件**

要执行 Empower 3 FR4 软件的推送安装,必须先创建响应文件。响应文件必须为 XML 格式,使 用正确的 XML 语法。 Empower 3 FR4 软件媒体中包含模板文件, 位于 \Push Install\

Empower3\E3\_Response.config 中。

响应文件中的参数决定了 Empower 3 FR4 软件的安装方式。这些设置在推送安装过程中将应用 至所有的待安装计算机。

缺省情况下, Empower 3 FR4 媒体上提供的模板响应文件将接受 "Waters 软件许可证协议"。

**注:**可以重命名响应文件,但文件扩展名必须为 .config。

响应文件必须包含以下信息。

#### **表 11–1:响应文件的内容**

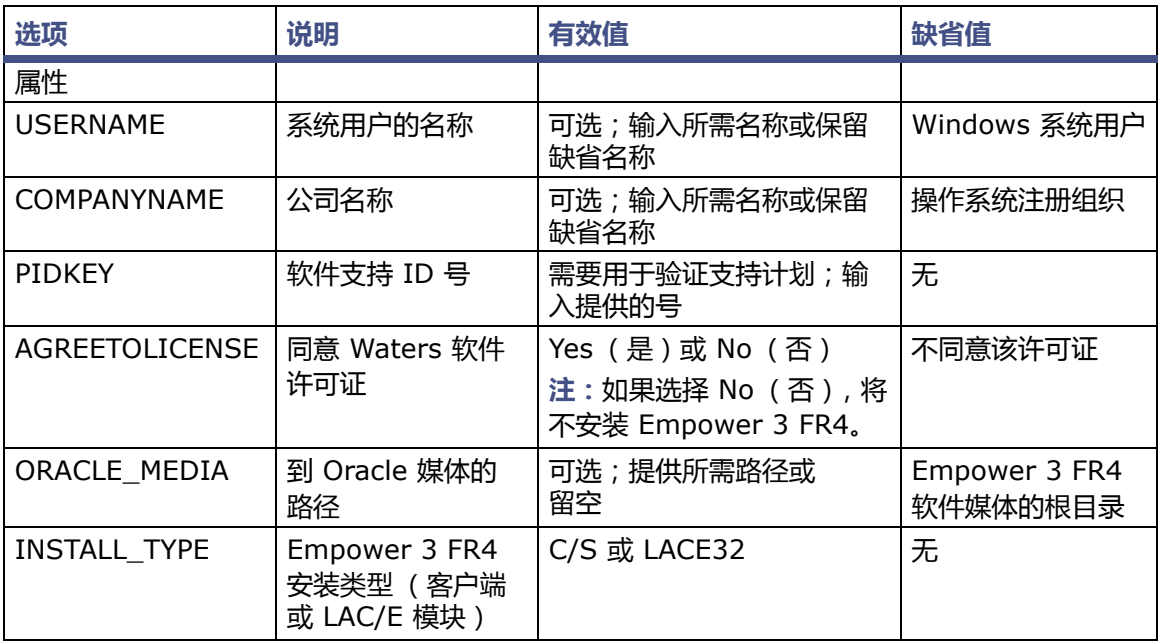

## **表 11–1:响应文件的内容 (续)**

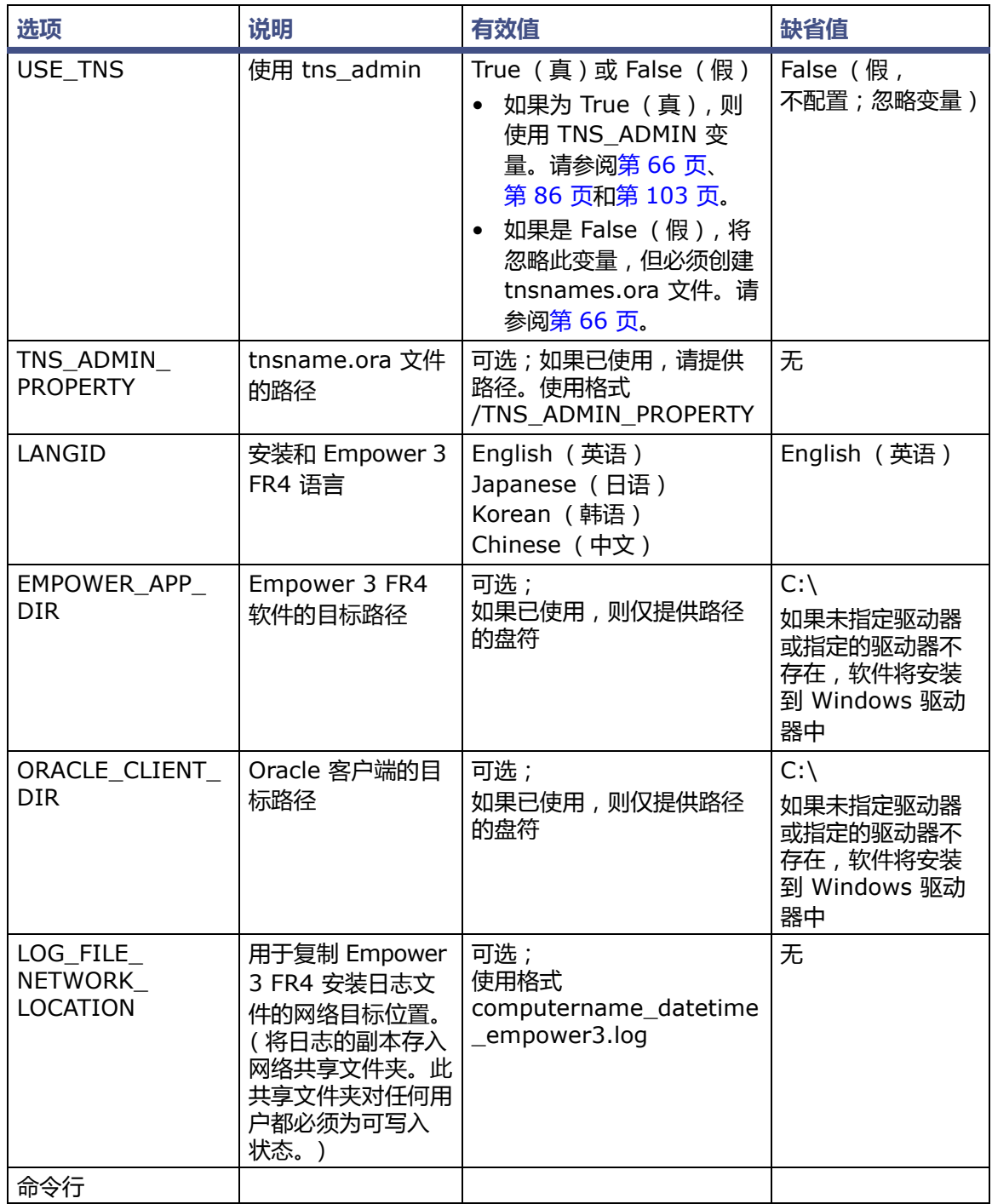

#### **表 11–1:响应文件的内容 (续)**

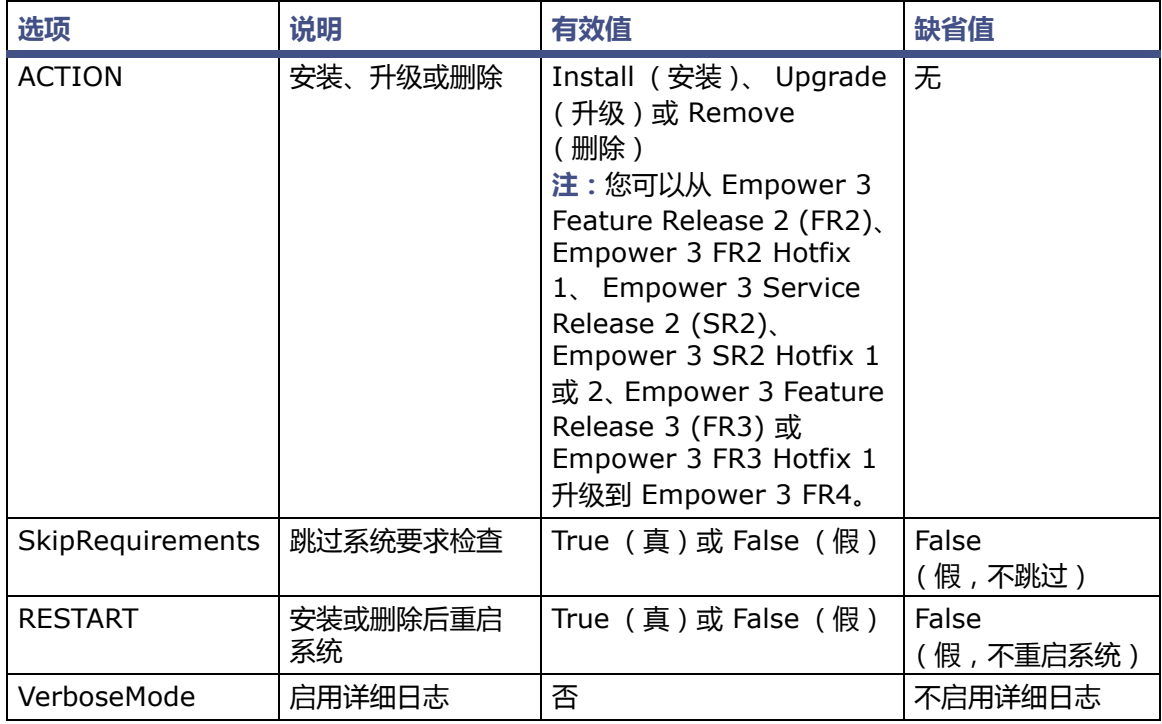

以下为响应文件示例:

```
<?xml version="1.0" encoding="utf-8" ?>
<Configuration>
<Properties>
<!--May be left blank.It defaults to the windows user on the 
client-->
<USERNAME></USERNAME>
<!--May be blank.Default is the OS registered Organization-->
<ORGANIZATION></ORGANIZATION>
<!--Software Support ID-->
<PIDKEY></PIDKEY>
<!--You must agree for installation to proceed - Agreed by 
default-->
<AGREETOLICENSE>Yes</AGREETOLICENSE>
<!--Path to the oracle media - May be blank.-->
<ORACLE_MEDIA></ORACLE_MEDIA>
\langle!--C/S OR LACE32-->
<INSTALL_TYPE>C/S</INSTALL_TYPE>
<!--false ignore, true use the location and set tns-admin 
property-->
<USE_TNS>true</USE_TNS>
<!--Path to tnsnames.ora-->
<TNS_ADMIN_PROPERTY></TNS_ADMIN_PROPERTY>
```

```
!--English Japanese Korean Chinese-->
<LANGID>English</LANGID>
<!--Destination path for Empower 3 Application - Drive letter 
only-->
<EMPOWER_APP_DIR>C:\</EMPOWER_APP_DIR>
<!--Destination path for Oracle Client - Drive letter only-->
<ORACLE_CLIENT_DIR>C:\</ORACLE_CLIENT_DIR>
<!--Network destination for Empower 3 log file to be copied-->
<LOG_FILE_NETWORK_LOCATION></ LOG_FILE_NETWORK_LOCATION>
</Properties>
<CommandLine>
<!--Install/Upgrade/Remove-->
<ACTION>Install</ACTION>
<!--true/false-->
<SkipRequirements>false</SkipRequirements>
<!--true/false-->
<RESTART>False</RESTART>
</CommandLine>
<Product> 
</Product>
</Configuration>
```
#### **提示:**输入 LOG\_FILE\_NETWORK\_LOCATION 将各单独安装的安装日志副本存入网络共享文 件夹。

- 如果安装成功,日志文件名称为: computername\_datetime\_empower3.log
- 如果安装不成功 , 则名称为 : ERR\_computername\_datetime\_empower3.log
- 如果因任何原因无法访问该共享文件夹,本地安装日志 (位于 Windows 目录中)将 记录此事件。
- 如果未提供 LOG\_FILE\_NETWORK\_LOCATION,则仅会在每台安装了 Empower 3 FR4 软件的计算机上创建日志。

## **11.1.4 安装 PsExec.exe**

#### **要安装 PsExec.exe:**

- 1. 从以下链接中下载 PsExec.exe: http://technet.microsoft.com/
- 2. 在该站点的搜索框中键入 "psexec",然后单击 "搜索"。
- 3. 单击 PsExec 链接并按照说明下载和安装 PsExec。
- 4. 将 PsExec 安装在要执行推送或静默安装的计算机上。

## **11.1.5 创建客户端文本文件**

创建文本文件,其中包含要安装 Empower 3 FR4 的所有客户端、LAC/E 模块或 Citrix 服务器的 名称或 IP 地址。将文本文件放在要从中执行推送安装的计算机上。此文件中每台计算机的信息各 占一行。 Empower 3 FR4 媒体中含有文本文件示例, 在 \Push Install\Empower3\ Node List.txt  $\pm$ .

以下为客户端列表示例:

Client1 Client2 10.3.7.142 Client77 Client23 ResearchLab1 ResearchLab2 10.3.7.77

# **11.2 Empower 3 FR4 推送安装 (客户端、 LAC/E 模块)**

用户可采用新安装的方式安装 Empower 3 FR4 (安装在当前未安装有色谱数据软件 [CDS] 的客 户端或 LAC/E 模块上), 也可从 Empower 3 Feature Release 2 (FR2)、 Empower 3 FR2 Hotfix1、Empower 3 Service Release 2 (SR2)、Empower 3 SR2 Hotfix 1、Empower 3 SR2 Hotfix 2、Empower 3 Feature Release (FR3) 或 Empower 3 FR3 Hotfix 1 进行升级。

**重要说明:**如果系统正在运行较早版本的 Empower,必须先安装 Empower 3 FR2。

**重要说明:**在安装 Empower 3 FR4 的过程中,TestExecute 软件将与 Empower 3 FR4 软件一 起安装。即使 TestExecute 软件会显示在 "控制面板"中,也请勿将其卸载。卸载 TestExecut 软件会使 Empower 3 FR4 安装无效,导致"校验文件"实用程序失败,需要完全重新安装软件。

# **11.2.1 静默安装 (在一台计算机上)**

从安装 Empower 3 FR4 的计算机 (目标计算机)开始静默安装。可以将下列文件安装至本地或 网络共享位置:<媒体路径> 和 <响应文件路径>。

**注:**如果要在 Citrix 服务器上执行静默安装,请参阅第 [155](#page-154-0) 页。

**要从命令行执行静默安装:**

1. 修改响应文件,并设置所有相应属性,请参阅第 [148](#page-147-0) 页。

**提示:**确保响应文件中的 ACTION 命令行的属性设置为 Installation(安装,针对新安装) 或 Upgrade (升级,针对从 Empower 3 FR2、 Empower 3 FR2 Hotfix 1、 Empower 3 SR2、 Empower 3 SR2 Hotfix1、 Empower 3 SR2 Hotfix2、 Empower 3 FR3 或 Empower 3 FR3 Hotfix 1 升级),并将安装类型修改为 c/s。

2. 从 DOS 命令行或包含响应文件的批处理文件中运行 Setup.exe。

#### **请使用以下语法:**

```
<媒体路径>\Setup.exe /responseFile<响应文件路径>
\E3_Response.config
```
其中,

- <媒体路径> 是 Empower 3 媒体安装程序文件在本地计算机或网络共享上的位置。
- <响应文件路径> 是指向 E3\_Response.config 文件或本地计算机或网络共享位置的 路径。

要求:

必须使用通用命名约定 (UNC) 来表示至媒体的路径以及 Empower 响应文件的位置。 例如:

\\host 或 IP\Share\<要执行的文件> \\10.1.105.123\Push\E3\_Response.config

其中,

- 10.1.105.123 是托管推送安装的计算机
- "Push"是共享文件夹的名称
- "E3\_Response.config"是待执行文件的名称。

示例:

C:\E3FR4\Setup.exe /responseFile c:\PushE3FR4\E3\_Response.config \\10.1.105.123\E3FR4\Setup.exe /responseFile \\10.1.105.123\PushE3FR4\E3\_Response.config

**结果:**Empower 3 FR4 将安装在计算机上。

3. 出现重启信息时,单击 "是"。 **结果:**计算机将重新启动。 **提示:**如果响应文件中 Restart (重启)设置为 True (真),则计算机将自动重启。

# **11.2.2 推送安装 (从主机到多台计算机)**

**要求:**

- 推送安装必须在主机中执行,主机中不应安装有 Empower 3。
- 所有计算机必须在同一个域中。

管理员必须具有本地管理员权限,或必须是所有即将执行 Empower 3 FR4 推送安装的计 算机所在域的管理员。响应文件可以位于其它网络共享位置中。创建客户端列表 (在命名为 Node\_List.txt 的文件中),该列表包含要在其中安装 Empower 3 FR4 的相应客户端或 LAC/E 模块的名称。

**提示:**在 setup.exe 文件后运行 PsExec 时,响应文件将被调用为命令行参数。

#### **要使用 PsExec 执行推送安装:**

- 1. 修改 Node\_List 文件以包含所有相应的客户端或 LAC/E 模块名称。
- 2. 修改响应文件,并设置所有相应属性。

**提示:**确保响应文件中的 ACTION 命令行的属性设置为 Installation(安装,针对新安装) 或 Upgrade (升级,针对从 Empower 3 Feature Release 2 (FR2)、 Empower 3 FR2 Hotfix 1、 Empower 3 Service Release 2 (SR2)、 Empower 3 SR2 Hotfix 1、或 Empower 3 SR2 Hotfix 2、 Empower 3 Feature Release (FR3) 或 Empower 3 FR3 Hotfix 1 升级)。

3. 从 DOS 命令行或在批处理文件中运行以下命令,并确保 DOS 提示符中的路径设置为 psexec 可执行文件的位置。

请使用以下语法:

psexec @<节点列表路径>\Node\_List.txt -s -d <媒体路径>\Setup.exe /responseFile<响应文件路径>\E3\_Response.config

其中,

– <节点列表路径> 是保存节点列表文本文件的网络位置 (此文件包含将要安装的目标 客户端或 LAC/E 模块的名称)。

**提示:**如果使用 IP 地址时出现 "拒绝访问"错误,则使用计算机名。

- File 是节点列表文本文件的名称。
- "-s"指定使用 System 帐户运行远程处理; 仅 System 帐户可用于推送安装; 此项 必须指定。
- "-d"指定不等待进程终止,允许在多个系统上同时启动安装。
	- <媒体路径> 是 Empower 3 FR4 媒体安装程序文件的位置, <Empower 响 应文件路径> 是 E3 Response.config 文件位置的路径。

#### 要求:

必须使用通用命名约定 (UNC) 来表示至媒体的路径以及 Empower 响应文件的位置。 例如:

\\host 或 IP\Share\<要执行的文件> \\10.1.105.123\Push\E3\_Response.config

其中,

- 10.1.105.123 是托管推送安装的计算机
- "Push"是共享文件夹的名称
- "E3\_Response.config"是待执行文件的名称。

示例:

c:\PushE3FR4\psexec @C:\PushE3FR4\Node\_list.txt -s -d \\10.1.105.123\E3FR4\Setup.exe /responseFile \\10.1.105.123\PushE3FR4\E3\_Response.config

**结果:**Empower 3 FR4 将安装在指定的计算机上。

**提示:**启动推送安装后,如果在 Windows 7 计算机上查看安装,则安装开始后会打开 dism.exe 窗口。此窗口无需关闭,几秒钟后它将自动关闭。

# **11.3 Empower 3 FR4 推送安装 (Citrix 服务器)**

用户可采用新安装的方式安装 Empower 3 FR4 (安装在当前未安装色谱数据软件 [CDS] 的 Citrix 服务器上),或者从 Empower 3 FR2、 Empower 3 FR2 Hotfix 1、 Empower 3 Service Release 2 (SR2)、 Empower 3 SR2 Hotfix 1、 Empower 3 SR2 Hotfix 2、 Empower 3 FR3 或 Empower 3 FR3 Hotfix 1 进行升级。

**限制**:如果系统正在运行较早版本的 Empower,必须先安装 Empower 3 FR2。

**重要说明:**在安装 Empower 3 FR4 的过程中,TestExecute 软件将与 Empower 3 FR4 软件一 起安装。即使 TestExecute 软件会显示在 "控制面板"中,也请勿将其卸载。卸载 TestExecut 软件会使 Empower 3 FR4 安装无效, 导致 "校验文件"实用程序失败, 需要完全重新安装软件。

## <span id="page-154-0"></span>**11.3.1 静默安装 (在一个 Citrix 服务器上)**

**要求:**Citrix 服务器必须处于 Install (安装)模式。

#### **要从命令行执行静默安装:**

- 1. 打开命令提示符窗口并键入 "Change user /install" (更改用户/安装), 使服务器进入 Install (安装)模式。
- 2. 修改响应文件,并设置所有相应属性。

**提示:**确保响应文件中的 ACTION 属性设置为 Installation (安装,针对新安装)或 Upgrade (升级,针对从 Empower 3 FR2、 Empower 3 FR2 Hotfix 1、 Empower 3 Service Release 2 (SR2)、 Empower 3 SR2 Hotfix1、 Empower 3 SR2 Hotfix2、 Empower 3 Feature Release 3 或 Empower 3 FR3 Hotfix 1 升级)。

3. 从 DOS 命令行或包含响应文件的批处理文件中运行 Setup.exe。确保 DOS 提示符中的路 径设置为 Empower 3 FR4 媒体的位置。

#### **请使用以下语法:**

```
<媒体路径>\Setup.exe /responseFile <响应文件路径>
\E3_Response.config
```
其中,

- <媒体路径> 是 Empower 3 媒体安装程序文件的位置
- <响应文件路径> 是 E3\_Response.config 文件位置的路径。

示例:

```
\\10.1.105.123\E3FR4\Setup.exe /responseFile 
\\10.1.105.123\PushE3FR4\E3_Response.config
C:\E3FR4\Setup.exe /responseFile 
c:\PushE3FR4\E3_Response.config
```
#### 要求:

必须使用通用命名约定 (UNC) 来表示至媒体的路径以及 Empower 响应文件的位置。 例如:

```
\\host 或 IP\Share\<要执行的文件>
\\10.1.105.123\Push\E3_Response.config
```
其中,

- 10.1.105.123 是托管推送安装的计算机
- "Push"是共享文件夹的名称
- "E3\_Response.config"是待执行文件的名称。

#### 示例:

```
\\10.1.105.123\E3FR4\Setup.exe /responseFile 
\\10.1.105.123\PushE3FR4\E3_Response.config
C:\E3FR4\Setup.exe /responseFile 
c:\PushE3FR4\E3_Response.config
```
**结果:**Empower 3 FR4 将安装在服务器上。

4. 出现重启信息时,单击"是"。 **结果:**计算机将重新启动。

**提示:**如果响应文件中 Restart (重启)选项设置为 True (真),则计算机将自动重启。

# **11.3.2 推送安装 (从主机到多个 Citrix 服务器)**

**要求:**

- 在执行任何的 Empower 3 FR4 安装之前都必须将 Citrix 服务器设置为安装模式;因此, 执行推送安装的方式必须与在客户端或 LAC/E 模块上所执行的常规推送安装稍有不同。
- 所有计算机必须在同一个域中。
- 管理员必须具有本地管理员权限,或必须为所有即将执行 Empower 3 FR4 推送安装的计 算机所在域的管理员。

响应文件可以位于其它网络共享文件夹中。创建客户端列表 (在命名为 Node\_List.txt 的文件 中),该列表包含要在其中安装 Empower 3 FR4 的 Citrix 服务器的名称。

#### **要在 Citrix 服务器上执行推送安装:**

- 1. 修改 Node\_List 文件以包含所有相应的 Citrix 服务器名称或 IP 地址。
- 2. 修改响应文件,并设置所有相应属性。
- 3. 创建并保存包含以下信息的批处理文件 (例如, PushCitrix.bat): 请使用以下语法:

```
change user /install
<媒体路径>\Setup.exe /responseFile <响应文件路径>
\E3_Response.config
change user /execute
```
其中,

- <媒体路径> 是 Empower 3 FR4 软件媒体的路径,且 Citrix 服务器必须能够访问此 路径。
- <响应文件路径> 是 E3 Response.config 文件位置的路径。

示例:

change user /install

\\10.1.105.123\E3FR4\Setup.exe /responseFile \\10.1.105.123\PushE3FR4\E3\_Response.config

change user /execute

要求:

必须使用通用命名约定 (UNC) 来表示至媒体的路径以及 Empower 响应文件的位置。

例如:

```
\\host 或 IP\Share\<要执行的文件>
\\10.1.105.123\Push\E3_Response.config
```
其中,

- 10.1.105.123 是托管推送安装的计算机
- "Push"是共享文件夹的名称
- "E3\_Response.config"是待执行文件的名称。
- 4. 从 DOS 命令行运行以下命令。确保 DOS 提示符中的路径设置为 psexec 可执行文件的 位置。

请使用以下语法:

```
PsExec @\\local_machine 或 IP 地址\File<节点列表路径
>\Node_List.txt -s -d CMD /C <PushCitrix.bat 路径
>\n<sub>pushC</sub>itrix.
```
其中,

- Iocal machine 或 IP 地址是保存节点列表文本文件的位置 ( 此文件包含将用于安装 的目标 Citrix 服务器名称)。
	- **提示:**如果使用 IP 地址时出现 "拒绝访问"错误,则使用计算机名。
- "-s"指定使用 System 帐户运行远程处理; 仅 System 帐户可用于推送安装; 此项 必须指定。
- "-d"指定不等待进程终止,允许在多个系统上同时启动安装。
- <PushCitrix.bat 路径> 是保存批处理文件 (步骤 3 中创建的文件)的网络位置。

示例:

c:\PushE3FR4\psexec @C:\PushE3FR4\Node\_list.txt -s -d CMD /C \\10.1.105.123\PushE3FR4\PushCitrix.bat

**结果:**Empower 3 FR4 将安装在指定的 Citrix 服务器上。

# **11.4 Empower 3 FR4 推送卸载 (客户端、 LAC/E 模块)**

## **11.4.1 静默卸载 (从一台计算机上)**

**注:**如果要在 Citrix 服务器上执行静默卸载,请参阅第 [159](#page-158-0) 页。

#### **要从命令行执行静默卸载:**

- 1. 修改响应文件,并设置所有相应属性。 **提示:**确保响应文件中 ACTION 命令行的属性设置为 Remove (删除)。
- 2. 从 DOS 命令行或包含响应文件的批处理文件中运行 Setup.exe。

#### **要求:**

- 确保通过指定选项 -u (用户名)和 -p (密码)使用本地管理员帐户来执行命令。
- 确保 DOS 提示符中的路径设置为 Empower 3 媒体的位置。

#### **示例:**

```
<媒体路径>\Setup.exe /responseFile <响应文件路径>
\E3_Response.config
```
#### 其中,

- <媒体路径> 是 Empower 3 媒体安装程序文件的位置
- <响应文件路径> 是 E3\_Response.config 文件位置的路径。
- 要求:

必须使用通用命名约定 (UNC) 来表示至媒体的路径以及 Empower 响应文件的位置。 例如:

\\host 或 IP\Share\<要执行的文件>

```
\\10.1.19.25\Push\E3_Response.config
```
其中,

- 10.1.19.25 是托管推送安装的计算机
- "Push"是共享文件夹的名称
- "E3\_Response.config"是待执行文件的名称。

**结果:**Empower 3 将从计算机中移除,计算机将重新启动。

## **11.4.2 推送卸载 (通过主机从多台计算机执行)**

#### **要推送卸载 Empower 3 软件:**

- 1. 修改 Node List 文件以包含所有要从中卸载 Empower 3 的相应计算机名和 IP 地址。
- 2. 修改响应文件,指定待卸载 Empower 3 软件的 INSTALL TYPE 属性 (Empower 3 客户 端或 LAC/E 模块)。
- 3. 修改响应文件,指定 ACTION 命令行属性设置为 Remove (删除)。

4. 在 DOS 中或批处理文件中运行前述的推送安装命令之一,确保通过指定选项 -u (用户名) 和 -p (密码),使用本地管理员帐户执行命令。

```
<媒体路径>\Setup.exe /responseFile <响应文件路径>
\E3_Response.config
```
其中,

– <媒体路径> 是 Empower 3 媒体安装程序文件的位置

– <响应文件路径> 是 E3\_Response.config 文件位置的路径。

要求:

必须使用通用命名约定 (UNC) 来表示至媒体的路径以及 Empower 响应文件的位置。 例如:

```
\\host 或 IP\Share\<要执行的文件>
\\10.1.105.123\Push\E3_Response.config
```
其中,

- 10.1.105.123 是托管推送安装的计算机
- "Push"是共享文件夹的名称
- "E3\_Response.config"是待执行文件的名称。

**示例:**

```
c:\PushE3FR4\psexec @C:\PushE3FR4\Node_list.txt -s -d 
\\10.1.105.123\E3FR4\Setup.exe /responseFile 
\\10.1.105.123\PushE3FR4\E3_Response.config
```
**结果:**Empower 3 FR4 将移除,计算机将重启。

# **11.5 Empower 3 推送卸载 (Citrix 服务器)**

# <span id="page-158-0"></span>**11.5.1 静默卸载 (从一个 Citrix 服务器)**

**要求:**必须将 Citrix 服务器置于安装模式下,才能执行静默卸载。

**要从命令行执行静默卸载:**

- 1. 打开命令提示符窗口并键入 "Change user /install" (更改用户/安装), 使服务器进入 Install (安装)模式。
- 2. 修改响应文件,并设置所有相应属性。 **提示:**确保响应文件中 ACTION 命令行的属性设置为 Remove (删除)。
- 3. 从 DOS 命令行或包含响应文件的批处理文件中运行 Setup.exe。确保 DOS 提示符中的路 径设置为 Empower 3 媒体的位置。

例如:

```
<媒体路径>\Setup.exe /responseFile <响应文件路径>
\E3_Response.config
```
其中,

- <媒体路径> 是 Empower 3 媒体安装程序文件的位置
- <响应文件路径> 是 E3\_Response.config 文件位置的路径。

要求:

必须使用通用命名约定 (UNC) 来表示至媒体的路径以及 Empower 响应文件的位置。 例如:

\\host 或 IP\Share\<要执行的文件> \\10.1.105.123\Push\E3\_Response.config 其中,

- 10.1.105.123 是托管推送安装的计算机
- "Push"是共享文件夹的名称
- "E3\_Response.config"是待执行文件的名称。

**结果:**Empower 3 将移除,计算机将重启。

## **11.5.2 推送卸载 (通过主机从多个 Citrix 服务器上执行)**

**要求:**在可以执行推送卸载之前必须将 Citrix 服务器设置为安装模式。

**要从 Citrix 服务器执行推送卸载:**

- 1. 修改 Node\_List 文件以包含所有要从中卸载 Empower 3 的相应 Citrix 服务器名称和 IP 地址。
- 2. 修改响应文件,指定 ACTION 命令行属性设置为 Remove (删除)。
- 3. 创建并保存包含以下信息的批处理文件 (例如, PushCitrix.bat):

```
change user /install
<媒体路径>\Setup.exe /responseFile <响应文件路径>
\E3_Response.config
change user /execute
```
其中,

- <媒体路径> 是 Empower 3 FR4 软件媒体的路径,且 Citrix 服务器必须能够访问此 路径。
- <响应文件路径> 是 E3\_Response.config 文件位置的路径。

要求:

必须使用通用命名约定 (UNC) 来表示至媒体的路径以及 Empower 响应文件的位置。 例如:

```
\\host 或 IP\Share\<要执行的文件>
\\10.1.105.123\Push\E3_Response.config
```
其中,

- 10.1.105.123 是托管推送安装的计算机
- "Push"是共享文件夹的名称
- "E3\_Response.config"是待执行文件的名称。

4. 从 DOS 命令行运行以下命令。确保 DOS 提示符中的路径设置为 psexec 可执行文件的 位置。

```
PsExec @<节点列表路径>\Node_List.txt -s -d CMD /C 
<PushCitrix.bat 路径>\PushCitrix.bat
```
其中,

– <节点列表路径> 是保存节点列表文本文件的网络位置 (此文件包含要卸载的目标 Citrix 服务器的名称)。

**提示:**如果使用 IP 地址时出现 "拒绝访问"错误,则使用计算机名。

- "-s"指定使用 System 帐户运行远程处理; 仅 System 帐户可用于推送安装; 此项 必须指定。
- "-d"指定不等待进程终止,允许在多个系统上同时启动安装。
- <PushCitrix.bat 路径> 是保存批处理文件 (步骤 3 中创建的文件)的网络 位置。

**结果:**Empower 3 将从指定的所有 Citrix 服务器上卸载。

#### 2017 年 08 月 08 日, 715005266ZH 修订版 B **第 162 页**

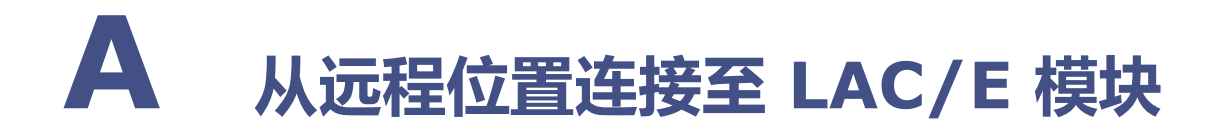

# **A.1 连接至 LAC/E 模块**

LAC/E 模块包括 Windows 7 或 Windows 10 操作系统缺省安装的 "远程桌面连接"管理软件。 使用 "远程桌面"应用程序可以对 LAC/E 模块实施远程控制。

# **A.2 远程桌面连接**

要使 LAC/E 模块能够接受传入的远程连接,必须在 "系统属性"中启用此功能。

**提示:**LAC/E 模块在从 Waters 出货时已经设置为启用远程连接功能。

## **A.2.1 在主机上配置 "远程桌面连接"**

**要在主机上允许进行 "远程桌面"连接:**

- 1. 右键单击 "计算机",然后选择 "属性"。 **提示:**在 Windows 10 中,请将指针定位于屏幕的左下角,右键单击 "开始" > 单击 "系 统" > "远程设置"。
- 2. 单击 "远程设置"选项卡。
- 3. 在 "远程协助"字段中,选中 "允许远程协助连接这台计算机"。
- 4. 在 "远程桌面"字段中,选择下列选项之一,然后单击 "确定":
	- 允许运行任意版本远程桌面的计算机连接(较不安全)
	- 仅允许运行使用网络级别身份验证的远程桌面的计算机连接(更安全)

缺省情况下,系统管理员可以使用远程桌面连接功能。也可为其他用户或组添加远程连接功能。要 执行此操作,请在 LAC/E 模块上使用 "系统属性"页面 "远程"选项卡中的 "选择用户"按钮。

## **A.2.2 在查看器计算机上启动远程桌面连接**

#### **要启动远程桌面连接:**

- 1. 在客户端查看器计算机上,执行以下操作之一:
	- 在 Windows 7 中, 单击 "开始" > "所有程序" > "附件" > "远程桌面连接"。
	- 在 Windows 10 中,将鼠标滑动至屏幕的右下角,单击 "搜索",键入 "远程桌面连 接",然后选中该项。
- 2. 输入远程主机的名称和 IP 地址,然后单击 "连接"。

3. 在 "Windows 安全"对话框中,输入操作系统用户名和密码,然后单击 "确定"。

**提示:**如果将查看器客户端和远程 LAC/E 模块配置在相同的域中,并且使用相同的 IP 地址范围和 子网掩码,则可使用远程系统计算机名连接到远程 LAC/E 模块。

**例外:**如果未找到计算机,将显示错误消息。如果计算机名已用于连接计算机,则可使用 IP 地址 再试一次。

### **A.2.3 注意事项**

使用 "远程桌面连接"时应牢记以下注意事项:

• 在全屏模式下,远程 LAC/E 模块主机屏幕的顶部将显示一个连接条。(该主机在"远程桌面 连接"术语中称为远程计算机。) 该连接条上有您所输入的远程计算机名或 IP 地址,因而可以显示正在远程控制的 <sup>LAC/E</sup> 模

块。此外,连接条还提供了下列控件:

- "最小化"按钮 (**-**) 最小化远程主机桌面,并返回查看器计算机桌面,同时将远程主 机会话最小化显示在任务栏上。
- "关闭"按钮 (x) 断开远程主机会话。用户还可通过单击 "开始" > "断开"来断开 远程主机。
- "还原/最大化"按钮 使远程主机桌面在查看器计算机桌面上显示为一个窗口。当远程 桌面显示为一个窗口时,将不再需要连接条,因此将不再显示。
- 如果在远程连接会话期间更改远程 LAC/E 模块的 IP 地址,并单击 "本地连接属性"中的 "确定"按钮,会话将立即断开。 然后,可使用计算机名的新 IP 地址 ( 如果系统处于相同的 域/IP 地址范围/子网掩码, 则为计算机名)重新建立连接。
- 要断开远程系统,但保留 Empower 3 登录会话的活动状态,请单击全屏模式下连接条上的 " $x$ "。或者,在远程系统桌面上依次单击 "开始"> "断开"。当显示 "断开 Windows 会 话"消息框时,单击 "确定"。 从 LAC/E 模块断开时,远程 Empower 3 会话仍处于活动状态,并且您仍可以主动登录到 系统中。如果要结束远程会话,则必须从 Empower 3 系统中注销。
- 要注销并结束远程 Empower 3 会话,请在远程系统桌面上依次单击 "开始" > "注销"。 将显示 "注销 Windows"页面。单击 "注销"按钮。LAC/E 模块将显示登录屏幕,准备启 动另一个远程桌面连接会话。

**提示:**LAC/E 模块显示为登录屏幕期间, Empower 3 服务将在其上运行。

如果在远程会话期间远程主机出现系统重新启动的情况 (例如,安装某个程序后重新启动),将自 动从远程系统注销并返回到查看器计算机桌面。

#### **要重新启动或关闭系统:**

- 1. 单击 "开始" > "Windows 安全"。 **提示:**此操作后弹出的菜单与在本地登录 LAC/E 模块桌面时按 Control > Alt > Delete 组 合键后所弹出的菜单相同。
- 2. 单击 "关闭"按钮。 **提示:**将打开 "关闭 Windows"页面。
- 3. 选择 "重新启动"或 "关闭",然后单击 "确定"。